**ACCU-CHEK**<sup>®</sup>Solo

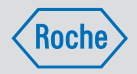

# GEBRAUCHSANWEISUNG ACCU-CHEK SOLO MIKROPUMPENSYSTEM

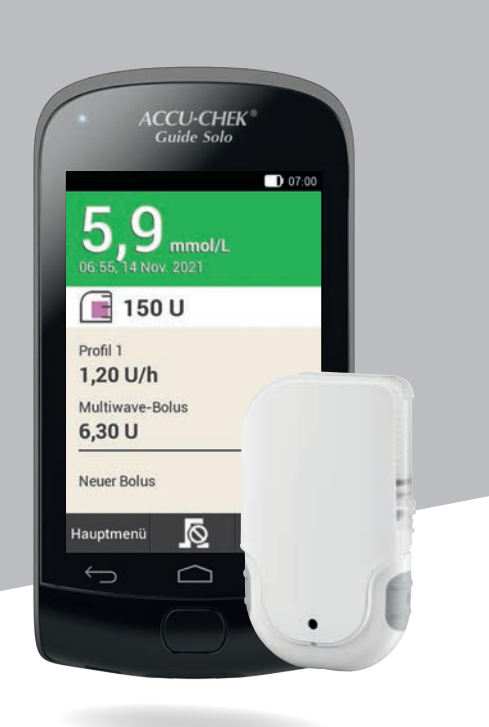

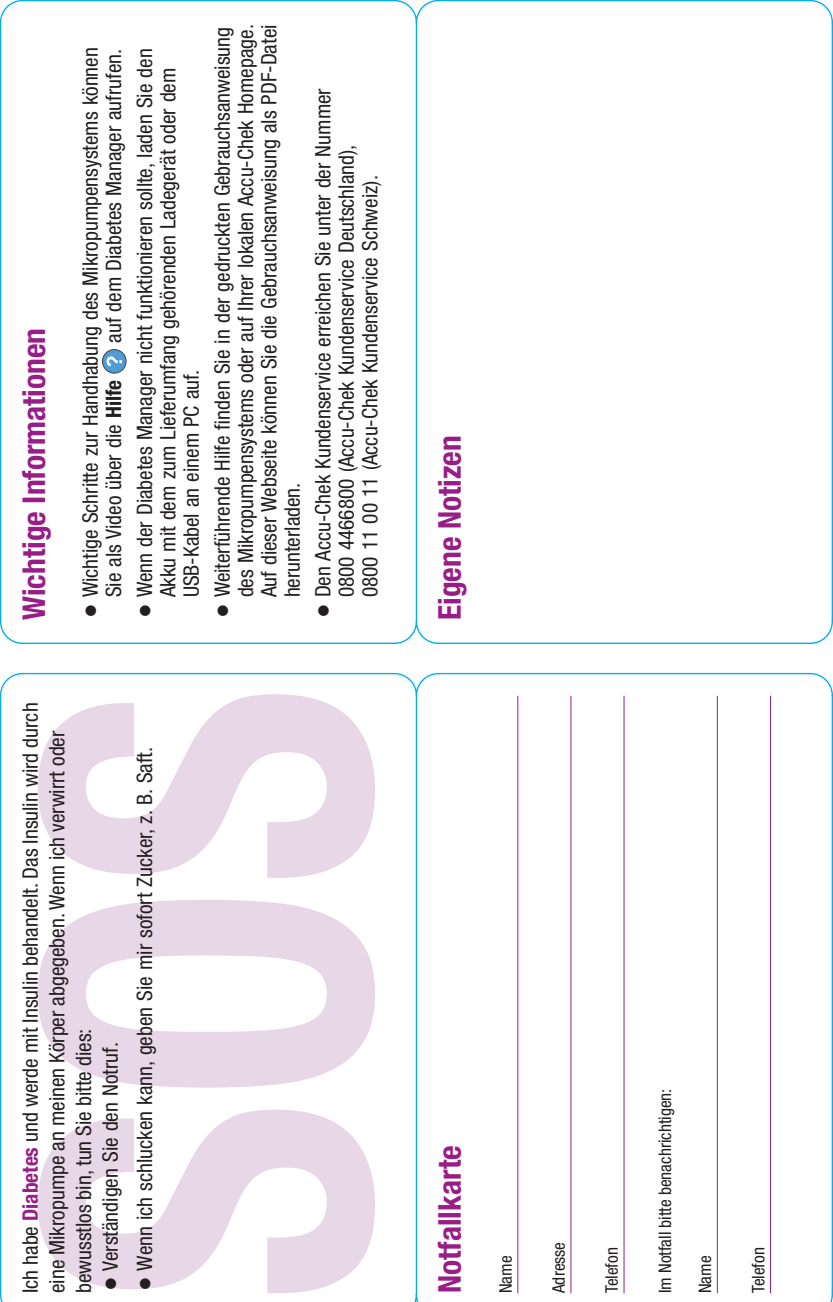

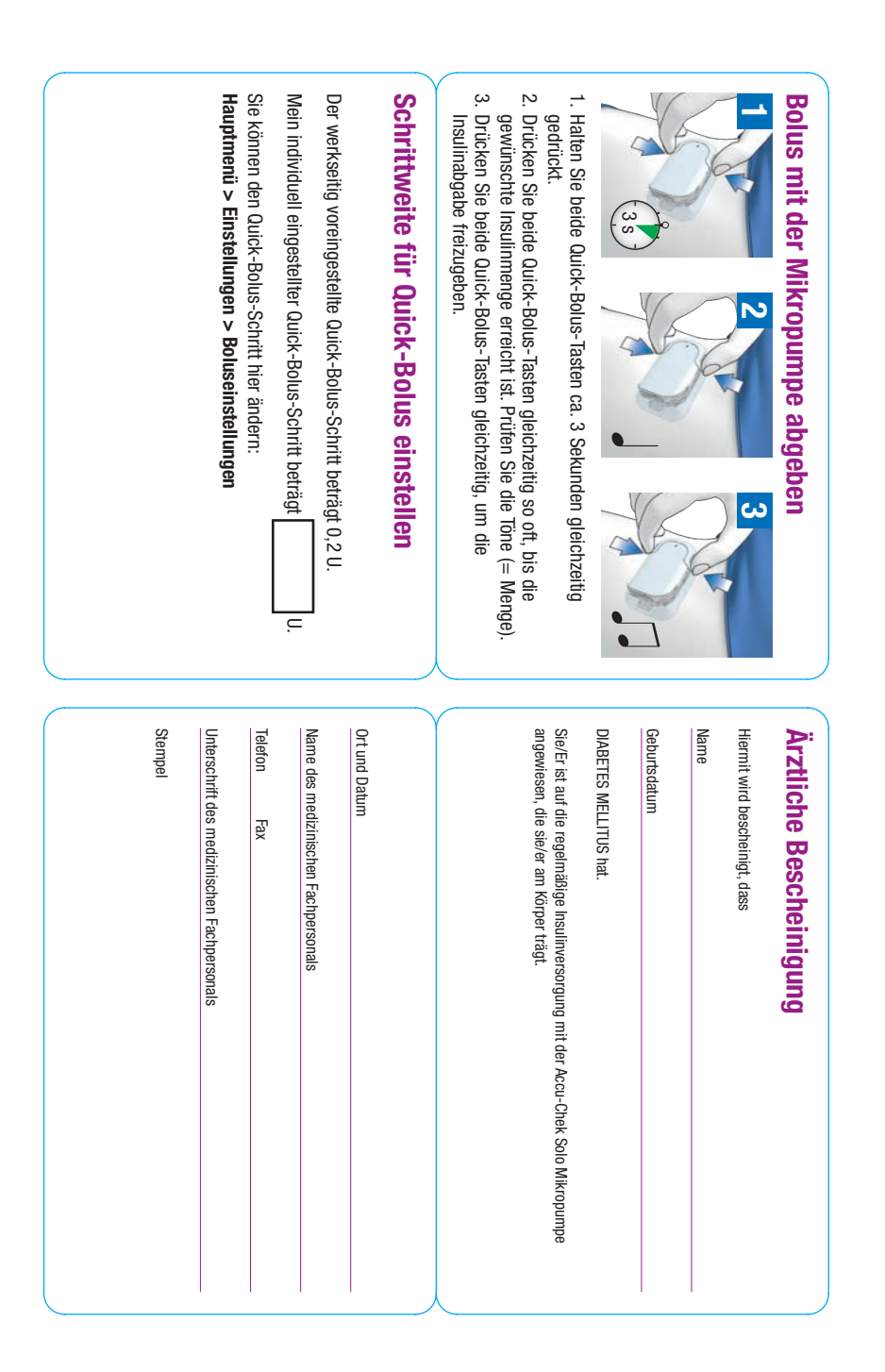

# Über diese Gebrauchsanweisung

Lesen Sie diese Gebrauchsanweisung sorgfältig durch, bevor Sie Ihr Accu-Chek® Solo Mikropumpensystem zum ersten Mal verwenden. In dieser Gebrauchsanweisung finden Sie alle Informationen, die Sie zur sicheren Bedienung des Mikropumpensystems benötigen. Darüber hinaus finden Sie in dieser Gebrauchsanweisung Informationen, die Sie zur Pflege und zur Fehlerbehebung benötigen. Sie müssen die Anzeigen auf dem Display, die Töne und Signale des Diabetes Managers und der Mikropumpe sowie die Funktionsweise und Eigenschaften der Systemkomponenten kennen, um das Mikropumpensystem richtig und zuverlässig verwenden zu können.

Die Therapie mit dem Mikropumpensystem darf erst nach der vorgeschriebenen Schulung durch einen qualifizierten Trainer erfolgen. Kinder und Menschen mit Beeinträchtigungen sollten das Mikropumpensystem nur mit der Unterstützung eines geschulten Erwachsenen verwenden.

Diese Gebrauchsanweisung richtet sich an Menschen mit Diabetes, deren Betreuer, an Eltern von Kindern mit Diabetes sowie an medizinisches Fachpersonal. Diese Gebrauchsanweisung ist Ihre erste Informationsquelle für das Mikropumpensystem oder bei Anwendungsproblemen.

Wenn Sie Fragen haben, wenden Sie sich an den Accu-Chek Kundenservice.

Beachten Sie auch die Gebrauchsanweisungen, die den Komponenten des Accu-Chek Solo Mikropumpensystems beiliegen.

Die in dieser Gebrauchsanweisung dargestellten Anzeigen können leicht von den Anzeigen auf dem Display des Diabetes Managers abweichen. Die Einheiten, Zahlen und Einstellungen der in dieser Gebrauchsanweisung dargestellten Anzeigen sind nur Beispiele.

Folgende Informationen sind besonders hervorgehoben:

## $\triangle$  WARNUNG

Eine WARNUNG weist auf eine absehbare ernsthafte Gefahr hin.

### **HINWEIS**

Ein HINWEIS enthält nützliche Informationen und Tipps.

### Beispiel

Ein Beispiel zeigt Ihnen, wie eine Funktion in einer Alltagssituation verwendet werden kann. Beachten Sie, dass medizinische oder die Therapie betreffende Angaben nur Illustrationszwecken dienen und nicht auf Ihre persönlichen medizinischen Bedürfnisse abgestimmt sind.

Die Anweisungen für die Anzeigen auf dem Diabetes Manager sind in dieser Gebrauchsanweisung wie im folgenden Beispiel aufgebaut. Die konkrete Situation

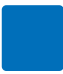

für die Anweisung sehen Sie auf dem Display Ihres Diabetes Managers.

## **0** - **1**

### **2** *Sprache:*

- **3** Tippen Sie auf die gewünschte Sprache. Verschieben Sie ggf. die Liste nach oben, um weitere Sprachen anzuzeigen.
- **4** Tippen Sie auf Speichern.
- **1** Nummer der Anweisung/des **Handlungsschritts**
- **<sup>2</sup>** Titel der Anzeige auf dem Diabetes Manager
- **<sup>3</sup>** Text der Anweisung/des **Handlungsschritts**
- **4** Anzeigen-Text/Tasten-Text

In einigen Anweisungen erscheinen Anzeigen.

Damit Sie das Mikropumpensystem optimal nutzen können, wird bei den verschiedenen Funktionen und Merkmalen zwischen Standard und Erweitert unterschieden.

Kapitel, die **blau** hervorgehoben sind, beziehen sich auf Funktionen, die für den Gebrauch des Mikropumpensystems notwendig sind. Lesen Sie diese Kapitel, bevor Sie das Accu-Chek Solo Mikropumpensystem verwenden.

Kapitel, die violett hervorgehoben sind, beziehen sich auf Funktionen, die für die optimale Nutzung des Mikropumpensystems zu empfehlen sind. Lesen Sie diese Kapitel, bevor Sie die entsprechenden Funktionen verwenden.

# **Lieferumfang**

Im Lieferumfang sind folgende Komponenten enthalten:

Die Accu-Chek Solo Pumpenbasis, der Accu-Chek Guide Solo Diabetes Manager, der Akku für den Accu-Chek Guide Solo Diabetes Manager, die Accu-Chek Solo Setzhilfe, das Ladegerät, das USB-Kabel, die Gebrauchsanweisung, das Kuvert mit dem Super-PIN und Pumpenschlüssel.

# **Sterile Verbrauchsmaterialien**

Verwenden Sie ausschließlich Verbrauchsmaterialien und Zubehör von Roche.

Nicht im Lieferumfang enthalten, aber für die Verwendung des Mikropumpensystems notwendig:

- º die Accu-Chek Solo Reservoir-Einheit
- º die Accu-Chek Solo Kanüleneinheit & Pumpenhalterung
- º die Accu-Chek Guide Teststreifen
- º die Accu-Chek Guide Kontrolllösung
- º eine Stechhilfe

## HINWEIS

- º Bestellen Sie rechtzeitig vor Ablauf der Nutzungsdauer der ersten Pumpenbasis eine neue Pumpenbasis, sodass Sie immer eine Pumpenbasis als Reserve verfügbar haben.
- º Bevorraten Sie eine zweite Pumpenhalterung und ein zweites Reservoir, sodass Sie im Bedarfsfall Ersatz haben.
- º Bewahren Sie die Super-PIN und den Pumpenschlüssel an einem sicheren Ort auf, sodass sie vor Missbrauch geschützt sind.

## INHALTSVERZEICHNIS

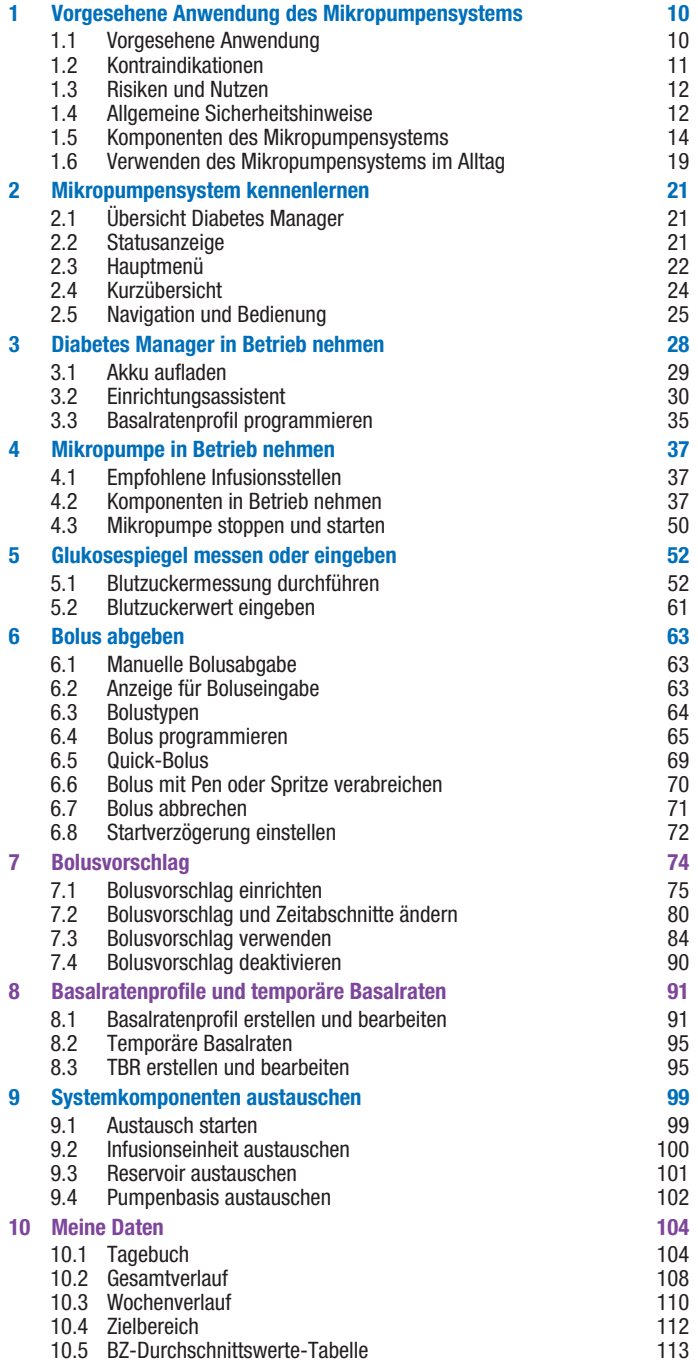

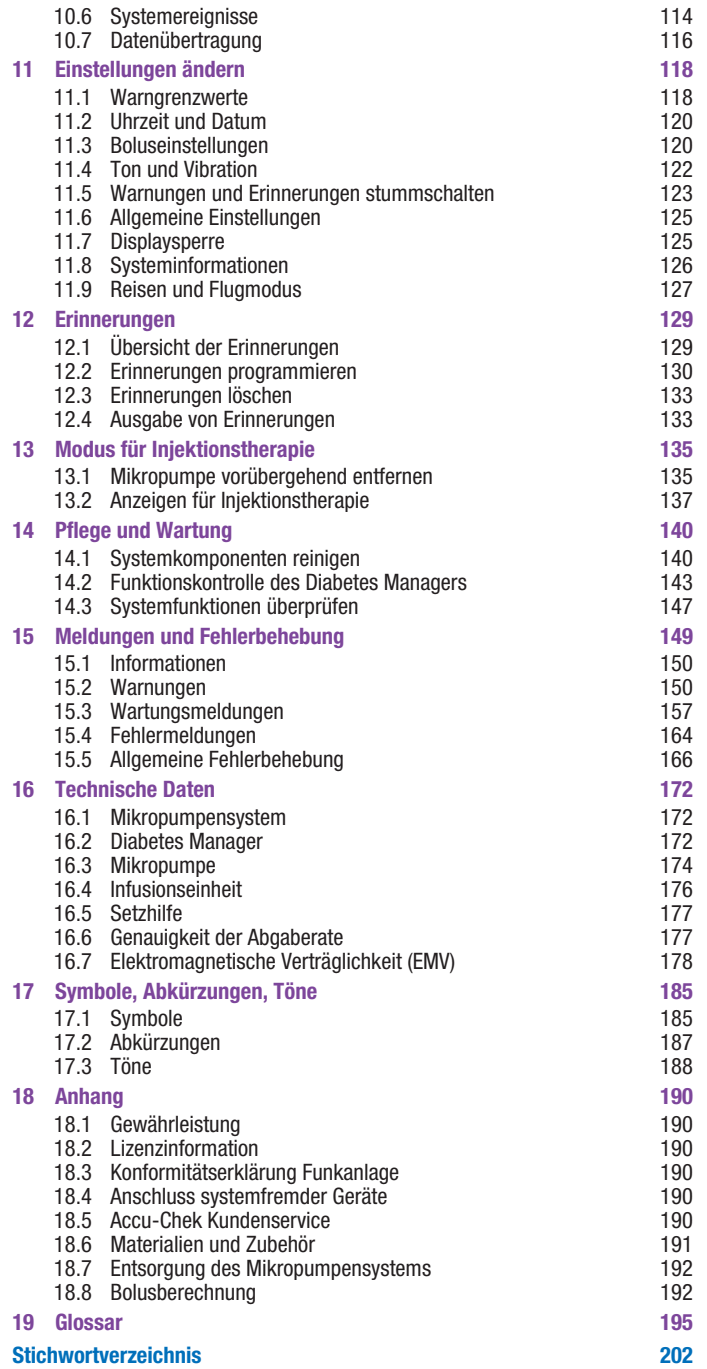

1

# **Vorgesehene** Anwendung des Mikropumpensystems

Das Accu-Chek Solo Mikropumpensystem ist zur subkutanen, kontinuierlichen Abgabe von Insulin in anpassbaren stündlichen Abgaberaten und zum Diabetes Management bei Personen mit insulinpflichtigem Diabetes mellitus vorgesehen. Das Accu-Chek Solo Mikropumpensystem ist für den Gebrauch durch einzelne Patient:innen in privaten und öffentlichen Umgebungen (einschließlich Arbeitsumfeld) vorgesehen.

Das Accu-Chek Solo Mikropumpensystem können Menschen mit Diabetes entweder selbst oder mit der Unterstützung von medizinischem Fachpersonal oder einer geschulten Person anwenden. Das Mikropumpensystem ist für Menschen mit Diabetes vorgesehen, die mindestens 2 Jahre alt sind.

Das Accu-Chek Solo Mikropumpensystem besteht aus den folgenden Komponenten:

- Accu-Chek Solo Pumpenbasis
- º Accu-Chek Solo Reservoir-Einheit
- º Accu-Chek Solo Kanüleneinheit & Pumpenhalterung
- Accu-Chek Solo Setzhilfe
- º Accu-Chek Guide Solo Diabetes Manager

Für die Verwendung des Accu-Chek Solo Mikropumpensystems benötigen Sie auch kurz- bzw. schnell wirkendes U100-Insulin oder Insulinanaloga und Teststreifen für die Blutzuckermessung.

Das Mikropumpensystem kann mit den folgenden U100-Insulintypen verwendet werden: Humalog®, NovoLog®, NovoRapid®, Apidra®, Insuman® Infusat oder Fiasp®. Der genaue Insulintyp zur Behandlung Ihres Diabetes mellitus wird von Ihrem medizinischen Fachpersonal festgelegt. Beachten Sie die Packungsbeilage des **Insulinherstellers** 

## 1.1 Vorgesehene Anwendung

Die Accu-Chek Solo Pumpenbasis ist Teil der Mikropumpe. Sie enthält die mechanischen Bauteile sowie die Elektronik zum Steuern und Überwachen des Pumpenbetriebs. Die Accu-Chek Solo Pumpenbasis ist zur kontinuierlichen Insulininfusion bei der Behandlung von insulinpflichtigem Diabetes mellitus vorgesehen.

Die Accu-Chek Solo Reservoir-Einheit (einschließlich Einfüllstutzen und Griff) ist neben der Accu-Chek Solo Pumpenbasis ein weiterer Teil der Mikropumpe. Das Reservoir ist ein steriler Behälter zur Aufnahme des Insulins, das die Mikropumpe an den Körper abgibt.

Die Accu-Chek Solo Kanüleneinheit & Pumpenhalterung bestehen aus dem Kanülengehäuse, der sterilen Kanüle und der Pumpenhalterung. Die Accu-Chek Solo Kanüleneinheit besteht aus dem Kanülengehäuse und der sterilen Kanüle. Sie stellt eine Verbindung zwischen der

Mikropumpe und dem Körper her, um das Insulin in den Körper zu leiten.

Die Accu-Chek Solo Pumpenhalterung ist eine Auflage, die zur Fixierung der Kanüle auf die Haut geklebt wird. Außerdem dient sie als Halterung für die Accu-Chek Solo Mikropumpe.

Die Accu-Chek Solo Setzhilfe ist eine Vorrichtung zum Anbringen der Infusionseinheit (Pumpenhalterung und Kanüle) am Körper und zum Einführen der Kanüle in das Unterhautfettgewebe.

Der Accu-Chek Guide Solo Diabetes Manager dient der Konfiguration und Steuerung der Mikropumpe. Der Accu-Chek Guide Solo Diabetes Manager wird benötigt, damit die Accu-Chek Solo Mikropumpe wie vorgesehenen angewendet werden kann.

Der Bolusvorschlag des Accu-Chek Guide Solo Diabetes Managers schlägt Korrekturoder Mahlzeitenboli vor.

In den Accu-Chek Guide Solo Diabetes Manager ist ein System zur Blutzuckermessung integriert, das zur Selbstanwendung vorgesehen ist.

## 1.2 Kontraindikationen

Das Mikropumpensystem sollte nicht angewendet werden bei Kindern unter 2 Jahren oder bei Menschen, die regelmäßig weniger als 0,1 U/h Basalinsulin benötigen. Es liegt in der Verantwortung des medizinischen Fachpersonals zu entscheiden, ob die Genauigkeit der Abgaberate für den/die jeweilige:n Patient:in ausreichend ist.

Ob sich eine Insulinpumpentherapie zur Behandlung Ihres Diabetes mellitus eignet, muss Ihr medizinisches Fachpersonal entscheiden.

1

Die Anwendung einer kontinuierlichen subkutanen Insulininfusionstherapie (Continuous Subcutaneous Insulin Infusion, CSII) mit dem Mikropumpensystem wird für folgende Personengruppen nicht oder nur eingeschränkt empfohlen:

- º Personen, die nicht in der Lage sind oder nicht die Bereitschaft haben, mindestens 4 Blutzuckermessungen pro Tag durchzuführen oder ein System zur kontinuierlichen Glukosemessung (CGM) zuverlässig zu verwenden.
- º Personen, die nicht regelmäßig mit ihrem medizinischen Fachpersonal in Kontakt bleiben können.
- º Personen, denen das Verständnis für die Erfordernisse der Insulinpumpentherapie fehlt oder die nicht in der Lage sind, die Gebrauchsanweisung des Mikropumpensystems zu befolgen.
- º Personen, die durch Drogenabhängigkeit, Medikamentenmissbrauch oder psychische Erkrankungen nicht über die notwendige Zuverlässigkeit verfügen.
- º Personen, die regelmäßig hohen Umgebungstemperaturen ausgesetzt sind.
- º Personen, deren Haut kein Pflaster verträgt.
- º Personen, bei denen häufig eine Verstopfung der Kanüle auftritt.
- º Personen, die aufgrund körperlicher Einschränkungen nicht in der Lage sind, Alarme wahrzunehmen.

## 1.3 Risiken und Nutzen

1

Besprechen Sie den Nutzen und potenzielle Risiken, die mit der Verwendung des Mikropumpensystems verbunden sind, mit Ihrem medizinischen Fachpersonal.

Der vorgesehene klinische Nutzen des Accu-Chek Solo Mikropumpensystems liegt für den/die Patient:in darin, dass es die intensivierte Insulintherapie (IIT) unterstützt. Mit dem System kann der/die Patient:in flexibel die Abgabe von Basal- und Bolusinsulin an den sich ändernden Insulinbedarf anpassen, um die individuellen Therapieziele zu erreichen.

Um die Sicherheit und den Erfolg der Insulinpumpentherapie zu gewährleisten, müssen Sie aktiv an Ihrer Therapie mitwirken, regelmäßig Ihre Glukosewerte messen und die Funktionen der Mikropumpe regelmäßig überwachen.

Bei einer unsachgemäßen Verwendung des Mikropumpensystems oder Nichteinhaltung der ärztlichen Anweisungen setzen Sie sich Risiken wie Unterzuckerung (Hypoglykämie), Überzuckerung (Hyperglykämie), Ketoazidose oder Infektionen der Infusionsstelle aus. Befolgen Sie den mit Ihrem medizinischen Fachpersonal abgestimmten Behandlungsplan sowie die darin festgelegten Einstellung für Basalratenprofile und den Bolusvorschlag.

## 1.3.1 Schwerwiegende Vorkommnisse melden

Für Patient:innen/Benutzer:innen/Dritte innerhalb der Europäischen Union und in Ländern mit identischem

Regulierungssystem: Wenn bei der Verwendung dieses Mikropumpensystems oder als Folge seiner Verwendung ein schwerwiegendes Vorkommnis aufgetreten ist, melden Sie dieses bitte dem Hersteller und Ihrer nationalen Behörde.

## 1.3.2 Bericht über Sicherheit und klinische Leistung (SSCP)

Sie finden den SSCP nach dem Start der europäischen Datenbank über Medizinprodukte (Eudamed) hier: https://ec.europa.eu/tools/eudamed

## 1.4 Allgemeine Sicherheitshinweise

## **AWARNUNG**

º Das Mikropumpensystem darf nur von einer Person für die Insulintherapie verwendet werden. Alle Gegenstände, die mit menschlichem Blut in Kontakt kommen können, stellen eine potenzielle Infektionsquelle dar. Es besteht die Gefahr, dass Infektionen übertragen werden, wenn dasselbe Mikropumpensystem von anderen Personen, auch von Familienmitgliedern, mitbenutzt wird oder medizinisches Fachpersonal dasselbe Mikropumpensystem bei verschiedenen Personen für die Insulintherapie oder Blutzuckermessungen einsetzt.

- º Verwenden Sie die Mikropumpe nur zur Verabreichung von schnell wirkendem U100-Insulin.
- º Verwenden Sie sterile Verbrauchsmaterialien (Reservoir-Einheit, Kanüleneinheit & Pumpenhalterung) nur 1 Mal und nur dann, wenn das Haltbarkeitsdatum nicht abgelaufen ist und die zugehörige Sterilverpackung nicht beschädigt ist.
- º Benutzte Geräte und Verbrauchsmaterialien bergen ein Infektionsrisiko. Entsorgen Sie benutzte Systemkomponenten entsprechend den in Ihrem Land geltenden Vorschriften.
- º Ändern Sie Ihre Therapie nicht, ohne dies vorher mit Ihrem medizinischen Fachpersonal zu besprechen.
- º Eine neue Infusionsstelle muss sich in einem Abstand von mindestens 5 cm zu der letzten Infusionsstelle befinden. Die wiederholte Verwendung derselben Infusionsstelle für die Insulinabgabe kann zu Veränderungen am Unterhautfettgewebe führen. Solch veränderte Stellen können sich auf die Insulinabsorption auswirken.
- º Überprüfen Sie die Information in der Statusanzeige Ihres Diabetes Managers. Wenn die Mikropumpe beispielsweise im STOPP-Modus ist, wird kein Insulin abgegeben. Dies kann zu einer Überzuckerung führen.
- º Überprüfen Sie Ihren Glukosespiegel mindestens viermal täglich.
- º Überprüfen Sie Ihren Glukosespiegel häufiger als viermal täglich, wenn Ihre Insulinempfindlichkeit hoch ist.
- º Wenn die Mikropumpe mechanischen Stößen ausgesetzt war, überprüfen Sie Ihren Glukosespiegel mindestens einmal innerhalb von 1 bis 3 Stunden.
- º Bewahren Sie alle Bestandteile des Mikropumpensystems außerhalb der Reichweite von kleinen Kindern oder Menschen mit Beeinträchtigungen auf. Es besteht Erstickungsgefahr, wenn Kleinteile verschluckt werden.
- º Bewahren Sie spitze oder scharfkantige Teile außerhalb der Reichweite von kleinen Kindern oder Menschen mit Beeinträchtigungen auf. Es besteht Verletzungsgefahr.
- º Verwenden oder lagern Sie das Mikropumpensystem ausschließlich innerhalb der zulässigen Umgebungsbedingungen. Andernfalls könnte dies zu Fehlfunktionen des Mikropumpensystems, falschen Glukosewerten (Messwerten) und einer Überdosierung oder Unterdosierung von Insulin führen.
- Setzen Sie das Mikropumpensystem keinen extremen Beschleunigungskräften aus (z. B. Achterbahnfahrten). Dies kann zu einer Überzuckerung oder Unterzuckerung führen.

º Verwenden Sie das Mikropumpensystem nicht in der Nähe von starken elektromagnetischen Feldern und ionisierender Strahlung. Starke elektromagnetische Felder z. B. von Radar- und Antennenanlagen, Hochspannungsquellen, Röntgenquellen, Kernspin- und Computertomographen können zu Störungen des Mikropumpensystems führen. Stoppen Sie die Mikropumpe und legen Sie sie ab, bevor Sie Bereiche mit elektromagnetischer oder ionisierender Strahlung betreten.

1

- º Halten Sie zwischen dem Mikropumpensystem und tragbaren HF-Kommunikationsgeräten einen Abstand von mindestens 30 cm ein. Tragbare und mobile HF-Kommunikationsgeräte können die Mikropumpe und den Diabetes Manager beeinträchtigen.
- º Führen Sie niemals Reparaturversuche oder Veränderungen am Mikropumpensystem durch. Andernfalls könnte dies zu Fehlfunktionen des Mikropumpensystems, falschen Glukosewerten und einer Überdosierung oder Unterdosierung von Insulin führen.
- º Verwenden Sie den Diabetes Manager nicht, wenn das Display beschädigt oder defekt ist.

º Die korrekte Funktionsweise Ihres Accu-Chek Solo Mikropumpensystems ist nur dann gewährleistet, wenn Sie Zubehör (auch Software oder Apps) verwenden, das in Ihrem Land verfügbar ist und das von Roche für den Gebrauch mit dem Accu-Chek Solo Mikropumpensystem bestimmt ist.

### **HINWEIS**

Informieren Sie sich vor Beginn der Insulinpumpentherapie wo und wie Sie kurzfristig an alternative Therapiematerialien (z. B. Blutzuckermessgerät oder Insulinpen) gelangen können, wenn das Mikropumpensystem nicht ordnungsgemäß funktioniert.

## 1.5 Komponenten des Mikropumpensystems

Das Accu-Chek Solo Mikropumpensystem ist ein System, das im Wesentlichen aus einer schlauchlosen Mikropumpe und einem Diabetes Manager besteht, der als Fernbedienung dient.

#### Accu-Chek Guide Solo Diabetes **Manager**

Der Accu-Chek Guide Solo Diabetes Manager dient der Konfiguration und Steuerung der Mikropumpe. Er verfügt über eine LCD-Anzeige und kommuniziert mittels drahtloser *Bluetooth*® Technologie mit der Mikropumpe.

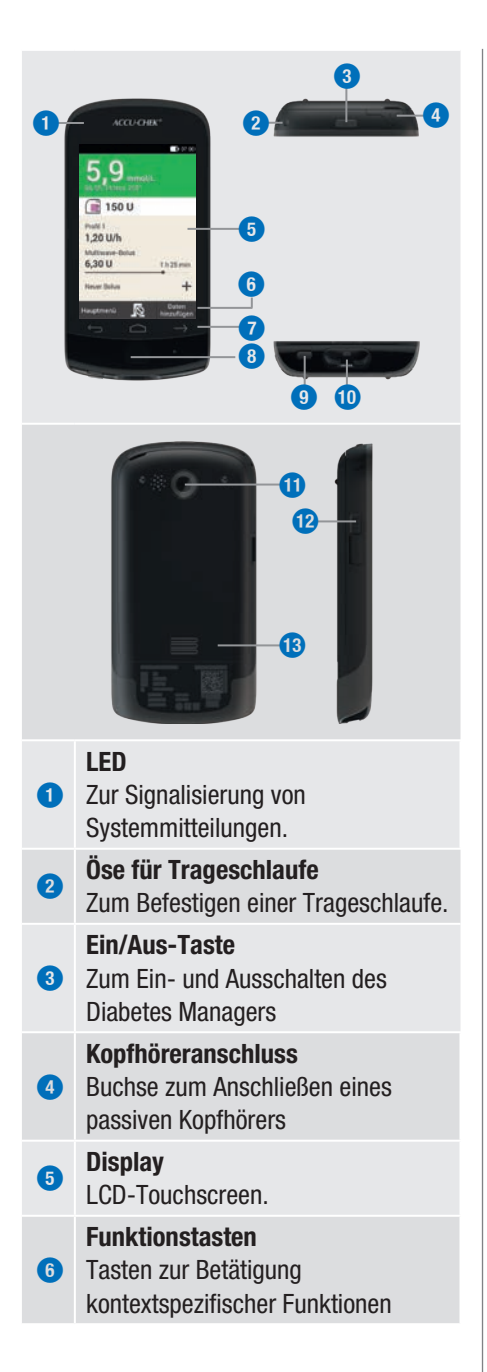

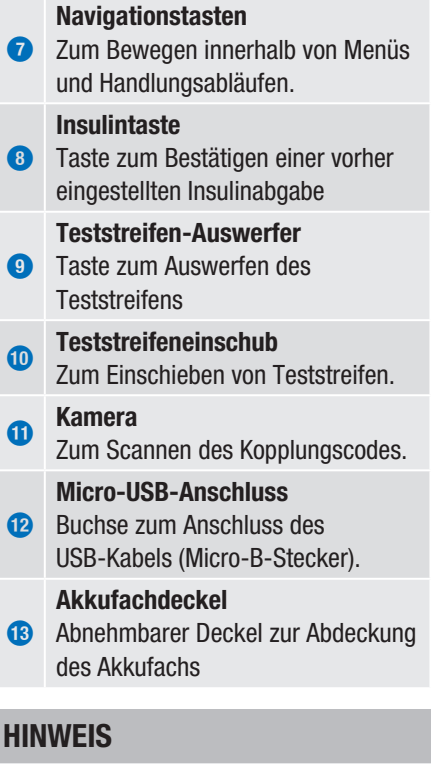

- º Verwenden Sie den Kopfhöreranschluss ausschließlich zum Anschluss von passiven Kopfhörern, z. B. Kopfhörer ohne eigene Stromversorgung.
- º Schließen Sie die Abdeckung der Kopfhörerbuchse nach Gebrauch.

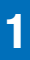

## Vorgesehene Anwendung des Mikropumpensystems

### Accu-Chek Solo Mikropumpe

Die Accu-Chek Solo Pumpenbasis enthält die mechanischen Bauteile sowie die Elektronik zum Steuern und Überwachen des Pumpenbetriebs.

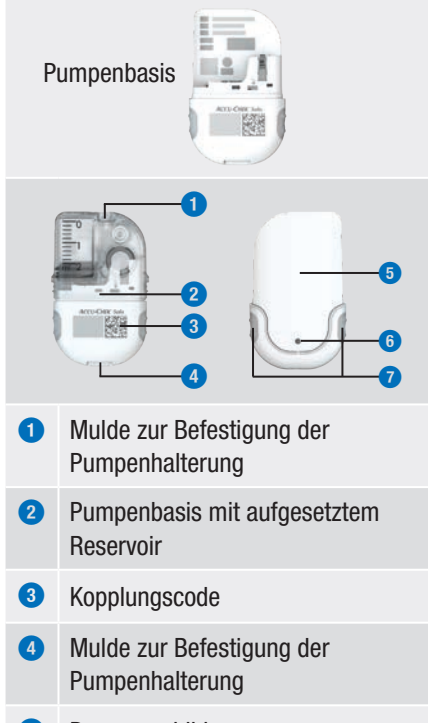

- Pumpenschild
- Belüftungsöffnung
- Quick-Bolus-Tasten

#### Accu-Chek Solo Reservoir-Einheit

Das Reservoir ist ein steriler Behälter zur Aufnahme des Insulins, das die Mikropumpe an den Körper abgibt. Das Reservoir enthält eine Batterie, die als Energiequelle für die Mikropumpe dient.

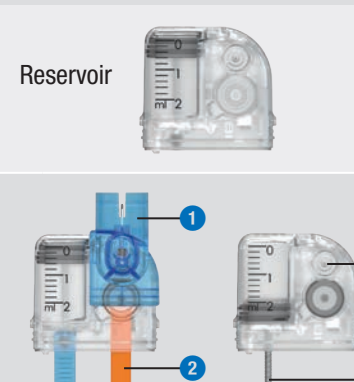

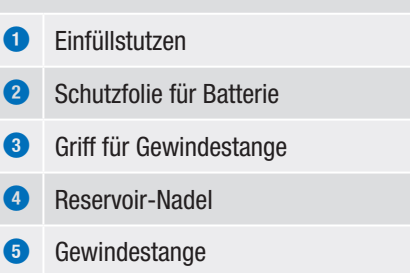

### Accu-Chek Solo Kanüleneinheit

Die Accu-Chek Solo Kanüleneinheit stellt eine Verbindung zwischen der Mikropumpe und dem Körper her. Die Accu-Chek Solo Kanüleneinheit ist in Varianten mit 6 mm (orange) oder 9 mm Kanülenlänge (blau) verfügbar.

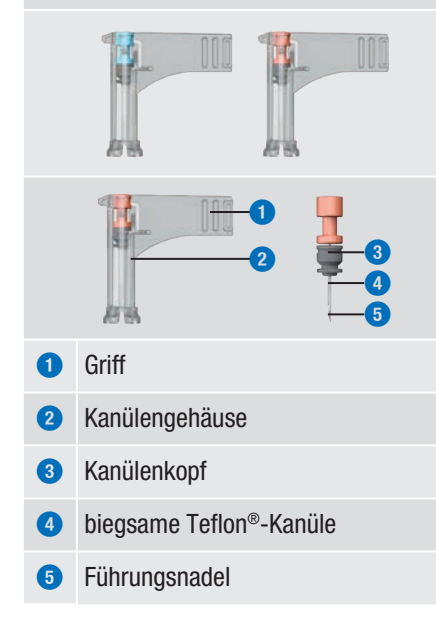

#### Accu-Chek Solo Pumpenhalterung

Die Accu-Chek Solo Pumpenhalterung ist eine selbsthaftende Auflage, die zur Fixierung der Kanüle auf die Haut geklebt wird. Außerdem dient sie als Halterung für die Mikropumpe.

1

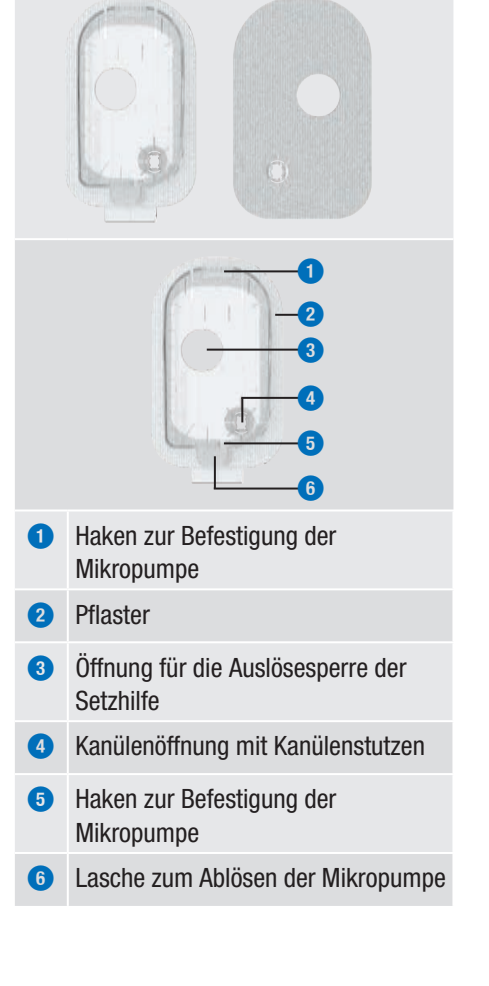

### Accu-Chek Solo Setzhilfe

1

Die Accu-Chek Solo Setzhilfe ist eine Vorrichtung zum Anbringen der Infusionseinheit (Pumpenhalterung und Kanüle) am Körper und zum Einführen der Kanüle in das Unterhautfettgewebe.

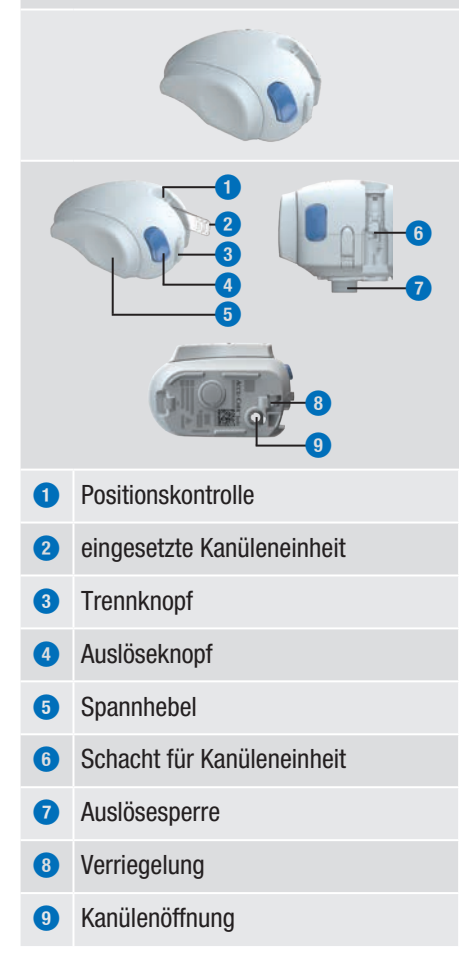

## **AWARNUNG**

- º Überprüfen Sie alle Komponenten auf sichtbare Schäden, bevor Sie diese mit dem Mikropumpensystem verwenden.
- º Das Reservoir, die Kanüle und die Pumpenhalterung sind für den Einmalgebrauch vorgesehen und steril verpackt. Sie dürfen nicht verwendet werden, wenn die zugehörige Sterilverpackung zuvor geöffnet oder beschädigt wurde oder das Haltbarkeitsdatum abgelaufen ist. Wenn die Sterilverpackung beschädigt oder bereits geöffnet ist, kann das Produkt unsteril sein und somit zu einer Infektion führen.
- º Wenn die Infusionseinheit mit infektiösem Material in Kontakt gekommen sein kann, tauschen Sie die Infusionseinheit sofort aus. Es besteht die Gefahr, dass Infektionen (z. B. Hepatitis, HIV) übertragen werden.
- º Wenn Ihr Glukosespiegel aus unerklärlichen Gründen ansteigt oder eine Verstopfungsmeldung auftritt, prüfen Sie die Mikropumpe und die Infusionseinheit auf Verstopfungen und undichte Stellen. Wechseln Sie die Infusionseinheit aus, wenn Sie nicht sicher sind, ob die Infusionseinheit einwandfrei funktioniert.

º Überprüfen Sie in regelmäßigen Abständen, dass sich die Pumpenhalterung nicht von der Infusionsstelle löst und dass das Pflaster nicht nass ist. Die Insulinabgabe kann durch eine lose sitzende oder verschobene Kanüle unterbrochen werden.

## 1.6 Verwenden des Mikropumpensystems im Alltag

Das Mikropumpensystem ist dazu vorgesehen, jeden Tag dauerhaft in allen Alltagssituationen verwendet zu werden. Nur in wenigen Ausnahmefällen ist es notwendig, dass Sie dem System besondere Beachtung schenken oder die Mikropumpe zum Schutz abnehmen. Verwenden Sie das Mikropumpensystem nur dann, wenn es ordnungsgemäß funktioniert und keine Beschädigungen aufweist. Halten Sie zu Ihrer Sicherheit immer alternative Therapiematerialien bereit.

## **HINWEIS**

º Überprüfen Sie in regelmäßigen Abständen, ob Schäden am Mikropumpensystem sichtbar oder fühlbar sind. Dies gilt insbesondere dann, wenn Systemkomponenten heruntergefallen sind oder besonderen mechanischen Belastungen ausgesetzt waren.

º Überprüfen Sie das Mikropumpensystem auf Beschädigung oder Undichtigkeit, wenn Sie Insulingeruch wahrnehmen.

1

º Verwenden Sie keine Verbrauchsmaterialien, die beschädigt oder heruntergefallen sind.

Duschen, Baden, Schwimmen, Tauchen Schützen Sie den Diabetes Manager vor Feuchtigkeit und Nässe. Die Mikropumpe ist zwar spritzwassergeschützt, darf aber nicht untergetaucht werden. Nehmen Sie die Mikropumpe deshalb vor dem Duschen, Baden, Schwimmen oder Tauchen von der Pumpenhalterung ab.

### Sport

Sie können die Mikropumpe bei einer Vielzahl sportlicher Aktivitäten tragen. Tragen Sie die Pumpe nicht bei Sportarten mit häufigem harten Körperkontakt wie Kampfsport, Fußball oder Hockey. Die Mikropumpe könnte bei einem Schlag oder Tritt oder durch Treffer von einem Ball beschädigt werden.

### Schlafen

Legen Sie den Diabetes Manager in Ihre Reichweite, damit Sie Erinnerungen und Systemmeldungen hören können. Wenn Sie zu Bett gehen, empfehlen wir Ihnen den Diabetes Manager zu laden.

### **Temperatur**

Setzen Sie die Mikropumpe nicht direkter Sonneneinstrahlung, UV-Strahlung oder Hitzeeinwirkung aus. Die Betriebstemperatur der Mikropumpe liegt zwischen +5 °C und +40 °C. Bei Temperaturen außerhalb dieses

### Vorgesehene Anwendung des Mikropumpensystems

Bereichs könnte das im Reservoir enthaltene Insulin unwirksam werden. Darüber hinaus können Schäden am Mikropumpensystem auftreten.

### **HINWEIS**

Schützen Sie die Mikropumpe und die Verbrauchsmaterialien vor Sonne und Hitze. Wenn die Mikropumpe Sonne oder Hitze ausgesetzt war, messen Sie Ihren **Blutzucker** 

### Luftdruck und Höhe

Schnelle, starke Luftdruck- oder Temperaturveränderungen können die Insulinabgabe beeinflussen, insbesondere dann, wenn sich Luftblasen im Reservoir befinden. Solche Veränderungen können beispielsweise auftreten, wenn Sie sich in einem Flugzeug befinden (insbesondere beim Start und bei der Landung) oder eine Sportart wie Drachenfliegen betreiben.

In solchen Fällen gilt: Entfernen Sie etwaige Luftblasen aus dem Reservoir und messen Sie Ihren Blutzucker in kürzeren Abständen. Nehmen Sie im Zweifelsfall Ihre Mikropumpe ab und wechseln Sie zu einer alternativen Therapiemethode.

Verwenden Sie das Mikropumpensystem nicht bei einem Luftdruck unter 70 kPa. Das entspricht einer Höhe bis zu 3.000 Meter über dem Meeresspiegel. Verwenden Sie das mitgelieferte Ladegerät nicht in Höhen über 2.000 Meter über dem Meeresspiegel.

### Reisen und Flugreisen

Fragen Sie Ihr medizinisches Fachpersonal, welche besonderen Vorbereitungen vor Reiseantritt notwendig sind. Nehmen Sie

ausreichend Materialien für die Blutzuckermessung und für Ihre Insulinpumpentherapie mit.

Einige Fluggesellschaften und einige Regierungen verbieten die Verwendung von drahtlosen Funktechnologien auf Flügen. In diesen Situationen können Sie den Flugmodus einschalten. Der Flugmodus sorgt dafür, dass das Mikropumpensystem diesen Richtlinien entspricht.

### Kommunikation zwischen Mikropumpe und Diabetes Manager

Für die drahtlose Kommunikation zwischen der Mikropumpe und dem Diabetes Manager müssen die Geräte nicht in direktem Kontakt sein. Hindernisse zwischen Pumpe und Diabetes Manager, z. B. Wände oder Möbel, können die Kommunikationsreichweite verringern oder unterbrechen.

## 2.1 Übersicht Diabetes **Manager**

Der Accu-Chek Guide Solo Diabetes Manager ist eine Fernbedienung mit einem integrierten Blutzuckermessgerät zur Steuerung der Mikropumpe. Der Diabetes Manager unterstützt Sie bei der Diabetesbehandlung und ist nur für die Selbstanwendung geeignet.

## **HINWEIS**

- º Tragen Sie den Diabetes Manager stets bei sich.
- º Die Energieversorgung des Diabetes Managers erfolgt durch einen wiederaufladbaren Akku. Laden Sie den Akku regelmäßig auf.
- º Wenn Sie sich in einer Umgebung mit hohem Geräuschpegel befinden oder wenn sich der Diabetes Manager in einer Tasche befindet, können Sie die Systemmeldungen ggf. nicht hören. Wählen Sie einen ausreichend lauten Tonmodus und achten Sie auf die Anzeigen und Signale des Diabetes Managers, um sicherzustellen, dass das Mikropumpensystem einwandfrei funktioniert.

## 2.2 Statusanzeige

In der Statusanzeige sind die wichtigsten, aktuellen und gebräuchlichsten Therapieinformationen zum Glukosewert, zur Basalrate, zu laufenden Boli und zum Reservoir-Füllstand auf einen Blick verfügbar. Sie können von der Statusanzeige auf weitere Informationen und Menüs zugreifen.

2

Je nach Anwendungssituation (z. B. Pumpentherapie oder Injektionstherapie) werden andere Inhalte und Symbole angezeigt.

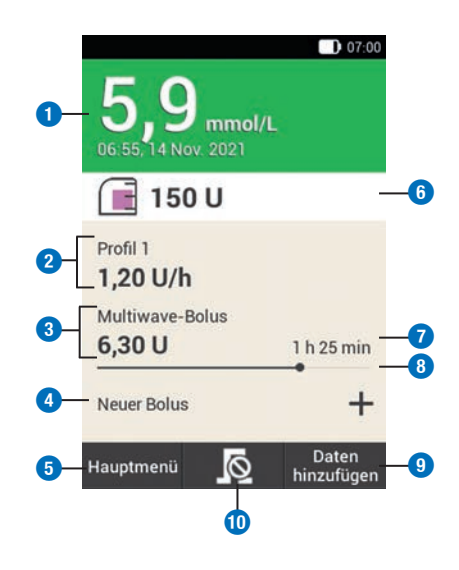

## Beschreibung

### Glukosewert

**1**

Zeigt den neuesten Glukosewert mit Uhrzeit und Datum der Messung an. Die Farbe des Hintergrunds zeigt an, ob sich der Glukosewert im Zielbereich befindet.

### Beschreibung

#### **Basalrate**

2

**2**

**4**

Zeigt das aktive Basalratenprofil mit der aktuellen Basalrate an. Wenn eine temporäre Basalrate aktiv ist, wird zudem der entsprechende Prozentsatz angezeigt.

#### Bolus

**3** Zeigt den aktiven Bolustyp und die verbleibenden Insulineinheiten an.

#### Neuer Bolus

Tippen Sie auf Neuer Bolus bzw. auf , um einen neuen Bolus zu programmieren.

#### Hauptmenü

**5** Tippen Sie auf diese Taste, um das Hauptmenü anzuzeigen.

#### Reservoir-Füllstand

**6** Zeigt die im Reservoir vorhandenen Insulineinheiten an.

#### Bolus-Restlaufzeit

**7** Zeigt die verbleibende Zeit eines verzögerten oder Multiwave-Bolus an.

#### Bolus-Fortschritts-balken

**8** Zeigt die Menge und Dauer des aktiven Bolus in Balkenform an.

#### Daten hinzufügen

**9** Tagebuch weitere Daten (z. B. Tippen Sie auf diese Taste, um im Glukosewert oder Messzeitpunkt) hinzuzufügen.

#### Bolus abbrechen

**0** Tippen Sie auf  $\Omega$  um einen oder alle aktiven Boli abzubrechen.

Die berührungssensitiven Flächen der Statusanzeige ermöglichen einen schnellen Zugriff auf wichtige Menüs und Funktionen. Wenn Sie auf die Flächen tippen, öffnen sich die jeweiligen Menüs oder Funktionen.

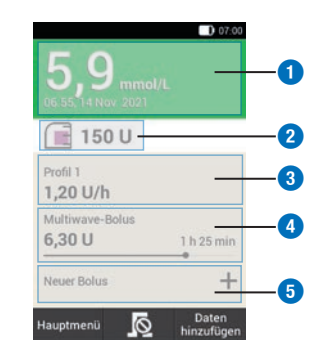

#### Beschreibung

 Menü Tagebucheinträge Menü Systemkomponenten austauschen Menü Basalrate Bolus abbrechen Menü Bolus

## 2.3 Hauptmenü

Das Hauptmenü ist eine Übersicht der wichtigsten Funktionen des Diabetes Managers.

Je nach Anwendungssituation (z. B. Pumpentherapie oder Injektionstherapie) werden andere Menüs angezeigt.

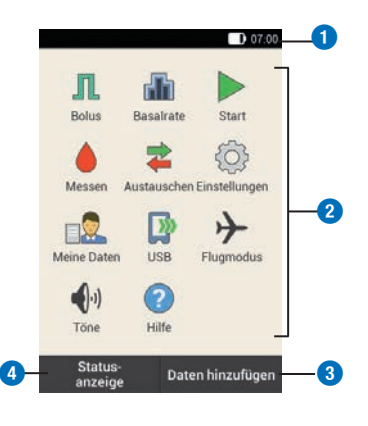

### Beschreibung

#### **Statusleiste**

**1** Zeigt die aktuellen Statussymbole an (z. B. Akku-Ladezustand).

### Menü-Icons

- Tippen Sie auf ein Menü-Icon, um
- **2** das gewünschte Menü aufzurufen oder die gewünschte Funktion einzuschalten.

#### Daten hinzufügen

Tippen Sie auf diese Taste, um im

**3** Tagebuch weitere Daten (z. B. Glukosewert oder Messzeitpunkt) hinzuzufügen.

#### **Statusanzeige**

**4** Tippen Sie auf diese Taste, um die Statusanzeige anzuzeigen.

In der Statusleiste am oberen Rand des Displays wird die aktuelle Uhrzeit angezeigt. Außerdem können folgende Symbole angezeigt werden:

#### Symbole in der Statusleiste

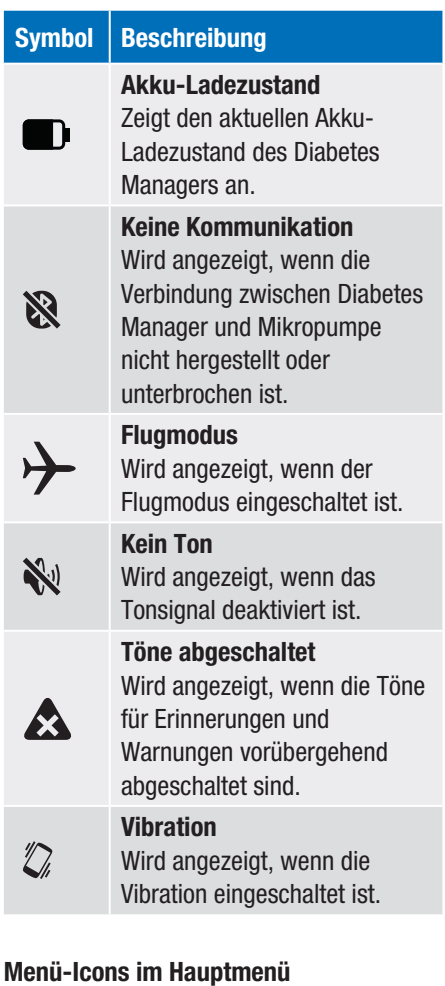

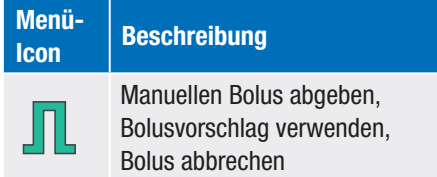

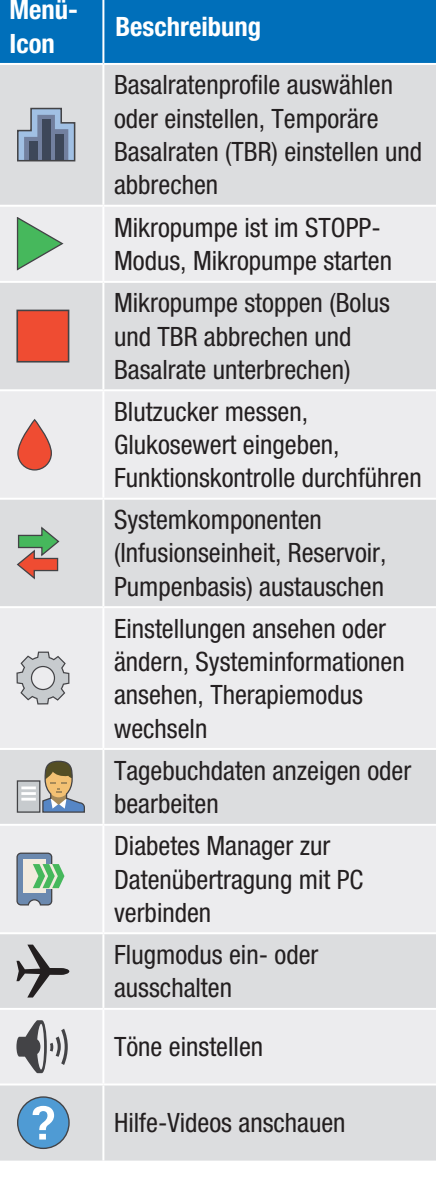

## 2.4 Kurzübersicht

Die Kurzübersicht ist eine Darstellung wichtiger Systemereignisse, Geräte-, Status- und Therapieinformationen. Wenn Sie auf die Ereignisse tippen, öffnen sich die jeweiligen Menüs.

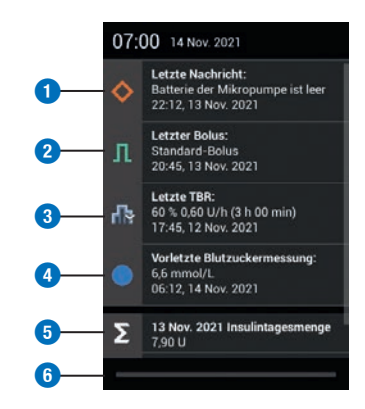

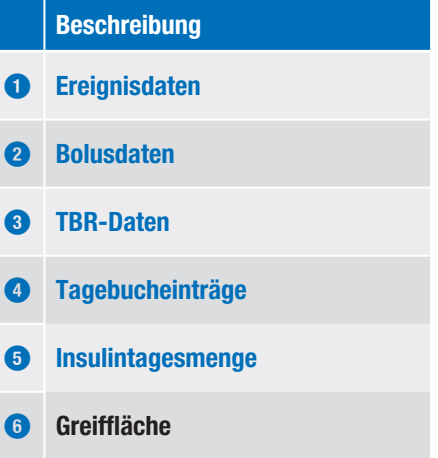

Der Balken auf der Greiffläche leuchtet während des Verschiebens blau.

2

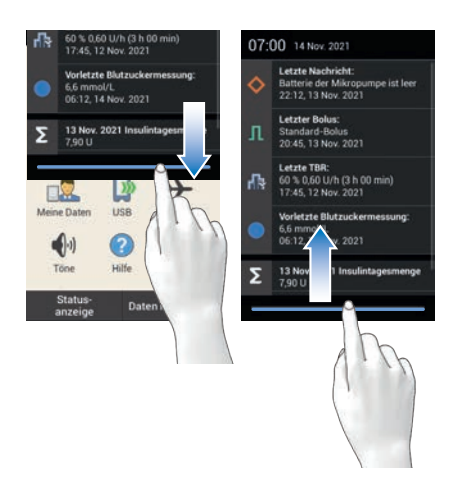

Ziehen Sie den Finger vom oberen Displayrand nach unten.

## 2.5 Navigation und Bedienung

Die Navigation und Bedienung des Diabetes Managers erfolgt über den Touchscreen und die Navigationstasten. Eine Ausnahme ist die Insulintaste. Die Insulintaste ist eine Taste zum Bestätigen einer vorher eingestellten Insulinabgabe.

Mit den Navigationstasten unter dem Display können Sie vor und zurück navigieren oder zur Statusanzeige wechseln.

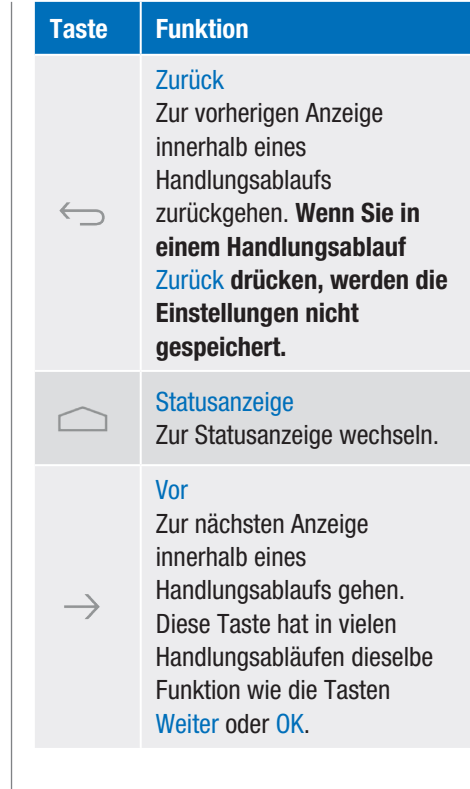

### Insulintaste

Drücken Sie die Insulintaste, um eine Basalrate oder einen Bolus zu starten. Wenn der Diabetes Manager zur Abgabe von

Basal- oder Bolusinsulin bereit ist, leuchtet die Taste grün auf.

2

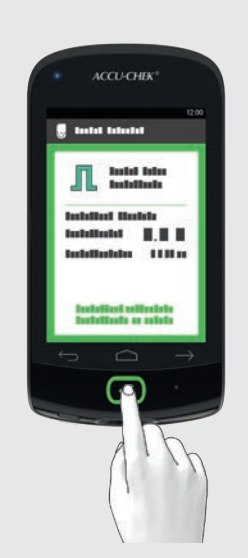

Beispiel: Prüfen Sie, ob die Einstellungen für die Insulinabgabe korrekt sind. Drücken Sie die Taste  $\heartsuit$  unter der Anzeige des Diabetes Managers, um die Insulinabgabe zu starten.

### Zahlen eingeben

Zahlen können Sie entweder über eine Zifferntastatur eingeben oder über Minus/ Plus-Tasten einstellen.

Einige Zahlen und Werte können nur über die Minus/Plus-Tasten eingestellt oder nur über die Zifferntastatur eingegeben werden.

#### Zifferntastatur

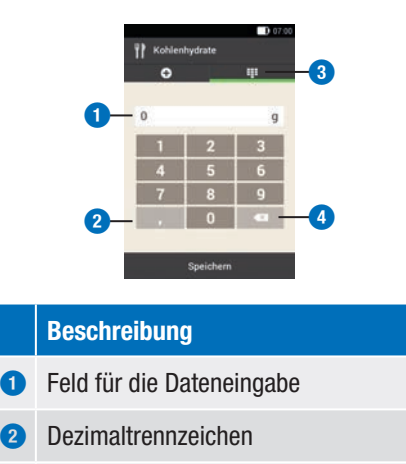

- **3** Zifferntastatur
- **<sup>4</sup>** Zurück-Taste: Schrittweises Löschen der Eingabe

### Minus/Plus-Tasten

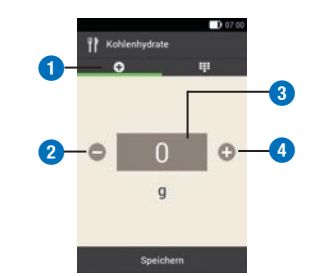

### Beschreibung

- **1** Minus/Plus-Tasten
- **2** Verkleinert den eingegebenen Wert
- **3** Feld für die Dateneingabe
- **4** Vergrößert den eingegebenen Wert

Tippen Sie auf -/+, um den Zahlenwert in der Anzeige zu verkleinern oder zu vergrößern.

Halten Sie den Finger länger auf eine der Minus/Plus-Tasten, um die Zahlenwerte im Schnelldurchlauf zu verkleinern oder zu vergrößern.

#### **Displaysperre**

Wenn der Diabetes Manager ca. 60 Sekunden inaktiv ist, wird das Display automatisch gesperrt. Sie können das Display auch durch Drücken der Ein-/ Aus-Taste sperren. Sie erkennen ein gesperrtes Display durch  $\textcircled{\tiny{a}}$  auf der Sperranzeige.

Das Display wird entsperrt, indem Sie mit dem Finger von der Mitte des Displays in eine beliebige Richtung wischen. Wenn Sie die PIN-Eingabe aktiviert haben, müssen Sie in der nächsten Anzeige die vier- bis achtstellige PIN eingeben, um das Display des Diabetes Managers zu entsperren. Sie können die Einstellungen im Menü Einstellungen > Displaysperre ändern.

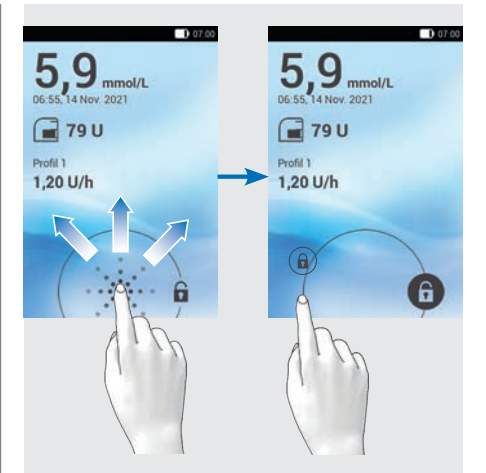

Wischen Sie mit dem Finger, ausgehend von  $\left( \widehat{\mathbf{a}} \right)$ , über das Display, bis sich das Schloss außerhalb des eingeblendeten Kreises befindet, und nehmen Sie den Finger weg.

3

# 3 Diabetes Manager in Betrieb nehmen

Bevor Sie den Diabetes Manager verwenden können, müssen Sie den Akku aufladen. Verbinden Sie den Diabetes Manager mithilfe des USB-Kabels mit einem PC oder Ladegerät. Vorzugsweise sollten Sie das Ladegerät und eine Steckdose verwenden, da der Ladevorgang so weniger Zeit in Anspruch nimmt. Es dauert ca. 4 Stunden, einen vollständig entladenen Akku über das an einer Steckdose angeschlossene Ladegerät zu laden.

Wenn der Akku-Ladezustand niedrig ist, deaktiviert der Diabetes Manager automatisch die Kommunikation mittels drahtloser *Bluetooth* Technologie, um Strom zu sparen. Hierdurch wird die Kommunikation zur Mikropumpe unterbrochen. Nachdem Sie den Akku wieder aufgeladen haben, stellt der Diabetes Manager die Kommunikation mittels drahltoser *Bluetooth* Technologie automatisch wieder her.

### **HINWEIS**

- º Während der Diabetes Manager geladen wird, können Sie keine Blutzuckermessung durchführen.
- º Laden Sie den Akku regelmäßig auf, sodass er nicht vollständig entladen wird. Der Akku nimmt keinen Schaden, wenn der Diabetes Manager über längere Zeit mit der Stromquelle verbunden bleibt.
- º Wenn Sie einen Ersatz-Akku einlegen, laden Sie den Ersatz-Akku vollständig auf, bevor Sie den Diabetes Manager verwenden.
- º Prüfen Sie regelmäßig, ob die Uhrzeit und das Datum des Diabetes Managers korrekt eingestellt sind.

## **AWARNUNG**

- º Verwenden Sie nur das zum Lieferumfang gehörende Ladegerät mit dem zugehörigem USB-Kabel oder ein zertifiziertes USB-Ladegerät (z. B. ein Laptop zertifiziert nach IEC 60950 oder einem gleichwertigen Sicherheitsstandard).
- º Verwenden Sie nur den Akku von Roche.

Entfernen Sie nicht die Lasche auf der Batterie. Die Lasche erleichtert das Entnehmen der Batterie aus dem Batteriefach.

## 3.1 Akku aufladen

**!**

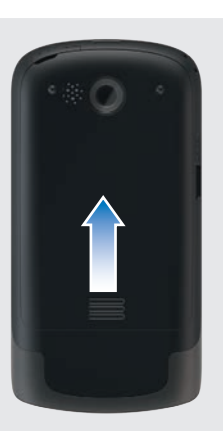

Öffnen Sie das Akkufach, indem Sie den Akkufachdeckel in Pfeilrichtung nach oben schieben.

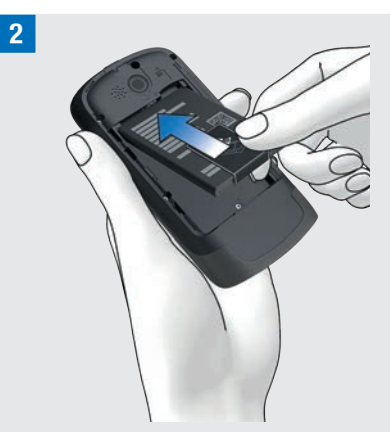

Legen Sie den Akku in das Akkufach des Diabetes Managers.

Das Pluszeichen (+) und das Minuszeichen (-) des Akkus müssen dabei mit den entsprechenden Symbolen im Akkufach übereinstimmen.

**§**Schließen Sie das Akkufach, indem Sie den Akkufachdeckel nach unten drücken, bis er einrastet.

3

### 3.1.1 Laden des Akkus über eine **Steckdose**

**!**Stecken Sie den größeren Stecker (USB-A-Stecker) des USB-Kabels in die USB-Buchse des Ladegeräts.

**2** Stecken Sie den kleineren Stecker (USB-Micro-B-Stecker) des USB-Kabels in die USB-Buchse des Diabetes Managers.

**§**Stecken Sie das Ladegerät in eine **Steckdose** 

## 3.1.2 Laden des Akkus über einen Computer

**!**Stecken Sie den kleineren Stecker (USB-Micro-B-Stecker) des USB-Kabels in die USB-Buchse des Diabetes Managers.

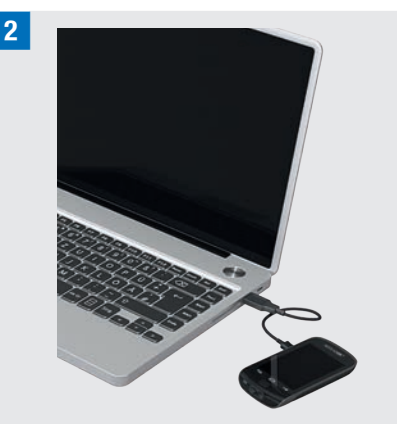

Stecken Sie den größeren Stecker (USB Typ A) des USB-Kabels in einen freien USB-Ladeanschluss Ihres Computers. Der USB-Ladeanschluss ist oftmals durch  $\frac{1}{2}$ gekennzeichnet.

**§**In der Statusanzeige oder im Hauptmenü ist **1** in der Statusleiste zu sehen. Es zeigt an, dass der Akku geladen wird.

Ziehen Sie erst das USB-Kabel aus dem Diabetes Manager und dann aus dem PC, um den Ladevorgang zu beenden.

## **HINWEIS**

Die blau leuchtende LED zeigt an, dass der Akku geladen wird. Wenn der Akku vollständig entladen ist, kann es bis zu 15 Minuten dauern, bis die blaue LED des Diabetes Managers aufleuchtet.

Wenn die LED nach 15 Minuten noch nicht aufleuchtet, gehen Sie so vor:

- º Trennen Sie das Ladegerät vom Diabetes Manager.
- º Warten Sie kurz.
- º Verbinden Sie das Ladegerät erneut mit dem Diabetes Manager.
- º Wenn sich das Problem durch die Lösungsvorschläge nicht beheben lässt, wenden Sie sich an den Accu-Chek Kundenservice.
- º Wenn der Akku-Ladezustand des Diabetes Managers sehr niedrig ist, bleibt die Anzeige zunächst dunkel.

# 3.2 Einrichtungsassistent

Wenn Sie den Diabetes Manager zum ersten Mal einschalten, wird der Einrichtungsassistent angezeigt. Sie müssen den Einrichtungsassistenten abschließen, bevor Sie die Mikropumpe in Betrieb nehmen oder Ihren Blutzucker messen.

Der Einrichtungsassistent wird so lange bei jedem Einschalten des Diabetes Managers angezeigt, bis Sie die Einrichtung abgeschlossen haben.

## $\triangle$  WARNUNG

- º Besprechen Sie Ihre individuellen Einstellungen für die Insulindosis, Warngrenzwerte, Zeitabschnitte und Bolusvorschlag mit Ihrem medizinischen Fachpersonal.
- º Falsche Einstellungen für die Basalrate können zu Überzuckerung oder Unterzuckerung führen.

3

º Die genaue Einstellung von Uhrzeit und Datum ist für die korrekte Funktionsweise des Mikropumpensystems sehr wichtig. Eine fehlerhafte Zeiteinstellung kann zur Abgabe falscher Insulinmengen und damit zu Überzuckerung oder Unterzuckerung führen.

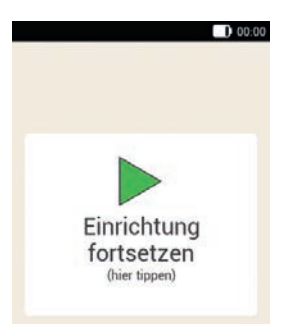

Ihre eingegebenen Daten und Einstellungen werden im Laufe der Einrichtung an bestimmten Punkten zwischengespeichert. Diese so genannten Fortsetzungspunkte sind Punkte während des

Einstellungsvorgangs, an denen die bisher vorgenommenen Einstellungen gespeichert werden. Wenn Sie nach einer Unterbrechung die Einrichtung fortsetzen möchten, erscheint die Anzeige Einrichtung fortsetzen.

Wenn Sie während der Einrichtung Zurück drücken, gelangen Sie zum vorherigen Fortsetzungspunkt. Alle Daten und Einstellungen, die Sie nach dem letzten Fortsetzungspunkt vorgenommen haben, werden gelöscht.

Tippen Sie auf die Anzeige *Einrichtung fortsetzen*, um mit der Einrichtung des Systems fortzufahren.

**!**Wenn der Diabetes Manager ausgeschaltet ist, drücken Sie die Ein/ Aus-Taste auf der Oberseite des Diabetes Managers so lange, bis sich der Diabetes Manager einschaltet.

Wenn der Diabetes-Manager eingeschaltet ist, drücken Sie die Ein/ Aus-Taste kurz, um den energiesparenden Standby-Modus zu aktivieren.

### **"***Anzeige Start:*

Der Diabetes Manager vibriert, gibt den Start-Ton aus und die Signal-LED leuchtet auf. Die Startanzeige wird kurz angezeigt.

### **§***Sprache:*

Tippen Sie auf die gewünschte Sprache. Verschieben Sie ggf. die Liste nach oben, um weitere Sprachen anzuzeigen.

Tippen Sie auf Speichern.

### **\$***PIN eingeben:*

Geben Sie eine selbst gewählte 4- bis 8-stellige PIN (Geheimzahl) ein.

Wählen Sie eine PIN, die einfach zu merken ist. Notieren Sie die PIN und bewahren Sie sie an einem sicheren Ort auf.

Tippen Sie auf OK.

### **%***PIN bestätigen:*

Geben Sie die PIN zur Bestätigung ein zweites Mal ein.

Tippen Sie auf OK.

Wenn Sie Ihre selbst gewählte PIN vergessen haben, können Sie den Diabetes

Manager mit einer Super-PIN wieder freischalten.

Sie finden den Aufkleber mit der 8-stelligen Super-PIN im Kuvert in der unteren Schublade der Verpackung des Mikropumpensystems (System-Kit).

### **&***Einrichtungsmodus:*

3

Tippen Sie auf Manuell einrichten. Hinweis: Die Einrichtung am PC ist derzeit nicht möglich.

#### Uhrzeit und Datum einstellen

Uhrzeiten und Zeiträume werden immer im folgenden Format HH:MM (HH = Stunden, MM = Minuten) angezeigt oder eingegeben. Wenn Sie das 12-Stunden-Format wählen, wird *am* oder *pm* angezeigt.

Das Datum wird immer im Format TT MMM JJJJ angezeigt oder eingegeben  $(TT = Tag, MMM = Monat, JJJ = Jahr),$ z. B. 29 Mär 2021.

### **/***Uhrzeit und Datum:*

Tippen Sie auf Zeitformat. Tippen Sie auf das gewünschte Zeitformat (12 oder 24 Stunden). Tippen Sie auf Speichern.

### **(***Uhrzeit und Datum:*

Tippen Sie auf Uhrzeit.

Stellen Sie die Stunden und Minuten in der Anzeige Uhrzeit ein.

Tippen Sie auf OK.

### **)***Uhrzeit und Datum:*

Tippen Sie auf Datum.

Stellen Sie den Tag, den Monat und das Jahr in der Anzeige Datum ein.

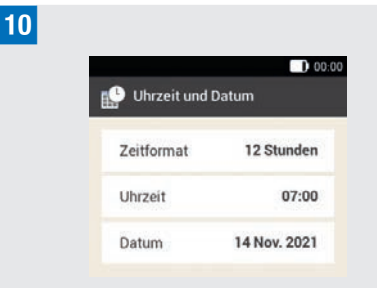

Wenn Sie alle Einstellungen für Uhrzeit und Datum eingegeben haben, tippen Sie auf OK.

#### Kohlenhydrateinheit einstellen

Der Diabetes Manager bietet die folgenden Kohlenhydrateinheiten zur Auswahl an:

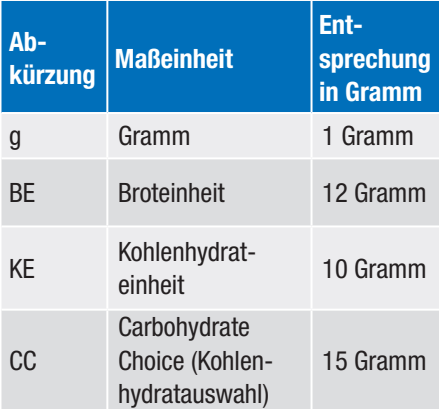

### **HINWEIS**

Sie können die gewählte Kohlenhydrateinheit nachträglich nicht mehr im Diabetes Manager ändern.

### **Q***Kohlenhydrateinheit:*

Tippen Sie auf die Kohlenhydrateinheit, die Sie einstellen möchten.

### **W***Information - Gewählte Kohlenhydrateinheit:*

Tippen Sie auf Ja, wenn die richtige Einheit angezeigt wird.

Wenn Sie die Einheit ändern möchten, tippen Sie auf Nein. Sie kommen dann wieder zu Schritt 11.

### Warngrenzwerte einstellen

Sie können die für Sie geeigneten Warngrenzwerte für Überzuckerung und Unterzuckerung einstellen.

Wenn Ihr Glukosewert über dem Warngrenzwert für Überzuckerung oder unter dem Warngrenzwert für Unterzuckerung liegt, zeigt der Diabetes Manager eine Warnung an.

### **E***Warngrenzwerte:*

Die werkseitig eingestellten Warngrenzwerte werden angezeigt.

Tippen Sie auf Oberer Warngrenzwert. Stellen Sie den oberen Warngrenzwert ein. Tippen Sie auf OK. Tippen Sie auf Unterer Warngrenzwert. Stellen Sie den unteren Warngrenzwert ein. Tippen Sie auf OK.

Wenn Sie die Warngrenzwerte nicht ändern möchten, tippen Sie auf Fertig.

### **R**

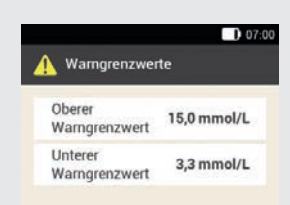

Die aktuell eingestellten Warngrenzwerte werden angezeigt.

Tippen Sie auf Fertig.

### **T***Information - Bolusvorschlag einrichten:*

Wenn Sie den Bolusvorschlag jetzt einrichten möchten, tippen Sie auf Ja. Im Abschnitt *7.1 Bolusvorschlag einrichten* finden Sie Erläuterungen und die Schritte zur Einrichtung dieser Funktion.

Wenn Sie den Bolusvorschlag jetzt nicht einrichten möchten, tippen Sie auf Nein.

Wenn Sie jetzt keinen Bolusvorschlag einrichten möchten, überspringt der Einrichtungsassistent die Schritte zur Einrichtung des Bolusvorschlags. Sie können die Einrichtung des Bolusvorschlags später nachholen. Die nächsten Schritte zeigen den Einrichtungsassistenten, wenn Sie in Schritt 15 Nein gewählt haben.

### Zeitabschnitte einstellen

Der Diabetes Manager bietet die Möglichkeit, tageszeitabhängige Zielbereiche für Blutzuckerwerte zu definieren. Dazu wird der Tag in Zeitabschnitte unterteilt. Durch die Unterteilung des Tages in Zeitabschnitte können Sie den Zielbereich für

Blutzuckerwerte spezifisch auf Ihre Bedürfnisse einstellen.

**Z***Information - Zeitabschnitte einrichten:* Tippen Sie auf OK.

### **U***Erster Zeitabschnitt:*

Tippen Sie auf Anfangszeit. Stellen Sie die Anfangszeit ein (z. B. 07:00). Tippen Sie auf OK. Tippen Sie auf Endezeit. Stellen Sie die Endezeit ein (z. B. 09:00).

Tippen Sie auf OK.

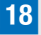

3

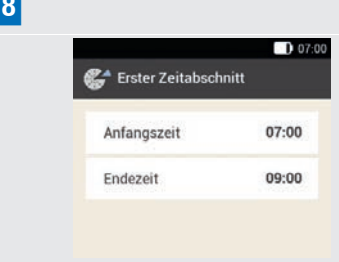

Tippen Sie auf Fertig.

### **O***Zielbereich:*

In dieser Anzeige legen Sie die Werte des Zielbereichs für alle Zeitabschnitte fest. Sie können die Werte für jeden Zeitabschnitt später anpassen.

Tippen Sie auf Oberer Grenzwert. Stellen Sie den oberen Grenzwert ein (z. B. 7,8 mmol/L).

Tippen Sie auf OK.

Tippen Sie auf Unterer Grenzwert. Stellen Sie den unteren Grenzwert ein (z. B. 3,3 mmol/L).

Tippen Sie auf OK.

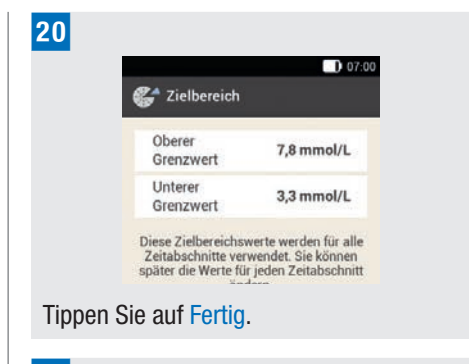

**A***Information - Zeitabschnitte einrichten:* Tippen Sie auf OK.

Der Zielbereich für Blutzuckerwerte kann in allen Zeitabschnitten gleich oder unterschiedlich eingestellt werden. In den kopierten Zeitblöcken werden die Einstellungen des ersten Zeitblocks verwendet. Tippen Sie auf die jeweiligen Zeitabschnitte, um diese Einstellungen zu ändern.

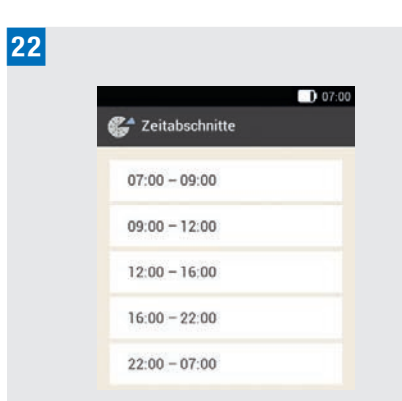

Wenn Sie die Einstellungen für einen Zeitabschnitt ändern möchten, tippen Sie auf den gewünschten Zeitabschnitt. Wiederholen Sie die vorherigen Schritte. beginnend mit der Anzeige *Warngrenzwerte* in Schritt 13, um die gewünschten Einstellungen für diesen Zeitabschnitt vorzunehmen.

Wenn Sie alle gewünschten Zeitabschnitte geändert haben, tippen Sie auf Fertig.

**D***Information - Zeitabschnitte eingerichtet:*

Tippen Sie auf OK.

## 3.3 Basalratenprofil programmieren

Mit der Basalrate wird der basale, von einer Mahlzeit unabhängige, Insulinbedarf abgedeckt. Basalraten werden in Insulineinheiten pro Stunde (U/h = Units per hour) angegeben. Die Aufteilung des basalen Insulinbedarfs auf bis zu 24 Zeitabschnitte ergibt das Basalratenprofil.

Um die Mikropumpe in Betrieb zu nehmen und die Therapie zu beginnen, müssen Sie mindestens ein Basalratenprofil programmieren.

3

#### Beispiel: Basalratenprofil

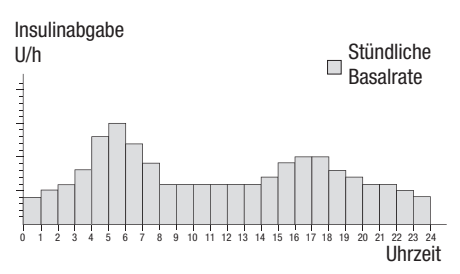

### Einrichtungsassistent > Basalratenprofil erstellen

**!***Information - Basalratenprofil erstellen:*

Tippen Sie auf OK, um ein Basalratenprofil einzurichten.

 $\leftrightarrow$  ist deaktiviert.

### **HINWEIS**

Der erste Zeitabschnitt beginnt immer um 00:00 Uhr. Der letzte Zeitabschnitt endet immer um 00:00 Uhr.

In den Werkeinstellungen sind 24 Zeitabschnitte mit je einer Stunde festgelegt. Ein Zeitabschnitt kann 15 Minuten bis maximal 24 Stunden lang sein.

Werkseitig ist in allen Zeitabschnitten eine Basalrate von 0 U/h eingestellt.

### **"***Basalratenprofil:*

3

Das Basalratenprofil wird angezeigt. Tippen Sie auf **F**, wenn Sie den Namen des Profils ändern möchten. Geben Sie über die Tastatur einen Namen für das Basalratenprofil ein.

Tippen Sie auf Fertig.

### **§***Basalratenprofil:*

Legen Sie die Endezeit für den ersten Zeitabschnitt fest.

Tippen Sie dazu auf das oberste Eingabefeld in der Spalte Ende.

### **\$***Endezeit:*

Stellen Sie die Endezeit für den ersten Zeitabschnitt ein.

Tippen Sie auf OK.

### **%***Information - Zeitabschnitt überschreiben?:*

Wenn die Endezeit eines Zeitabschnitts den nächsten Zeitabschnitt verkürzt oder überschreibt, erscheint diese Kurzübersicht.

Tippen Sie auf Ja.

### **&***Basalratenprofil:*

Legen Sie die Insulineinheiten pro Stunde für den ersten Zeitabschnitt fest.

Tippen Sie dazu auf das oberste Eingabefeld in der Spalte U/h.

### **/***Basalrate:*

Stellen Sie die Insulineinheiten pro Stunde für den ersten Zeitabschnitt ein.

Tippen Sie auf OK.

## **Basalratenprofil** 洁 Profil 1 Anfang Ende

**(**

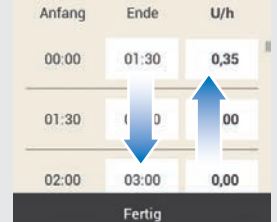

 $D 07:00$ 

hti

Wiederholen Sie die Schritte 3 bis 7 für alle Zeitabschnitte, die Sie bearbeiten möchten.

Verschieben Sie die Anzeige nach oben oder unten, um alle Zeitabschnitte anzuzeigen.

Wenn Sie sich das Basalratenprofil in der Grafikansicht anschauen möchten, tippen Sie auf **III**.

Wenn Sie alle Zeitabschnitte eingestellt haben, tippen Sie auf Fertig.

**)***Information - Mikropumpe vorbereiten:* Als Nächstes müssen Sie die Mikropumpe vorbereiten. Tippen Sie zur Bestätigung auf OK.

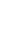
In diesem Kapitel werden alle Schritte zur Vorbereitung für den ersten Einsatz der Mikropumpe erläutert. Für die Inbetriebnahme der Mikropumpe benötigen Sie folgendes:

Diabetes Manager, Pumpenbasis, Reservoir-Einheit, Insulin, Pumpenhalterung und Kanüleneinheit, Setzhilfe, Desinfektionsmittel oder sterilen Alkoholtupfer.

# 4.1 Empfohlene Infusionsstellen

Wählen Sie vor dem Setzen einer neuen Infusionseinheit zunächst eine geeignete Infusionsstelle aus. Lassen Sie sich dazu von Ihrem medizinischen Fachpersonal beraten. Gut geeignet sind Stellen, an denen sich ausreichend Unterhautfettgewebe befindet. Dazu gehören beispielsweise:

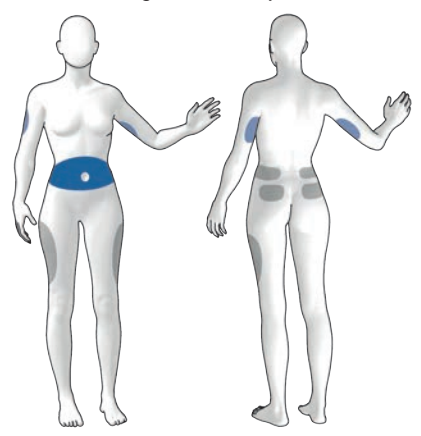

Blaue Flächen: Empfohlene Infusionsstellen Graue Flächen: Mögliche Infusionsstellen

#### **HINWEIS**

- º Die Pumpenhalterung darf nicht an Körperstellen mit Narben, Muttermalen, Tätowierungen, Verletzungen, Blutergüssen oder Hautausschlägen angebracht werden.
- º Die Infusionsstelle muss vollkommen trocken sein, bevor Sie die Pumpenhalterung am Körper befestigen.
- º Eine neue Infusionsstelle soll sich in einem Abstand von mindestens 5 cm zu der letzten Infusionsstelle befinden.
- º Berühren Sie niemals die Führungsnadel oder die Kanüle, um Verletzungen und Infektionen zu vermeiden.
- º Wenn sich die Pumpenhalterung häufig von der Haut löst, wenden Sie sich an Ihr medizinisches Fachpersonal, um nach einer Methode zu suchen, mit der die Haftung auf der Haut verbessert werden kann.
- º Wenn sich die Infusionsstelle entzündet oder lokale Hautreaktionen auftreten (z. B. allergische Reaktionen oder Ekzeme), tauschen Sie die Infusionseinheit sofort aus und wählen Sie eine neue Infusionsstelle aus.

# 4.2 Komponenten in Betrieb nehmen

Nachdem Sie eine Basalrate programmiert haben, müssen Sie die Mikropumpe vorbereiten. Fahren Sie mit den nächsten

Schritten mithilfe des Einrichtungsassistenten fort.

#### Einrichtungsassistent > Mikropumpe vorbereiten

**!***Information - Mikropumpe vorbereiten:* Nachdem Sie den Diabetes Manager eingerichtet haben, erscheint die Anzeige Mikropumpe vorbereiten.

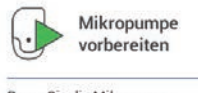

Bevor Sie die Mikropumpe verwenden können, müssen Sie alle notwendigen Systemkomponenten vorbereiten.

#### Tippen Sie auf OK.

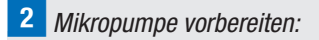

Führen Sie folgende Schritte aus

- 1. Neue Infusionseinheit auf die ausgewählte Körperstelle setzen.
- 2. Neues Reservoir mit Insulin füllen.
- 3. Warten Sie 30 s. bevor Sie das Reservoir verbinden.

Beachten Sie die Anweisungen in der Anzeige Mikropumpe vorbereiten.

Wenn Sie sich die Handlungsschritte als Videoanimation ansehen möchten, tippen Sie auf Hilfe.

Wenn Sie alle 3 Schritte ausgeführt haben, tippen Sie auf Fertig.

# 4.2.1 Infusionseinheit auf Körperstelle setzen

**!**Waschen Sie Ihre Hände und trocknen Sie die Hände gut ab.

**2** Wählen Sie eine geeignete Körperstelle aus.

Desinfizieren Sie die Körperstelle gemäß den Anweisungen Ihres medizinischen Fachpersonals. Stellen Sie sicher, dass die Infusionsstelle trocken und frei von Rückständen ist.

**§**Nehmen Sie die Pumpenhalterung aus der Verpackung.

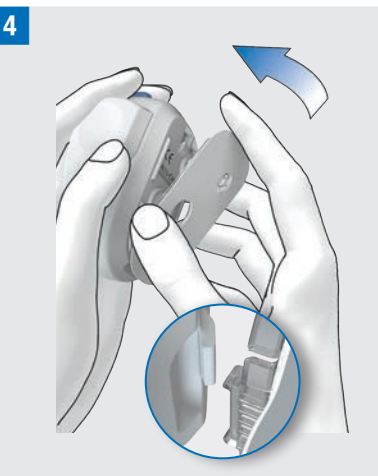

Befestigen Sie den Haken der Pumpenhalterung an der Unterseite der Setzhilfe.

Drücken Sie die Pumpenhalterung auf die Unterseite der Setzhilfe bis sie einrastet. Überprüfen Sie, ob die Pumpenhalterung richtig eingerastet ist.

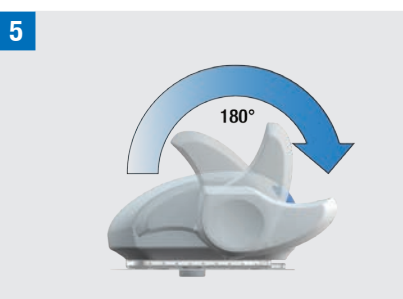

Spannen Sie die Setzhilfe, indem Sie den Spannhebel in Pfeilrichtung bis zum Anschlag im Uhrzeigersinn drehen.

Wenn Sie die Setzhilfe vollständig gespannt haben, ist ein Klickgeräusch hörbar.

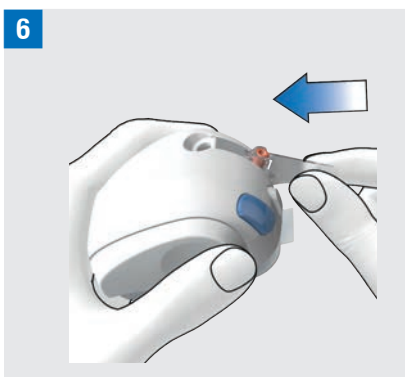

Setzen Sie die Kanüleneinheit in die Setzhilfe ein.

Schieben Sie die Kanüleneinheit so weit in den Schacht bis sie hörbar einrastet.

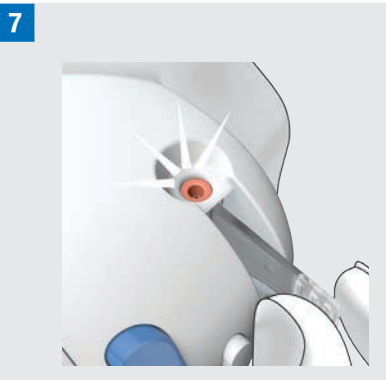

Überprüfen Sie anhand der Positionskontrolle, ob die Kanüleneinheit in der richtigen Position ist.

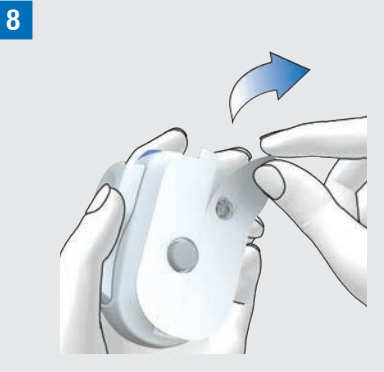

Ziehen Sie beide Teile der Schutzfolie vom Pflaster ab.

Berühren Sie nicht die Klebefläche des **Pflasters** 

**9** Straffen Sie die Haut und drücken Sie die Setzhilfe fest auf die ausgewählte Körperstelle.

**=**Drücken Sie den blauen Auslöseknopf, sodass die Kanüle unter die Haut eingeführt wird.

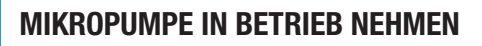

**Q**

4

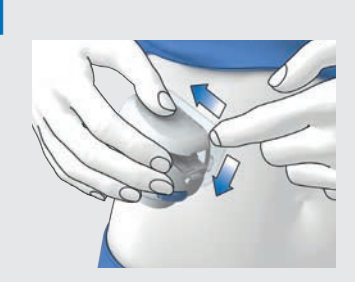

Streichen Sie das Pflaster um die Infusionseinheit glatt, sodass die Infusionseinheit guten Kontakt zur Haut hat.

12 Drücken Sie den Trennknopf und lösen Sie die Setzhilfe von der Infusionseinheit. Halten Sie dabei nach Möglichkeit das Pflaster mit der anderen Hand in Position.

**13** Drücken Sie die Infusionseinheit und die Pflasterränder an, sodass das Pflaster glatt auf der Haut klebt.

#### **R**

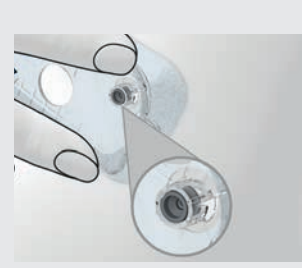

Überprüfen Sie, ob der graue Kanülenkopf in der Kanülenöffnung sichtbar ist und mit der Öffnung bündig abschließt.

Wenn das nicht der Fall ist, wiederholen Sie Schritte 1 bis 16 mit einer neuen Pumpenhalterung und einer neuen Kanüleneinheit.

**15** Fntnehmen Sie das benutzte Kanülengehäuse aus der Setzhilfe.

**16** Entsorgen Sie das benutzte Kanülengehäuse entsprechend den in Ihrem Land geltenden Vorschriften.

# A WARNUNG

#### Gefahr einer Überzuckerung (hoher Glukosespiegel)

- º Wenn Sie die Setzhilfe auslösen, ohne dass eine Kanüleneinheit eingelegt ist, verkürzen Sie dadurch die Verwendungsdauer der Setzhilfe. Dies kann das Setzen der Kanüle beeinträchtigen und zu einer unzureichenden Insulinabgabe führen.
- º Benutzen Sie die Setzhilfe nicht ohne eingelegte Kanüleneinheit.

#### **Infektionsgefahr**

- º Benutzte Komponenten bergen eine Infektionsgefahr.
- º Entsorgen Sie die Kanüleneinheit so, dass sich niemand versehentlich an der Führungsnadel verletzen kann.

# **HINWEIS**

- º Bevor Sie die Setzhilfe lagern, stellen Sie sicher, dass sich keine Kanüleneinheit in der Setzhilfe befindet.
- º Lagern Sie die Setzhilfe niemals im gespannten Zustand. Durch eine falsche Lagerung kann die Federspannung nachlassen, wodurch die Funktion der Setzhilfe beeinträchtigt wird.

º Überprüfen Sie in regelmäßigen Abständen, ob Schäden am Mikropumpensystem sichtbar oder fühlbar sind. Dies gilt insbesondere dann, wenn Systemkomponenten heruntergefallen sind oder besonderen mechanischen Belastungen ausgesetzt waren.

#### 4.2.2 Reservoir mit Insulin befüllen

Halten Sie außer der Reservoir-Einheit ein Insulinfläschchen mit U100-Insulin und Desinfektionsmittel bereit z. B. einen sterilen Alkoholtupfer.

- º Benutzen und lagern Sie das Insulin gemäß den Angaben des Herstellers und achten Sie auf das Verfallsdatum.
- º Verwenden Sie das Reservoir unmittelbar nach dem Befüllen.
- Eine zu niedrige Temperatur des Insulins oder des Mikropumpensystems kann eine Verstopfung verursachen.
- º Achten Sie beim Befüllen darauf, dass Sie eventuelle Luftblasen wieder aus dem Reservoir entfernen.

# **AWARNUNG**

º Verwenden Sie die Mikropumpe nur zur Verabreichung von schnell wirkendem U100-Insulin.

º Wenn Sie ein leeres Reservoir mit der Mikropumpe verbinden (z. B. für Schulungszwecke), wird dennoch eine Insulinabgabe (Basalrate und Bolusabgaben) angezeigt, obwohl aufgrund des leeren Reservoirs kein Insulin verabreicht wird.

4

º Sorgen Sie dafür, dass das Insulin Raumtemperatur hat, bevor Sie es in das Reservoir füllen. Wenn Insulin verwendet wird, das keine Raumtemperatur hat, kann das Volumen des Insulins zunehmen. Dies kann zu einer ungenauen Insulinabgabe führen.

**!**Desinfizieren Sie die Oberseite des Insulinfläschchens mit einem sterilen Alkoholtupfer. Lassen Sie die desinfizierte Oberseite des Insulinfläschchens trocknen.

**2** Nehmen Sie die neue Reservoir-Einheit aus der Verpackung.

**§**Ziehen Sie die Schutzfolie der Batterie langsam und vorsichtig heraus, um die Batterie zu aktivieren.

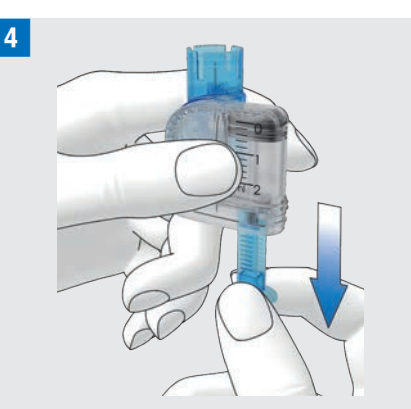

Halten Sie den runden Teil des Griffs fest und ziehen Sie ihn in Pfeilrichtung nach unten, um Luft in das Reservoir zu füllen.

Füllen Sie das Reservoir mit dem Volumen an Luft, das Sie später an Insulin einfüllen möchten.

# **HINWEIS**

- º Das Reservoir muss mit mindestens 80 U befüllt werden.
- º Das maximale Fassungsvermögen des Reservoirs beträgt 200 U (2,0 ml).
- º Achten Sie darauf, die Reservoir-Nadel nicht zu berühren. Sie könnten sich verletzen.

**%**Stellen Sie das Insulinfläschchen auf eine ebene und feste Unterlage (z. B. auf eine Tischplatte) und halten Sie es fest. Setzen Sie den Einfüllstutzen auf das Fläschchen. Drücken Sie den Einfüllstutzen soweit herunter, bis er hörbar einrastet.

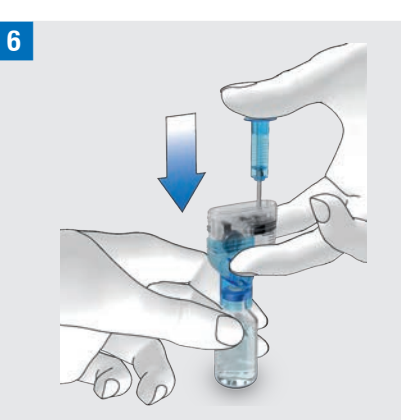

Drücken Sie den Griff in Pfeilrichtung ganz nach unten, um die Luft in das Insulinfläschchen zu füllen.

**/**Drehen Sie die Reservoir-Einheit zusammen mit dem Insulinfläschchen herum, sodass sich das Fläschchen über dem Reservoir befindet.

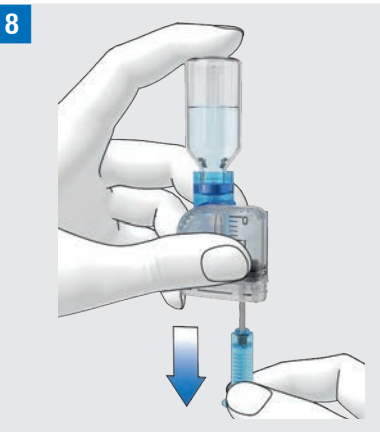

Ziehen Sie den Griff langsam in Pfeilrichtung nach unten, um das Reservoir mit Insulin zu befüllen.

Achten Sie darauf, dass sich so wenig Luftblasen wie möglich im Reservoir bilden.

**9** Unterziehen Sie das Reservoir aus unterschiedlichen Winkeln einer Sichtprüfung, um sicherzustellen, dass sich so wenig Luftblasen wie möglich im Reservoir befinden.

Um Luftblasen aus dem Reservoir zu entfernen, halten Sie das Reservoir schräg.

Schnippen Sie mit dem Finger mehrfach vorsichtig gegen das Reservoir.

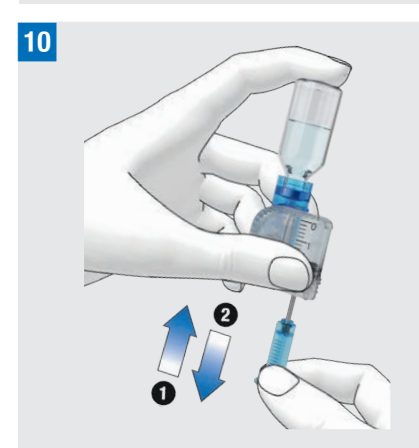

Drücken Sie den Griff langsam in Pfeilrichtung **1** nach oben, um Luftblasen aus dem Reservoir zu entfernen.

Ziehen Sie den Griff langsam in Pfeilrichtung **2** nach unten, bis das Reservoir wieder mit der gewünschten Insulinmenge gefüllt ist.

# **HINWEIS**

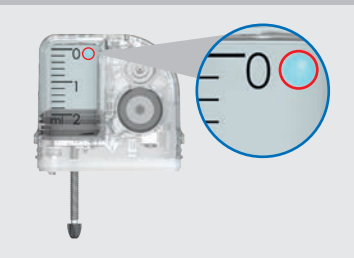

Eine Luftblase in der oben angegebenen Größe (Durchmesser der "0" auf der Skala) entspricht einer Insulinmenge von 0,4 U.

Luftblasen können zu einer falschen Insulinabgabe führen.

**11 Nehmen Sie den Einfüllstutzen vom** Reservoir ab, indem Sie ihn seitlich vom Reservoir abziehen.

Entsorgen Sie den Einfüllstutzen entsprechend den in Ihrem Land geltenden Vorschriften.

# **A** WARNUNG

Achten Sie bei der Entsorgung darauf, dass eine Verletzung Dritter ausgeschlossen ist.

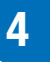

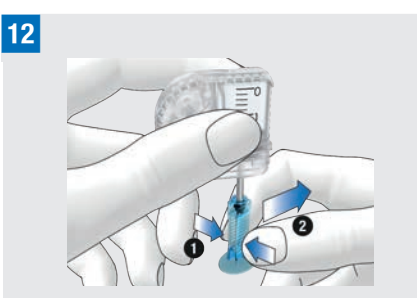

Drücken Sie den Griff an der geriffelten Fläche zusammen **1** und ziehen Sie den Griff seitlich von der Gewindestange ab **2**.

Entsorgen Sie den Griff.

#### 4.2.3 Reservoir mit Pumpenbasis verbinden

**!**Ziehen Sie die blaue Reservoir-Attrappe von der Pumpenbasis ab.

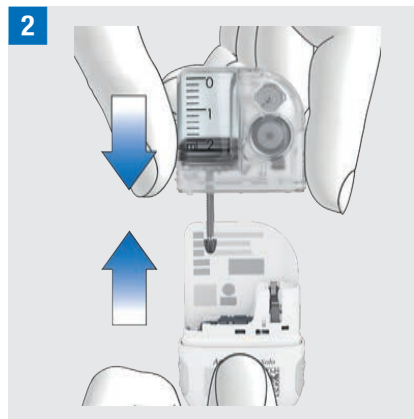

Schieben Sie das gefüllte Reservoir auf die Pumpenbasis, bis die beiden Teile fest verbunden sind.

**§**Wenn das Reservoir und die Pumpenbasis korrekt miteinander verbunden sind und die Batterie aktiviert ist, gibt die Mikropumpe den Start-Ton aus. Wird der Ton nicht ausgegeben, prüfen Sie, ob die Batterie aktiviert ist und wiederholen Sie die Schritte 1 bis 3.

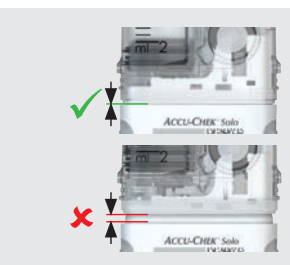

Achten Sie darauf, dass sich zwischen Reservoir und Pumpenbasis kein Zwischenraum befindet.

Die Pumpenbasis und das Reservoir sind nur dann korrekt miteinander verbunden, wenn der Start-Ton ausgegeben wird und wenn die Pumpenbasis und das Reservoir nahtlos miteinander verbunden sind.

# **HINWEIS**

**\$**

- º Wenden Sie beim Verbinden der Pumpenbasis mit dem Reservoir keine übermäßige Kraft an.
- º Achten Sie darauf, dass die Belüftungsöffnung der Mikropumpe immer frei ist, sodass die Batterie voll funktionsfähig ist.

º Prüfen Sie, ob die Pumpe den Start-Ton ausgibt, wenn die Pumpenbasis und das Reservoir verbunden sind (siehe Kapitel *17.3 Töne*). Andernfalls siehe Kapitel *15 Meldungen und Fehlerbehebung*.

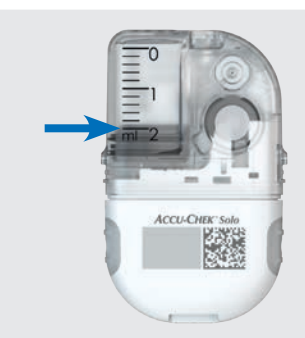

**%**

Lesen Sie den Reservoir-Füllstand anhand der Skala auf dem Reservoir ab.

Das in der obigen Abbildung gezeigte Reservoir ist mit 2,0 ml (200 U) vollständig gefüllt. Lesen Sie den Füllstand so genau wie möglich ab. Die eingegebene Füllmenge wird für alle weiteren Berechnungen verwendet.

**&**Verwenden Sie den Diabetes Manager, um die Insulineinheiten einzustellen.

#### *Reservoir-Füllmenge:*

Stellen Sie die Anzahl der Insulineinheiten (z. B. 200 U) ein, mit denen Sie das Reservoir gefüllt haben.

Die eingestellte Füllmenge wird als Voreinstellung für das nächste Befüllen des Reservoirs gespeichert.

Tippen Sie auf Speichern.

#### 4.2.4 Diabetes Manager und Mikropumpe koppeln

Bevor Sie die Mikropumpe mit dem Diabetes Manager bedienen können, müssen beide Geräte gekoppelt werden.

Sie finden den/die Pumpenschlüssel im Kuvert in der unteren Schublade der Verpackung des Mikropumpensystems (System-Kit) bzw. auf der Innenseite des Deckels der Mikropumpen-Verpackung.

Sobald der Diabetes Manager und die Mikropumpe gekoppelt wurden, werden die Kopplungseinstellungen in beiden Geräten gespeichert, sodass Sie diesen Vorgang nicht wiederholen müssen.

Wenn die Funkverbindung zwischen dem Diabetes Manager und der Mikropumpe gestoppt oder unterbrochen wird, wird die Funkverbindung automatisch wiederhergestellt, sobald sich beide Geräte in geeigneter Reichweite zueinander befinden.

Wenn sich mehrere Mikropumpen in der Reichweite des Diabetes Managers befinden, müssen Sie die Seriennummer der Mikropumpe aus einer angezeigten Liste auswählen.

#### **HINWEIS**

Jede Pumpenbasis kann nur einmal mit einem Diabetes Manager gekoppelt werden. Wenn Sie also einen anderen Diabetes Manager verwenden als zuvor, z. B. ein Austauschgerät, kann dieser nicht mit der bisher im Einsatz befindlichen Mikropumpe gekoppelt werden. Sie müssen dann eine neue Pumpenbasis verwenden.

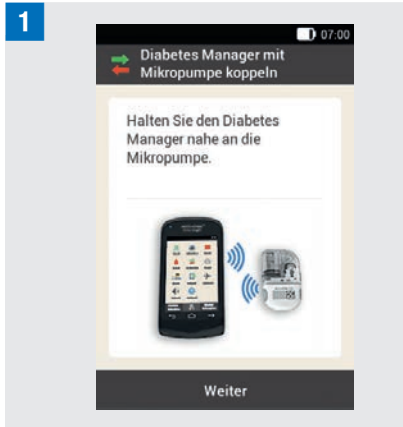

Halten Sie den Diabetes Manager nahe an die Mikropumpe, um die Funkverbindung aufzubauen.

Tippen Sie auf Weiter.

Der Diabetes Manager baut die Funkverbindung zur Mikropumpe auf. Warten Sie einen Moment.

#### **"***Mikropumpe erkennen:*

Tippen Sie auf Kopplungscode scannen.

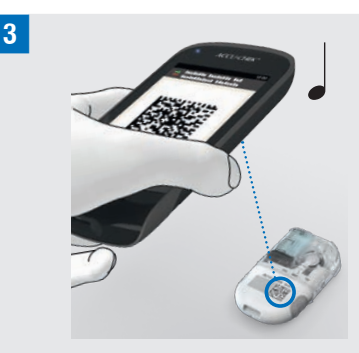

Richten Sie die Kamera des Diabetes Managers auf den Kopplungscode der Pumpenbasis. Halten Sie den Diabetes Manager dabei so, dass der Kopplungscode vollständig erfasst wird. Wenn der Kopplungscode erkannt wurde, wird ein Ton ausgegeben und die Aufforderung zum Füllen der Reservoir-Nadel wird angezeigt.

#### Pumpenschlüssel manuell eingeben

Wenn der Kopplungscode nicht gescannt werden kann, kann der Pumpenschlüssel auch manuell eingegeben werden.

Sie finden den/die Pumpenschlüssel im Kuvert in der unteren Schublade der Verpackung des Mikropumpensystems (System-Kit) bzw. auf der Innenseite des Deckels der Mikropumpen-Verpackung.

**\$***Mikropumpe erkennen:*

Falls kein Ton ausgegeben wird, wurde der Kopplungscode nicht erkannt.

Tippen Sie auf  $\hookrightarrow$  um zur Anzeige Mikropumpe erkennen zurück zu kehren.

Tippen Sie auf Pumpenschlüssel eingeben.

4

**%** *Pumpen-Seriennummer auswählen:* Wenn sich mehrere Mikropumpen in Reichweite befinden, tippen Sie auf die Pumpen-Seriennummer Ihrer Mikropumpe.

#### **&***Pumpenschlüssel eingeben:*

Tippen Sie auf Hier eingeben und geben Sie den Pumpenschlüssel über die Tastatur ein.

Wenn die Kopplung erfolgt ist, wird ein Ton ausgegeben.

Tippen Sie auf Fertig.

#### HINWEIS

Wenn die Verbindung zwischen der Mikropumpe und dem Diabetes Manager scheitert, kann die Mikropumpe unbrauchbar werden.

Die Pumpen-Seriennummer der Mikropumpe finden Sie auf dem Etikett des Pumpenschilds und auf dem Etikett der Verpackung neben dem Symbol [SN]. Beispiel Pumpenschlüssel:

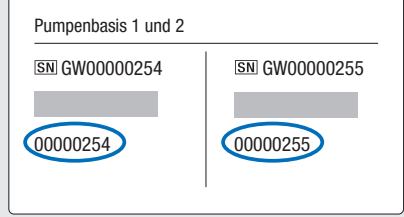

#### 4.2.5 Reservoir-Nadel füllen

# A WARNUNG

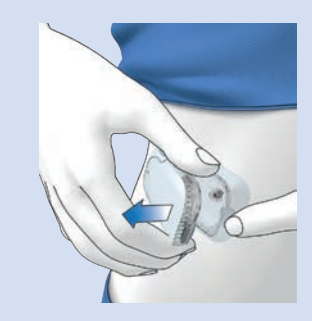

Nehmen Sie die Pumpe vom Körper ab. Füllen Sie niemals die Reservoir-Nadel, während sie mit einer Infusionseinheit (Pumpenhalterung) verbunden ist, die an Ihrem Körper angeschlossen ist. Es besteht die Gefahr einer unkontrollierten Insulinabgabe.

#### **!***Füllen vorbereiten:*

Nehmen Sie die Mikropumpe vom Körper ab. Halten Sie die Pumpe mit der Reservoir-Nadel in einer aufrechten, geneigten Position.

Um den Füllvorgang zu starten, tippen Sie auf  $\odot$ .

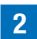

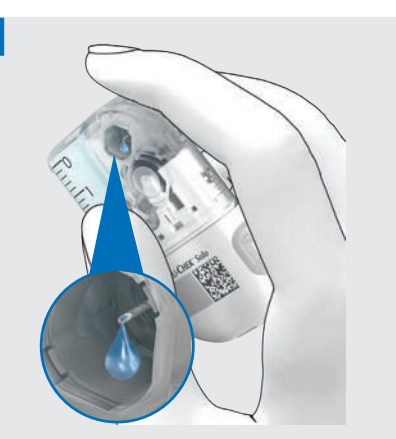

Achten Sie während des Füllvorgangs auf die Öffnung der Reservoir-Nadel.

Wenn Sie einen Insulintropfen an der Nadelspitze sehen, ist die Reservoir-Nadel gefüllt.

# **§***Auf Insulintropfen warten:*

Tippen Sie auf OK, sobald Sie einen Insulintropfen auf der Reservoir-Nadel sehen können.

Wenn Sie keinen Insulintropfen an der Nadelspitze erkennen können, tippen Sie auf Abbrechen.

# **HINWEIS**

º Wenn Sie nach maximal 2 Minuten noch keinen Insulintropfen an der Nadelspitze sehen, ist noch zu viel Luft im Reservoir. Wenn auch nach wiederholtem Füllen kein Insulintropfen sichtbar ist, müssen Sie ein neues Reservoir verwenden.

- Wenn Sie auf Abbrechen tippen oder keine Eingabe vornehmen, wird nach 2 Minuten die Information angezeigt, dass der Füllvorgang fehlgeschlagen ist. Sie haben dann die Möglichkeit das Reservoir auszutauschen oder den Füllvorgang erneut zu starten.
- $\blacksquare$  ist während des Füllvorgangs deaktiviert.

# 4.2.6 Mikropumpe befestigen

Um die Mikropumpe richtig an der Pumpenhalterung zu befestigen, müssen die Mulden zur Befestigung der Mikropumpe in die Haken der Pumpenhalterung geklickt werden.

Haken oben am Reservoir

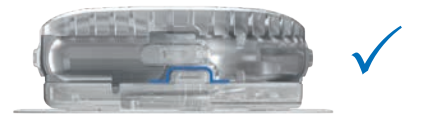

Haken unten an der Pumpenbasis

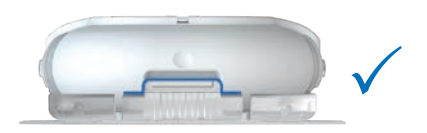

# A WARNUNG

Überprüfen Sie die Mikropumpe und die Pumpenhalterung auf Beschädigungen, bevor Sie die Mikropumpe an der Pumpenhalterung befestigen. Durch Verformungen oder Risse kann das Mikropumpensystem undicht werden. Dies kann zu einer Überzuckerung führen.

# HINWEIS

- º Überprüfen Sie die Körperstelle, auf der das Pflaster der Infusionseinheit klebt, mindestens 1 Mal täglich.
- º Wenn Sie die Mikropumpe häufig oder fehlerhaft in die Infusionseinheit (Pumpenhalterung und Kanüle) einsetzen, kann das Mikropumpensystem undicht werden.

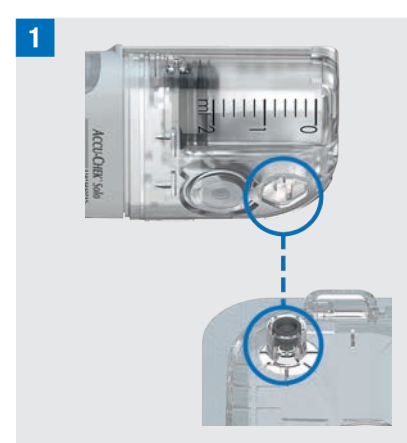

Halten Sie die Mikropumpe in einer Position, in der sich die Reservoir-Nadel über dem grauen Kanülenkopf der Pumpenhalterung befindet.

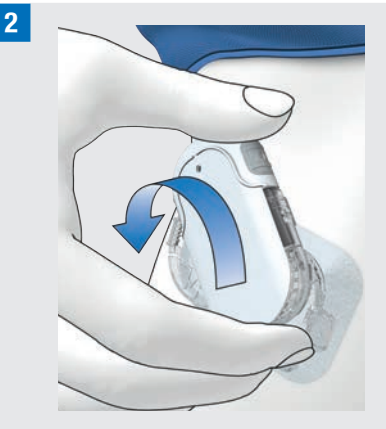

Drehen Sie die Mikropumpe vorsichtig in die Pumpenhalterung. Üben Sie leichten Druck auf das Pumpenschild aus, um sicherzustellen, dass die Reservoir-Nadel im Kanülenkopf der Pumpenhalterung verbleibt.

Nach einer Achteldrehung (ungefähr 45°) rastet die Mikropumpe in den vorderen und hinteren Haken der Pumpenhalterung ein.

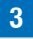

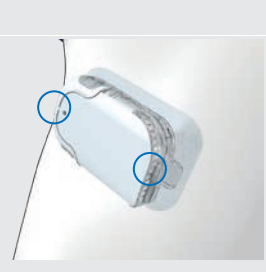

Überprüfen Sie den vorderen und den hinteren Haken der Pumpenhalterung, um sicherzustellen, dass die Mikropumpe richtig eingerastet ist.

Die Mikropumpe ist nun für die Insulinabgabe bereit.

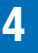

# **\$***Mikropumpe befestigen:*

Tippen Sie auf Weiter.

Es wird eine kleine Insulinmenge zum Füllen der biegsamen Teflon®-Kanüle abgegeben.

# 4.2.7 Basalratenprofil aktivieren

#### Einrichtungsassistent > Mikropumpe befestigen > Basalratenprofil aktivieren

Nachdem alle Vorbereitungen für den ersten Einsatz der Mikropumpe abgeschlossen sind, können Sie das eingestellte Basalratenprofil aktivieren.

Nachdem Sie das Basalratenprofil aktiviert haben, ist die Einrichtung des Mikropumpensystems abgeschlossen. Die Basalrate wird abgegeben und Sie können weitere Funktionen des Systems nutzen.

Befolgen Sie die mit Ihrem medizinischen Fachpersonal festgelegten Einstellungen für Basalratenprofile. Weitere Informationen zur Programmierung eines Basalratenprofils finden Sie in Kapitel *3.3 Basalratenprofil programmieren*

# **!***Insulin abgeben:*

Drücken Sie zur Bestätigung auf die grün leuchtende Insulintaste  $\heartsuit$  des Diabetes Managers.

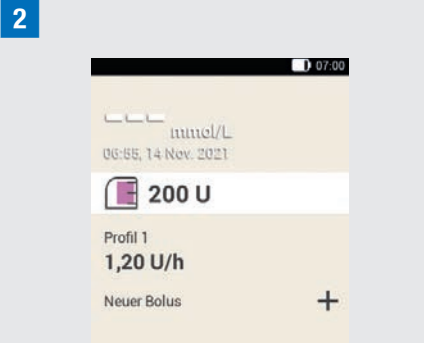

In der Statusanzeige wird das aktivierte Basalratenprofil angezeigt.

# 4.3 Mikropumpe stoppen und starten

Im Hauptmenü können Sie mit Stopp und Start  $\blacktriangleright$  die Insulinabgabe unterbrechen oder wieder in Gang setzen.

Besprechen Sie mit Ihrem medizinischen Fachpersonal, in welchen Fällen und über welchen Zeitraum die Insulinabgabe unterbrochen werden kann.

# **HINWEIS**

Wenn die Insulinabgabe unterbrochen wird, überprüfen Sie Ihren Glukosespiegel. Verabreichen Sie Ihrem Körper bei Bedarf das fehlende Insulin mittels Spritze oder Pen z. B. wenn:

- º Sie die Pumpe für längere Zeit stoppen oder ablegen,
- º ein technisches Problem mit der Pumpe vorliegt,

- º die Kanülen-/Infusionseinheit verstopft ist,
- º das Reservoir oder die Infusionseinheit undicht ist,
- º sich die Infusionseinheit von der Infusionsstelle gelöst hat.

#### Insulinabgabe stoppen

**!***Hauptmenü:*  Tippen Sie auf Stopp

**"***Information - Insulinabgabe stoppen?* Tippen Sie auf Ja.

Solange sich die Mikropumpe im STOPP-Modus befindet, gibt die Mikropumpe einmal pro Stunde den Abbrechen-Ton aus, um Sie daran zu erinnern, dass kein Insulin abgegeben wird.

# **AWARNUNG**

Falls Sie die Mikropumpe aus irgendeinem Grund nicht stoppen können, nehmen Sie die Mikropumpe von der Infusionseinheit ab oder ziehen Sie das Pflaster der Infusionseinheit mitsamt der Mikropumpe von der Haut ab.

#### **HINWEIS**

Wenn Sie die Mikropumpe stoppen, wird jegliche Insulinabgabe gestoppt. Alle laufenden Boli werden abgebrochen. Das ausgewählte Basalratenprofil wird gestoppt, bis die Pumpe wieder neu gestartet wird.

#### Insulinabgabe starten

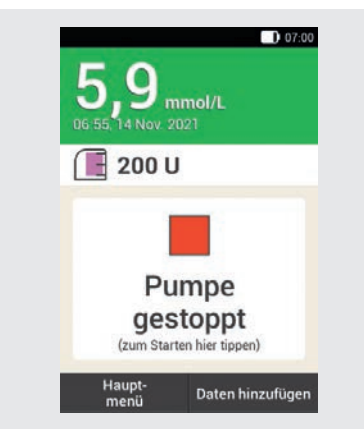

Tippen Sie in der Statusanzeige auf das Symbol **II**, um die Mikropumpe wieder zu starten.

#### oder

Tippen Sie im Hauptmenü auf Start Im nächsten Schritt werden Sie aufgefordert das Basalratenprofil zu aktivieren. Nachdem Sie zur Bestätigung auf die grün leuchtende Insulintaste gedrückt haben, wird die Mikropumpe wieder in Gang gesetzt.

# 5 Glukosespiegel messen oder eingeben

Glukosewerte können in zwei verschiedenen Maßeinheiten angegeben werden (mmol/L und mg/dL). Daher gibt es zwei Versionen des gleichen Diabetes Managers. Überprüfen Sie, ob der Diabetes Manager die Ihnen vertraute Maßeinheit anzeigt. Sie finden die Maßeinheit, die der Diabetes Manager anzeigt, auf der Rückseite des Diabetes Managers. Wenn Sie unsicher sind, welche Maßeinheit Sie verwenden sollten, wenden Sie sich an Ihr medizinisches **Fachpersonal** 

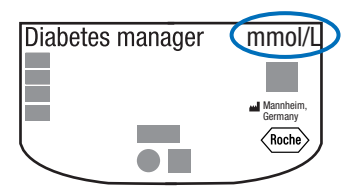

#### **HINWEIS**

- º Sie können die Maßeinheit des Diabetes Managers nicht ändern. Wenn die falsche Maßeinheit auf der Rückseite aufgedruckt ist, wenden Sie sich an den Accu-Chek Kundenservice.
- º Verwenden Sie niemals einen Diabetes Manager mit einer falschen Maßeinheit. Dies kann zu falschen Therapieentscheidungen und somit zu ernsthaften gesundheitlichen Schäden führen.
- º Sie benötigen den Diabetes Manager, einen Teststreifen, eine Stechhilfe und eine Lanzettentrommel.
- º Richten Sie zunächst den Diabetes Manager ein, bevor Sie Ihren Blutzucker zum ersten Mal messen.
- º Lesen Sie die Packungsbeilage der Teststreifen. In der Packungsbeilage finden Sie weitere wichtige Informationen zur Aufbewahrung, zur Genauigkeit und Präzision der Glukosewerte und zu möglichen Ursachen für falsche Glukosewerte.

# 5.1 Blutzuckermessung durchführen

# **AWARNUNG**

- º Eine falsch durchgeführte Blutzuckermessung kann zu falschen Glukosewerten und somit zu falschen Therapieempfehlungen führen, die ernsthafte gesundheitliche Schäden zur Folge haben.
- º Eine verschmutzte Einstichstelle kann zu falschen Glukosewerten und Infektionen führen. Waschen Sie Ihre Hände und die Einstichstelle mit warmem Wasser und Seife. Spülen Sie Ihre Hände mit sauberem Wasser ab. Trocknen Sie anschließend Ihre Hände und die Einstichstelle gründlich ab.
- º Der Diabetes Manager ist nur für die Messung mit frischem Kapillarblut aus der Fingerbeere vorgesehen.

#### **HINWEIS**

- º Während der Diabetes Manager geladen wird, können Sie keine Blutzuckermessung durchführen.
- º Wenn der Diabetes Manager Sie auffordert, einen Tropfen aufzutragen, haben Sie ca. 2 Minuten Zeit, Blut auf den Teststreifen aufzutragen. Falls Sie in dieser Zeit kein Blut auftragen, schaltet sich der Diabetes Manager aus.
- º Wenn Sie einen Teststreifen einschieben, wird die Beleuchtung des Teststreifeneinschubs eingeschaltet, damit Sie auch in dunkler Umgebung unterstützt werden.
- º Verwenden Sie ausschließlich Accu-Chek Guide Teststreifen für die Blutzuckermessung.

**!**Waschen Sie Ihre Hände mit warmem Wasser und Seife und spülen Sie die Hände gut ab. Trocknen Sie Ihre Hände mit einem sauberen Tuch gründlich ab, bevor Sie Blut entnehmen.

**2** Überprüfen Sie das auf der Teststreifendose neben dem Symbol  $\leq \leq$ angegebene Haltbarkeitsdatum.

Verwenden Sie nur Teststreifen, deren Haltbarkeitsdatum nicht abgelaufen ist.

#### **HINWEIS**

- º Wenn der Diabetes Manger ganz ausgeschaltet ist (sich nicht im Standby-Modus befindet), schalten Sie ihn ein. Drücken Sie die Ein/Aus-Taste auf der Oberseite des Diabetes Managers so lange, bis sich der Diabetes Manager einschaltet.
- º Schieben Sie den Teststreifen erst dann in den Teststreifeneinschub ein, wenn sich der Diabetes Manager eingeschaltet hat und die Statusanzeige erscheint.

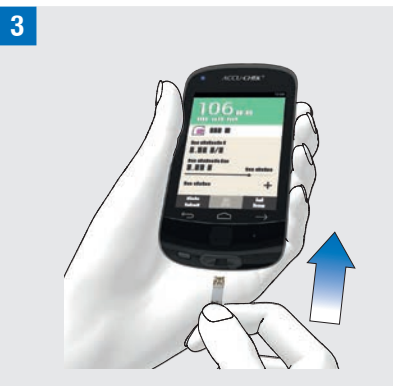

Wenn der Diabetes Manger ausgeschaltet ist, schalten Sie ihn ein.

Schieben Sie den Teststreifen in Pfeilrichtung in den Teststreifeneinschub des Diabetes Managers. Die LED des Teststreifeneinschubs leuchtet auf. Wenn der Ton für Blutzuckermessung eingeschaltet ist, wird ein Ton abgegeben.

**\$***Tropfen auftragen:*

Die Anzeige Tropfen auftragen erscheint. Der Teststreifen ist bereit für die Messung.

# Glukosespiegel messen oder eingeben

#### **HINWEIS**

5

- º Achten Sie darauf, dass keine Flüssigkeiten in den Teststreifeneinschub des Diabetes Managers gelangen.
- º Ziehen Sie den Teststreifen im Fall eines Teststreifenfehlers heraus und wiederholen Sie die Blutzuckermessung mit einem neuen Teststreifen.
- º Berühren Sie den Teststreifen erst mit Blut, wenn sich der Teststreifen im Teststreifeneinschub befindet und die Anzeige Tropfen auftragen erscheint.
- º Wenn sich ein Teststreifen im Diabetes Manager befindet, sind der Touchscreen und die Tasten einschließlich der Ein/Aus-Taste deaktiviert. Die Tasten werden wieder aktiviert, sobald Sie den Teststreifen entfernen oder die Messung abgeschlossen ist.

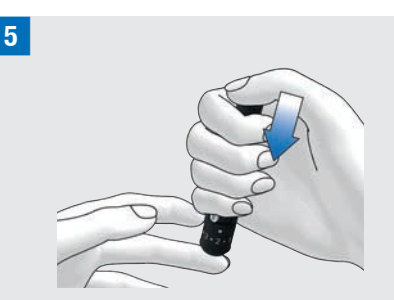

Stechen Sie sich mit der Stechhilfe seitlich in eine Fingerbeere.

**&**Unterstützen Sie die Bildung des Blutstropfens, indem Sie den Finger mit leichtem Druck in Richtung Fingerbeere ausstreichen.

**/**

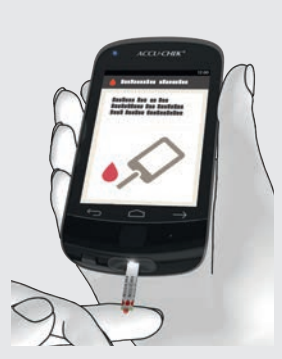

Berühren Sie mit dem Blutstropfen den vorderen gelben Rand des Teststreifens.

Tragen Sie das Blut nicht auf die Oberseite des Teststreifens auf.

**8** Nehmen Sie Ihren Finger vom Teststreifen, wenn die Fortschrittsanzeige erscheint.

Wenn genügend Blut in den Teststreifen eingesogen wurde, beginnt die Blutzuckermessung.

#### **)***Glukosewerte:*

Der Glukosewert wird angezeigt und gespeichert.

Wenn der Ton für Blutzuckermessung eingeschaltet ist, wird ein Ton abgegeben. Tippen Sie auf OK.

# **HINWEIS**

º Der Glukosewert kann jetzt 15 Minuten für einen Bolusvorschlag verwendet werden.

- º Während einer Blutzuckermessung: Wenn die Anzeige für die Funktionskontrolle mit dem Symbol der Flasche mit Kontrolllösung zusammen mit Ihrem Blutzuckermesswert auf dem Display erscheint, ist ein Fehler aufgetreten.
	- Nutzen Sie diesen Blutzuckermesswert nicht als Handlungsgrundlage.
	- Entsorgen Sie den Teststreifen und wiederholen Sie die Blutzuckermessung mit einem neuen Teststreifen.

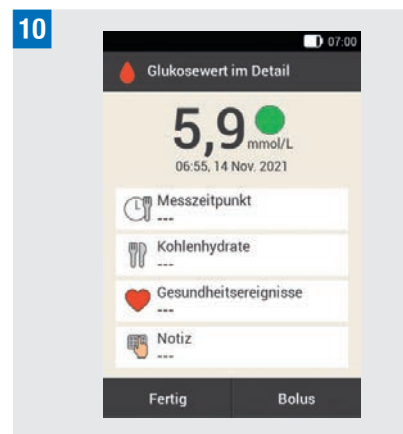

Nach ca. 3 Sekunden erscheint die Anzeige Glukosewert im Detail.

Wenn Sie Informationen (Messzeitpunkt, Kohlenhydrate, Gesundheitsereignisse, Notiz) zum Glukosewert hinzufügen möchten, befolgen Sie die Anweisungen im folgenden Abschnitt.

Wenn Sie die Blutzuckermessung abschließen möchten, ohne Informationen hinzuzufügen oder einen Bolus abzugeben, tippen Sie auf Fertig.

Wenn Sie einen Bolus abgeben möchten, tippen Sie auf Bolus nachdem Sie alle notwendigen Informationen ergänzt haben.

#### **HINWEIS**

- º Sie können die hinzugefügten Informationen im Menü *Meine Daten* nachträglich ändern.
- º Wenn auf Grundlage von hinzugefügten Informationen zu Gesundheitsereignissen und Kohlenhydraten ein Bolusvorschlag berechnet wurde, können Sie diese Informationen nicht mehr ändern.

**11** Drücken Sie den Teststreifen-Auswerfer, um den benutzten Teststreifen zu entfernen. Sie können den benutzen Teststreifen auch ohne Drücken des Teststreifen-Auswerfers aus dem Teststreifeneinschub entfernen.

Entsorgen Sie den benutzten Teststreifen entsprechend den in Ihrem Land geltenden Vorschriften.

# 5.1.1 Informationen hinzufügen

Sie können zu einem Glukosewert ergänzende Informationen hinzufügen, um bestimmte Ereignisse im Zusammenhang mit diesem Glukosewert oder besondere Eigenschaften des Glukosewerts zu beschreiben.

Wenn Sie die Bolusvorschlagsfunktion verwenden, beachten Sie außerdem die Informationen im Kapitel *7 Bolusvorschlag*.

# **AWARNUNG**

Falsche Eingaben von Kohlenhydratmengen oder Gesundheitsereignissen können zu falschen Bolusvorschlägen führen.

#### Messzeitpunkt eingeben

Sie können jeder Blutzuckermessung genau einen Messzeitpunkt zuordnen. Diese Information kann zu einem späteren Zeitpunkt nützlich sein, um Muster in Ihrem Glukosespiegel zu erkennen.

**!***Glukosewert im Detail:* Tippen Sie auf Messzeitpunkt.

#### **"***Messzeitpunkt*

Tippen Sie auf den gewünschten Messzeitpunkt (z. B. Vor Mahlzeit). Tippen Sie auf Speichern.

#### Kohlenhydrate eingeben

Wenn Sie Ihren Blutzucker im Zusammenhang mit einer Mahlzeit messen, ist es empfehlenswert, die Kohlenhydratmenge zu speichern, die Sie essen möchten.

Wenn Sie den Bolusvorschlag verwenden, wird die eingegebene Kohlenhydratmenge für die Berechnung der von Ihnen benötigten Insulinmengen verwendet.

#### **§***Glukosewert im Detail:*

Tippen Sie auf Kohlenhydrate.

#### **\$***Kohlenhydrate:*

Stellen Sie die Kohlenhydratmenge ein, die Sie zu sich genommen haben. Alternativ können Sie die Kohlenhydratmenge mithilfe der Zifferntastatur eingeben. Tippen Sie dazu auf  $\blacksquare$ 

Tippen Sie auf Speichern.

#### Gesundheitsereignisse einstellen

Gesundheitsereignisse enthalten Informationen über Ihren aktuellen Gesundheitszustand oder Ihre Aktivitäten.

Wenn Sie den Bolusvorschlag eingerichtet haben und ein Gesundheitsereignis auswählen, wird der Bolusvorschlag um den von Ihnen festgelegten Prozentsatz angepasst.

Besprechen Sie Anpassungen für Gesundheitsereignisse mit Ihrem medizinischen Fachpersonal, das Ihnen dabei hilft, den geeigneten Prozentsatz für die Anpassung zu bestimmen.

#### **%***Glukosewert im Detail:*

Tippen Sie auf Gesundheitsereignisse.

#### **&***Gesundheitsereignisse*

Wählen Sie zwischen 1 und maximal 4 Gesundheitsereignissen aus. Tippen Sie auf die zutreffenden Gesundheitsereignisse.

Tippen Sie auf Speichern.

5

# Glukosespiegel messen oder eingeben

**=**

#### **/***Gesundheitsereignisse:*

Wenn Sie mehr als 1 Gesundheitsereignis ausgewählt haben, geben Sie den Gesamtprozentsatz für die ausgewählten Gesundheitsereignisse ein.

Tippen Sie auf Speichern.

#### Notiz eingeben

Sie können eine persönliche Notiz eingeben (maximal 280 Zeichen), die zusammen mit dem Glukosewert gespeichert wird.

**(**Tippen Sie im Menü Glukosewert im Detail auf Notiz. Geben Sie eine Notiz ein, um sie mit diesem Eintrag zu speichern.\*

Tippen Sie auf Fertig.

\* Die Notizfunktion ist gegebenenfalls nicht in allen Sprachen verfügbar.

#### **)**Notiz:

Geben Sie eine Notiz ein, um sie mit diesem Eintrag zu speichern.

Tippen Sie auf Fertig.

#### Basalinsulin eingeben (Injektionsmodus)

Im Injektionsmodus haben Sie die Möglichkeit, die von Ihnen injizierten Mengen Basalinsulin im Diabetes Manager zu speichern. Am einfachsten geht dies, wenn Sie Ihren Blutzucker messen. Beachten Sie, dass das von Ihnen angegebene Basalinsulin keinen Einfluss auf die Berechnungen des Bolusvorschlags hat.

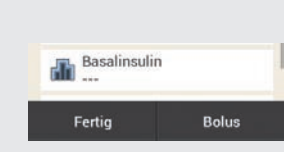

#### *Glukosewert im Detail:*

Wenn der Diabetes Manager nicht mit der Mikropumpe verbunden ist (Injektionsmodus): Tippen Sie auf **Basalinsulin** 

#### **Q***Basalinsulin:*

Stellen Sie die gewünschte Menge an Basalinsulin ein.

Tippen Sie auf OK.

#### 5.1.2 Glukosewerte bewerten

Glukosewerte geben den aktuellen Stand des Glukosespiegels wieder. Glukosewerte werden unter anderem von der Art der Ernährung, der Einnahme von Medikamenten, dem Gesundheitszustand, Stress und körperlicher Betätigung beeinflusst.

Bestimmte Substanzen können sich störend auf den Glukosewert auswirken. Dies kann zu falsch erhöhten oder erniedrigten Glukosewerten führen. Weitere Informationen dazu finden Sie in der Packungsbeilage der Teststreifen.

# **AWARNUNG**

5

- º Wenn lhr Glukosewert sehr hoch ist, messen Sie die Ketone. Wenn der Test positiv ausfällt und Sie Symptome einer Ketoazidose verspüren (z. B. Kopfschmerzen, Erbrechen) wenden Sie sich unverzüglich an Ihr medizinisches Fachpersonal oder eine Notaufnahme.
- º Wenn der Glukosewert nicht lhrem körperlichen Befinden entspricht, messen Sie Ihren Blutzucker erneut, um einen falschen Glukosewert auszuschließen. Wenn die Glukosewerte wiederholt nicht Ihrem Befinden entsprechen, überprüfen Sie die Punkte im Abschnitt *Ursachen für zweifelhafte Glukosewerte* in diesem Kapitel.

# **HINWEIS**

Ändern Sie lhre Therapie nicht aufgrund einzelner Glukosewerte.

#### 5.1.3 Farbkodierung der Glukosewerte

In der Anzeige Glukosewert im Detail erscheint ein farbiger Punkt rechts neben dem Glukosewert. Die Farbe des Punktes hängt von der Höhe des Glukosewertes im Verhältnis zum eingestellten Zielbereich für Blutzuckerwerte für den aktuellen Zeitabschnitt ab.

Übersicht zur Bedeutung der Farben:

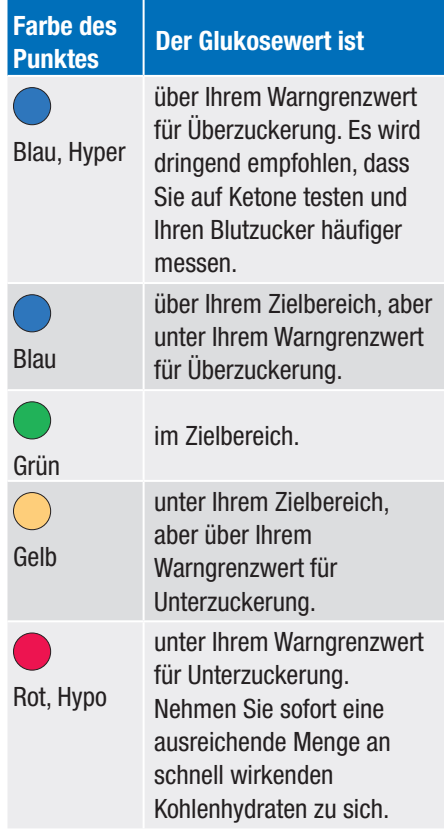

Wenn Sie die Symptome eines niedrigen oder hohen Blutzuckerspiegels kennen, können Sie die Glukosewerte besser interpretieren und entscheiden, was zu tun ist.

Ein niedriger Blutzuckerspiegel macht sich u. a. durch folgende Symptome bemerkbar:

Beklemmungen, Zittern, Schweißausbrüche, Kopfschmerzen, verstärktes Hungergefühl, Schwindel, Blässe, Müdigkeit, plötzliche Stimmungsschwankungen oder Reizbarkeit, Konzentrationsschwierigkeiten, Ungeschicklichkeit, Herzrasen und/oder **Verwirrtheit** 

# Glukosespiegel messen oder eingeben

5

Ein hoher Blutzuckerspiegel macht sich u. a. durch folgende Symptome bemerkbar:

Verstärktes Durstgefühl, häufiges Wasserlassen, Sehstörungen, Benommenheit, Bauchschmerzen/ Bauchkrämpfe, Übelkeit, Schwindel.

#### Blau mit Hyper

*Glukosewert* - Blauer Punkt mit Hyper:

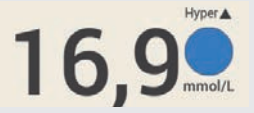

Wenn der Glukosewert den Warngrenzwert für Überzuckerung überschreitet, gibt der Diabetes Manager die Warnung *W-75 - Warngrenzwert überschritten* aus, bevor der Glukosewert angezeigt wird. Befolgen Sie die Anweisungen der Warnung und bestätigen Sie die Warnung mit OK, um zum Glukosewert zu gelangen.

Blauer Punkt mit dem Zusatz Hyper:

Der Glukosewert überschreitet den Warngrenzwert für Überzuckerung.

#### Blau

*Glukosewert* - Blauer Punkt:

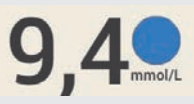

Der Glukosewert liegt über dem Zielbereich für den aktuellen Zeitabschnitt.

Der Glukosewert überschreitet den Warngrenzwert für Überzuckerung nicht.

#### Grün

*Glukosewert* - Grüner Punkt:

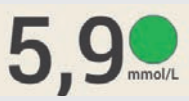

Der Glukosewert liegt im Zielbereich für den aktuellen Zeitabschnitt.

#### Gelb

*Glukosewert* - Gelber Punkt:

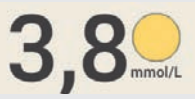

Der Glukosewert liegt unter dem Zielbereich für den aktuellen Zeitabschnitt.

Der Glukosewert unterschreitet den Warngrenzwert für Unterzuckerung nicht.

#### Rot mit Hypo

*Glukosewert* - Roter Punkt mit Hypo:

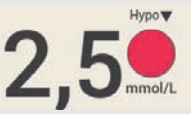

Wenn der Glukosewert den Warngrenzwert für Unterzuckerung unterschreitet, gibt der Diabetes Manager die Warnung *W-80 - Unterzuckerung* aus, bevor der Glukosewert angezeigt wird. Diese Warnung stellt nicht den Glukosewert dar. Befolgen Sie die Anweisungen der Warnung und bestätigen Sie die Warnung mit OK, um zum Glukosewert zu gelangen.

# Glukosespiegel messen oder eingeben

Roter Punkt mit dem Zusatz Hypo:

Der Glukosewert unterschreitet den Warngrenzwert für Unterzuckerung. Essen oder trinken Sie sofort eine ausreichende Menge an schnell wirkenden Kohlenhydraten.

#### Anzeige LO

5

Die Anzeige LO bedeutet, dass der Glukosewert außerhalb des Wertebereichs liegt.

# **HINWEIS**

Die Anzeige LO bedeutet, dass lhr Glukosewert unter Umständen sehr niedrig ist.

Wenn Sie die Symptome eines niedrigen Blutzuckerspiegels kennen, können Sie die Glukosewerte besser interpretieren und entscheiden, was zu tun ist.

*Glukosewert - LO:*

# I O

Der Glukosewert liegt unter dem Messintervall des Diabetes Managers. Wenn Sie ein Symptom für einen niedrigen Blutzuckerspiegel feststellen, gehen Sie folgendermaßen vor:

- º Essen oder trinken Sie sofort schnellwirksame Kohlenhydrate wie z. B. Saft oder Traubenzucker.
- º Messen Sie anschließend Ihren Blutzucker und nochmals innerhalb der nächsten halben Stunde.

º Wenn die Unterzuckerung weiter andauert, nehmen Sie weitere Kohlenhydrate zu sich und wenden Sie sich an Ihr medizinisches Fachpersonal.

#### Anzeige HI

Die Anzeige HI bedeutet, dass der Glukosewert außerhalb des Wertebereichs liegt.

# **HINWEIS**

Die Anzeige HI bedeutet, dass lhr Glukosewert unter Umständen sehr hoch ist.

Wenn Sie die Symptome eines hohen Blutzuckerspiegels kennen, können Sie die Glukosewerte besser interpretieren und entscheiden, was zu tun ist.

*Glukosewert - HI:*

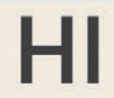

Der Glukosewert liegt über dem Messintervall des Diabetes Managers. Wenn Sie eines der üblichen Symptome für einen hohen Blutzuckerspiegel feststellen, gehen Sie folgendermaßen vor:

- º Messen Sie Ihren Blutzucker erneut und messen Sie Ketone.
- º Befolgen Sie die Anweisungen Ihres medizinischen Fachpersonals.

#### 5.1.4 Ursachen für zweifelhafte Glukosewerte

Wenn der Diabetes Manager wiederholt zweifelhafte Glukosewerte oder Fehlermeldungen anzeigt, überprüfen Sie die unten genannten Punkte. Wenn Sie die Fragen nicht mit Ja beantworten können, korrigieren Sie den entsprechenden Punkt und wiederholen Sie die Messung:

- º Haben Sie die Blutzuckermessung entsprechend der Gebrauchsanweisung durchgeführt?
- º Haben Sie Ihre Hände mit warmem Wasser und Seife gewaschen und gut abgetrocknet?
- º Haben Sie erst Blut aufgetragen, nachdem die Anzeige Tropfen auftragen auf dem Display erschien?
- º Haben Sie den Blutstropfen aufgetragen, sofort nachdem er sich gebildet hat?
- º Haben Sie die Blutzuckermessung im richtigen Temperaturbereich durchgeführt?
- º Haben Sie den Teststreifen sofort nach der Entnahme aus der Teststreifendose verwendet?
- º Sind die Teststreifen noch haltbar (siehe Etikett auf der Teststreifendose neben dem Symbol  $\leq \leq$  )?
- º Haben Sie die Lagerbedingungen für den Diabetes Manager und die Teststreifen beachtet?
- º War die Teststreifendose immer fest verschlossen?
- º Haben Sie die in der Packungsbeilage der Teststreifen genannten Fehlerquellen beachtet?

Wenn Sie alle diese Punkte beachtet haben und dennoch zweifelhafte Glukosewerte oder Fehlermeldungen erhalten, führen Sie eine Funktionskontrolle durch.

5

Wenn Sie nicht sicher sind, ob der Diabetes Manager ordnungsgemäß funktioniert, wenden Sie sich an den Accu-Chek Kundenservice.

# 5.2 Blutzuckerwert eingeben

Wenn Sie Ihren Blutzucker nicht mit dem Diabetes Manager messen möchten, können Sie über das Display manuell einen Blutzuckerwert eingeben, der mit einem anderen Messgerät, einem CGM-Gerät\* oder einem FGM-Gerät\* gemessen wurde, um Entscheidungen zur Diabetesbehandlung zu treffen.

\* Wenn die Messwerte nicht den Symptomen oder Erwartungen entsprechen, ist für Entscheidungen zur Diabetesbehandlung Blut aus der Fingerbeere zu entnehmen.

Beachten Sie, dass ein Glukosewert oder ein CGM-/FGM-Messwert für einen Bolusvorschlag nur innerhalb der ersten 15 Minuten nach der Messung gültig ist.

**!***Hauptmenü:*

Tippen Sie im Hauptmenü auf Messen ▲.

**"***Information - BZ messen oder Glukosewert eingeben?:*

Tippen Sie auf Nein.

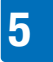

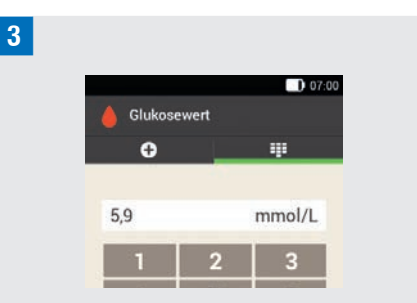

Geben Sie den mit Ihrem Messgerät gemessenen Glukosewert mithilfe der Zifferntastatur ein.

Tippen Sie auf OK.

# **\$***Glukosewert:*

Tippen Sie auf OK.

#### **%***Glukosewert im Detail:*

Wenn Sie Informationen zum eingegebenen Glukosewert hinzufügen möchten, befolgen Sie die Anweisungen im Abschnitt *Informationen hinzufügen* auf den vorhergehenden Seiten.

Wenn Sie die Eingabe des Glukosewerts abschließen möchten, ohne Informationen hinzuzufügen oder ohne einen Bolus abzugeben, tippen Sie auf Fertig.

Wenn Sie einen Bolus abgeben möchten, tippen Sie auf Bolus nachdem Sie alle notwendigen Informationen ergänzt haben.

# **6** Bolus abgeben

Ein Bolus stellt die zusätzlich zur Basalrate abzugebende Insulinmenge dar, die erforderlich ist, um die Nahrungsaufnahme abzudecken oder einen erhöhten Glukosespiegel zu korrigieren. Der Bolustyp und die Bolusmenge richten sich nach den Empfehlungen Ihres medizinischen Fachpersonals, Ihrem Glukosespiegel, Ihrem Essverhalten, Ihrem Gesundheitszustand sowie der Art und Dauer der körperlichen Betätigung.

Voraussetzung für die Insulintherapie ist, dass Sie die Grundlagen für die Bolusberechnung gemäß den Vorgaben Ihres medizinischen Fachpersonals verstehen und anwenden können.

# **HINWEIS**

Berücksichtigen Sie bei der Blutzuckermessung und Bolusabgabe, dass sich im Falle einer Verstopfung bis zu 5 U ansammeln können, bevor eine Verstopfungsmeldung (M-24) auftritt. Wenn sich die Verstopfung plötzlich löst, werden der Bolus und das durch die Verstopfung angesammelte Insulin abgegeben. Dies kann zu einer Unterzuckerung führen.

# 6.1 Manuelle Bolusabgabe

Sie können einen Bolus manuell oder mithilfe der Bolusvorschlagsfunktion abgeben. In diesem Kapitel wird die manuelle Bolusabgabe mit verschiedenen Bolustypen erläutert. Außerdem sind die

Möglichkeiten zum Abbrechen der Bolusabgabe beschrieben.

# 6.2 Anzeige für **Boluseingabe**

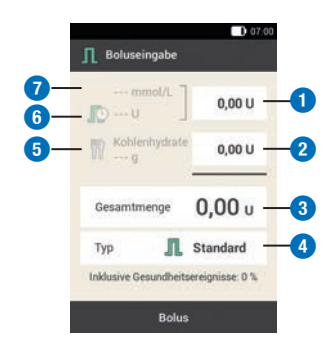

#### Korrekturbolus

Tippen Sie auf dieses Eingabefeld,

**1** um die Insulinmenge einzugeben, die benötigt wird, um einen Glukosewert außerhalb des Zielbereichs wieder in den Zielbereich zu bringen.

#### **Mahlzeitenholus**

Tippen Sie auf dieses Eingabefeld,

**2** um die Insulinmenge zur Kompensation der Nahrungsaufnahme einzugeben.

#### **Gesamtmenge**

**3**

In dieses Eingabefeld können Sie die Gesamtmenge für den Bolus

eingeben. Die Gesamtmenge ist die Summe aus Korrekturbolus und Mahlzeitenbolus.

**4**

Tippen Sie auf dieses Element, um einen der folgenden Bolustypen auszuwählen: Standard-Bolus, verzögerter Bolus, Multiwave-Bolus, Quick-Bolus, Pen/Spritze.

#### Kohlenhydratmenge

Die nach einer Blutzuckermessung eingegebene Kohlenhydratmenge

**5** wird angezeigt. Wenn keine Kohlenhydratmenge eingegeben wurde, wird -- angezeigt.

#### Aktives Insulin

**6** Wenn der Bolusvorschlag aktiviert ist, wird die zu berücksichtigende Menge aktiven Insulins angezeigt. Wenn kein aktives Insulin vorhanden ist, wird --- angezeigt.

#### Glukosewert

**7** angezeigt. Wenn kein aktueller Der aktuelle Glukosewert wird Glukosewert vorhanden ist, wird --- angezeigt.

Beachten Sie Folgendes bei der Boluseingabe:

- Wenn die Anzeige zur Boluseingabe zum ersten Mal erscheint, ist keine Bolusmenge angegeben. Die Bolusmenge muss von Ihnen eingegeben werden.
- º Wenn Sie zuerst den Korrekturbolus oder den Mahlzeitenbolus einstellen, ist die Gesamtmenge deaktiviert und kann nicht angepasst werden. Der Wert wird aber entsprechend aktualisiert.
- Wenn Sie die Gesamtmenge eingeben. beachten Sie die folgenden Punkte:
	- Die Eingabefelder für den Korrekturbolus und den Mahlzeitenbolus sind deaktiviert.
	- Wenn Sie die Gesamtmenge erhöhen, wird der Wert für den Korrekturbolus entsprechend erhöht. Der Korrekturbolus wird immer als Standard-Bolus oder als Sofort-Abgabeanteil eines Multiwave-Bolus abgegeben.
	- Wenn Sie die Gesamtmenge vermindern, wird ein ggf. vorhandener Wert für den Mahlzeitenbolus verringert. Sobald der Mahlzeitenbolus den Wert "0" erreicht, wird der Korrekturbolus entsprechend reduziert.

# 6.3 Bolustypen

Sie können die Bolustypen Standard-Bolus, verzögerter Bolus oder Multiwave-Bolus in der Anzeige Boluseingabe auswählen.

Darüber hinaus können Sie einen Quick-Bolus oder einen Bolus mit Pen oder Insulinspritze auswählen.

# Standard-Bolus

Beim Standard-Bolus wird die programmierte Insulindosis auf einmal abgegeben. Verwenden Sie diesen Bolus für Nahrungsmittel, die schnell wirkende Kohlenhydrate enthalten, wie z. B. Saft oder Brot.

Verwenden Sie den Standard-Bolus, wenn Sie einen erhöhten Glukosespiegel korrigieren möchten.

# Verzögerter Bolus

Beim Verzögerten Bolus wird das Bolusinsulin nicht auf einmal, sondern über einen programmierbaren Zeitraum hinweg abgegeben.

Verwenden Sie den Verzögerten Bolus für langsam verdauliche Mahlzeiten, wie z. B. Nahrungsmittel mit komplexen Kohlenhydraten oder hohem Fett- und Eiweißgehalt. Auch bei Mahlzeiten, die sich über einen längeren Zeitraum erstrecken (bspw. ein Buffet), kann der Verzögerte Bolus hilfreich sein.

# Multiwave-Bolus

Beim Multiwave-Bolus wird ein Standard-Bolus mit einem verzögerten Bolus kombiniert. Ein Teil der Bolusmenge wird dabei sofort verabreicht, während der andere Teil über einen programmierbaren Zeitraum abgegeben wird.

Verwenden Sie diesen Bolus bei Mahlzeiten, die sowohl schnell als auch langsam verdauliche Kohlenhydrate, Eiweiße und Fette enthalten. Sie können diesen Bolus auch bei Mahlzeiten verwenden, die sich über einen längeren Zeitraum erstrecken. Wenn Sie beabsichtigen, langsam verdauliche Kohlenhydrate zu sich zu nehmen, vor der Mahlzeit aber einen erhöhten Glukosespiegel haben, können Sie diesen Bolustyp auch verwenden. In diesem Fall programmieren Sie die sofortige Bolusabgabemenge für die Korrektur des Glukosespiegels und den verzögerten Anteil für die Kohlenhydrate.

# $0$ uick-Bolus

Ein Quick-Bolus ist ein Standard-Bolus, der mit den Quick-Bolus-Tasten der Mikropumpe programmiert und abgegeben wird.

# 6.4 Bolus programmieren

Sie können einen Bolus auf verschiedene Weise programmieren. Starten Sie mit einer der drei folgenden Möglichkeiten.

# **!**Glukosewert > Bolus

Nachdem Sie Ihren Blutzucker gemessen haben: Tippen Sie in der Anzeige Glukosewert im Detail auf Bolus. Fahren Sie mit Schritt 3 fort.

Alternativ können Sie auch wie folgt vorgehen:

# Statusanzeige > Bolus

Tippen Sie in der Statusanzeige auf Neuer Bolus  $+$ .

oder

#### Hauptmenü > Bolus

Tippen Sie im Hauptmenü auf das Menü Bolus.

#### **"***Bolus:*

Tippen Sie auf Manueller Bolus.

#### **§***Boluseingabe:*

Tippen Sie auf die für Ihre Situation zutreffenden Eingabefelder, um den Korrekturbolus, den Mahlzeitenbolus oder die Gesamtmenge einzugeben.

#### **\$***Anteil Mahlzeiteninsulin:*

Stellen Sie die gewünschte Menge für den Mahlzeitenbolus ein.

Tippen Sie auf OK.

6

#### **%***Anteil Korrekturinsulin:*

Stellen Sie die gewünschte Menge für den Korrekturbolus ein.

Tippen Sie auf OK.

#### 6.4.1 Standard-Bolus

#### **!***Boluseingabe:*

In den Werkeinstellungen ist der Bolustyp Standard voreingestellt.

Tippen Sie auf Bolus.

#### **"***Insulin abgeben - Standard-Bolus abgeben:*

Prüfen Sie die angezeigte Gesamtmenge.

Um diesen Schritt zu bestätigen und den Bolus zu verabreichen, drücken Sie  $\heartsuit$ .

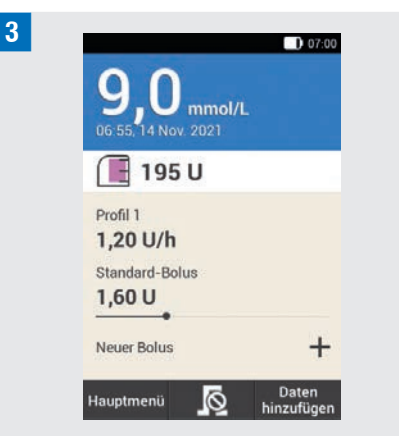

Die Mikropumpe gibt den Standard-Bolus ab. Auf dem Display wird die Statusanzeige mit den aktuellen Bolusinformationen angezeigt.

Sie können zu einem bereits laufenden Standard-Bolus einen verzögerten Bolus hinzufügen.

# 6.4.2 Verzögerter Bolus

Die Dauer der Bolusabgabe kann in 15-Minuten-Schritten für einen Zeitraum von bis zu 24 Stunden programmiert werden. Die Abgabe beginnt direkt nach Bestätigung des Bolus. Während der gesamten Bolusabgabe werden die verbleibende Zeit und die Restmenge des verzögerten Bolus in der Statusanzeige angezeigt.

Der verzögerte Bolus darf nicht für die Korrektur von Glukosewerten verwendet werden. Daher können Sie diesen Bolustyp nicht auswählen, wenn der von Ihnen programmierte Bolus Korrekturinsulin beinhaltet.

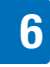

**!***Boluseingabe:*

In der Anzeige Boluseingabe tippen Sie auf Typ.

#### **"***Bolustyp:*

Tippen Sie auf Verzögerter Bolus. Tippen Sie anschließend auf OK.

**§***Verzögerter Bolus:* Tippen Sie auf Dauer.

#### **\$***Dauer:*

Stellen Sie die Stunden und Minuten für die Dauer des verzögerten Bolus ein. Tippen Sie auf OK.

Die eingestellte Dauer für die Verzögerung wird bei der nächsten Abgabe eines verzögerten Bolus als Voreinstellung verwendet.

**%***Verzögerter Bolus:*

Tippen Sie auf Bolus.

**&***Insulin abgeben - Verzögerten Bolus abgeben:*

Prüfen Sie die angezeigte Gesamtmenge und Dauer.

Um diesen Schritt zu bestätigen und den Bolus zu verabreichen, drücken Sie  $\heartsuit$ .

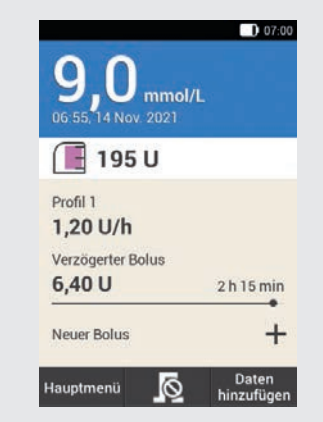

**/**

Die Mikropumpe gibt den verzögerten Bolus ab. Auf dem Display wird die Statusanzeige mit den aktuellen Bolusinformationen angezeigt.

Sie können zu einem bereits laufenden verzögerten Bolus einen Standard-Bolus, einen weiteren verzögerten Bolus oder einen Multiwave-Bolus hinzufügen.

# 6.4.3 Multiwave-Bolus

Die Dauer für den verzögerten Bolusanteil kann in 15-Minuten-Schritten für einen Zeitraum von bis zu 24 Stunden programmiert werden. Die Abgabe beginnt direkt nach Bestätigung des Bolus.

Ein Multiwave-Bolus kann nur ausgewählt werden, wenn auch ein Mahlzeitenbolus programmiert wurde. Die Sofort-Abgabemenge des Bolus kann nicht kleiner als der Korrekturbolus gewählt werden. Die minimalen Insulinmengen für die Sofort-Abgabemenge und die verzögerte Abgabemenge sind jeweils 0,1 U.

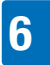

# Bolus abgeben

#### **!***Boluseingabe:*

In der Anzeige Boluseingabe tippen Sie auf Typ.

#### **"***Bolustyp:*

Tippen Sie auf Multiwave-Bolus. Tippen Sie auf OK.

#### **§***Multiwave-Bolus:*

Tippen Sie auf Sofort-Abgabemenge, um den Bolusanteil einzugeben, der sofort abgegeben werden soll. Alternativ können Sie auf Verzögerte Menge tippen, um den Bolusanteil einzugeben, der verzögert abgegeben werden soll.

#### **\$***Sofort-Abgabemenge:*

Stellen Sie die Sofort-Abgabemenge ein. Die Sofort-Abgabemenge darf nicht geringer sein, als der eingestellte Anteil für das Korrekturinsulin.

Tippen Sie auf OK.

#### **%***Multiwave-Bolus:*

Nachdem Sie die Sofort-Abgabemenge oder die verzögerte Menge eingestellt haben, wird die jeweils andere Menge automatisch angepasst, da die Gesamtmenge feststeht.

Tippen Sie auf Dauer.

#### **&***Dauer:*

Stellen Sie die Dauer der verzögerten Menge ein.

Tippen Sie auf OK.

Die eingestellte Dauer für die Verzögerung wird bei der nächsten Abgabe eines Multiwave-Bolus als Voreinstellung verwendet.

#### **/***Multiwave-Bolus:*

Tippen Sie auf Bolus.

**(***Insulin abgeben - Multiwave-Bolus abgeben:*

Prüfen Sie die angezeigte Gesamtmenge, die Sofort-Abgabemenge, die verzögerte Menge und die Dauer.

Um diesen Schritt zu bestätigen und den Bolus zu verabreichen, drücken Sie  $\sim$ .

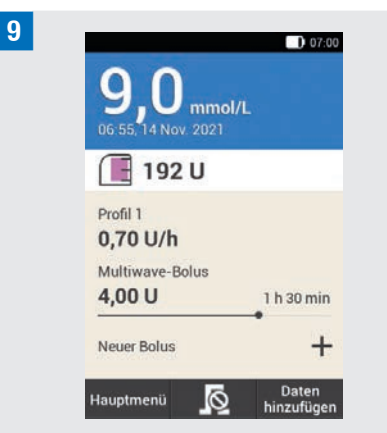

Die Mikropumpe gibt den Multiwave-Bolus ab. Auf dem Display wird die Statusanzeige mit den aktuellen Bolusinformationen angezeigt.

Sie können zu einem bereits laufenden Multiwave-Bolus einen verzögerten Bolus hinzufügen. Sobald der sofortige Teil eines Multiwave-Bolus abgegeben wurde, können Sie einen Standard-Bolus oder einen weiteren Multiwave-Bolus hinzufügen.

# 6.5 Quick-Bolus

Ein Quick-Bolus verhält sich wie ein Standard-Bolus, der mit den Quick-Bolus-Tasten der Mikropumpe programmiert und abgegeben wird.

Mit einem Quick-Bolus kann ein Bolus diskret verabreicht werden, wenn der Diabetes Manager nicht zur Verfügung steht oder nicht mit der Mikropumpe kommunizieren kann. Dies ist z. B. der Fall, wenn der Flugmodus eingeschaltet ist.

Die Bolusmenge kann nur in festgelegten Schrittweiten programmiert werden. Die Werkeinstellung für den Quick-Bolus-Schritt beträgt 0,2 U. Sie können also als Bolusmenge 0,2 U, 0,4 U, 0,6 U usw. einstellen. Bei Bedarf können Sie den Quick-Bolus-Schritt in 0,5 U, 1,0 U oder 2,0 U ändern.

# A WARNUNG

Achten Sie darauf, dass Sie den eingestellten Quick-Bolus-Schritt kennen und diesen auch verwenden. Wenn Sie einen anderen Quick-Bolus-Schritt verwenden als Sie beabsichtigt haben, wird eine falsche Insulindosis verabreicht.

# HINWEIS

º Tragen Sie den von Ihnen eingestellten Quick-Bolus-Schritt in die abtrennbare Kurzreferenz im Umschlag dieser Gebrauchsanweisung ein.

º Quick-Boli werden in der Bolusvorschlagsfunktion zunächst als Korrekturinsulin gewertet. Kennzeichnen Sie die Quick-Boli im Tagebuch, dem Verwendungszweck entsprechend, als Mahlzeitenbolus oder als Korrekturbolus. Tragen Sie aufgenommene Kohlenhydrate ins Tagebuch ein.

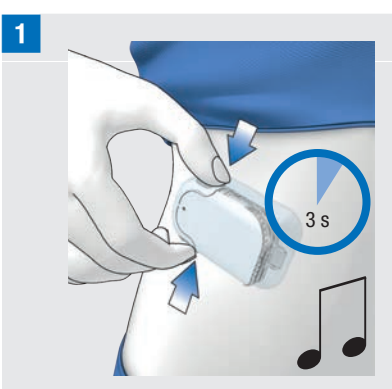

Halten Sie beide Quick-Bolus-Tasten gleichzeitig ca. 3 Sekunden gedrückt, bis die Quick-Bolus-Töne zu hören sind.

**"**Drücken Sie beide Quick-Bolus-Tasten gleichzeitig so oft, bis die gewünschte Insulinmenge programmiert ist.

Um die Eingabe zu beenden, warten Sie ca. 3 Sekunden, ohne die Quick-Bolus-Tasten zu betätigen.

**§**Die Mikropumpe gibt für jeden programmierten Quick-Bolus-Schritt einen Quick-Bolus-Schritt-Ton aus.

Prüfen Sie, ob die akustische Rückmeldung der Quick-Bolus-Schritte der gewünschten Insulinmenge entspricht.

**\$**Wenn die akustische Rückmeldung der von Ihnen gewünschten Insulinmenge entspricht und Sie den Quick-Bolus abgeben möchten, drücken Sie beide Quick-Bolus-Tasten gleichzeitig, bis die Töne für die Bolus-Abgabe zu hören sind.

# **HINWEIS**

6

- º Wenn Sie die akustische Rückmeldung in Schritt 3 nicht durch Drücken der Quick-Bolus-Tasten freigeben, wird kein Bolus abgegeben und der Abbrechen-Ton wird ausgegeben.
- º Tragen Sie die zum Quick-Bolus gehörigen Insulin- und Kohlenhydratmengen im Tagebuch ein. Achten Sie auf die richtige Zuordnung von Korrektur- und Mahlzeitenbolus. Andernfalls sind die nachfolgenden Dateneinträge im Tagebuch sowie zukünftige Berechnungen für den Bolusvorschlag möglicherweise nicht korrekt.

# Beispiel

Sie möchten einen Quick-Bolus mit 2,5 U abgeben:

- º Bei einem Quick-Bolus-Schritt von 0,5 U müssen Sie 5 Mal die Quick-Bolus-Tasten drücken, um die Insulinmenge von 2,5 U zu programmieren.
- º Warten Sie ca. 3 Sekunden, um die Eingabe zu beenden.
- º Prüfen Sie die akustische Rückmeldung der Mikropumpe.
- º Wenn die programmierte Insulinmenge korrekt ist, drücken Sie beide Quick-Bolus-Tasten.
- º Die Pumpe gibt den Ausführen-Ton aus.
- 6.6 Bolus mit Pen oder Spritze verabreichen

Wenn Sie einen Bolus mit einem Pen oder einer Spritze verabreichen möchten, haben Sie die Möglichkeit, die verabreichten Insulinmengen in der Anzeige Boluseingabe zu dokumentieren.

Die von Ihnen dokumentierten Insulinmengen werden im Diabetes Manager gespeichert. Für die Berechnung zukünftiger Bolusvorschläge werden die eingegebenen Insulinmengen berücksichtigt. Dies verbessert das Ergebnis weiterer Berechnungen für Bolusvorschläge.

#### **!***Boluseingabe:*

Wählen Sie eine der 3 im Kapitel *6.4 Bolus programmieren* aufgeführten Möglichkeiten einen Bolus zu programmieren. Führen Sie die entsprechenden Schritte aus, bis die Anzeige Boluseingabe angezeigt wird.

Tippen Sie auf Typ.

**"***Bolustyp:*

Tippen Sie auf den Bolustyp Pen/Spritze.

# Bolus abgeben

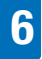

# **§***Boluseingabe:*

Tippen Sie auf das gewünschte Eingabefeld.

Wenn Sie auf Gesamtmenge tippen, wird die eingegebene Insulinmenge dem Korrekturbolus zugerechnet.

# **\$***Gesamtmenge:*

Stellen Sie die Insulinmenge ein, die Sie sich mit einem Pen oder einer Spritze verabreichen möchten.

Tippen Sie auf OK.

**%***Boluseingabe:*

Tippen Sie auf Bolus.

**&***Information - Bolus verabreichen:* Wenn die zu verabreichende Gesamtmenge korrekt ist, tippen Sie auf OK.

# **/**

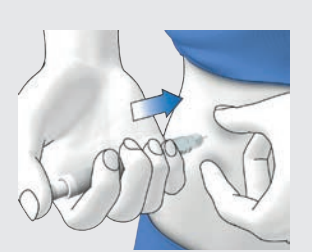

Injizieren Sie sich die Insulineinheiten mit einem Pen oder mit einer Spritze.

# 6.7 Bolus abbrechen

Im Hauptmenü und in der Statusanzeige können Sie einen Bolus durch Tippen auf abbrechen.

Im Menü Bolus können Sie auf den Eintrag Bolus abbrechen tippen. Sie können sowohl einen einzelnen Bolus als auch alle laufenden Boli abbrechen.

# $M$  WARNUNG

Falls Sie die Mikropumpe aus irgendeinem Grund nicht stoppen können, nehmen Sie die Mikropumpe von der Infusionseinheit ab oder ziehen Sie das Pflaster der Infusionseinheit mitsamt der Mikropumpe von der Haut ab.

# **HINWEIS**

Wenn Sie einen Bolus abbrechen, der bereits vollständig abgegeben wurde, wird die Wartungsmeldung M-77 angezeigt. Wenn Sie mehrere Boli abbrechen, wird die Wartungsmeldung M-77 nur für die laufenden Boli angezeigt. Für alle bereits vollständig abgegebenen Boli wird keine Wartungsmeldung angezeigt. Die vollständig abgegebene Bolusmenge können Sie im Menü Meine Daten einsehen.

# 6.7.1 Einzelnen Bolus abbrechen

**!**Tippen Sie in der Statusanzeige oder im Hauptmenü auf  $\overline{\otimes}$ .

# **"***Bolus abbrechen:*

Tippen Sie auf den Bolus, den Sie abbrechen möchten.

Bolus abgeben

**§***Information - Multiwave-Bolus abbrechen?:*

Wenn Sie den Bolus jetzt abbrechen möchten, tippen Sie auf Ja.

**\$***Warnung - Bolus abgebrochen:* Die Warnung W-38 wird angezeigt. Tippen Sie auf OK, um die Warnung zu bestätigen.

**5** Der Bolus wurde abgebrochen und ist aus der Statusanzeige gelöscht.

# 6.7.2 Alle Boli abbrechen

#### **!***Statusanzeige:*

Tippen Sie in der Statusanzeige oder im Hauptmenü auf  $\Omega$ .

#### **"***Bolus abbrechen:*

Tippen Sie auf Alle Boli abbrechen.

**§***Information - Alle Boli abbrechen:* Tippen Sie auf Ja.

#### **\$***Warnung - Bolus abgebrochen:*

Für jeden abgebrochenen Bolus wird die Warnung W-38 angezeigt.

Tippen Sie auf OK, um die Warnung zu bestätigen.

#### **%***Statusanzeige:*

Alle Boli wurden abgebrochen und sind aus der Statusanzeige gelöscht.

# 6.8 Startverzögerung einstellen

In bestimmten Fällen (z. B. bei Gastroparese) kann es sinnvoll sein, einen Bolus erst zu starten, nachdem Sie mit dem Essen begonnen haben. Durch die Einstellung der Startverzögerung können Sie eine Zeitspanne zwischen der Bolusprogrammierung und dem tatsächlichen Beginn der Bolusabgabe festlegen.

Besprechen Sie die Verwendung der Startverzögerung mit Ihrem medizinischen Fachpersonal.

Wenn Sie die Startverzögerung nutzen möchten, müssen Sie diese Funktion im Menü *Boluseinstellungen* erst einschalten.

# **HINWEIS**

Wenn ein Bolus Korrekturinsulin beinhaltet bzw. wenn der Glukosewert über dem Zielbereich liegt, ist die Eingabe einer Startverzögerung nicht möglich. Korrekturinsulin muss immer sofort abgegeben werden.

#### **!***Boluseingabe:*

Wählen Sie eine der 3 im Kapitel *6.4 Bolus programmieren* aufgeführten Möglichkeiten einen Bolus abzugeben. Führen Sie die entsprechenden Schritte aus, bis das Menü Boluseingabe angezeigt wird.

Tippen Sie auf Bolus.
### Bolus abgeben

6

**"***Standard-Bolus:* Tippen Sie auf Startverzögerung.

**§***Startverzögerung:*

Stellen Sie die Startverzögerung ein. Die Startverzögerung kann 0, 15, 30, 45 oder 60 Minuten betragen.

Tippen Sie auf OK.

**\$***Standard-Bolus:*

Tippen Sie auf Bolus.

**%***Insulin abgeben - Standard-Bolus abgeben:*

Um diesen Schritt zu bestätigen und den Bolus zu verabreichen, drücken Sie  $\heartsuit$ .

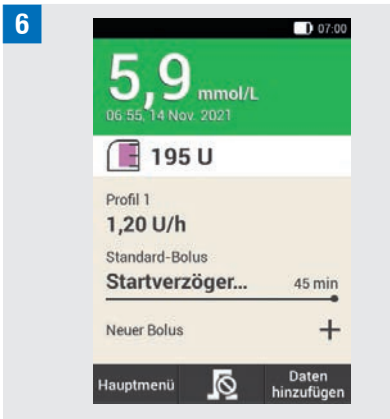

Auf dem Display wird die Statusanzeige mit den aktuellen Bolusinformationen und der eingestellten Startverzögerung angezeigt.

# **Bolusvorschlag**

Die Bolusvorschlagsfunktion hat das Ziel, Ihren Glukosespiegel durch Abgabe einer zuvor berechneten Insulinmenge in Ihren vorgesehenen Zielbereich zu bringen. Der Bolusvorschlag wird jedoch nur dann erteilt, wenn Sie ihn zuvor eingerichtet haben.

Die Bolusvorschlagsfunktion des Diabetes Managers besteht aus zwei Komponenten: Erstens, einer Empfehlung für einen Korrekturbolus zum Anpassen Ihres Glukosespiegels, falls dieser nicht im Zielbereich liegt. Zweitens, einer Empfehlung für einen Mahlzeitenbolus, der die Kohlenhydrate Ihrer Mahlzeiten abdeckt.

Der Vorschlag für den Korrekturbolus ist positiv, wenn Ihr gegenwärtiger Glukosespiegel über Ihrem Zielbereich liegt. Wenn der Glukosespiegel unter dem Zielwert liegt und gleichzeitig ein Mahlzeitenbolus vorgeschlagen wird, verringert ein negativer Korrekturbolus die Gesamtinsulinmenge des Bolusvorschlags.

Wenn Ihr Glukosewert unter dem Grenzwert für Unterzuckerung liegt, wird kein Bolusvorschlag ausgegeben. Stattdessen erhalten Sie eine Empfehlung zur Aufnahme einer bestimmten Kohlenhydratmenge, um den Glukosespiegel wieder in den Zielbereich zu bringen.

### **HINWEIS**

Der Diabetes Manager kann Eingabefehler nicht korrigieren.

- º Für Eingaben, die mögliche Grenzwerte überschreiten, werden Warnungen ausgegeben.
- º Für Eingaben, die falsch aber dennoch möglich sind (z. B. in akzeptablen Bereichen liegen), wird keine Warnung ausgegeben.
- º Nicht über das Mikropumpensystem verabreichtes Insulin kann beim Bolusvorschlag nur berücksichtigt werden, wenn Sie dies zuvor im Diabetes Manager eingeben.
- º Nach der Einrichtung des Bolusvorschlags können Sie die Einstellungen bei Bedarf ändern oder den Bolusvorschlag deaktivieren.
- º Wenn Sie einen einmal bereits konfigurierten Bolusvorschlag deaktivieren, werden alle Einstellungen für den Bolusvorschlag gelöscht.

Im Glossar finden Sie Erläuterungen zu den Begriffen Zeitabschnitte, Zielbereich, Korrekturfaktor, Kohlenhydratfaktor, Mahlzeitenanstieg, Snackgröße, Wirkzeit und Wirkverzögerung. Machen Sie sich mit diesen Begriffen vertraut. Weitere Informationen dazu finden Sie im Kapitel *19 Glossar*.

### 7.1 Bolusvorschlag einrichten

#### Hauptmenü > Einstellungen > Boluseinstellungen

Nachdem Sie den Bolusvorschlag eingeschaltet haben, müssen Sie die Grundeinstellungen für den Kohlenhydratfaktor und den Korrekturfaktor einstellen. Diese Grundeinstellungen werden für alle Zeitabschnitte übernommen. Danach werden die Zeitabschnitte eingerichtet. Alle Zeitabschnitte ergeben zusammen einen Zeitraum von 24 Stunden. In den Werkeinstellungen des Diabetes Managers sind bereits 5 Zeitabschnitte voreingestellt. Sie können bis zu 8 Zeitabschnitte einrichten.

Der Bolusvorschlag verwendet die Zeitabschnitte, die Sie bereits bei der Ausführung des Einrichtungsassistenten eingestellt haben. Sie können die Einstellungen für die Zeitabschnitte bei Bedarf ändern.

### $\triangle$  warnung

Besprechen Sie geplante Änderungen an den Einstellungen für den Bolusvorschlag vorher mit Ihrem medizinischen Fachpersonal.

### 7.1.1 Zeitabschnitt und Zielbereich

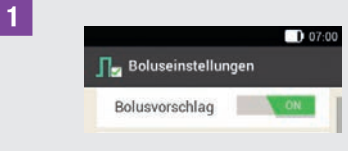

Tippen Sie auf Bolusvorschlag.

**"***Information - Bolusvorschlag einrichten:*

Tippen Sie auf Ja.

### **§***Erster Zeitabschnitt:*

Die Anzeige zur Festlegung des ersten Zeitabschnitts wird angezeigt.

Tippen Sie nacheinander auf Anfangszeit und Endezeit, um die Zeiten für den ersten Zeitabschnitt einzugeben.

Wenn Sie die Anfangs- und Endezeit so belassen möchten, tippen Sie auf Fertig.

ist deaktiviert.

### **\$***Anfangszeit:*

Stellen Sie die Anfangszeit für den ersten Zeitabschnitt ein.

Sie können die Minuten in 15-Minuten-Schritten einstellen.

Tippen Sie auf OK.

### **%***Endezeit:*

Stellen Sie die Endezeit für den ersten Zeitabschnitt ein.

Sie können die Minuten in 15-Minuten-Schritten einstellen.

Tippen Sie auf OK.

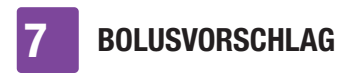

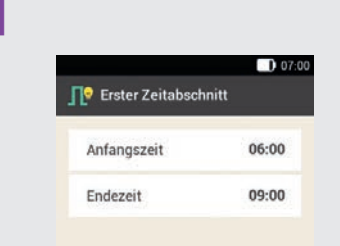

Die geänderte Anfangs- und Endezeit für den ersten Zeitabschnitt wird angezeigt. Tippen Sie auf Fertig.

### **/***Zielbereich:*

Tippen Sie nacheinander auf Oberer Grenzwert und Unterer Grenzwert, um die Grenzwerte für den Zielbereich einzugeben.

Wenn Sie die Grenzwerte für den Zielbereich nicht ändern möchten, tippen Sie auf Weiter.

### **(***Oberer Grenzwert:*

Stellen Sie den oberen Grenzwert ein (z. B. 10 mmol/L). Tippen Sie auf OK.

### **)***Unterer Grenzwert:*

Stellen Sie den unteren Grenzwert ein (z. B. 3,3 mmol/L).

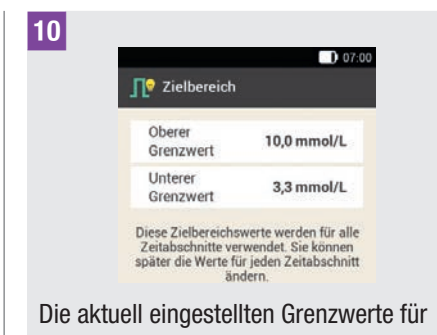

den Zielbereich werden angezeigt. Tippen Sie auf Weiter.

### 7.1.2 Grundeinstellungen

**!***Grundeinstellungen:*

Tippen Sie für die Festlegung der Grundeinstellungen auf die Eingabefelder für den Kohlenhydratfaktor und den Korrekturfaktor.

### **HINWEIS**

Solange die Eingaben für den Kohlenhydratfaktor und den Korrekturfaktor nicht vollständig sind, ist die Taste Fertig in der Anzeige Grundeinstellungen deaktiviert (grau).

### **Beispiel**

Kohlenhydratfaktor: 1,00 U : 10 g In diesem Beispiel kompensiert eine Insulineinheit 10 g Kohlenhydrate.

### **BOLUSVORSCHLAG**

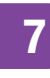

### **"***Kohlenhydratfaktor:*

Stellen Sie die Insulineinheiten für den Kohlenhydratfaktor ein.

Tippen Sie auf OK.

### **§***Kohlenhydratfaktor:*

Stellen Sie mit die Kohlenhydratmenge für den Kohlenhydratfaktor ein.

Tippen Sie auf OK.

### Beispiel

Korrekturfaktor:

1,00 U : 2,2 mmol/L In diesem Beispiel senkt eine Insulineinheit den Glukosewert um 2,2 mmol/L.

### **\$***Korrekturfaktor:*

Stellen Sie die Insulineinheiten für den Korrekturfaktor ein. (z. B. 1,00 U) Tippen Sie auf OK.

### **%***Korrekturfaktor:*

Stellen Sie den Glukosewert für den Korrekturfaktor ein. (z. B. 2,2 mmol/L) Tippen Sie auf OK.

### **&**

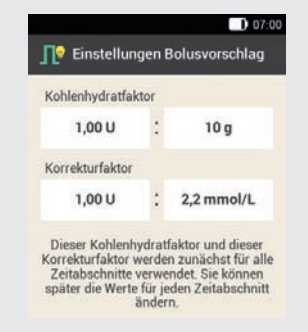

Tippen Sie auf Fertig.

#### **/** *Information - Einstellungen werden kopiert:*

Die Grundeinstellungen für den Kohlenhydratfaktor und den Korrekturfaktor werden für alle Zeitabschnitte kopiert.

Sie können die Einstellungen für jeden Zeitabschnitt individuell ändern.

Tippen Sie auf OK.

### 7.1.3 Einstellungen in Zeitabschnitten ändern

#### **!***Zeitabschnitte:*

Tippen Sie auf den Zeitabschnitt, den Sie ändern möchten.

Wenn Sie die kopierten Einstellungen für die anderen Zeitabschnitte nicht ändern möchten, tippen Sie auf Fertig. Fahren Sie mit dem Abschnitt *Gesundheitsereignisse* fort.

**"***Zeitabschnitt einrichten:* Tippen Sie auf Endezeit.

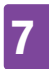

### **HINWEIS**

Sie können die Anfangszeit nur für den ersten Zeitabschnitt ändern.

Sie können für jeden Zeitabschnitt Änderungen des Zielbereichs, des Kohlenhydratfaktors und des Korrekturfaktors vornehmen.

### **§***Endezeit:*

Stellen Sie die Endezeit für den ausgewählten Zeitabschnitt ein.

Tippen Sie auf OK.

**\$***Zeitabschnitt einrichten:* Tippen Sie auf Weiter.

### **%***Zielbereich:*

Stellen Sie den oberen und unteren Grenzwert ein.

Tippen Sie auf Weiter.

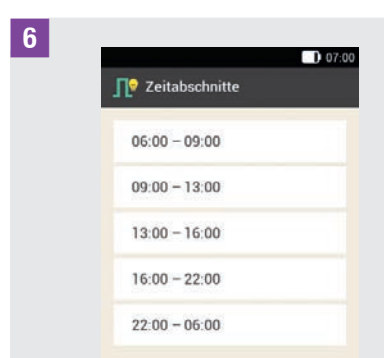

Tippen Sie auf Fertig, wenn Sie die gewünschten Einstellungen für alle Zeitabschnitte vorgenommen haben.

### 7.1.4 Gesundheitsereignisse

Ihr Gesundheitszustand oder Ihre Aktivitäten wirken sich auf Ihren Glukosespiegel aus. Bei der Berechnung eines Bolusvorschlags werden Gesundheitsereignisse berücksichtigt.

Jedes Gesundheitsereignis passt den Bolusvorschlag um den von Ihnen eingestellten Prozentsatz an. Ein positiver Prozentsatz (+) erhöht die Bolusmenge, während ein negativer Prozentsatz (-) die Bolusmenge verringert.

Es gibt 5 vorgegebene Gesundheitsereignisse und 3 benutzerdefinierte Gesundheitsereignisse zur Auswahl:

Sport 1 &, Sport 2 &, Stress , Krankheit  $\bullet$ . Vor Periode  $\circ$ . Benutzerdefiniert: Name  $1-3$   $\bullet$ 

Sie können Gesundheitsereignisse auch zu einem späteren Zeitpunkt eingeben.

Der Prozentsatz für ein Gesundheitsereignis muss zwischen -50 % und +50 % liegen. Sie können den Prozentsatz in 5 %-Schritten ändern.

### Beispiel

Sie gehen gerne joggen und erstellen daher ein benutzerdefiniertes Gesundheitsereignis *Joggen* mit einem Prozentsatz von beispielsweise -20 %. Wenn Sie das Gesundheitsereignis *Joggen* bei einer Bolusberechnung auswählen, wird die Bolusmenge um 20 % reduziert.

### **BOLUSVORSCHLAG**

### **!***Gesundheitsereignisse:*

Tippen Sie auf das Gesundheitsereignis, für das Sie Einstellungen vornehmen möchten (z. B. Stress).

### **"***Prozentsatz:*

Geben Sie einen Prozentsatz für das ausgewählte Gesundheitsereignis ein.

Tippen Sie auf Speichern.

Wiederholen Sie die Schritte 1 und 2, um den Prozentsatz für weitere Gesundheitsereignisse einzustellen.

### **§***Gesundheitsereignisse:*

Wenn Sie ein benutzerdefiniertes Gesundheitsereignis einstellen möchten, tippen Sie auf  $\mathbb{C}$ .

### **\$***Benutzerdefiniertes Gesundheitsereignis 1:*

Tippen Sie auf **.**, um einen Namen (z. B. Joggen) für das benutzerdefinierte Gesundheitsereignis einzugeben.

### **%***Prozentsatz:*

Stellen Sie den Prozentsatz für das benutzerdefinierte Gesundheitsereignis ein.

Tippen Sie auf Speichern.

#### $D 07:00$ **□●** Gesundheitsereignisse Sport 1  $290$  $\frac{R}{2}$  Sport 2  $0%$ Stress 25.90 Krankheit n % Vor Periode  $0<sup>9</sup>$ Name 1  $-20%$ Fertig

Tippen Sie auf Fertig.

**&**

### 7.1.5 Einstellungen Bolusvorschlag

**!***Einstellungen Bolusvorschlag:*

Tippen Sie auf Mahlzeitenanstieg, Snackgröße, Wirkzeit und Wirkverzögerung, um die jeweiligen Einstellungen anzupassen.

Solange Sie keine numerische Eingabe für die Snackgröße gemacht haben, ist die Taste Fertig in der Anzeige Einstellungen Bolusvorschlag deaktiviert (grau).

### **"***Mahlzeitenanstieg:*

Stellen Sie den Wert für den Mahlzeitenanstieg ein (z. B. 3,3 mmol/L). Tippen Sie auf OK.

### **§***Snackgröße:*

Stellen Sie den Wert für die Snackgröße ein (z. B. 12 g).

Tippen Sie auf OK.

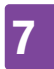

### **\$***Wirkzeit:*

Stellen Sie die Stunden und Minuten für die Wirkzeit ein (z. B. 3 Stunden, 25 Minuten).

Tippen Sie auf OK.

### **%***Wirkverzögerung:*

Stellen Sie die Stunden und Minuten für die Wirkverzögerung ein (z. B. 1 Stunde, 15 Minuten).

Tippen Sie auf OK.

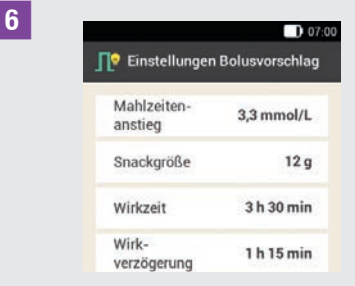

#### Tippen Sie auf Fertig, um den Einrichtungsassistenten abzuschließen.

#### **/***Information - Konfiguration abgeschlossen:*

Alle Einstellungen für die Berechnung von Bolusvorschlägen sind nun vollständig.

Tippen Sie auf OK.

### 7.2 Bolusvorschlag und Zeitabschnitte ändern

### 7.2.1 Einstellungen Bolusvorschlag

In diesem Abschnitt wird beschrieben, wie die Werte für den Mahlzeitenanstieg, die Snackgröße, die Wirkzeit und die Wirkverzögerung geändert werden können.

#### Hauptmenü > Einstellungen > Boluseinstellungen

**!***Boluseinstellungen:* Tippen Sie auf Einstellungen Bolusvorschlag.

**"**

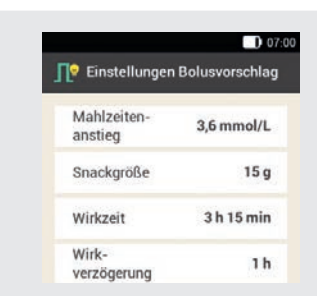

Tippen Sie auf die jeweiligen Einträge, um den Mahlzeitenanstieg, die Snackgröße, die Wirkzeit und die Wirkverzögerung einzustellen.

Tippen Sie auf Fertig, wenn Sie alle Einstellungen vorgenommen haben.

### 7.2.2 Prozentsätze für Gesundheitsereignisse

**!***Boluseinstellungen:*

Tippen Sie auf Gesundheitsereignisse.

### **"***Gesundheitsereignisse:*

Tippen Sie auf das Gesundheitsereignis für das Sie Einstellungen vornehmen möchten (z. B. Stress).

### **§***Prozentsatz:*

Geben Sie einen Prozentsatz für das ausgewählte Gesundheitsereignis ein.

Tippen Sie auf Speichern.

Wiederholen Sie die Schritte 2 und 3, um den Prozentsatz für weitere Gesundheitsereignisse einzustellen.

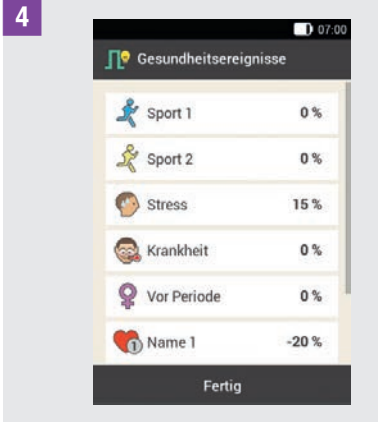

Die Gesundheitsereignisse mit den jeweils eingestellten Prozentsätzen werden angezeigt.

Tippen Sie nach Einstellung der Gesundheitsereignisse auf Fertig.

### 7.2.3 Löschen eines einzelnen **Zeitabschnitts**

Um einen einzelnen Zeitabschnitt zu löschen, verringern Sie die Endezeit des Zeitabschnitts so weit, bis sie mit der

Anfangszeit desselben Zeitabschnitts identisch ist.

Nachdem Zeitabschnitte gelöscht wurden, müssen ggf. die Endezeiten sowie weitere Informationen für die verbleibenden Zeitabschnitte angepasst werden, bis alle Zeitabschnitte Ihren Bedürfnissen entsprechend eingerichtet sind.

### **!***Hauptmenü:*

Tippen Sie im Hauptmenü auf das Menü Einstellungen.

### **"***Einstellungen:*

**§**

Tippen Sie auf Zeitabschnitte.

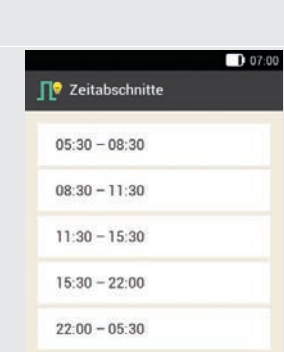

Tippen Sie auf den zu löschenden Zeitabschnitt.

In diesem Beispiel soll der Zeitabschnitt 11:30 bis 15:30 gelöscht werden.

### **\$***Zeitabschnitt einrichten:*

Verringern Sie die Endezeit so weit, dass sie mit der Anfangszeit identisch ist. (z. B.  $Enderzeit = 11:30$ Tippen Sie auf Weiter.

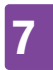

### **%***Zielbereich:*

Stellen Sie den oberen Grenzwert und den unteren Grenzwert für den neuen Zeitabschnitt ein.

Tippen Sie auf Weiter.

### **&***Einstellungen Bolusvorschlag:*

Stellen Sie den Kohlenhydratfaktor und den Korrekturfaktor für den neuen Zeitabschnitt ein.

Tippen Sie auf Fertig.

### **/***Zeitabschnitte:*

Gegebenenfalls müssen Sie die Endezeiten und Einstellungen für die verbleibenden Zeitabschnitte anpassen.

Wenn Sie die Bearbeitung der Zeitabschnitte abgeschlossen haben, tippen Sie auf Fertig.

### 7.2.4 Löschen mehrerer Zeitabschnitte

Sie können einen oder mehrere Zeitabschnitte löschen, indem Sie unterschiedliche Zeitabschnitte zusammenzuführen.

#### **!***Hauptmenü:*

Tippen Sie im Hauptmenü auf das Menü Einstellungen.

#### **"***Einstellungen:*

Tippen Sie auf Zeitabschnitte.

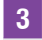

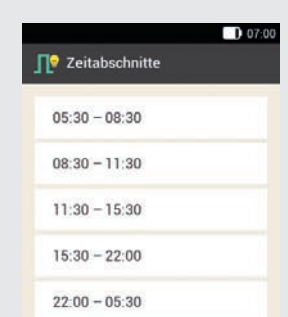

Wählen Sie den ersten Zeitabschnitt aus, der mit einem oder mehreren Zeitabschnitten zusammengeführt werden soll.

In diesem Beispiel werden die drei Zeitabschnitte zwischen 08:30 bis 22:00 zusammengeführt.

#### **\$***Zeitabschnitt einrichten:*

Verschieben Sie die Endezeit so weit nach hinten, bis sie mit der Endezeit des letzten zu löschenden Zeitabschnitts identisch ist. (z. B. Endezeit  $= 22:00$ ) Tippen Sie auf Weiter.

#### **%***Zielbereich:*

Stellen Sie den oberen Grenzwert und den unteren Grenzwert für den zusammengeführten Zeitabschnitt ein. Tippen Sie auf Weiter.

### **&***Einstellungen Bolusvorschlag:*

Stellen Sie den Kohlenhydratfaktor und den Korrekturfaktor für den zusammengeführten Zeitabschnitt ein. Tippen Sie auf Fertig.

### **BOLUSVORSCHLAG**

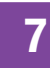

### **/***Zeitabschnitte:*

Gegebenenfalls müssen Sie die Endezeiten und Einstellungen für die verbleibenden Zeitabschnitte anpassen.

Tippen Sie auf Fertig, wenn Sie die Bearbeitung der Zeitabschnitte abgeschlossen haben.

### 7.2.5 Hinzufügen eines Zeitabschnitts

In diesem Abschnitt wird beschrieben, wie ein neuer Zeitabschnitt hinzugefügt wird.

Verringern Sie die Endezeit des letzten Zeitabschnitts, um einen neuen Zeitabschnitt hinzuzufügen.

Nachdem der neue Zeitabschnitt erstellt wurde, müssen Sie ggf. die Endezeit sowie weitere Informationen für jeden Zeitabschnitt anpassen.

### **!***Hauptmenü:*

Tippen Sie im Hauptmenü auf das Menü Einstellungen.

### **"***Einstellungen:*

Tippen Sie auf Zeitabschnitte.

**§**

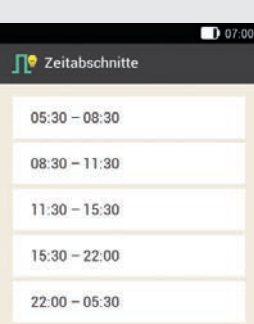

Tippen Sie auf den letzten Zeitabschnitt. (z. B. 22:00 - 05:30)

### **\$***Zeitabschnitt einrichten:*

Tippen Sie auf Endezeit und verringern Sie die Endezeit, um einen neuen Zeitabschnitt zu erstellen (z. B. Endezeit  $=$ 03:30). Verringern Sie die Endezeit jedoch nicht so weit, dass sie mit der Anfangszeit identisch ist, da der Zeitabschnitt sonst gelöscht wird.

Tippen Sie auf Weiter.

### **%***Zielbereich:*

Stellen Sie den oberen Grenzwert und den unteren Grenzwert für den neuen Zeitabschnitt ein.

Tippen Sie auf Weiter.

#### **&***Einstellungen Bolusvorschlag:*

Stellen Sie den Kohlenhydratfaktor und den Korrekturfaktor für den neuen Zeitabschnitt ein.

Tippen Sie auf Fertig.

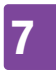

### **/***Zeitabschnitte:*

Es wurde ein neuer Zeitabschnitt hinzugefügt (z. B. 03:30 - 05:30). Gegebenenfalls müssen Sie die Endezeiten und Einstellungen anderer Zeitabschnitte anpassen.

Tippen Sie auf Fertig, wenn Sie die Bearbeitung der Zeitabschnitte abgeschlossen haben.

### 7.2.6 Zurücksetzen aller Zeitabschnitte

### **!***Zeitabschnitte:*

Tippen Sie auf Zurücksetzen.

### **"***Information - Zeitabschnitte zurücksetzen?:*

Wenn Sie alle Zeitabschnitte zurücksetzen möchten, tippen Sie auf Ja.

### **§***Erster Zeitabschnitt:*

Stellen Sie die Anfangszeit und Endezeit für den ersten Zeitabschnitt ein.

Tippen Sie auf Fertig.

### **\$***Zielbereich:*

Stellen Sie den oberen Grenzwert und den unteren Grenzwert ein, die zunächst für alle Zeitabschnitte verwendet werden sollen.

Tippen Sie auf Fertig.

### **%***Einstellungen Bolusvorschlag:*

Stellen Sie den Kohlenhydratfaktor und den Korrekturfaktor ein, die zunächst für alle Zeitabschnitte verwendet werden sollen.

Tippen Sie auf Fertig.

**&***Information - Zeitabschnitte einrichten:* Der Zielbereich und die Grundeinstellungen des ersten Zeitabschnitts wurden auf alle anderen Zeitabschnitte übertragen.

Tippen Sie auf OK.

**/**Gegebenenfalls müssen Sie die Endezeiten und Einstellungen der weiteren Zeitabschnitte anpassen.

Tippen Sie auf Fertig, wenn Sie die Bearbeitung der Zeitabschnitte abgeschlossen haben.

### 7.3 Bolusvorschlag verwenden

Sie können die Bolusvorschlagsfunktion direkt nach einer Blutzuckermessung oder nach der manuellen Eingabe eines Glukosewerts verwenden. Beachten Sie, dass ein Blutzuckermesswert nur innerhalb der ersten 15 Minuten nach der Blutzuckermessung für einen Bolusvorschlag gültig ist.

Sie können den Bolusvorschlag auch über die Statusanzeige oder das Hauptmenü aufrufen.

### **AWARNUNG**

- º Überprüfen Sie manuell eingegebene Daten (z. B. Kohlenhydratmenge), die zur Berechnung des Bolusvorschlags verwendet werden. Falsch eingegebene Werte können zu falschen Bolusvorschlägen führen.
- Beachten Sie, dass das Mikropumpensystem einen falschen Bolusvorschlag geben kann, wenn Insulin manuell verabreicht wird (z. B. per Spritze oder Pen). Nicht über das Mikropumpensystem verabreichtes Insulin kann nur berücksichtigt werden, wenn Sie dies im Diabetes Manager festlegen.

#### Beachten Sie dabei folgende Punkte:

- º Im Tagebuch werden Boli, bei denen der Bolusvorschlag verwendet wurde, durch **J** Gekennzeichnet. Wenn der Bolusvorschlag nicht eingerichtet ist, deaktiviert wurde oder ein manueller Bolus verabreicht wird, wird angezeigt.
- Wenn Sie einen Quick-Bolus abgeben, werden die Informationen zur Bolusgesamtmenge bei künftigen Bolusvorschlägen berücksichtigt. Die Bolusgesamtmenge wird jedoch als Korrekturbolus betrachtet und es wird kein Mahlzeitenanstieg verzeichnet. Wenn dieser Bolus für die Nahrungsaufnahme verwendet wurde, sollten Sie den Bolus in Ihrem Tagebuch bearbeiten, um den Bolusanteil zuzuweisen, der für die Kohlenhydrate verwendet wurde. Dadurch wird

sichergestellt, dass Sie während der Wirkzeit möglichst genaue Bolusvorschläge erhalten.

º Die besten Ergebnisse erhalten Sie, wenn Sie die Einträge für Kohlenhydrate und Gesundheitsereignisse zur Berechnung des Bolusvorschlags bereitstellen.

### 7.3.1 Bolusvorschlag nach BZ-Messung starten

### **!***Glukosewert im Detail:*

Tippen Sie auf die jeweiligen Einträge, wenn Sie Informationen zum Messzeitpunkt, Kohlenhydrate oder Gesundheitsereignisse hinzufügen möchten.

Tippen Sie auf Bolus.

### **HINWEIS**

Sie können maximal

4 Gesundheitsereignisse auswählen.

Wenn Sie mehr als ein

Gesundheitsereignis ausgewählt haben, müssen Sie im nächsten Schritt einen Gesamtprozentsatz für die ausgewählten Gesundheitsereignisse eingeben.

Besprechen Sie Anpassungen für Gesundheitsereignisse mit Ihrem medizinischen Fachpersonal, das Ihnen dabei hilft, den geeigneten Prozentsatz für die Anpassung zu bestimmen.

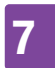

### **"***Gesundheitsereignisse:*

Wenn Sie mehrere Gesundheitsereignisse ausgewählt haben, geben Sie den Gesamtprozentsatz ein.

Tippen Sie auf Speichern.

### **§***Glukosewert im Detail:*

Die Bolusvorschlagsfunktion errechnet einen Vorschlag und überträgt die empfohlenen Werte in die Eingabefelder der Bolusvorschlag-Anzeige.

Tippen Sie auf die jeweiligen Eingabefelder, wenn Sie die vorgeschlagenen Werte ändern möchten.

Tippen Sie auf Bolus.

#### Werte des Bolusvorschlags ändern

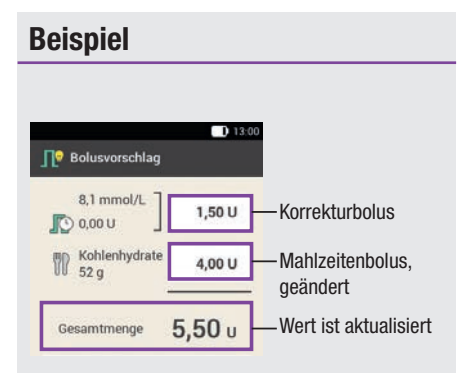

Wenn Sie zuerst den Korrekturbolus oder den Mahlzeitenbolus ändern, kann die Gesamtmenge danach nicht mehr direkt geändert werden. Der Wert wird aber entsprechend aktualisiert (siehe Abbildung).

Wenn Sie zuerst die Gesamtmenge ändern, können der Korrekturbolus und der Mahlzeitenbolus danach nicht mehr direkt geändert werden. Wenn Sie die Gesamtmenge erhöhen, wird der Korrekturbolus entsprechend erhöht. Wenn Sie die Gesamtmenge verringern, wird der Mahlzeitenbolus entsprechend verringert. Wenn der Mahlzeitenbolus den Wert "0" erreicht, wird der Korrekturbolus entsprechend verringert.

#### Bolustyp auswählen

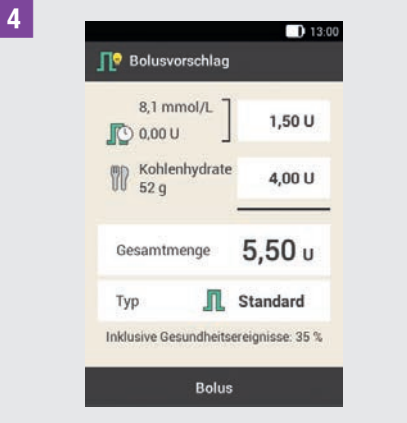

Tippen Sie auf Typ, um den gewünschten Bolustyp auszuwählen.

Tippen Sie auf Bolus.

Je nach Situation kann nicht jeder Bolustyp ausgewählt werden. Sie können z. B. keinen verzögerten Bolus auswählen, wenn ein Korrekturbolus abgeben werden soll.

**%***Bolusvorschlag:* Tippen Sie auf Bolus.

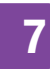

### **&***Insulin abgeben - Standard-Bolus abgeben:*

Um diesen Schritt zu bestätigen und den Bolus zu verabreichen, drücken Sie  $\heartsuit$ .

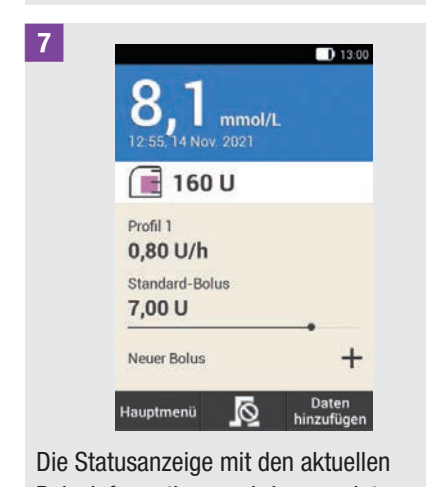

# Bolusinformationen wird angezeigt.

### 7.3.2 Glukosewerte eingeben

Sie können Ihren mit einem anderen Messgerät gemessenen Glukosewert und die Kohlenhydratmenge eingeben, die Sie zu sich nehmen möchten. Wenn Sie anschließend in der Anzeige Bolusvorschlag auf Bolus tippen, wird ein Bolusvorschlag ausgegeben.

Wir empfehlen das integrierte Blutzuckermessgerät des Diabetes Managers zu verwenden, um Übertragungsfehler bei der Eingabe der Glukosewerte auszuschließen.

### **!***Statusanzeige:*

Tippen Sie in der Statusanzeige auf Neuer Bolus  $+$ .

#### oder

*Hauptmenü:*

Tippen Sie im Hauptmenü auf das Menü Bolus.

### **"***Bolus:*

Tippen Sie auf Bolusvorschlag.

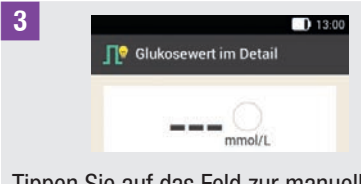

Tippen Sie auf das Feld zur manuellen Eingabe eines Glukosewertes.

**\$***Information - BZ messen oder Glukosewert eingeben?:*

Tippen Sie auf Nein, wenn Sie einen Glukosewert manuell eingeben möchten.

### **%***Glukosewert:*

Geben Sie den Glukosewert über die Zifferntastatur ein und tippen Sie auf OK. Alternativ können Sie den Glukosewert  $m$ it  $\bigcirc$  oder  $\bigcirc$  einstellen. Tippen Sie dazu  $\overline{\mathbf{a}}$  auf  $\mathbf{O}$ .

### **&***Glukosewert:*

Der eingegebene Glukosewert wird angezeigt. Tippen Sie auf OK, wenn der Glukosewert korrekt ist.

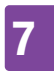

**/***Glukosewert im Detail:*

Tippen Sie auf den Eintrag Kohlenhydrate.

### **(***Kohlenhydrate:*

Stellen Sie die Kohlenhydratmenge ein, die Sie essen möchten. Alternativ können Sie die Kohlenhydratmenge mithilfe der Zifferntastatur eingeben. Tippen Sie dazu  $\overline{a}$ uf  $\overline{a}$ 

Tippen Sie auf Speichern.

#### **)***Glukosewert im Detail:*

Geben Sie, falls notwendig, Gesundheitsereignisse ein. Tippen Sie auf Bolus.

### **=***Bolusvorschlag:*

Wenn alle Eingaben korrekt sind, tippen Sie auf Bolus.

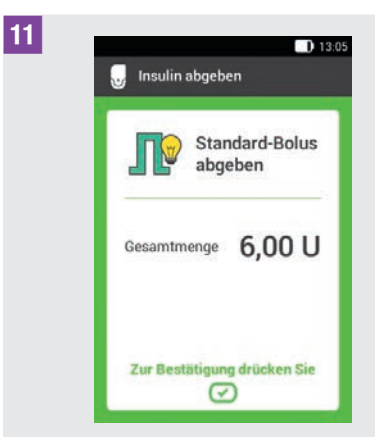

Um diesen Schritt zu bestätigen und den Bolus zu verabreichen, drücken Sie  $\heartsuit$ .

### 7.3.3 Bolusvorschlag ohne Glukosewert

Wenn Sie Ihren Blutzucker nicht messen und nicht manuell eingeben möchten, können Sie die Kohlenhydratmenge eingeben, die Sie essen möchten. Wenn Sie anschließend in der Anzeige Bolusvorschlag auf Bolus tippen, wird ein Vorschlag für einen Mahlzeitenbolus ausgegeben.

### **!***Statusanzeige:*

Tippen Sie in der Statusanzeige auf Neuer Bolus  $+$ .

#### oder

*Hauptmenü:*

Tippen Sie im Hauptmenü auf das Menü Bolus.

#### **"***Bolus:*

Tippen Sie auf Bolusvorschlag.

**§***Glukosewert im Detail:*

Tippen Sie auf Kohlenhydrate.

### **\$***Kohlenhydrate:*

Stellen Sie die Kohlenhydratmenge ein, die Sie essen möchten. Alternativ können Sie die Kohlenhydratmenge mithilfe der Zifferntastatur eingeben. Tippen Sie dazu  $_{\rm aut}$  .  $\blacksquare$ 

Tippen Sie auf Speichern.

**%***Glukosewert im Detail:* Tippen Sie auf Bolus.

### **&***Information - Kein gültiger Glukosewert:*

Tippen Sie auf Nein, um den Bolusvorschlag ohne Blutzuckermessung zu verwenden.

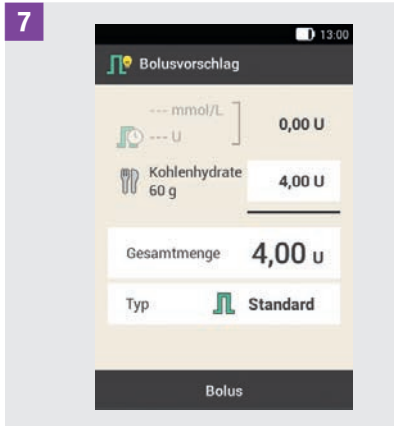

Wenn alle Eingaben korrekt sind, tippen Sie auf Bolus.

**(***Insulin abgeben - Standard-Bolus abgeben:*

Um diesen Schritt zu bestätigen und den Bolus zu verabreichen, drücken Sie  $\heartsuit$ .

### 7.3.4 Bolusvorschlag für Pen/ Spritze

Sie können den Bolus auch mit einem Pen oder einer Spritze abgeben. Achten Sie darauf, dass die vom Mikropumpensystem gespeicherte Insulinmenge mit der von Ihnen verabreichten Menge übereinstimmt.

Beachten Sie auch die Gebrauchsanweisung Ihres Insulinpens bzw. Ihrer Insulinspritze.

### **!***Bolusvorschlag:*

Starten Sie den Bolusvorschlag mit oder ohne Blutzuckermessung.

Tippen Sie auf Typ.

### **"***Bolustyp:*

Tippen Sie auf Pen/Spritze.

### **§***Bolusvorschlag:*

Wenn Sie alle Eingaben abgeschlossen haben, tippen Sie auf Bolus.

**\$***Information - Bolus verabreichen:* Tippen Sie auf OK.

Damit bestätigen Sie dem System, dass Sie diese Insulinmenge verabreichen. Die Bolusvorschlagsfunktion wird die entsprechende Insulinmenge bei den nächsten Berechnungen berücksichtigen.

### **%***Statusanzeige:*

Die Statusanzeige wird angezeigt.

**&**

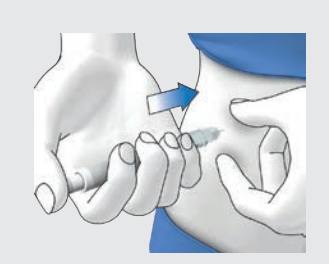

Injizieren Sie sich die von Ihnen bestätigten Insulineinheiten mit einem Pen oder mit einer Spritze.

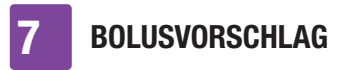

### 7.4 Bolusvorschlag deaktivieren

In diesem Abschnitt wird beschrieben, wie Sie den Bolusvorschlag deaktivieren können.

### HINWEIS

Wenn Sie den Bolusvorschlag ausschalten, werden alle Einstellungen für den Bolusvorschlag gelöscht. Wenn Sie den Bolusvorschlag erneut verwenden möchten, müssen Sie ihn neu einrichten.

#### Hauptmenü > Einstellungen > Boluseinstellungen

**!***Boluseinstellungen:*

Tippen Sie auf Bolusvorschlag. Der Schalter steht auf OFF.

#### **"***Information - Einstellungen löschen?:*

Tippen Sie auf Ja, wenn Sie den Bolusvorschlag jetzt deaktivieren möchten.

Die Einstellungen für den Bolusvorschlag werden gelöscht.

## 8 Basalratenprofile und temporäre Basalraten

In diesem Kapitel erfahren Sie, wie Sie Ihre Basalinsulinversorgung mit verschiedenen Basalratenprofilen und temporären Basalraten (TBR) an Ihre Lebenssituationen anpassen können.

Mit der Basalrate wird der basale, von einer Mahlzeit unabhängige, Insulinbedarf abgedeckt. Die Höhe der Basalrate hängt von Ihren persönlichen Lebensumständen und der Tageszeit ab.

Ein Basalratenprofil besteht aus einer Kombination von Basalraten, die gemäß Ihren persönlichen Anforderungen festgelegt werden und die 24 Stunden eines Tages abdecken. Wenn Sie an bestimmten Wochentagen, am Wochenende, während einer Krankheit oder im Urlaub einen unterschiedlichen Insulinbedarf haben, können Sie verschiedene Basalratenprofile erstellen und verwenden. Sie können im Diabetes Manager bis zu 5 Basalratenprofile programmieren.

Basalratenprofile werden durch Zeitabschnitte definiert. Jeder Zeitabschnitt benötigt eine Anfangszeit und eine Endezeit sowie eine stündliche Basalrate, die in Insulineinheiten pro Stunde (U/h) angegeben wird.

### A WARNUNG

Falsche Einstellungen für die Basalrate können zu Überzuckerung oder Unterzuckerung führen.

### **HINWEIS**

Wenn Sie ein anderes Basalratenprofil aktiveren, werden alle laufenden Insulinabgaben (Basalrate, Boli) abgebrochen.

### 8.1 Basalratenprofil erstellen und bearbeiten

Sie können ein Basalratenprofil auf verschiedene Weise programmieren, bearbeiten oder löschen. Starten Sie mit einer der zwei folgenden Möglichkeiten:

### **!***Statusanzeige:*

Tippen Sie in der Statusanzeige auf den Bereich, der die Basalrate anzeigt.

#### oder

*Hauptmenü:*

Tippen Sie im Hauptmenü auf das Menü Basalrate.

### **"***Basalrate:*

Tippen Sie im Menü Basalrate auf Basalratenprofile.

### 8.1.1 Programmieren eines **Basalratenprofils**

### **HINWEIS**

- º Basalraten-Zeitabschnitte sind nicht mit Zeitabschnitten für Bolusvorschläge identisch und werden auch nicht für diese verwendet. Sie können bis zu 24 Zeitabschnitte einrichten, wobei jeder Zeitabschnitt zwischen 15 Minuten und 24 Stunden lang sein kann. Im Auslieferungszustand zeigt das System 24 Zeitabschnitte von je 1 Stunde.
- º Sie können nur die Endezeit von Basalraten-Zeitabschnitten bearbeiten. Die Anfangszeit jedes Zeitabschnitts ist mit der Endezeit des vorherigen Zeitabschnitts identisch.
- º Um einen neuen Zeitabschnitt hinzuzufügen, setzen Sie die Endezeit des letzten Zeitabschnitts auf die gewünschte Anfangszeit des neuen Zeitabschnitts.
- º Um einen Zeitabschnitt zu löschen, verringern Sie die Endezeit des Zeitabschnitts auf die Anfangszeit desselben Zeitabschnitts.

#### Hauptmenü > Basalrate > Basalratenprofile

**!***Basalratenprofile:*

Tippen Sie auf  $+$ , um ein Basalratenprofil hinzuzufügen.

Wenn die maximale mögliche Anzahl von 5 Basalratenprofilen erreicht ist, wird das Symbol  $+$  in der Anzeige Basalratenprofile nicht angezeigt.

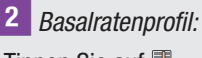

Tippen Sie auf  $\blacksquare$ .

Geben Sie den gewünschten Namen (z. B. Wochenende) für das Basalratenprofil ein. Der Name darf maximal 12 Zeichen lang sein.

 $007:00$ 

Tippen Sie auf Fertig.

**§**

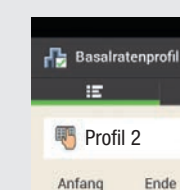

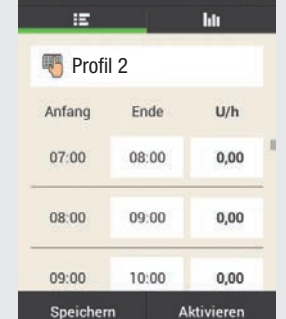

Tippen Sie auf den ersten Zeitabschnitt. Stellen Sie die Endezeit und die Insulinmenge ein.

### **\$***Endezeit:*

Stellen Sie die Endezeit für den Zeitabschnitt ein.

Tippen Sie auf OK.

#### **%***Information - Zeitabschnitt überschreiben?:*

Wenn die Endezeit eines Zeitabschnitts den nächsten Zeitabschnitt verkürzt oder überschreibt, erscheint diese Kurzübersicht.

Tippen Sie auf Ja.

### Basalratenprofile und temporäre Basalraten 8

### **&***Basalrate:*

Stellen Sie die Basalrate für den Zeitabschnitt ein (z. B. 1,50 U/h). Tippen Sie auf OK.

### **/***Basalratenprofil:*

Wiederholen Sie diese Vorgehensweise bis für alle 24 Stunden des Tages die korrekte Basalrate programmiert ist.

Tippen Sie auf Speichern.

#### **(**

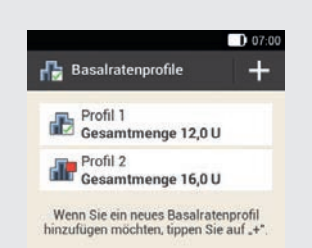

Das neu programmierte Basalratenprofil wird in der Übersicht der vorhandenen Basalratenprofile angezeigt.

Prüfen Sie, ob die angezeigte Gesamtmenge mit der von Ihrem medizinischen Fachpersonal vorgegebenen Gesamtmenge übereinstimmt.

Wenn die angezeigte Gesamtmenge nicht mit der von Ihrem medizinischen Fachpersonal vorgegebenen Gesamtmenge übereinstimmt, überprüfen Sie alle Zeitabschnitte und korrigieren Sie die Eingaben.

### 8.1.2 Aktivieren eines **Basalratenprofils**

#### **!***Basalratenprofile:*

Tippen Sie auf das Basalratenprofil, das Sie aktivieren möchten (z. B. auf das Profil 2).

Das gegenwärtig ausgewählte Basalratenprofil erkennen Sie am Symbol **.B.** 

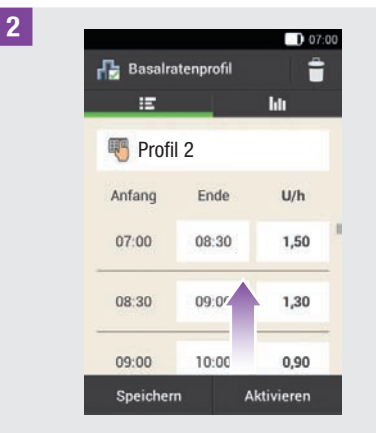

Verschieben Sie die Anzeige ggf. nach oben, um alle Zeitabschnitte des Basalratenprofils überprüfen zu können.

Wenn alle Einstellungen richtig sind, tippen Sie auf Aktivieren.

#### **§***Information - Insulinabgabe abbrechen?:*

Während der Aktivierung eines Basalratenprofils wird die Insulinabgabe unterbrochen. Beachten Sie, dass laufende Boli ebenfalls unterbrochen werden.

Tippen Sie auf Ja.

### 8 Basalratenprofile und temporäre Basalraten

### **\$***Insulin abgeben: Basalratenprofil aktivieren:*

Um diesen Schritt zu bestätigen und das Basalratenprofil zu aktivieren, drücken Sie  $\boldsymbol{\varpi}$ .

Wenn Sie auf  $\iff$  tippen, wird die Aktivierung des ausgewählten Basalratenprofils abgebrochen und Sie kehren zur vorherigen Anzeige zurück. Das zuvor aktive Basalratenprofil bleibt weiterhin aktiv.

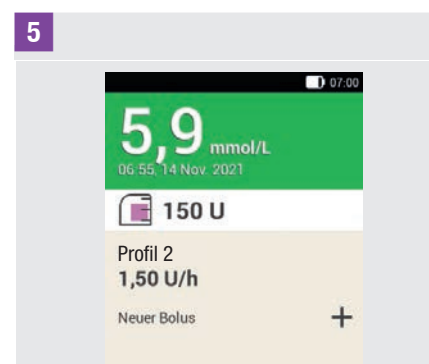

Das aktivierte Basalratenprofil wird in der Statusanzeige angezeigt.

### 8.1.3 Ändern eines Basalratenprofils

#### **!***Basalratenprofile:*

Tippen Sie auf das Basalratenprofil, das Sie ändern möchten (z. B. auf das Profil 2).

Das gegenwärtig ausgewählte Basalratenprofil erkennen Sie am Symbol 品.

### **"***Basalratenprofil:*

Verschieben Sie die Anzeige ggf. nach oben, um alle Zeitabschnitte des Basalratenprofils überprüfen zu können.

Tippen Sie auf eine Endezeit, um die Endezeit für den Zeitabschnitt zu ändern. Tippen Sie auf eine Basalrate, um die Basalrate für den Zeitabschnitt zu ändern.

#### **§***Basalratenprofil:*

Wiederholen Sie diese Vorgehensweise bis für alle 24 Stunden des Tages die korrekte Basalrate programmiert ist.

Tippen Sie auf Speichern.

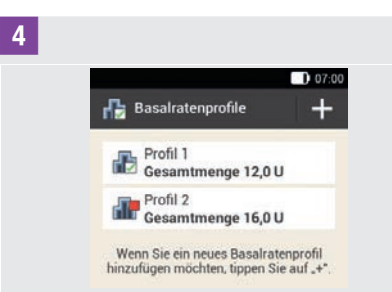

Das geänderte Basalratenprofil wird in der Übersicht der vorhandenen Basalratenprofile angezeigt.

Prüfen Sie, ob die angezeigte Gesamtmenge mit der von Ihrem medizinischen Fachpersonal vorgegebenen Gesamtmenge übereinstimmt.

### 8.1.4 Löschen eines **Basalratenprofils**

#### **!***Basalratenprofile:*

Tippen Sie auf das Basalratenprofil, das Sie löschen möchten (z. B. auf das Profil 3).

Beachten Sie, dass das ausgewählte Basalratenprofil nicht gelöscht werden kann. Das ausgewählte Basalratenprofil erkennen Sie am Symbol

#### **"***Basalratenprofil:*

Tippen Sie auf  $\blacksquare$  in der rechten oberen Ecke der Anzeige.

#### **§***Information - Eintrag löschen?:*

Tippen Sie auf Ja, um das Basalratenprofil zu löschen.

#### **\$***Basalratenprofile:*

Das gelöschte Basalratenprofil erscheint nicht mehr in der Liste der verfügbaren Basalratenprofile.

### 8.2 Temporäre Basalraten

Mit einer temporären Basalrate (TBR) können Sie Ihr aktives Basalratenprofil für eine bestimmte Dauer um einen Prozentsatz vorübergehend erhöhen oder verringern. Auf diese Weise können Sie den Glukosespiegel bei Krankheit, körperlicher Aktivität oder in anderen Situationen, besser kontrollieren. Temporäre Basalraten können über einen Zeitraum von 15 Minuten bis 24 Stunden in einer Schrittweite von 10 % eingestellt werden.

Wenn Sie zusätzlich zu einer geringen Basalrate eine temporäre Basalrate unter 100 % aktivieren, kann dies die minimal mögliche Fördermenge der Mikropumpe unterschreiten.

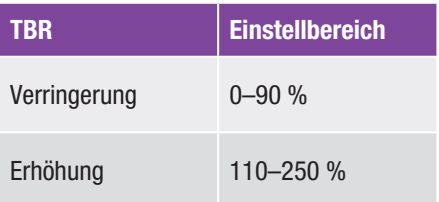

Der Prozentsatz und die Dauer einer TBR werden gespeichert. Jedes Mal, wenn Sie eine temporäre Basalrate auswählen, werden die zuletzt verwendeten Einstellungen angezeigt.

### **HINWEIS**

- º Eine TBR kann nicht programmiert werden, wenn die Mikropumpe im STOPP-Modus ist.
- º Wenn die Pumpe gestoppt wird (STOPP-Modus), wird die Abgabe der TBR sowie sämtlicher Boli gestoppt.
- º Nach Ablauf der TBR erhalten Sie die Information, dass die programmierte Basalrate beendet ist.

### 8.3 TBR erstellen und bearbeiten

Sie können eine temporäre Basalrate auf verschiedene Weise programmieren, bearbeiten oder löschen. Starten Sie mit einer der zwei folgenden Möglichkeiten:

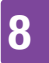

### 8 BASALRATENPROFILE UND TEMPORÄRE BASALRATEN

### **!***Statusanzeige:*

Tippen Sie in der Statusanzeige auf den Bereich, der die Basalrate anzeigt.

#### oder

#### *Hauptmenü:*

Tippen Sie im Hauptmenü auf das Menü Basalrate.

### **"***Basalrate:*

Tippen Sie auf Temporäre Basalrate.

### 8.3.1 Programmieren einer TBR

Hauptmenü > Basalrate > Temporäre Basalrate

**!***Temporäre Basalrate:*

Tippen Sie auf Standard-TBR.

### **"***Standard-TBR:*

Tippen Sie auf Prozentsatz, um den Prozentsatz der temporären Basalrate einzugeben.

### **§***Prozentsatz:*

Stellen Sie den Prozentsatz für die Anpassung der temporären Basalrate ein. Tippen Sie auf Speichern.

### **\$***Standard-TBR:*

Tippen Sie auf Dauer, um die Laufzeit für die Temporäre Basalrate einzugeben.

### **%***Dauer:*

Stellen Sie die Stunden und die Minuten für die Dauer der Standard-TBR ein.

Tippen Sie auf OK.

**&***Standard-TBR:*

Tippen Sie auf Aktivieren.

### **HINWEIS**

Sie können die TBR nur dann aktivieren, wenn der Prozentsatz kleiner oder größer als 100 % (z. B. 90 % oder 110 %) ist. Wenn Sie auf  $\iff$  tippen, wird die Aktivierung abgebrochen und Sie kehren zur vorherigen Anzeige zurück.

**/***Insulin abgeben - Standard-TBR starten:*

Um diesen Schritt zu bestätigen und die Standard-TBR zu starten, drücken  $\mathsf{Sie}(\nabla)$ 

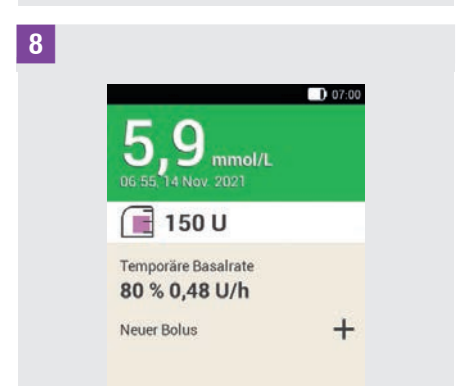

Auf dem Diabetes Manager wird die Statusanzeige mit den aktuellen TBR-Informationen angezeigt.

### 8.3.2 Programmieren einer benutzerdefinierten TBR

Für wiederkehrende Situationen, die Ihren Insulinbedarf verändern, können Sie benutzerdefinierte temporäre Basalraten

programmieren und speichern. Für eine benutzerdefinierte TBR werden der Prozentwert und die Dauer gespeichert. Jedes Mal, wenn Sie diese TBR auswählen, werden diese Einstellungen als Standardwerte verwendet. Sie haben auch die Möglichkeit, einen Namen für eine benutzerdefinierte TBR einzugeben.

### Beispiel

Sie gehen zweimal in der Woche 1 Stunde lang joggen. Sie wissen, dass Ihr Körper während dieser Aktivität und der 2-stündigen Erholungsphase danach 20 % weniger Insulin braucht. Sie programmieren eine TBR von 80 % für 3 Stunden.

#### Hauptmenü > Basalrate > Temporäre **Basalrate**

**!***Temporäre Basalrate:* Tippen Sie auf  $+$ , um eine benutzerdefinierte TBR hinzuzufügen.

### **"***Benutzerdefinierte TBR:* Tippen Sie auf  $\mathbb{I}$ .

Geben Sie den gewünschten Namen (z. B. Joggen) für die benutzerdefinierte TBR ein. Der Name darf maximal 12 Zeichen lang sein.

Tippen Sie auf Fertig.

### **§***Benutzerdefinierte TBR:*

Tippen Sie auf Prozentsatz, um den Prozentsatz für die benutzerdefinierte TBR einzugeben.

### **\$***Prozentsatz:*

Stellen Sie den Prozentsatz für die Anpassung der benutzerdefinierten TBR ein.

Tippen Sie auf Speichern.

### **%***Benutzerdefinierte TBR:*

Tippen Sie auf Dauer, um die Laufzeit für die benutzerdefinierte TBR einzugeben.

### **&***Dauer:*

Stellen Sie die Stunden und die Minuten für die Dauer der benutzerdefinierten TBR ein.

Tippen Sie auf OK.

### **/***Benutzerdefinierte TBR:*

Tippen Sie auf Speichern, wenn Sie die Einstellungen für die benutzerdefinierte TBR speichern möchten, ohne die TBR zu starten.

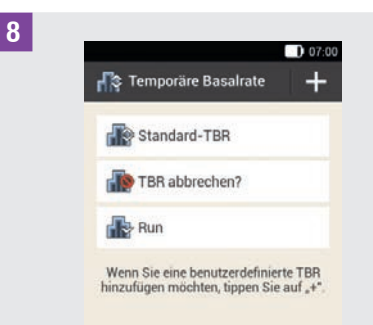

Die neu programmierte benutzerdefinierte TBR wird angezeigt.

### 8 Basalratenprofile und temporäre Basalraten

### **HINWEIS**

Eine benutzerdefinierte TBR, die geringer als 100 % ist, erkennen Sie an dem Symbol **by**. Eine TBR, die höher als 100 % ist, erkennen Sie an dem Symbol  $\mathbf{F}$ 

### 8.3.3 Aktivieren einer benutzerdefinierten TBR

### **!***Temporäre Basalrate:*

Wenn Sie eine gespeicherte TBR aktivieren möchten, tippen Sie auf den gewünschten Eintrag in der Liste der temporären Basalraten.

### **"***Benutzerdefinierte TBR:*

Wenn Sie die TBR speichern und direkt starten möchten, tippen Sie auf **Aktivieren** 

**§***Insulin abgeben - Benutzerdefinierte TBR starten:*

Um diesen Schritt zu bestätigen und die TBR zu starten, drücken Sie  $\heartsuit$ .

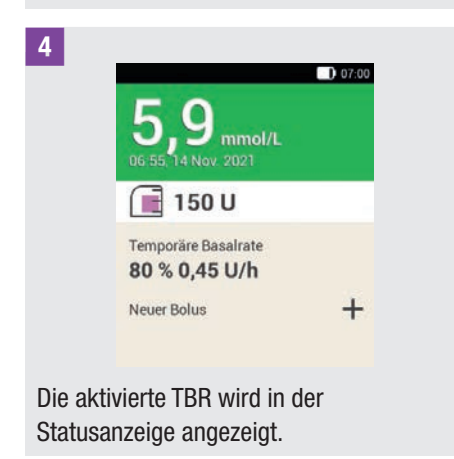

### 8.3.4 Abbrechen einer TBR

**!***Temporäre Basalrate:*

Tippen Sie auf TBR abbrechen?.

**"***Information - TBR abbrechen?* Tippen Sie auf Ja.

**§***Warnung - TBR abgebrochen:*

Der Prozentsatz und die Dauer der bisherigen TBR werden in der Warnung W-36 angezeigt.

Tippen Sie auf OK, um die Warnung zu bestätigen.

**\$***Statusanzeige:*

Die TBR wurde abgebrochen und ist aus der Statusanzeige gelöscht.

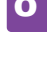

## 9 Systemkomponenten austauschen

In diesem Kapitel erfahren Sie, wann und wie Sie die Infusionseinheit, das Reservoir, die Pumpenbasis und die Setzhilfe austauschen (ersetzen).

In der nachfolgenden Tabelle finden Sie Richtlinien für die Verwendungsdauer dieser Systemkomponenten:

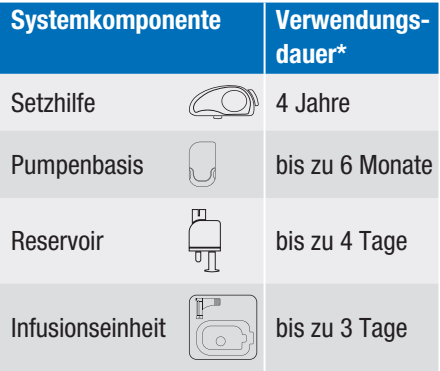

Halten Sie stets genügend Verbrauchsmaterialien bereit, um nach Ablauf der Verwendungsdauer einen Ersatz zur Verfügung zu haben.

\* Wichtige Informationen für die Accu-Chek Solo Produkte: Das auf der Verpackung mit E angegebene Haltbarkeitsdatum entspricht nicht der gesamten Lebensdauer der Produkte. Die Produkte können bis zum letzten Tag des Haltbarkeitsdatums plus Verwendungsdauer verwendet werden (z. B. Haltbarkeitsdatum der Pumpenbasis: Juni 2022 + Verwendungsdauer = Dezember 2022).

## $\triangle$  WARNUNG

Überprüfen Sie Ihren Glukosespiegel nach dem Austausch von Systemkomponenten mindestens einmal innerhalb von 1 bis 3 Stunden.

### **HINWEIS**

- º Die Lebensdauer der Batterie zur Stromversorgung der Mikropumpe beträgt 4 Tage.
- º Tauschen Sie die Systemkomponenten am frühen Morgen aus. Tauschen Sie die Systemkomponenten nicht vor längeren Schlafphasen aus.
- º Videoanimationen zum Austausch von Systemkomponenten und zur Bedienung des Mikropumpensystems finden Sie im Hauptmenü des Diabetes Managers unter dem Menüpunkt Hilfe.
- º Um rechtzeitig an den Austausch der Setzhilfe erinnert zu werden, können Sie eine Erinnerung im Diabetes Manager programmieren.

### 9.1 Austausch starten

**!**Wenn Sie die Infusionseinheit, das Reservoir oder die Pumpenbasis austauschen möchten, beginnen Sie immer so:

Tippen Sie in der Statusanzeige auf  $\Box$ .

#### oder

Tippen Sie im Hauptmenü auf Austauschen

Starten Sie den Austausch einer oder mehrerer Systemkomponenten immer mithilfe des Diabetes Managers. Nur so ist das Mikropumpensystem in der Lage, Sie rechtzeitig an den Austausch einer Systemkomponente zu erinnern.

### Systemkomponenten austauschen

### 9.2 Infusionseinheit austauschen

Halten Sie für diesen Vorgang die folgenden Systembestandteile bereit:

Pumpenhalterung, Kanüle, Setzhilfe, Diabetes Manager, Desinfektionsmittel oder steriler Alkoholtupfer.

### **HINWEIS**

9

- º Prüfen Sie die herausgezogene Kanüle, um sicherzustellen, dass sie komplett entfernt wurde.
- º Wenn Sie die Infusionseinheit mit warmem Wasser anfeuchten oder eine ölhaltige Salbe auftragen, löst sich das Pflaster leichter von der Haut.

**!***Systemkomponenten austauschen:* Die Anzeige zur Auswahl der Systemkomponenten wird angezeigt.

Tippen Sie auf Infusionseinheit.

Tippen Sie auf Austauschen.

Die Mikropumpe geht in den STOPP-Modus und gibt den Abbrechen-Ton aus.

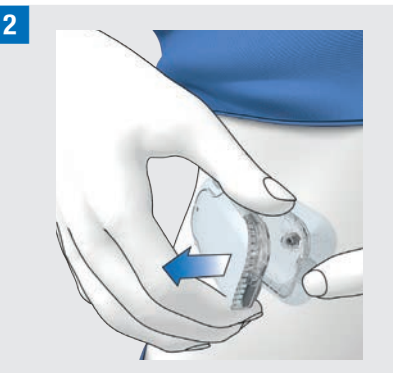

Drücken Sie auf die Lasche zum Ablösen der Mikropumpe und nehmen Sie die Pumpe von der Infusionseinheit ab.

**§**Entfernen Sie die Infusionseinheit, indem Sie das Pflaster von den Rändern her lösen und zur Mitte hin abziehen.

**\$***Systemkomponenten entsorgen:* Entsorgen Sie die gebrauchte Infusionseinheit entsprechend den in Ihrem Land geltenden Vorschriften. Tippen Sie auf Fertig.

### **%***Mikropumpe vorbereiten:*

Tippen Sie auf Hilfe, wenn Sie sich eine Videoanimation zum Austausch der Infusionseinheit ansehen möchten.

Setzen Sie die neue Infusionseinheit auf die ausgewählte Körperstelle. Befolgen Sie die Handlungsschritte im Kapitel *4.2.1 Infusionseinheit auf Körperstelle setzen*.

Tippen Sie auf Fertig, wenn Sie den Handlungsschritt in der Anzeige beendet haben.

### **&***Mikropumpe befestigen:*

Befestigen Sie die Mikropumpe an der Infusionseinheit.

Tippen Sie auf Weiter.

Die Infusionseinheit wird nun automatisch gefüllt.

**/***Insulin abgeben - Basalratenprofil aktivieren:*

Um diesen Schritt zu bestätigen, die Mikropumpe neu zu starten und anschließend zur Statusanzeige zurückzukehren, drücken Sie  $\heartsuit$ .

### 9.3 Reservoir austauschen

Halten Sie hierfür eine Reservoir-Einheit, ein Insulinfläschchen mit U100-Insulin und ein Desinfektionsmittel oder einen sterilen Alkoholtupfer bereit.

### A WARNUNG

Wenn sich das Insulin zu lange im Reservoir befindet, kann es seine Wirksamkeit verlieren. Ein mit Insulin gefülltes Reservoir kann bis zu 4 Tage verwendet werden.

### **HINWEIS**

Befüllen Sie das Reservoir immer mit mindestens 80 U. Das maximale Fassungsvermögen des Reservoirs beträgt 200 U (2,0 ml).

Vorder- und Rückansicht der Reservoir-Einheit

**<sup>3</sup> <sup>4</sup> 2 1 1** Griff für Gewindestange **2** Schutzfolie für Batterie **3** Einfüllstutzen **4** Reservoir

**!***Systemkomponenten austauschen:* Die Anzeige zur Auswahl der Systemkomponenten wird angezeigt. Tippen Sie auf Reservoir.

**"***Systemkomponenten austauschen:* Tippen Sie auf Austauschen.

Die Mikropumpe geht in den STOPP-Modus und gibt den Abbrechen-Ton aus.

**§**Drücken Sie auf die Lasche zum Ablösen der Mikropumpe und nehmen Sie die Pumpe von der Infusionseinheit ab.

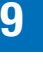

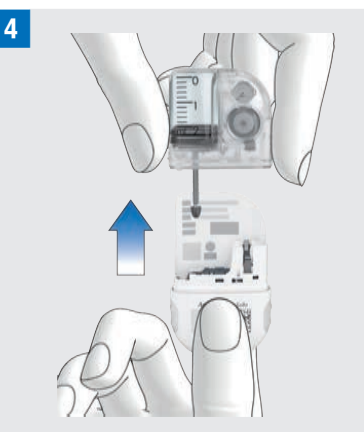

Ziehen Sie das gebrauchte Reservoir von der Pumpenbasis ab.

### **%***Systemkomponenten austauschen:*

Entsorgen Sie das gebrauchte Reservoir entsprechend den in Ihrem Land geltenden Vorschriften.

Tippen Sie auf Fertig.

### **&***Mikropumpe vorbereiten:*

Tippen Sie auf Hilfe, wenn Sie sich eine Videoanimation zum Austausch des Reservoirs ansehen möchten.

Befolgen Sie die Handlungsschritte im Kapitel *4.2.2 Reservoir mit Insulin befüllen*.

Warten Sie nach dem Abziehen des gebrauchten Reservoirs 30 Sekunden, bevor Sie ein neues Reservoir mit der Pumpenbasis verbinden.

Befolgen Sie die Handlungsschritte in den Kapiteln *4.2.3 Reservoir mit Pumpenbasis verbinden, 4.2.5 Reservoir-Nadel füllen, 4.2.6 Mikropumpe befestigen, 4.2.7 Basalratenprofil aktivieren*.

### 9.4 Pumpenbasis austauschen

Die voraussichtliche Verwendungsdauer darf nicht überschritten werden. Eine Überschreitung kann die Abgabegenauigkeit beeinträchtigen. Sie werden regelmäßig – vor dem Ablauf der Frist – daran erinnert, die Pumpenbasis auszutauschen. Die Informationen zur Restlaufzeit der Mikropumpe finden Sie in den Einstellungen im Menü Systeminformationen. Wenn Sie die Pumpenbasis austauschen, müssen Sie auch das Reservoir austauschen.

Halten Sie hierfür eine neue Pumpenbasis, eine neue Reservoir-Einheit, ein Insulinfläschchen mit U100-Insulin und ein Desinfektionsmittel oder einen sterilen Alkoholtupfer bereit.

#### **HINWEIS**

- º Wenn Sie die Pumpenbasis austauschen, bleiben alle auf dem Diabetes Manager gespeicherten Einstellungen für die Pumpe erhalten.
- **Jede Pumpenbasis kann nur einmal** mit einem Diabetes Manager gekoppelt werden.

### SYSTEM KOMPONENTEN AUSTAUSCHEN

### **!***Systemkomponenten austauschen:*

Die Anzeige zur Auswahl der Systemkomponenten wird angezeigt.

Tippen Sie auf Pumpenbasis. Das Reservoir wird automatisch mit ausgewählt.

Tippen Sie auf Austauschen.

Die Mikropumpe geht in den STOPP-Modus und gibt den Abbrechen-Ton aus.

Die benutzte Pumpenbasis darf nach dem Austauschen nicht mehr verwendet werden.

#### **"***Information - Pumpenbasis austauschen?:*

Tippen Sie auf Ja, wenn Sie die Pumpenbasis jetzt austauschen möchten.

**§**Drücken Sie auf die Lasche der Infusionseinheit. Nehmen Sie die gebrauchte Mikropumpe von der Infusionseinheit ab.

### **\$***Systemkomponenten entsorgen:*

Entsorgen Sie das gebrauchte Reservoir und die gebrauchte Pumpenbasis entsprechend den in Ihrem Land geltenden Vorschriften.

Tippen Sie auf Fertig.

### **%***Mikropumpe vorbereiten:*

Tippen Sie auf Hilfe, wenn Sie sich eine Videoanimation zum Austausch des Reservoirs und der Pumpenbasis ansehen möchten.

Führen Sie die in der Anzeige Mikropumpe vorbereiten angegebenen Schritte aus.

Tippen Sie auf Fertig, wenn Sie die Handlungsschritte in der Anzeige Mikropumpe vorbereiten beendet haben.

Einzelheiten zum Vorgehen finden Sie in diesen Kapiteln:

*4.2.2 Reservoir mit Insulin befüllen*, *4.2.3 Reservoir mit Pumpenbasis verbinden*,

*4.2.4 Diabetes Manager und Mikropumpe koppeln*,

*4.2.5 Reservoir-Nadel füllen*,

*4.2.6 Mikropumpe befestigen*,

*4.2.7 Basalratenprofil aktivieren.*

9

# 10 Meine Daten

Anhand der Analyse Ihrer im Diabetes Manager gespeicherten Therapiedaten können Sie und Ihr medizinisches Fachpersonal feststellen, wie sich der Verlauf Ihres Diabetes darstellt. Diese Analyse ist ein wertvolles Hilfsmittel zur Verbesserung Ihrer Diabetesbehandlung.

Der Diabetes Manager erstellt Diagramme und Berichte, die Sie dabei unterstützen, die im Gerät gespeicherten Informationen auszuwerten. Sie können im Tagebuch alle Ereignisse einzeln betrachten. Der Diabetes Manager kann aber auch Zusammenstellungen der Therapiedaten in

Form von Diagrammen und Übersichten darstellen.

## 10.1 Tagebuch

Sie können sich jeden einzelnen Tagebucheintrag auf dem Display des Diabetes Managers anzeigen lassen. Dort finden Sie alle Informationen zu Glukosewerten samt Messzeitpunkt, Kohlenhydraten, Gesundheitsereignissen und Boli. Darüber hinaus können Sie die Einträge im Tagebuch ändern oder ergänzen.

Der Diabetes Manager speichert automatisch bis zu 5.000 Tagebucheinträge mit Uhrzeit und Datum. Sie können sich die jüngsten 250 Tagebucheinträge im Diabetes Manager ansehen. Wenn Sie einen PC mit kompatibler Software verwenden, können Sie alle Tagebucheinträge ansehen.

Ein Tagebucheintrag kann Folgendes enthalten:

Datum und Uhrzeit, Glukosewert, Messzeitpunkt, Kohlenhydrataufnahme, Gesundheitsereignisse, Bolusmengen, Bolustyp, Notizen.

Beachten Sie Folgendes:

- º In der Anzeige Tagebuch sind die Einträge in der Reihenfolge zu sehen, in der sie vorgenommen wurden, wobei der jüngste Eintrag als oberster Eintrag angezeigt wird.
- º Wenn Sie Daten zu einem Tagebucheintrag hinzufügen möchten, können Sie im Status- oder Hauptmenü auch auf die Taste Daten hinzufügen tippen.
- º Bolusdaten von der Mikropumpe werden automatisch auf dem Diabetes Manager gespeichert. Allerdings werden manuell verabreichte Quick-Boli in der Bolusvorschlagsfunktion zunächst als Korrekturinsulin behandelt. Daher sollten Sie im Tagebuch erfasste Quick-Boli hinsichtlich der Bolusverteilung (Mahlzeiten-/Korrekturinsulin) und der aufgenommenen Kohlenhydrate bearbeiten.
- º Tagebuchdaten, die für Bolusvorschläge verwendet wurden, können nicht nachträglich angepasst werden.
- º Boli, die unabhängig vom Diabetes Manager mit einem Insulinpen oder einer Insulinspritze verabreicht wurden, sollten Sie im Tagebuch als neue Daten eintragen.

- º Sobald der Speicher des Tagebuchs 5.000 Einträge enthält, wird beim Hinzufügen eines neuen Tagebucheintrags der älteste Eintrag gelöscht. Sichern Sie die Einträge auf einem PC, wenn Sie alle Einträge behalten möchten.
- º Die Ergebnisse von Funktionskontrollen werden zwar im Diabetes Manager gespeichert, sie können aber nur auf einem Computer mit geeigneter Software angezeigt werden.
- º Bevor Sie Tagebucheinträge auf einem PC überprüfen können, müssen Sie die gespeicherten Tagebucheinträge zuerst auf einen PC übertragen, auf dem eine spezielle Diabetes-management-Software installiert ist.

### 10.1.1 Interpretieren des **Tagebuchs**

#### Hauptmenü > Meine Daten > Tagebuch

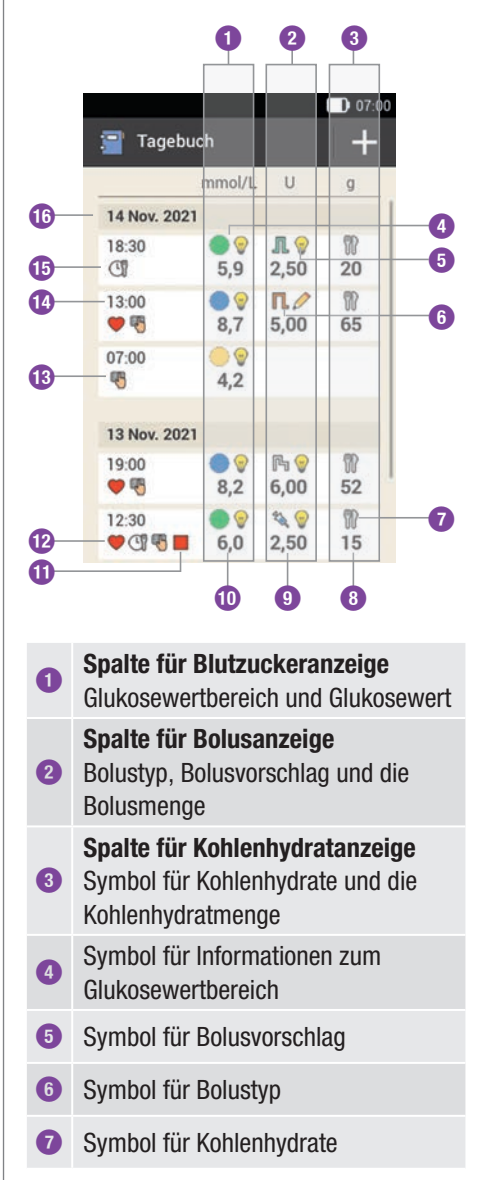

- **8** Kohlenhydratmenge
- **9** Bolusmenge

**0** Glukosewert

- **q** Symbol für STOPP-Modus
- *w* Symbol für Gesundheitsereignis
- **e** Symbol für Notiz
- *<b>r* Uhrzeit des Eintrags
- **t** Symbol für Messzeitpunkt allgemein
- *z* Datum des Eintrags

### Symbolbeschreibung

#### Glukosewertbereich

Die Farben der Symbole haben folgende Bedeutung:

- $B$ lau  $\bigcirc$ : über dem Zielbereich
- Grün · im Zielbereich
- $G$ elb  $\odot$ : unter dem Zielbereich
- Rot : unter der Warngrenze für Unterzuckerung

Standard-Bolus Bolusinsulin aus einem Standard-Bolus

Verzögerter Bolus Bolusinsulin aus einem verzögerten Bolus

Multiwave-Rolus Bolusinsulin aus einem Multiwave-Bolus

Mikropumpe Bolusinsulin aus einem Quick-Bolus

**Basalinsulin** Basalinsulin aus einer Injektion

#### Symbolbeschreibung

Bolus manuell mit Pen/Spritze Der Bolus wurde mit einem Insulinpen bzw. einer Insulinspritze abgegeben.

Bolusvorschlag akzeptiert Der Bolusvorschlag des Diabetes Managers wurde akzeptiert.

Bolusvorschlag nicht akzeptiert Der Bolusvorschlag des Diabetes Managers wurde vor der Abgabe geändert.

Kohlenhydrate<sup>\\\\}</sup> Für den Tagebucheintrag liegen Daten zu den Kohlenhydraten vor.

Messzeitpunkt<sup>(1)</sup> Für den Tagebucheintrag liegen Daten zum Messzeitpunkt vor.

**Gesundheitsereignis** Für den Tagebucheintrag liegen Daten zu Gesundheitsereignissen vor.

Pumpe gestoppt Die Mikropumpe wurde gestoppt.

**Notizen** Sie haben eine Notiz eingetragen.

### 10.1.2 Anzeigen und Anpassen von Tagebuchdaten

**!***Hauptmenü:*

Tippen Sie auf Meine Daten.

### **"***Meine Daten:*

Tippen Sie auf Tagebuch.

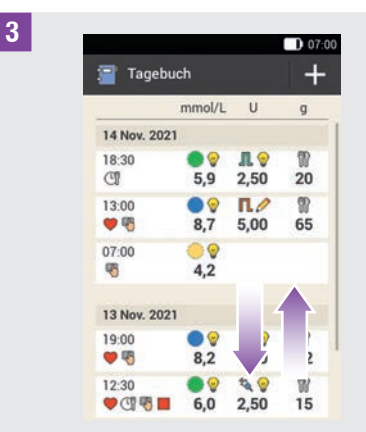

Verschieben Sie die Anzeige nach oben oder unten, um sich weitere Tagebucheinträge anzeigen zu lassen. Tippen Sie auf einen Tagebucheintrag, wenn Sie Details ansehen oder anpassen möchten.

### **\$***Tagebucheinträge:*

Tippen Sie auf den Eintrag, den Sie ansehen oder anpassen möchten (z. B. Messzeitpunkt).

### **%***Messzeitpunkt:*

Tippen Sie in der Anzeige Tagebucheinträge auf Messzeitpunkt. Tippen Sie auf einen Messzeitpunkt (z. B. Vor Mahlzeit).

Tippen Sie auf Speichern.

### **&***Kohlenhydrate:*

Tippen Sie in der Anzeige Tagebucheinträge auf Kohlenhydrate. Geben Sie die Kohlenhydratmenge ein, die Sie zu sich genommen haben (z. B. 20 g).

Tippen Sie auf Speichern.

### **/***Gesundheitsereignisse:*

Tippen Sie in der Anzeige Tagebucheinträge auf Gesundheitsereignisse.

Tippen Sie auf die entsprechenden Einträge (z. B. Sport 1). Sie können bis zu 4 Gesundheitsereignisse auswählen.

Tippen Sie auf Speichern.

### **(***Boluseingabe:*

Tippen Sie in der Anzeige Tagebucheinträge auf Bolus.

Die Anzeige informiert Sie über den abgegebenen Bolus.

Tippen Sie auf Bolus.

### **HINWEIS**

Quick-Boli werden in der Bolusvorschlagsfunktion zunächst als Korrekturinsulin gewertet. Kennzeichnen Sie die Quick-Boli im Tagebuch, dem Verwendungszweck entsprechend, als Mahlzeitenbolus oder als Korrekturbolus. Tragen Sie aufgenommene Kohlenhydrate ins Tagebuch ein.

### **)***Hinweis:*

Tippen Sie in der Anzeige Tagebucheinträge auf Notiz.\*

Geben Sie eine Notiz ein, um sie mit diesem Eintrag zu speichern.

Tippen Sie auf Fertig.

\* Die Notizfunktion ist gegebenenfalls nicht in allen Sprachen verfügbar.

### 10.1.3 Neue Daten hinzufügen

### **!***Tagebuch:*

Tippen Sie in der Anzeige Tagebuch auf  $+$ , um im Tagebuch neue Daten hinzuzufügen.

### **"***Daten hinzufügen:*

Tippen Sie auf die Einträge, die Sie ergänzen möchten.

Tippen Sie anschließend auf Speichern.

### **HINWEIS**

Die Anzeige Daten hinzufügen erreichen Sie auch, wenn Sie in der Statusanzeige oder im Hauptmenü auf die Funktionstaste Daten hinzufügen tippen.

### 10.2 Gesamtverlauf

#### Hauptmenü > Meine Daten > Gesamtverlauf

Der Gesamtverlauf zeigt Ihre Blutzuckertrends, Basalraten, Boli, Kohlenhydrate und weitere Informationen an. Dabei werden die Tagebucheinträge für den von Ihnen gewählten Zeitraum

verwendet. Mit den Schaltflächen springen Sie gemäß der ausgewählten Zeitskala zurück bzw. vor.

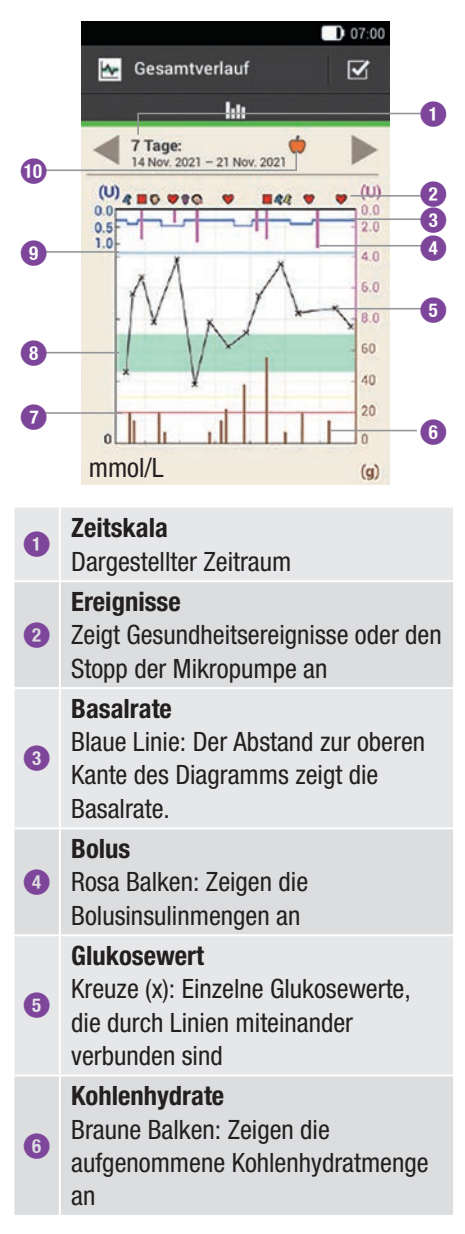
**MEINE DATEN** 

#### Warngrenzwert für

**8**

 $\mathbf{a}$ Unterzuckerung Rote Linie: Warngrenzwert für Unterzuckerung

> Zielbereich für Blutzuckerwerte Grüne Fläche: Bereich zwischen unterem und oberem Blutzuckergrenzwert

#### Warngrenzwert für Überzuckerung

**9** Hellblaue Linie: Warngrenzwert für Überzuckerung

#### Ausgewählter Messzeitpunkt

**0** Zeigt Tagebucheinträge an, die für diesen Messzeitpunkt eingetragen sind.

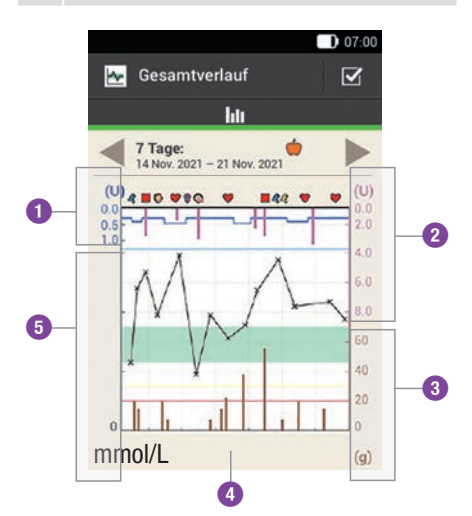

- **1** Basalinsulinmenge
- **2** Boluswerte
- **3** Kohlenhydratmenge
- **4** Zeitskala
- **5** Glukosewerte

Auf der oberen linken Seite (U = Einheiten pro Stunde) des Diagramms wird die Menge an Basalinsulin angezeigt. Die Skala umfasst einen Bereich von 1, 2, 5, 10, 20 oder 40 U/h. Anhand der Skala können Sie die Basalrate ablesen, die durch die blaue Basalinsulin-Linie dargestellt wird. Die Skalierung richtet sich nach der größten Basalrate, die Sie innerhalb des ausgewählten Zeitraums zugeführt haben.

#### Beispiel

Lag die höchste Basalrate im gewählten Zeitraum beispielsweise bei 3 U/h, so wird die Skala den Bereich 0 bis 5 U/h anzeigen.

Auf der unteren linken Seite (mmol/L) des Diagramms wird der Glukosewert angezeigt. Anhand der Skala können Sie Glukosewerte ablesen, die durch eine schwarze Linie dargestellt werden. Die schwarze Linie verbindet die durch ein Kreuz angezeigten einzelnen Glukosewerte. Die Skalierung richtet sich nach dem größten Glukosewert, der innerhalb des ausgewählten Zeitraums gemessen wurde.

Auf der oberen rechten Seite (U) des Diagramms wird die Bolusmenge angezeigt. Anhand der Skala können Sie die Boluswerte der rosafarbenen Balken ablesen. Die Skala umfasst einen Bereich von 1, 5, 15, 30 oder 60 U. Die Skalierung richtet sich nach dem größten Bolus, der innerhalb des ausgewählten Zeitraums abgegeben wurde.

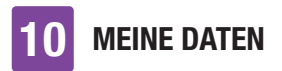

#### Beispiel

Lag der größte abgegebene Bolus im gewählten Zeitraum beispielsweise bei 8 U, so wird die Skala den Bereich von 0 bis 15 U anzeigen.

Auf der unteren rechten Seite (g) des Diagramms wird die Kohlenhydratmenge angezeigt. Anhand der Skala können Sie die Kohlenhydratwerte ablesen, die durch die braunen Balken abgebildet werden. Die Skala umfasst einen Bereich von 40, 80, 120, 160, 200 oder 240 g bzw. die entsprechende Menge in BE, KE oder CC. Die Skalierung richtet sich nach der größten Kohlenhydratmenge, die Sie innerhalb des ausgewählten Zeitraums aufgenommen haben.

# Beispiel

Lag die höchste Kohlenhydratmenge im gewählten Zeitraum beispielsweise bei 86 g, so wird die Skala den Bereich von 0 bis 120 g anzeigen.

# 10.2.1 Gesamtverlauf anzeigen

#### **!***Gesamtverlauf:*

Tippen Sie auf  $\blacktriangledown$ , um die Darstellung des Gesamtverlaufs zu ändern.

**"***Einstellungen Gesamtverlauf:* Tippen Sie auf die Einstellung, die Sie ändern möchten.

#### **§***Zeitskala:*

Tippen Sie auf den gewünschten Zeitraum (z. B. 3 Tage).

Tippen Sie auf Speichern.

### **\$***Grafikelemente:*

Tippen Sie auf ein oder auf mehrere zur Auswahl stehenden Grafikelemente (z. B. Bolus), die im Diagramm angezeigt werden sollen.

Tippen Sie auf Speichern.

#### **%***Messzeitpunkt:*

Tippen Sie auf den zutreffenden Messzeitpunkt (z. B. Nach Mahlzeit).

Tippen Sie auf Speichern.

In der Anzeige Messzeitpunkt können Sie auswählen, welche Tagebucheinträge dargestellt werden sollen. Es werden nur die Tagebucheinträge angezeigt, für die Sie den ausgewählten Messzeitpunkt eingetragen haben.

# 10.3 Wochenverlauf

#### Hauptmenü > Meine Daten > **Wochenverlauf**

Der Wochenverlauf zeigt Ihre Blutzucker-Durchschnittswerte, die einzelnen Messungen und die Standardabweichungen für die Tage einer Standardwoche an. Mit den Schaltflächen Springen Sie gemäß der ausgewählten Zeitskala zurück bzw. vor.

**MEINE DATEN** 

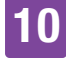

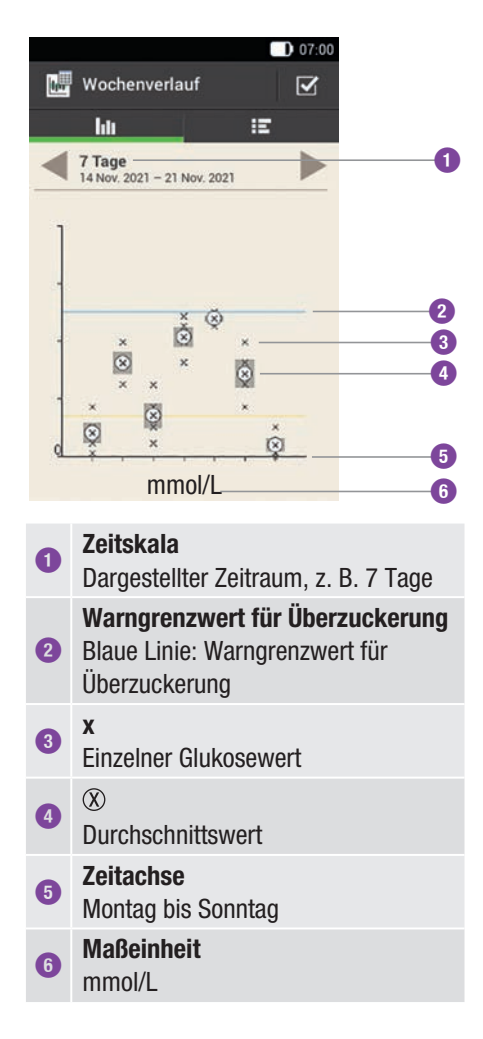

Mit der Standardabweichung wird der Grad der Streuung der Glukosewerte um den Blutzucker-Durchschnittswert angegeben. Eine hohe Standardabweichung bedeutet, dass die Glukosewerte stark um den Blutzucker-Durchschnittswert streuen.

Tippen Sie auf  $\mathbf{E}$ , um zur

Wochenverlaufstabelle zu wechseln. Die Wochenverlaufstabelle zeigt die Daten des Wochenverlaufsdiagramms in Tabellenform an. Um zum Wochenverlaufsdiagramm zurückzukehren, tippen Sie auf **III**. Mit den Schaltflächen springen Sie gemäß der ausgewählten Zeitskala zurück bzw. vor.

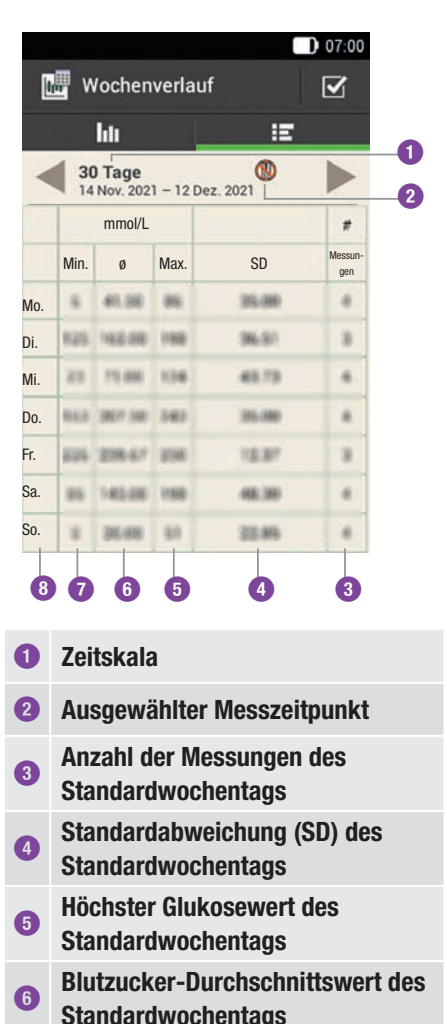

**<sup>7</sup>** Niedrigster Glukosewert des **Standardwochentags** 

**8** Wochentag

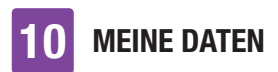

# 10.3.1 Wochenverlauf anzeigen

#### **!***Wochenverlauf:*

Tippen Sie auf √. um die Darstellung des Wochenverlaufs zu ändern.

#### **"***Einstellungen Wochenverlauf:*

Tippen Sie auf einen der zur Auswahl stehenden Einträge.

Nehmen Sie die gewünschten Einstellungen vor.

Tippen Sie auf Fertig.

#### **§***Zeitskala:*

Tippen Sie auf den gewünschten Zeitraum (z. B. 30 Tage).

Tippen Sie auf Speichern.

#### **\$***Messzeitpunkt:*

Tippen Sie auf den zutreffenden Messzeitpunkt (z. B. Nüchtern).

Tippen Sie auf Speichern.

# 10.4 Zielbereich

#### Hauptmenü > Meine Daten > Zielbereich

Diese Anzeige zeigt ein Tortendiagramm und eine Tabelle mit Ihren Glukosewerten für den von Ihnen gewählten Zeitraum und den Messzeitpunkt an. Das Diagramm ist in die folgenden Glukosewertbereiche unterteilt: Über, Im, Unter und Hypo. Mit den Schaltflächen Springen Sie gemäß dem ausgewählten Zeitraum zurück bzw. vor.

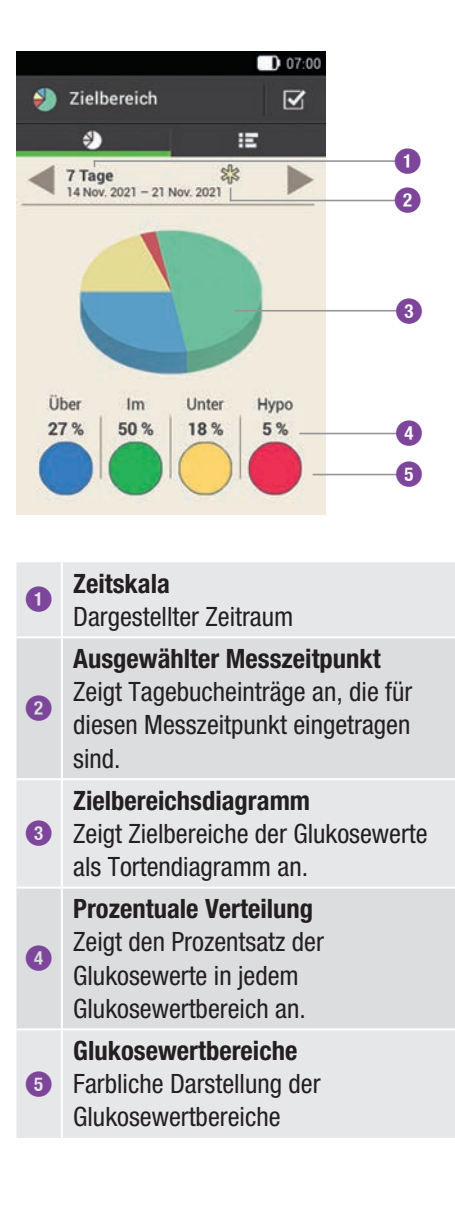

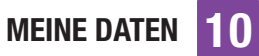

Tippen Sie auf  $\blacksquare$ , um zur Zielbereichstabelle zu wechseln. In der Zielbereichstabelle werden die Daten des Zielbereichs in Tabellenform angezeigt. Um zum Zielbereichsdiagramm zurückzukehren, tippen Sie auf . Mit den Schaltflächen springen Sie gemäß dem ausgewählten Zeitraum zurück bzw. vor.

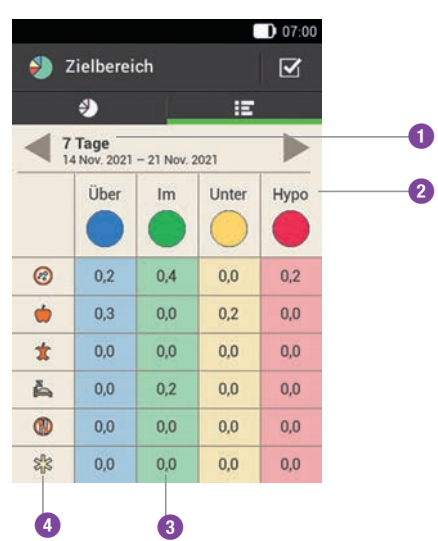

#### **<sup>1</sup>** Zeitskala

Dargestellter Zeitraum

#### Glukosewertbereiche

**2** Farbliche Darstellung der Glukosewertbereiche

#### Anzahl

**3** Anzahl der Glukosewerte in einem der Bereiche

#### Messzeitpunkte

**4** Zeigt die Tagebucheinträge für diesen Messzeitpunkt an.

# 10.4.1 Zielbereichsdaten anzeigen

#### **!***Zielbereich:*

Tippen Sie auf  $\blacktriangledown$ , um die Darstellung des Zielbereichs zu ändern.

#### **"***Einstellungen Zielbereich:*

Tippen Sie auf einen der zur Auswahl stehenden Einträge.

Nehmen Sie die gewünschten Einstellungen vor und tippen Sie anschließend auf Fertig.

#### **§***Zeitskala:*

Tippen Sie auf den gewünschten Zeitraum (z. B. 7 Tage).

Tippen Sie auf Speichern.

#### **\$***Messzeitpunkt:*

Tippen Sie auf den zutreffenden Messzeitpunkt (z. B. Schlafenszeit). Tippen Sie auf Speichern.

# 10.5 BZ-Durchschnittswerte-**Tabelle**

#### Hauptmenü > Meine Daten > Blutzucker-**Durchschnittswerte**

Die BZ-Durchschnittswerte-Tabelle zeigt Ihre Blutzucker-Durchschnittswerte und die Standardabweichungen (SD) für den von Ihnen gewählten Zeitraum und Messzeitpunkt an.

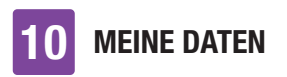

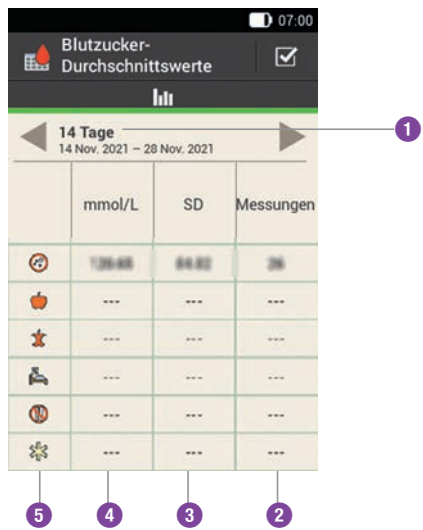

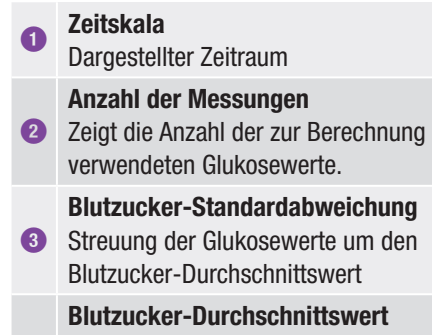

**4** Durchschnittswert für den gewählten **Zeitraum** 

#### Messzeitpunkte

**5** Zeigt die Tagebucheinträge für diesen Messzeitpunkt an.

## 10.5.1 BZ-Durchschnittswerte-Tabelle anzeigen

**!***Blutzucker-Durchschnittswerte:* 

Tippen Sie auf  $\blacktriangledown$ , um die Einstellungen für den Zeitraum zu ändern.

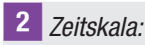

Tippen Sie auf den gewünschten Zeitraum (z. B. 30 Tage).

Tippen Sie auf Speichern.

# 10.6 Systemereignisse

#### Hauptmenü > Meine Daten > Systemereignisse

Folgende Systemereignisse können Sie direkt auf dem Diabetes Manager abrufen:

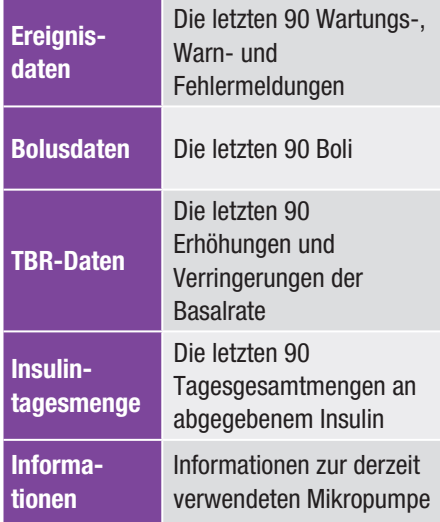

#### **HINWEIS**

Wenn ein Datensatz aufgrund eines Fehlers nicht richtig gelesen werden konnte, wird stattdessen ---X-- angezeigt.

# 10.6.1 Ereignisdaten

In dieser Anzeige können Sie die letzten 90 Wartungs-, Warn- und Fehlermeldungen abrufen, wobei der neueste Eintrag zuerst angezeigt wird.

# Beispiel

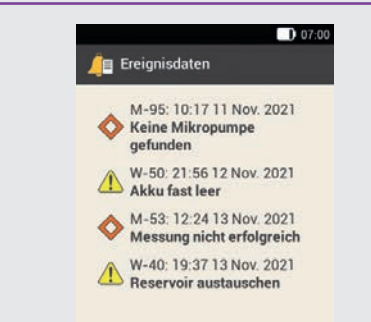

Jeder Eintrag umfasst folgende Daten: Typ und Nummer der Wartung (Warnoder Fehlermeldung), Titel der Wartung (Warn- oder Fehlermeldung), Uhrzeit, Datum.

# 10.6.2 Bolusdaten

In dieser Anzeige können Sie die letzten 90 temporären Basalraten abrufen, wobei der neueste Eintrag zuerst angezeigt wird.

# Beispiel

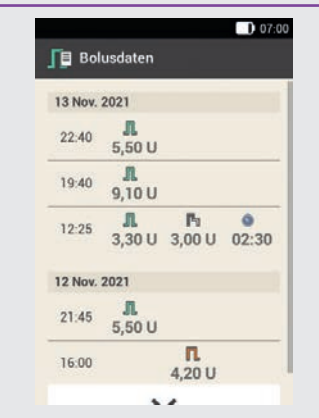

Jeder Eintrag umfasst folgende Daten:

Startdatum, Anfangszeit, Sofort-Abgabemenge für den Bolus (für Quick-, Standard- oder Multiwave-Bolus), verzögerte Bolusmenge (für verzögerten oder Multiwave-Bolus), Bolusdauer (für verzögerten oder Multiwave-Bolus).

# 10.6.3 TBR-Daten

# Beispiel

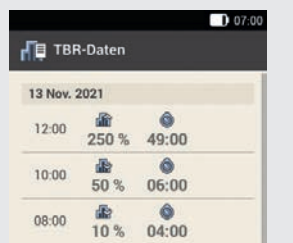

Jeder Eintrag umfasst folgende Daten: Startdatum, Anfangszeit, TBR als Prozentsatz, TBR-Dauer.

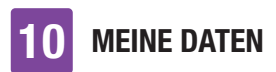

# 10.6.4 Insulintagesmenge

In dieser Anzeige können Sie die letzten 90 Tagesgesamtmengen an abgegebenem Insulin (jeweils von Mitternacht bis Mitternacht, einschließlich Basalrate und Boli) abrufen, wobei der neueste Eintrag zuerst angezeigt wird.

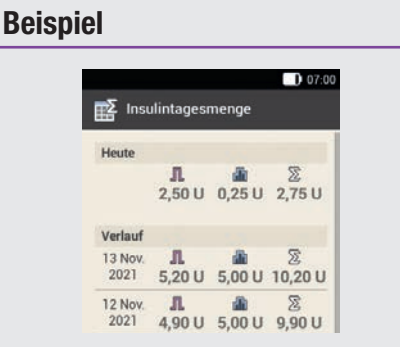

Jeder Eintrag umfasst folgende Daten: Als Boli verabreichte Insulin-

Tagesgesamtmenge, als Basalrate verabreichte Insulin-Tagesgesamtmenge, verabreichte Insulin-Tagesgesamtmenge, Datum.

# 10.6.5 Informationen

In dieser Anzeige können Sie Informationen zur derzeit verwendeten Mikropumpe abrufen.

## Beispiel

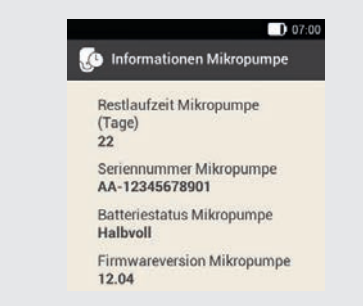

Diese Ansicht umfasst folgende Daten: Restlaufzeit Mikropumpe, Seriennummer Mikropumpe, Batteriestatus Mikropumpe, Firmwareversion Mikropumpe.

# 10.7 Datenübertragung

Mit Accu-Chek Software für Diabetes-Management, z. B. Accu-Chek Smart Pix Software, können Sie die Daten am PC darstellen und auswerten.

Weitere Informationen finden Sie in der Gebrauchsanweisung der verwendeten Software.

Installieren Sie die Software bevor Sie mit der Datenübertragung beginnen.

# $\triangle$  warnung

Verwenden Sie nur das zum Lieferumfang gehörende USB-Kabel.

**!***Hauptmenü:*

Tippen Sie im Hauptmenü auf USB  $\mathbb{R}$ .

# **MEINE DATEN**

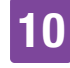

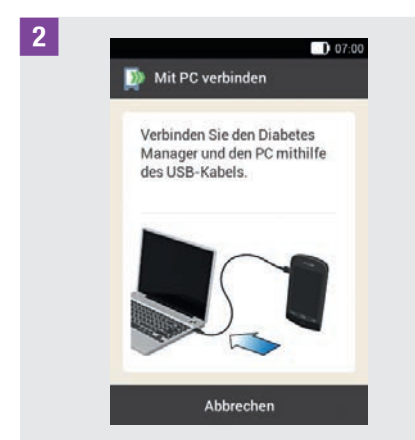

Die Anzeige Mit PC verbinden erscheint.

**§**Stecken Sie den kleineren Stecker (Micro-B-Stecker) des USB-Kabels in die USB-Buchse des Diabetes Managers.

**4** Stecken Sie den größeren Stecker (USB-A-Stecker) des USB-Kabels in einen freien USB-Anschluss Ihres Computers.

Verwenden Sie nicht den USB-Ladeanschluss (oftmals durch  $\overline{\mathcal{F}}$ gekennzeichnet), da an diesem Anschluss keine Datenübertragung erfolgt.

**%***Datenverbindung zum PC wird aufgebaut:*

Starten Sie die Accu-Chek Software für Diabetes-Management auf dem PC.

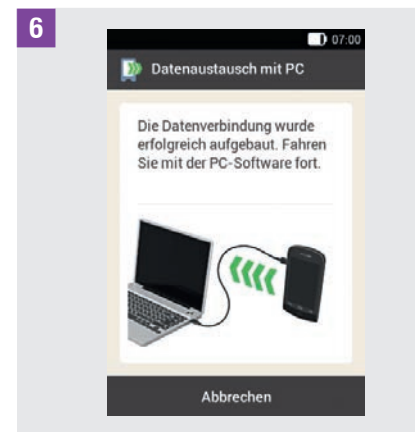

Diese Anzeige zeigt, dass die Datenverbindung zwischen dem Diabetes Manager und dem PC erfolgreich aufgebaut wurde. Sie können die Accu-Chek Software für Diabetes-Management jetzt verwenden.

# 11 Einstellungen ändern

#### Hauptmenü > Einstellungen

Im Menü *Einstellungen* können Sie Änderungen der Werkeinstellungen oder der von Ihnen getroffenen Einstellungen vornehmen. Sie können das Mikropumpensystem so an Ihre individuellen Behandlungsanforderungen und an Ihre persönlichen Präferenzen anpassen.

Im Kapitel *7 Bolusvorschlag* finden Sie Informationen zum Ändern von Zeitabschnitten, Gesundheitsereignissen und zu Einstellungen für den Korrekturfaktor, den Kohlenhydratfaktor, den Mahlzeitenanstieg, die Snackgröße, die Wirkzeit und die Wirkverzögerung.

Im Kapitel *12 Erinnerungen* finden Sie die Informationen zu den Einstellungsoptionen für Erinnerungen.

#### **HINWEIS**

Wenn Sie eine Einstellung bearbeiten, werden alle nicht gespeicherten Änderungen verworfen, sobald sich der Diabetes Manager ausschaltet oder ein Teststreifen in den Teststreifeneinschub eingeführt wird.

#### **!***Hauptmenü:*

Tippen Sie im Hauptmenü auf das Menü Einstellungen.

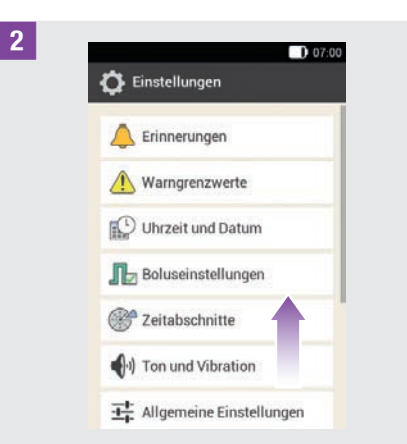

Verschieben Sie die Liste nach oben, um weitere Einträge in der Liste zu sehen.

Tippen Sie auf den gewünschten Eintrag, um die jeweiligen Einstellungen zu ändern.

# 11.1 Warngrenzwerte

#### Hauptmenü > Einstellungen > **Warngrenzwerte**

Sie können die für Sie geeigneten Warngrenzwerte für Überzuckerung und Unterzuckerung einstellen. Wenn Ihr Glukosewert über dem Warngrenzwert für Überzuckerung oder unter dem Warngrenzwert für Unterzuckerung liegt, zeigt der Diabetes Manager eine Warnung an.

**!***Warngrenzwerte:*

Tippen Sie auf Oberer Warngrenzwert bzw. Unterer Warngrenzwert.

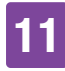

#### **"***Oberer Warngrenzwert:*

Stellen Sie den oberen Warngrenzwert ein (z. B. 15,5 mmol/L). Tippen Sie auf OK.

#### **§***Unterer Warngrenzwert:*

Stellen Sie den unteren Warngrenzwert ein (z. B. 3,3 mmol/L).

Tippen Sie auf OK.

#### **\$***Warngrenzwerte:*

Tippen Sie auf  $\hookrightarrow$ , um zur Liste der Einstellungen zurückzukehren. Wenn Sie weitere Einstellungen vornehmen möchten, tippen Sie auf den jeweiligen Eintrag.

Der Warngrenzwert für die Restlaufzeit der Mikropumpe gibt die Anzahl der Tage an, ab der Sie eine Warnung zur Restlaufzeit der Mikropumpe erhalten möchten.

#### **%***Warngrenzwerte:*

Tippen Sie auf Restlaufzeit Mikropumpe (Tage).

#### **&***Restlaufzeit der Mikropumpe:*

Stellen Sie die Anzahl der Tage ein, ab der Sie eine Warnung erhalten möchten (z. B. 30 Tage).

Tippen Sie auf Speichern.

Der Warngrenzwert für den Reservoir-Füllstand gibt die Anzahl der Insulineinheiten ein, ab der Sie eine Warnung zur Restmenge Insulin erhalten möchten. Die Restmenge Insulin ist die noch im Reservoir der Mikropumpe vorhandene Insulinmenge.

#### **/***Warngrenzwerte:*

Tippen Sie auf Reservoir-Füllstand.

#### **(***Restmenge Insulin:*

Stellen Sie die Anzahl der Insulineinheiten ein, ab der Sie eine Warnung erhalten möchten (z. B. 40,00 U).

Tippen Sie auf Speichern.

Die Sicherheitsabschaltung ist eine Schutzfunktion für Notfälle. Wenn Sie während der festgelegten Anzahl von Stunden keine Taste an der Mikropumpe gedrückt haben und auch den Diabetes Manager nicht betätigt haben, unterbricht die Mikropumpe die Insulinabgabe. Dies wäre, wenn Sie z. B. aufgrund einer schweren Unterzuckerung, nicht mehr dazu in der Lage sind die Pumpe zu stoppen.

Standardmäßig ist die Sicherheitsabschaltung ausgeschaltet.

#### **HINWEIS**

Wenn Sie diese Funktion verwenden, sollten Sie eine Zeitspanne wählen, die länger als Ihre übliche Schlafenszeit ist. Andernfalls besteht die Gefahr, dass sich die Mikropumpe während Ihrer Schlafenszeit automatisch ausschaltet.

#### **)***Warngrenzwerte:*

Tippen Sie auf Sicherheitsabschaltung.

#### **=***Sicherheitsabschaltung:*

Tippen Sie auf Status, um die Sicherheitsabschaltung ein- oder auszuschalten.

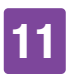

**Q***Sicherheitsabschaltung:* Tippen Sie auf Inaktivität.

#### **12** Dauer:

Stellen Sie die Anzahl der Stunden ein, nach der die Insulinabgabe unterbrochen werden soll (z. B. 14 Stunden).

Tippen Sie auf OK.

**E***Sicherheitsabschaltung:* Tippen Sie auf Fertig.

# 11.2 Uhrzeit und Datum

# $\triangle$  WARNUNG

- º Die genaue Einstellung von Uhrzeit und Datum ist für die korrekte Funktionsweise des Mikropumpensystems sehr wichtig. Eine fehlerhafte Zeiteinstellung kann zur Abgabe falscher Insulinmengen und damit zu Überzuckerung oder Unterzuckerung führen.
- º Bei Fernreisen kann die Umstellung der Systemzeit auf die jeweilige Zeitzone (Ortszeit) dazu führen, dass Basalrate und Bolusvorschlag unpassend sind. Besprechen Sie bei Reisen über mehrere Zeitzonen die erforderlichen Anpassungen für Basalrate und Bolusvorschlag vorab mit Ihrem medizinischen Fachpersonal.

#### Hauptmenü > Einstellungen > Uhrzeit und Datum

**!***Uhrzeit und Datum:*

Tippen Sie auf Zeitformat, Uhrzeit oder Datum, um die jeweiligen Einstellungen vorzunehmen.

Tippen Sie anschließend auf OK.

## **"***Zeitformat:*

Tippen Sie auf das gewünschte Zeitformat, z. B. 24 Stunden.

Tippen Sie auf Speichern.

### **§***Uhrzeit:*

Stellen Sie die Stunden und die Minuten der aktuellen Uhrzeit ein.

Tippen Sie auf OK.

#### **\$***Datum:*

Stellen Sie den Tag, den Monat und das Jahr ein.

Tippen Sie auf OK.

**%***Uhrzeit und Datum:*

Tippen Sie anschließend auf OK.

# 11.3 Boluseinstellungen

# $\triangle$  warnung

Die Therapieeinstellungen müssen von Ihrem medizinischen Fachpersonal festgelegt werden und dürfen nur nach Absprache geändert werden. Andernfalls besteht die Gefahr einer Überzuckerung oder Unterzuckerung.

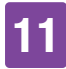

Ein Quick-Bolus ist ein Standard-Bolus, der mit den Quick-Bolus-Tasten der Mikropumpe programmiert und abgegeben wird.

Die Werkseinstellung für die Quick-Bolus-Tasten ist *eingeschaltet*.

#### Hauptmenü > Einstellungen > Boluseinstellungen

**!***Boluseinstellungen:*

Tippen Sie auf Quick-Bolus-Tasten, um die Quick-Bolus-Tasten der Mikropumpe zu aktivieren oder zu deaktivieren.

Stellen Sie den maximalen Quick-Bolus ein, um die maximale Insulinmenge festzulegen, die mit einem Quick-Bolus abgegeben werden kann.

### **HINWEIS**

Der maximale Quick-Bolus kann nicht größer gewählt werden als die maximale Bolusmenge. Weitere Informationen finden Sie im Abschnitt *Maximale Bolusmenge.*

**"***Boluseinstellungen:* Tippen Sie auf den Eintrag Maximaler Quick-Bolus, um die maximal programmierbare Bolusmenge einzustellen.

**§***Maximale Insulinmenge für Quick-Bolus:* 

Stellen Sie die maximale Menge für den Quick-Bolus ein.

Tippen Sie auf Speichern.

Der Quick-Bolus-Schritt gibt die Menge an, um die Ihre Insulindosis beim Programmieren eines Quick-Bolus pro Tastendruck der Quick-Bolus-Tasten erhöht wird.

Folgende Quick-Bolus-Schritte können Sie einstellen: 0,2 U, 0,5 U, 1,0 U und 2,0 U

Notieren Sie den eingestellten Quick-Bolus-Schritt in der abtrennbaren Kurzreferenz im Umschlag dieser Gebrauchsanweisung.

### **Beispiel**

Bei einem Quick-Bolus-Schritt von 0,5 U müssen Sie 5 Mal die Quick-Bolus-Tasten drücken, um die Insulinmenge von 2,5 U abzugeben.

**\$***Boluseinstellungen:*

Tippen Sie auf Quick-Bolus-Schritt.

**%***Quick-Bolus-Schritt:*

Tippen Sie auf den gewünschten Quick-Bolus-Schritt (z. B. 1,00 U). Tippen Sie auf Speichern.

Stellen Sie die maximale Bolusmenge ein, um die maximale Insulinmenge festzulegen, die mit einem beliebigen Bolus abgegeben werden darf. Ein Bolusvorschlag, der die maximale Bolusmenge übersteigt, muss zusätzlich bestätigt oder verkleinert werden. Ein manueller Bolus kann nur bis zum gewählten maximalen Bolus eingestellt werden.

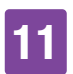

#### **&***Boluseinstellungen:*

Tippen Sie auf Maximale Bolusmenge, um die maximale Insulinmenge für einen Bolus einzustellen.

#### **/***Maximale Bolusmenge:*

Stellen Sie die maximale Bolusmenge ein (z. B. 20,0 U). Tippen Sie auf OK.

In bestimmten Fällen (z. B. bei Gastroparese) kann es sinnvoll sein, einen Bolus erst zu starten, nachdem Sie mit dem Essen begonnen haben. Durch die Einstellung der Startverzögerung können Sie eine Zeitspanne zwischen der Bolusprogrammierung und dem tatsächlichen Beginn der Bolusabgabe festlegen.

### **HINWEIS**

- Sie können bei der Programmierung eines Bolus eine Startverzögerung von 0, 15, 30, 45 oder 60 Minuten einstellen.
- º Wenn ein Bolus Korrekturinsulin beinhaltet bzw. wenn der Glukosewert über dem Zielbereich liegt, ist die Eingabe einer Startverzögerung nicht möglich. Korrekturinsulin muss immer sofort abgegeben werden.

#### **(***Boluseinstellungen:*

Tippen Sie auf Startverzögerung, um die Verzögerung einer Bolusabgabe ein- oder auszuschalten.

Tippen Sie auf Fertig.

# 11.4 Ton und Vibration

Sie können einstellen, wie der Diabetes Manager Sie bei Eintritt eines Ereignisses (z. B. einer Warnung) darauf aufmerksam machen soll. Sie können auswählen, ob der Diabetes Manager Töne, ein Vibrationssignal oder beides ausgeben soll. Die von Ihnen getroffenen Einstellungen werden im weiteren Verlauf dieser Gebrauchsanweisung *Signalmodus* genannt. Außerdem können Sie die Töne für Warnungen und Erinnerungen für eine bestimmte Zeit (z. B. nachts) stumm schalten.

# A WARNUNG

Wenn Sie die Meldungen des Mikropumpensystems ignorieren oder nicht wahrnehmen, besteht die Gefahr einer Unterzuckerung oder Überzuckerung bis hin zur Ketoazidose.

#### Hauptmenü > Einstellungen > Ton und Vibration

**!***Einstellungen:*

Tippen Sie auf Ton und Vibration.

#### **"***Ton und Vibration:*

Tippen Sie auf Laut, Normal, Leise oder Vibration, um den gewünschten Signalmodus einzustellen.

Tippen Sie anschließend auf Fertig.

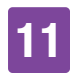

## **§***Normal:*

Stellen Sie die Lautstärke für die Grundeinstellung ein, indem Sie den Regler verschieben.

- º rechts: laut
- º mitte: normal
- º links: leise

Schalten Sie die Vibration ein oder aus.

Tippen Sie auf OK.

# **HINWEIS**

Wenn der Lautstärkeregler in der ganz linken Position auf 0 Prozent gesetzt ist, ist die Vibration automatisch eingeschaltet.

# **\$***Vibration:*

Tippen Sie auf Vibration. Tippen Sie auf OK.

# **%***Ton und Vibration:*

Tippen Sie auf Blutzuckermessung, um die Töne bei einer Blutzuckermessung ein- oder auszuschalten.

Tippen Sie auf Fertig, wenn Sie die gewünschte Einstellung vorgenommen haben.

# **&***Ton und Vibration:*

Tippen Sie auf Touchscreen-Feedback, um einzustellen wie der Diabetes Manager reagiert, wenn Sie eine Auswahl über den Touchscreen treffen.

Tippen Sie auf Fertig, wenn Sie die gewünschte Einstellung vorgenommen hahen

# **/***Touchscreen-Feedback:*

Tippen Sie auf die gewünschte Touchscreen-Einstellung (z. B. Ton). Tippen Sie auf OK.

**(***Signalton Insulinabgabe:*

Tippen Sie auf Signalton Insulinabgabe.

Wenn Sie den Signalton einschalten, gibt der Diabetes Manager bei der Bestätigung zur Abgabe einer Basalrate oder eines Bolus einen Ton ab.

Tippen Sie auf Fertig.

# 11.5 Warnungen und **Erinnerungen** stummschalten

Mit dieser Funktion können Sie die Signaltöne des Diabetes Managers für Warnungen und Erinnerungen vorübergehend stumm schalten. Die Signaltöne für Wartungs- und Fehlermeldungen können Sie jedoch nicht abschalten, da diese Ereignisse Ihre Aufmerksamkeit erfordern.

Sie können die Funktion als einmaliges Ereignis oder als sich täglich zur selben Uhrzeit wiederholendes Ereignis einrichten.

# **HINWEIS**

º Warnungen und Erinnerungen stummschalten gilt nur für den Diabetes Manager und Warnungen der Mikropumpe.

º Warnungen, die während der aktivierten Stummschaltung auftreten, werden angezeigt, sobald der Diabetes Manager eingeschaltet wird oder die Aktivierung der Funktion Warnungen und Erinnerungen stummschalten endet.

#### Hauptmenü > Töne > Warnungen und Erinnerungen stummschalten

#### **!***Hauptmenü:*

Tippen Sie im Hauptmenü auf Töne.

#### **"***Töne:*

Tippen Sie auf Signaltöne stummschalten.

#### **§***Warnungen und Erinnerungen stummschalten:*

Tippen Sie auf Status, um die Funktion Warnungen und Erinnerungen stummschalten einzuschalten.

#### **\$***Warnungen und Erinnerungen stummschalten:*

Tippen Sie auf Anfangszeit, um den Beginn für Warnungen und Erinnerungen stummschalten einzustellen.

#### **%***Anfangszeit:*

Stellen Sie die Stunden und die Minuten für die Anfangszeit ein. Tippen Sie auf OK.

#### **&***Warnungen und Erinnerungen stummschalten:*

Tippen Sie auf Endezeit, um das Ende für Warnungen und Erinnerungen stummschalten einzustellen.

## **/***Endezeit:*

Stellen Sie die Stunden und Minuten für die Endezeit ein (z. B. 07:00).

Tippen Sie auf OK.

**(***Warnungen und Erinnerungen stummschalten:* 

Tippen Sie auf Häufigkeit, um das Wiederholungsintervall (z. B. Einmal) für Warnungen und Erinnerungen stummschalten einzustellen.

Tippen Sie auf Fertig.

### **HINWEIS**

Bei Auswahl von Einmal werden die Signale für Warnungen und Erinnerungen für den von Ihnen eingestellten Zeitraum nur einmal abgeschaltet.

Bei Auswahl von Wiederholen werden die Signale für Warnungen und Erinnerungen täglich in dem von Ihnen festgelegten Zeitraum abgeschaltet.

#### Nach Ablauf der für Warnungen und Erinnerungen stummschalten

eingestellten Zeit werden die Signale für die aufgetretenen Warnungen und Erinnerungen wieder ausgegeben.

# 11.6 Allgemeine **Einstellungen**

Sie können die Einstellungen für Sprache, Helligkeit in den allgemeinen Einstellungen vornehmen. Sie können auch Systemfunktionen überprüfen verwenden, um den ordnungsgemäßen Betrieb des Mikropumpensystems zu überprüfen.

#### Hauptmenü > Einstellungen > Allgemeine **Einstellungen**

**!***Allgemeine Einstellungen:*  Tippen Sie auf Sprache bzw. Helligkeit, um die gewünschten Einstellungen vorzunehmen.

# **"***Sprache:*

Tippen Sie auf den Eintrag für die Sprache, in der die Menüs und Anzeigetexte auf dem Display erscheinen sollen.

### **§***Helligkeit:*

Stellen Sie die Helligkeit des Displays ein, indem Sie den Regler verschieben.

- º rechts: hell
- links: dunkel

Tippen Sie auf Speichern.

#### **\$***Allgemeine Einstellungen:*

Tippen Sie auf Fertig, um zur Liste der Einstellungen zurückzukehren.

# 11.7 Displaysperre

Der Diabetes Manager ist mit einer Displaysperre ausgestattet, mit der das Gerät vor unbefugtem Zugriff geschützt werden kann. Sie können eine persönliche Geheimzahl für den Zugriff vergeben. Die Geheimzahl ist eine vier- bis achtstellige Identifikationsnummer (PIN), die Sie im Menüpunkt Displaysperre eingeben und ändern.

# $\bigwedge$  WARNUNG

Zum Schutz vor unbefugtem Zugriff sollten Sie die Displaysperre immer eingeschaltet lassen, um Therapieänderungen durch Dritte zu vermeiden.

# HINWEIS

- º Die Displaysperre ist werkseitig eingeschaltet.
- º Wenn Sie die PIN ändern möchten, müssen Sie die Displaysperre aus- und wieder einschalten.
- º Wählen Sie eine PIN, die Sie sich gut merken und einfach eingeben können.

#### Hauptmenü > Einstellungen > **Displaysperre**

**!***Einstellungen:*

Tippen Sie auf Displaysperre.

# **"***Displaysperre:*

Tippen Sie auf Status (PIN), um die Displaysperre auszuschalten.

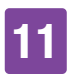

### **§***Information - PIN ausschalten?*

Wenn Sie die Displaysperre ausschalten, erhalten Sie diese Kurzübersicht zur Information.

Tippen Sie auf Ja, wenn Sie keine PIN-Eingabe wünschen oder die PIN ändern möchten.

#### **\$***PIN eingeben:*

Geben Sie zur Bestätigung die PIN ein. Tippen Sie auf OK.

#### **%***Displaysperre:*

Tippen Sie auf Status (PIN), um die Displaysperre einzuschalten.

#### **&***PIN eingeben:*

Geben Sie eine vier- bis achtstellige PIN (Geheimzahl) ein.

Tippen Sie auf OK.

#### **/***PIN bestätigen:*

Geben Sie zur Bestätigung die PIN erneut ein.

Tippen Sie auf OK.

#### **HINWEIS**

Wenn Sie Ihre selbst gewählte PIN vergessen haben, können Sie den Diabetes Manager mit einer Super-PIN wieder freischalten.

Sie finden den Aufkleber mit der 8-stelligen Super-PIN im Kuvert in der unteren Schublade der Verpackung des Mikropumpensystems (System-Kit).

#### **(***Displaysperre:*

Tippen Sie auf Hintergrundbild, um das Muster für den Hintergrund der aktiven Displaysperre einzustellen.

Tippen Sie anschließend auf Fertig.

#### **)***Hintergrundbild auswählen:*

Tippen Sie auf die Kachel mit dem gewünschten Hintergrundbild.

Tippen Sie auf Kein Bild, wenn Sie kein Hintergrundbild wünschen.

Tippen Sie auf Fertig.

# 11.8 Systeminformationen

Unter den Systeminformationen können Sie verschiedene Angaben zum Mikropumpensystem finden:

Sie können außerdem Angaben zu rechtlichen Informationen und die Lizenzbedingungen nachlesen.

Einige dieser Informationen können vom Accu-Chek Kundenservice angefordert werden.

#### Hauptmenü > Einstellungen > Systeminformationen

**!***Einstellungen:* 

Tippen Sie auf Systeminformationen.

#### **"***Systeminformationen:*

Die Liste der Systeminformationen wird angezeigt.

Verschieben Sie die Anzeige nach oben, um weitere Systeminformationen zu sehen.

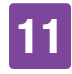

#### **§***Systeminformationen:*

Tippen Sie auf den Eintrag Rechtliche Informationen, um die hinterlegten Lizenzvereinbarungen zu sehen.

#### **\$***Rechtliche Informationen:*

Verschieben Sie die Anzeige nach oben, um den weiteren Text lesen zu können.

Tippen Sie auf  $\hookrightarrow$  um zur vorhergehenden Anzeige zurückzukehren.

# 11.9 Reisen und Flugmodus

Die genaue Einstellung von Uhrzeit und Datum ist für die korrekte Funktionsweise des Mikropumpensystems sehr wichtig.

# $\triangle$  WARNUNG

Bei Fernreisen kann die Umstellung der Systemzeit auf die jeweilige Zeitzone (Ortszeit) dazu führen, dass Basalrate und Bolusvorschlag unpassend sind. Besprechen Sie bei Reisen über mehrere Zeitzonen die erforderlichen Anpassungen für Basalrate und Bolusvorschlag vorab mit Ihrem medizinischen Fachpersonal.

Wenn Sie die Uhrzeit des Mikropumpensystems ändern, wird die Basalrate entsprechend der eingestellten Zeit abgegeben. Dies trifft auch für die Zeitumstellung von Sommer- und Winterzeit zu.

#### Beispiel

Sie ändern die Uhrzeit des Mikropumpensystems von 10 Uhr auf 13 Uhr. Die Mikropumpe gibt nach der Änderung die Basalrate für die Zeit um 13 Uhr ab.

Informationen zum Ändern der Einstellungen von Datum und Uhrzeit des Mikropumpensystems finden Sie im Abschnitt *11.2 Uhrzeit und Datum*.

Wenn auf Flugreisen der Einsatz von drahtloser *Bluetooth* Technologie nicht gestattet ist, können Sie den Flugmodus einschalten. Im Flugmodus beendet das Mikropumpensystem die Kommunikation mittels drahtloser *Bluetooth* Technologie.

Bei aktivierter Quick-Bolus-Funktion haben Sie weiterhin die Möglichkeit, sich mittels der Quick-Bolus-Tasten der Mikropumpe selbst Boli zu verabreichen. Sobald der Flugmodus ausgeschaltet wird, werden der Diabetesmanager und die Mikropumpe ihre Ereignisdaten abgleichen und aktualisieren.

Alle laufenden Insulinabgaben (Basalrate, Bolus) werden vom Flugmodus nicht beeinflusst. Wenn Sie jedoch Einstellungen ändern möchten, müssen Sie den Flugmodus ausschalten.

### 11.9.1 Flugmodus einschalten

#### **!***Hauptmenü:*

Tippen Sie im Hauptmenü auf das Menü Flugmodus.

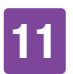

#### **"***Flugmodus:*

Tippen Sie auf Status, sodass der Schalter in der Stellung OFF steht.

Tippen Sie auf Fertig.

#### **§***Information - Flugmodus einschalten:*

Bestätigen Sie die angezeigte Information, indem Sie auf OK tippen.

Die Kommunikation mit der Mikropumpe mittels drahltoser *Bluetooth* Technologie wird daraufhin eingeschaltet.

Der Diabetes Manager verbindet sich automatisch wieder mit der Mikropumpe.

#### **\$***Statusanzeige:*

Der Flugmodus ist ausgeschaltet.

In der Statusleiste wird das Symbol für den Flugmodus nicht mehr angezeigt.

# 11.9.2 Flugmodus ausschalten

#### **!***Hauptmenü:*

Tippen Sie im Hauptmenü auf das Menü Flugmodus.

#### **"***Flugmodus:*

Tippen Sie auf Status, sodass der Schalter in der Stellung OFF steht.

Tippen Sie auf Fertig.

**§***Information - Flugmodus ausschalten:*  Bestätigen Sie die angezeigte Information, indem Sie auf OK tippen.

Die Kommunikation mit der Mikropumpe mittels drahltoser *Bluetooth* Technologie wird daraufhin eingeschaltet.

Der Diabetes Manager verbindet sich automatisch wieder mit der Mikropumpe.

### **\$***Statusanzeige:*

Der Flugmodus ist ausgeschaltet. In der Statusleiste wird das Symbol für den Flugmodus nicht mehr angezeigt.

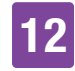

# 12 Erinnerungen

Sie können sich an bestimmte Termine und Ereignisse erinnern lassen. Das kann hilfreich sein, wenn Sie bestimmte Vorbereitungen, z. B. für den Austausch der Infusionseinheit, treffen müssen. Zur eingestellten Zeit macht eine Meldung auf dem Display und ein Ton auf die jeweilige Erinnerung aufmerksam.

Sie können für jede Erinnerung einen beliebigen Ton aus der Auswahlliste einstellen. In den Werkeinstellungen sind alle Erinnerungen ausgeschaltet. Sie können die Erinnerungen mit dem Schalter ON bzw. OFF ein- und ausschalten.

Sie können für die verschiedenen Typen von Erinnerungen unterschiedliche Einstellungen vornehmen:

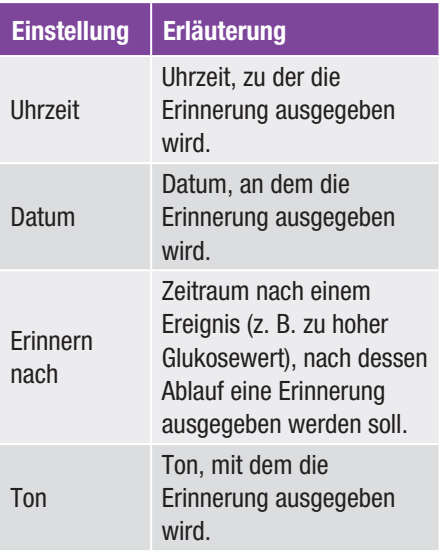

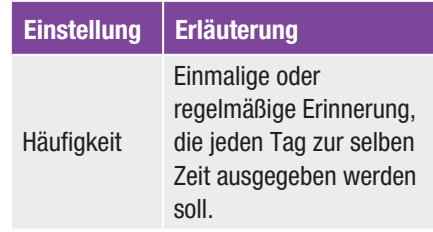

# 12.1 Übersicht der Erinnerungen

#### **Erinnerung**

#### Infusionseinheit austauschen

Erinnert Sie daran, die Infusionseinheit nach einer bestimmten Anzahl von Tagen auszutauschen.

#### Wecker/Benutzerdefiniert

Der Wecker ertönt zur festgelegten Uhrzeit.

#### Blutzucker messen

Erinnert Sie daran, Ihren Blutzucker zur festgelegten Uhrzeit zu messen.

#### Nach Mahlzeit

Erinnert Sie daran, Ihren Blutzucker nach dem Essen zu messen, wenn Sie zuvor einen Glukosewert als Vor Mahlzeit markiert haben.

#### Messen nach niedrigem Glukosewert Erinnert Sie daran, Ihren Blutzucker zu messen, wenn Ihr Glukosewert unter dem eingestellten Glukosewert lag.

Messen nach hohem Glukosewert Erinnert Sie daran, Ihren Blutzucker zu messen, wenn Ihr Glukosewert über dem eingestellten Glukosewert lag.

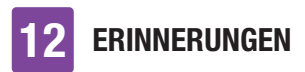

#### **Erinnerung**

#### Versäumter Bolus

Diese Erinnerung wird ausgegeben, wenn innerhalb von 2 Stunden vor der programmierten Uhrzeit kein Bolus verabreicht wurde.

#### Basalinsulin injizieren

Erinnert Sie daran, Basalinsulin zu verabreichen (Nur im Injektionsmodus verfügbar).

#### Arztbesuch/Labortest

Erinnert Sie an einen Arztbesuch bzw. Labortest.

# 12.2 Erinnerungen programmieren

Stellen Sie für jede Erinnerung die gewünschte Uhrzeit und die Häufigkeit ein. Wenn Sie Wiederholen wählen, werden Sie in bestimmten Abständen, z. B. täglich, an das Ereignis erinnert.

Einige Erinnerungen erscheinen nur, wenn bestimmte Bedingungen erfüllt sind.

Durch Tippen auf  $+$  können Sie weitere Erinnerungen hinzufügen. Wenn die maximale Anzahl an Erinnerungen erreicht ist, erhalten Sie anstelle des Symbols  $+$  die Information, dass keine weiteren Erinnerungen hinzugefügt werden können. Durch Tippen auf **Können Sie selbst** hinzugefügte Erinnerungen löschen.

Für jede programmierte Erinnerung können Sie anhand einer Auswahlliste einen Ton zuordnen. Tippen Sie in der Auswahlliste auf , wenn Sie den Ton hören möchten.

#### Hauptmenü > Einstellungen > **Erinnerungen**

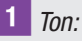

Tippen Sie auf den gewünschten Ton für die Erinnerung.

Tippen Sie auf J. wenn Sie den Ton vorher hören möchten.

Tippen Sie auf OK.

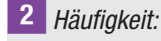

Wählen Sie Einmal oder Wiederholen.

Je nach Erinnerungstyp bietet Ihnen das System unterschiedliche Wiederholungsintervalle.

Tippen Sie auf OK.

#### Erinnerung: Infusionseinheit austauschen

Diese Erinnerung weist Sie darauf hin, Ihre Infusionseinheit auszutauschen.

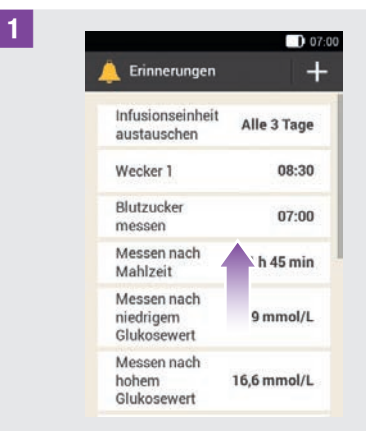

Tippen Sie auf Infusionseinheit austauschen.

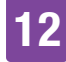

#### **"***Infusionseinheit austauschen:*

Tippen Sie auf Status, sodass der Schalter in der Stellung ON steht. Tippen Sie auf Wiederholung, Uhrzeit, Ton, um die gewünschten Einstellungen vorzunehmen.

Tippen Sie auf Fertig, wenn Sie alle Einstellungen vorgenommen haben.

#### Erinnerung: Wecker

**!***Erinnerungen:*

Tippen Sie auf Wecker 1.

#### **"***Wecker:*

Tippen Sie auf **U**. um einen Namen für die Wecker-Erinnerung zu vergeben.

Geben Sie über die Tastatur einen Namen für die Wecker-Erinnerung ein. Der Name darf maximal 15 Zeichen lang sein.

Tippen Sie auf Fertig.

# **§***Wecker:*

Tippen Sie auf Status, sodass der Schalter in der Stellung ON steht. Tippen Sie auf Uhrzeit, Ton oder Häufigkeit, um die gewünschten Einstellungen vorzunehmen.

Tippen Sie auf Fertig, wenn Sie alle Einstellungen vorgenommen haben.

#### Erinnerung: Blutzucker messen

Diese Erinnerung weist Sie darauf hin, Ihren Blutzucker an einer zuvor festgelegten Zeit zu messen.

**!***Erinnerungen:* Tippen Sie auf Blutzucker messen.

#### **"***Blutzuckermessung:*

Tippen Sie auf Status, sodass der Schalter in der Stellung ON steht. Tippen Sie auf Uhrzeit, Ton oder Häufigkeit, um die gewünschten Einstellungen vorzunehmen.

Tippen Sie auf Fertig, wenn Sie alle Einstellungen vorgenommen haben.

### **HINWEIS**

Wenn Sie Ihren Blutzucker messen, verwirft der Diabetes Manager alle in den nächsten 30 Minuten anstehenden Erinnerungen an Blutzuckermessungen.

#### Erinnerung: Nach Mahlzeit

Diese Erinnerung weist Sie darauf hin, Ihren Blutzucker zu messen, wenn ein zuvor gemessener Glukosewert mit *Vor Mahlzeit* markiert wurde.

#### **!***Erinnerungen:*

Tippen Sie auf Messen nach Mahlzeit.

#### **"***Blutzuckermessung nach Mahlzeit:*

Tippen Sie auf Erinnern nach, um die gewünschte Zeit einzustellen, nach der die Erinnerung erscheinen soll.

Tippen Sie auf Fertig, wenn Sie alle Einstellungen vorgenommen haben.

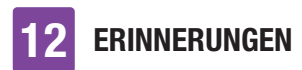

#### Erinnerung: Messen nach niedrigem BZ

Diese Erinnerung weist Sie darauf hin, Ihren Blutzucker erneut zu messen, wenn der zuvor gemessene Glukosewert zu niedrig war. Der individuell einstellbare Blutzuckergrenzwert in dieser Erinnerung ist unabhängig von dem von Ihnen eingestellten Warngrenzwert für Unterzuckerung.

#### **!***Erinnerungen:*

Tippen Sie auf den Eintrag Messen nach niedrigem BZ.

**"***Messen nach niedrigem Glukosewert:* Tippen Sie auf Status, sodass der Schalter in der Stellung ON steht. Tippen Sie auf Blutzuckergrenzwert, Erinnern nach oder Ton, um die gewünschten Einstellungen vorzunehmen.

Tippen Sie auf Fertig, wenn Sie alle Einstellungen vorgenommen haben.

#### Erinnerung: Messen nach hohem BZ

Diese Erinnerung weist Sie darauf hin, Ihren Blutzucker erneut zu messen, wenn der zuvor gemessene Glukosewert zu hoch war. Der individuell einstellbare Blutzuckergrenzwert in dieser Erinnerung ist unabhängig von dem von Ihnen eingestellten Warngrenzwert für Überzuckerung.

#### **!***Erinnerungen:*

Tippen Sie auf den Eintrag Messen nach hohem BZ.

**"***Messen nach hohem Glukosewert:* Tippen Sie auf Status, sodass der Schalter in der Stellung ON steht. Tippen Sie auf Blutzuckergrenzwert, Erinnern nach oder Ton, um die gewünschten Einstellungen vorzunehmen.

Tippen Sie auf Fertig, wenn Sie alle Einstellungen vorgenommen haben.

#### Erinnerung: Versäumter Bolus

Diese Erinnerung wird ausgegeben, wenn innerhalb von 2 Stunden vor der programmierten Uhrzeit kein Bolus verabreicht wurde. Sie können bis zu 5 Erinnerungen vom Typ Versäumter Bolus programmieren.

#### **Beispiel**

Die Erinnerung für den versäumten Bolus wird für 14:00 Uhr programmiert.

- º Wird in der Zeit zwischen 12:00 und 14:00 Uhr kein Bolus verabreicht, wird die zuvor programmierte Erinnerung um 14:00 Uhr ausgegeben.
- $\bullet$  Wenn zwischen 12:00 und 13:59 Uhr ein Bolus abgegeben wurde, wird keine Erinnerung ausgegeben.

#### **!***Erinnerungen:*

Tippen Sie auf den Eintrag Versäumter Bolus.

# **"***Versäumter Bolus:*

Tippen Sie auf Status, sodass der Schalter in der Stellung ON steht. Tippen Sie auf Uhrzeit, Ton oder Häufigkeit, um die gewünschten Einstellungen vorzunehmen.

Tippen Sie auf Fertig, wenn Sie alle Einstellungen vorgenommen haben.

#### **Terminerinnerungen**

Terminerinnerungen helfen Ihnen dabei, einen anstehenden Arztbesuch oder Labortest nicht zu vergessen. Darüber hinaus können Sie benutzerdefinierte Terminerinnerungen festlegen.

Diese Erinnerungen werden angezeigt, wenn Sie den Diabetes Manager am eingestellten Erinnerungsdatum einschalten.

**!***Erinnerungen:*

Tippen Sie auf Arztbesuch.

#### **"***Arzt besuchen:*

Tippen Sie auf Status, sodass der Schalter in der Stellung ON steht. Tippen Sie auf Uhrzeit, Datum oder Ton, um die gewünschten Einstellungen vorzunehmen.

Tippen Sie auf Fertig, wenn Sie alle Einstellungen vorgenommen haben.

# 12.3 Erinnerungen löschen

Sie können selbst hinzugefügte benutzerdefinierte Erinnerungen bei Bedarf löschen. Die im System vorgegebenen Erinnerungen können jedoch nicht gelöscht werden.

#### **!***Erinnerungen:*

Tippen Sie auf die Erinnerung, die Sie löschen möchten, z. B. Persönl. 2.

**"***Benutzerdefinierte Erinnerung:* Tippen Sie auf **D**, um die Erinnerung zu löschen.

**§***Information - Eintrag löschen?* Tippen Sie auf Ja, wenn Sie die Erinnerung jetzt endgültig löschen möchten.

# 12.4 Ausgabe von **Erinnerungen**

Im eingeschalteten Zustand zeigt der Diabetes Manager eine Erinnerung an, sobald die festgelegte Zeit erreicht wurde. Der Diabetes Manager vibriert und der ausgewählte Ton für die jeweilige Erinnerung wird ausgegeben. Die Lautstärke entspricht dem eingestellten Tonmodus.

Sie können die Erinnerung mit OK bestätigen oder Sie können sich in 15 Minuten erneut erinnern lassen, indem Sie auf Später tippen.

Im ausgeschalteten Zustand werden keine Erinnerungen ausgegeben. Wenn sich währenddessen eine Erinnerung ereignet, wird die Erinnerung nach dem Einschalten des Diabetes Managers ausgegeben.

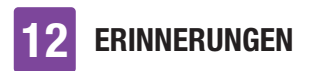

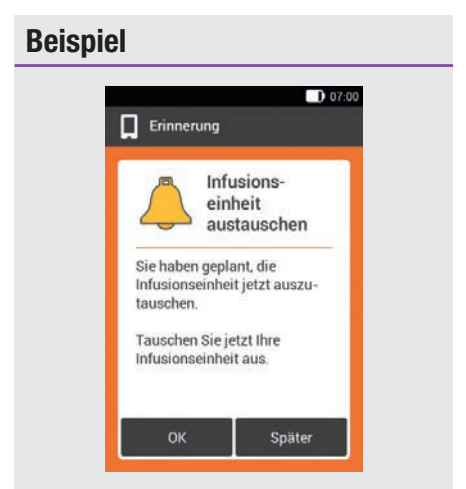

Tippen Sie auf OK, um die Erinnerung zu bestätigen. Die Erinnerung wird nicht mehr angezeigt.

Tippen Sie auf Später, wenn Sie zu einem späteren Zeitpunkt erneut erinnert werden möchten. Die Erinnerung wird in 15 Minuten erneut ausgegeben.

# MODUS FÜR INJEKTIONSTHERAPIE

# 13 Modus für Injektionstherapie

Wenn Sie die Mikropumpe vorübergehend nicht verwenden möchten, haben Sie die Möglichkeit in den Modus für Injektionstherapie zu wechseln. Dies könnte beispielsweise der Fall sein, wenn Sie im Urlaub auf die Insulinpumpe verzichten möchten.

Besprechen Sie Unterbrechungen der Pumpentherapie mit Ihrem medizinischen Fachpersonal. Wechseln Sie zu alternativen Therapiemethoden erst nach entsprechender Rücksprache.

Wenn Sie zur Injektionstherapie wechseln. unterstützt Sie Ihr Diabetes Manager in folgender Weise:

- º Ergebnisse für den Bolusvorschlag werden auf die Schrittweite Ihres Pens gerundet.
- º Im detaillierten Glukosewert und in den Tagebucheinträgen des Diabetes Managers können Sie Ihre Basalinsulininjektionen notieren.
- º Eine Erinnerung, mit der Sie sich an Basalinsulininjektionen erinnern lassen können, steht Ihnen zur Verfügung.

### **HINWEIS**

º Verabreichen Sie sich bei Verwendung des Bolusvorschlags die Injektionen zeitnah und in der von Ihnen bestätigten Dosierung. Falls Sie eine andere Menge Insulin injizieren, sollten Sie den entsprechenden Eintrag im Tagebuch anpassen.

- º Boli, die unabhängig vom Diabetes Manager mit einem Insulinpen oder einer Insulinspritze verabreicht wurden, sollten Sie im Tagebuch als neue Daten eintragen.
- º Lagern Sie die Mikropumpe und die Verbrauchsmaterialien gemäß der zulässigen Umgebungsbedingungen.

# 13.1 Mikropumpe vorübergehend entfernen

Solange Sie das Insulin mithilfe von Injektionen verabreichen, setzen Sie die Mikropumpe in STOPP-Modus, legen Sie die Mikropumpe ab und entfernen Sie die Infusionseinheit.

**!***Hauptmenü:*

Tippen Sie im Hauptmenü auf Stopp, um die Insulinabgabe zu unterbrechen.

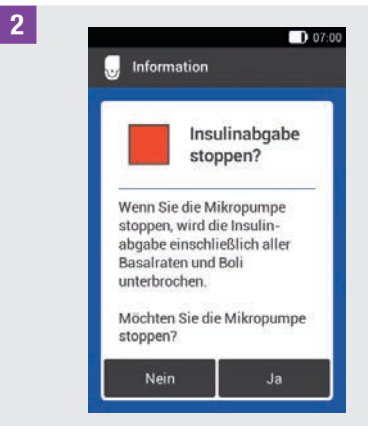

#### Tippen Sie auf Ja.

# 13 Modus für Injektionstherapie

**§**Um die Pumpe von der Infusionseinheit abzulösen, drücken Sie auf die Lasche der Pumpenhalterung und nehmen Sie die Mikropumpe ab.

**\$**Entfernen Sie die Infusionseinheit, indem Sie das Pflaster von den Rändern her lösen und zur Mitte hin abziehen.

**5** Ziehen Sie das gebrauchte Reservoir von der Pumpenbasis ab.

Bewahren Sie die Pumpenbasis an einem sicheren Ort auf.

**6** Entsorgen Sie die gebrauchte Infusionseinheit und das gebrauchte Reservoir entsprechend den in Ihrem Land geltenden Vorschriften.

#### 13.1.1 Modus für **Injektionstherapie** aktivieren

#### **!***Hauptmenü:*

Tippen Sie im Hauptmenü auf das Menü Einstellungen.

#### **"***Einstellungen:*

Tippen Sie auf den Eintrag Zur Injektionstherapie wechseln.

**§***Information - Zur Injektionstherapie wechseln?:*

Tippen Sie auf Ja.

Die Funktionen zur Steuerung der Mikropumpe werden ausgeschaltet.

#### **\$***Insulinschritt:*

Tippen Sie auf den gewünschten Insulinschritt für den Pen (0,5 U oder 1,0 U).

Tippen Sie auf Speichern.

#### **%***Maximale Bolusmenge:*

Stellen Sie die maximale Bolusmenge ein, die Sie mit dem Pen/der Spritze verabreichen möchten (z. B. 10,0 U). Tippen Sie auf OK.

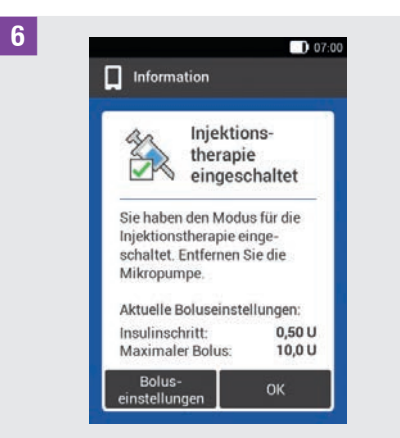

Die Anzeige informiert Sie, dass der Modus für Injektionstherapie eingeschaltet ist. Die aktuellen Boluseinstellungen werden angezeigt.

Tippen Sie auf OK, wenn Sie mit diesen Einstellungen fortfahren möchten.

## 13.1.2 Modus für **Injektionstherapie** deaktivieren

**!***Hauptmenü:*

Tippen Sie im Hauptmenü auf das Menü Einstellungen.

# MODUS FÜR INJEKTIONSTHERAPIE

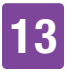

#### **"***Einstellungen:*

Tippen Sie auf den Eintrag Zur Pumpentherapie wechseln.

**§***Information - Zum Pumpenmodus wechseln?:*

Tippen Sie auf Ja.

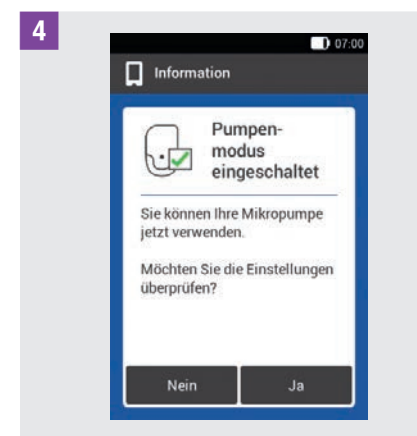

Wenn Sie die Mikropumpe mit den zuletzt gespeicherten Einstellungen verwenden möchten, tippen Sie auf Nein.

º Der Diabetes Manager baut eine Verbindung mit der zuletzt verwendeten Mikropumpe auf und Sie gelangen in das Menü Austauschen. Tauschen Sie das Reservoir aus.

Wenn Sie die Einstellungen für die Pumpentherapie überprüfen möchten, tippen Sie auf Ja.

- º Überprüfen Sie die Boluseinstellungen sowie die Einstellungen für die Basalrate.
- º Wählen Sie das Menü Austauschen. Tauschen Sie das Reservoir aus.

**%***Systemkomponenten austauschen:* Tauschen Sie die Komponenten nach Bedarf aus.

Wenn Sie keine Komponente austauschen, befindet sich die Mikropumpe weiterhin im STOPP-Modus. Starten Sie in diesem Fall die Pumpe über das Hauptmenü.

# 13.2 Anzeigen für Injektionstherapie

Wenn Sie den Modus für Injektionstherapie eingeschaltet haben, ändern sich einige Anzeigen und Menüs im Diabetes Manager. In der Statusanzeige stehen die für die Pumpentherapie notwendigen Anzeigen nicht mehr zur Verfügung. In der Menüauswahl im Hauptmenü entfallen einige Menüs.

 $\overline{\mathbb{Q}}$  zum Abbrechen eines laufenden Bolus entfällt im Modus für Injektionstherapie.

#### Entfallende Anzeigeelemente in der **Statusanzeige**

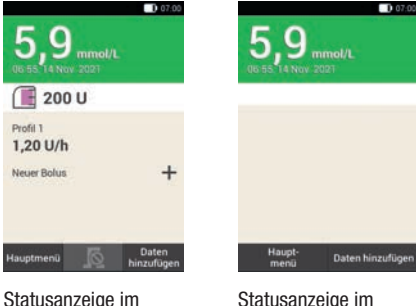

Modus für Pumpentherapie.

Statusanzeige im Modus für Injektionstherapie.

# 13 Modus für Injektionstherapie

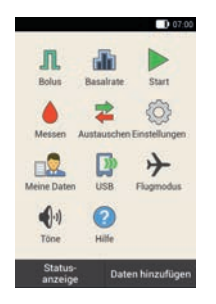

#### Entfallende Symbole im Hauptmenü

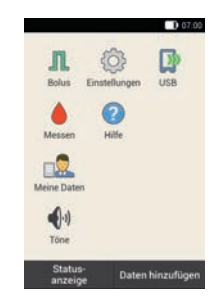

Hauptmenü im Modus für Injektionstherapie.

Hauptmenü im Modus für Pumpentherapie.

#### Glukosewert im Detail

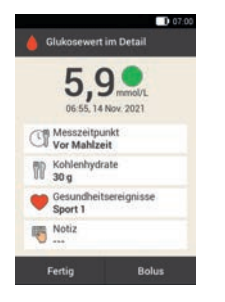

Anzeige Glukosewert im Detail im Modus für Pumpentherapie.

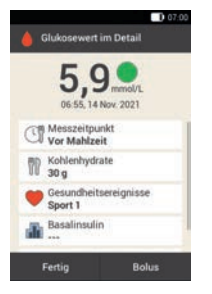

Anzeige Glukosewert im Detail im Modus für Injektionstherapie.

Zusätzlich finden Sie das Eingabefeld für Basalinsulin.

#### Bolus

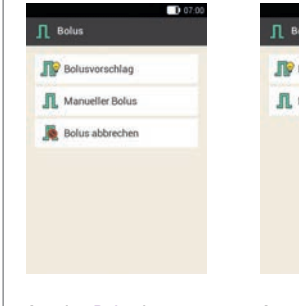

Anzeige Bolus im Modus für Pumpentherapie.

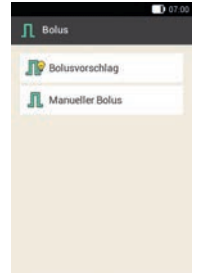

Anzeige Bolus im Modus für Injektionstherapie.

Das Element Bolus abbrechen entfällt.

#### **Erinnerungen**

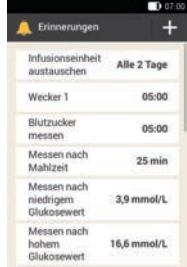

Anzeige Erinnerungen im Modus für Pumpentherapie.

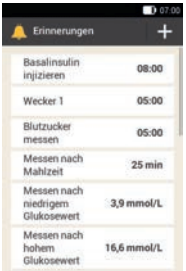

Anzeige Erinnerungen im Modus für Injektionstherapie.

Anstelle der Erinnerung Infusionseinheit austauschen erscheint die Erinnerung Basalinsulin injizieren.

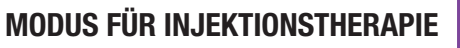

#### **Warngrenzwerte**

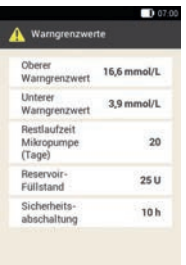

**Anzeige** Warngrenzwerte im Modus für Pumpentherapie.

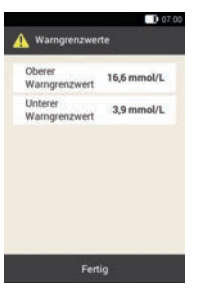

Anzeige Warngrenzwerte im Modus für Injektionstherapie.

Die Elemente Restlaufzeit Mikropumpe (Tage), Reservoir-Füllstand und Sicherheitsabschaltung entfallen.

#### Bolusvorschlag

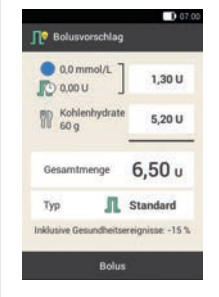

Anzeige Bolusvorschlag im Modus für Pumpentherapie.

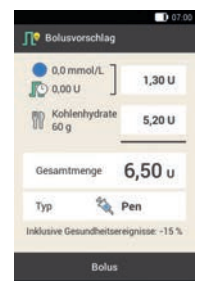

Anzeige Bolusvorschlag im Modus für Injektionstherapie.

Im Eintrag Typ steht nur die Auswahl Pen zur Verfügung.

#### Meine Daten

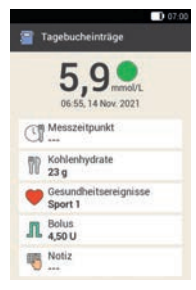

Anzeige Tagebucheinträge im Modus für Pumpentherapie.

# Tagebucheinträge Messzeitpunkt Kohlenhydrate Gesundheitsereignisse<br>Sport 1  $\prod_{450}$  U Basalinsulin

Anzeige Tagebucheinträge im Modus für Injektionstherapie.

Im Eintrag Basalinsulin können Sie die Menge des verabreichten Basalinsulins eintragen oder ändern.

#### Boluseinstellungen

#### Boluseinstellunger Bolusvorschlag  $\mathbb{R}^n$ Gesundheitsereignisse Einstellungen Bolusvorschlag Quick-Bolus- $\alpha$ Tasten Maximaler 6.00 U Quick-Bolus Quick-Bolus 0,50 U Schritt Fertig

Anzeige Boluseinstellungen im Modus für Pumpentherapie.

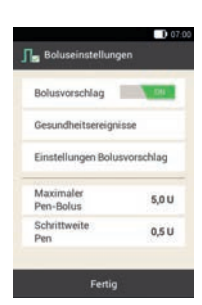

Anzeige Boluseinstellungen im Modus für Injektionstherapie.

Anstelle der Elemente für den Quick-Bolus erscheinen die Elemente zur Einstellung des Insulinschritts und der maximalen Bolusmenge.

# 14 Pflege und Wartung

In diesem Kapitel erhalten Sie Informationen zur Pflege und Wartung des Mikropumpensystems. Im Abschnitt *Funktionskontrolle des Diabetes Managers* erfahren Sie, wie Sie feststellen können, ob das Mikropumpensystem ordnungsgemäß funktioniert.

Wenn sich ein Problem nicht beheben lässt, oder wenn Sie Fragen zur Pflege und Wartung des Mikropumpensystems haben. wenden Sie sich an den Accu-Chek Kundenservice. Versuchen Sie nicht, den Diabetes Manager oder die Mikropumpe selbst zu reparieren.

Tauschen Sie Verbrauchsmaterialien des Mikropumpensystems aus, wenn sie verschmutzt oder beschädigt sind.

# 14.1 Systemkomponenten reinigen

Verwenden Sie zum Reinigen der Systemkomponenten ausschließlich fusselfreie Tücher und destilliertes Wasser.

# 14.1.1 Diabetes Manager reinigen

Verwenden Sie nur destilliertes Wasser. Verwenden Sie weder Seife noch scheuernde Reinigungsmittel, da dies zu Kratzern auf dem Display führen kann. Wenn das Display des Diabetes Managers zerkratzt ist, lässt es sich unter Umständen nur noch schlecht ablesen. In diesem Fall muss der Diabetes Manager ausgetauscht werden.

# **AWARNUNG**

- º Um den Diabetes Manager zu reinigen, müssen Sie ihn ausschalten. Stellen Sie sicher, dass der Diabetes Manager ausgeschaltet ist und sich nicht im Standby-Modus befindet.
- Reinigen Sie den Diabetes Manager nicht während einer Blutzuckermessung oder Funktionskontrolle.
- º Verwenden Sie zur Reinigung des Diabetes Managers ausschließlich destilliertes Wasser.
- º Achten Sie darauf, dass keine Feuchtigkeit in Schlitze oder Öffnungen gelangt.
- º Sprühen Sie keine Flüssigkeiten auf den Diabetes Manager.
- Tauchen Sie den Diabetes Manager nicht in Flüssigkeit ein.

Flüssigkeit kann die Funktion der Geräteelektronik beeinträchtigen und zu Fehlfunktionen führen. Bei Nichtbeachtung der Reinigungs- und Desinfektionshinweise wird der Diabetes Manager beschädigt und kann nicht mehr richtig funktionieren.

**!**Schalten Sie den Diabetes Manager aus, indem Sie die Ein/Aus-Taste gedrückt halten, bis die Anzeige *Ausschalten* auf dem Display erscheint. Tippen Sie auf die Schaltfläche *Ausschalten*.

Schließen Sie die Abdeckung der USB-Buchse und die Abdeckung für den Kopfhöreranschluss.

# PFLEGE UND WARTUNG

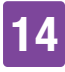

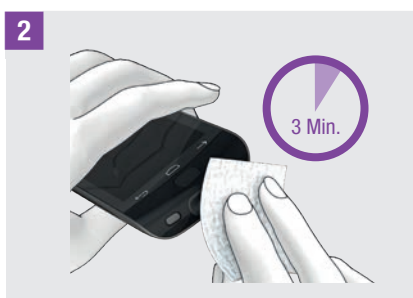

Entfernen Sie grobe Verunreinigungen mit einem fusselfreien, mit destilliertem Wasser angefeuchteten Tuch.

Achten Sie darauf, dass Sie keinen Schmutz in die Öffnungen des Diabetes Managers wischen.

Wischen Sie die Oberflächen des Diabetes Managers für mindestens 3 Minuten mit einem zweiten, fusselfreien, mit destilliertem Wasser angefeuchteten Tuch ab. Reinigen Sie dabei besonders schwer zugängliche Stellen, z. B. rund um Öffnungen.

**§**Trocknen Sie den Diabetes Manager mit einem trockenen, fusselfreien Tuch ab.

#### 14.1.2 Mikropumpe reinigen

Reinigen Sie die Mikropumpe nur mit aufgesetztem Reservoir, bevor ein Austausch des Reservoirs ansteht. Tauschen Sie anschließend das Reservoir aus.

# A WARNUNG

º Reinigen Sie die Mikropumpe nur, wenn das Reservoir auf die Pumpenbasis aufgesetzt ist.

- º Setzen Sie die Mikropumpe für die Reinigung in den STOPP-Modus.
- º Verwenden Sie zur Reinigung der Mikropumpe immer ein fusselfreies, mit destilliertem Wasser angefeuchtetes Tuch.
- º Achten Sie darauf, dass keine Feuchtigkeit in Schlitze oder Öffnungen gelangt.
- º Sprühen Sie keine Flüssigkeiten auf die Mikropumpe.
- º Tauchen Sie die Mikropumpe nicht in Flüssigkeit ein.

Flüssigkeit kann die Funktion der Geräteelektronik beeinträchtigen und zu Fehlfunktionen führen. Bei Nichtbeachtung der Reinigungshinweise wird die Mikropumpe beschädigt und kann nicht mehr richtig funktionieren.

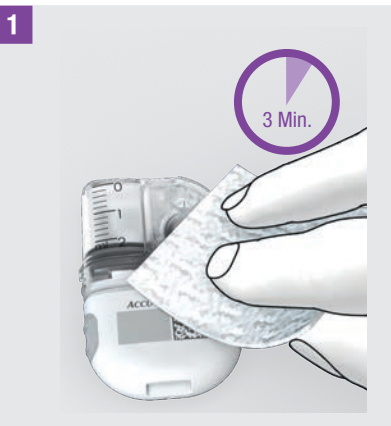

Entfernen Sie grobe Verunreinigungen mit einem fusselfreien, mit destilliertem Wasser angefeuchteten Tuch.

Achten Sie darauf, dass Sie keinen Schmutz in die Öffnungen der Pumpenbasis wischen.

# PFLEGE UND WARTUNG

Wischen Sie die Oberflächen der Mikropumpe für mindestens 3 Minuten mit einem zweiten, fusselfreien, mit destilliertem Wasser angefeuchteten Tuch ab. Reinigen Sie dabei besonders schwer zugängliche Stellen, z. B. rund um Öffnungen.

**2** Trocknen Sie die Oberflächen der Pumpenbasis mit einem frischen, trockenen, fusselfreien Tuch ab.

Prüfen Sie, ob die Belüftungsöffnung sauber und frei ist.

Tauschen Sie das Reservoir aus.

### **HINWEIS**

Führen Sie eine Sichtprüfung der Mikropumpe durch und stellen Sie sicher, dass sie sauber ist. Falls erforderlich, wiederholen Sie die Schritte 1 und 2, bis alle sichtbaren Verunreinigungen entfernt sind.

Wenn Sie nach der Reinigung der Mikropumpe eines der folgenden Verschleißerscheinungen feststellen, verwenden Sie die Mikropumpe nicht mehr und wenden sich an den Accu-Chek Kundenservice: Rückstände um die Tasten herum, Risse, Verfärbungen oder wenn nach der Reinigung Flecken zurückbleiben.

# 14.1.3 Setzhilfe reinigen

Reinigen Sie die Setzhilfe mit den vorgeschriebenen Reinigungsmitteln.

# **AWARNUNG**

Reinigen Sie die Setzhilfe nur, wenn keine Kanüleneinheit eingesetzt ist.

- º Verwenden Sie zur Reinigung der Setzhilfe immer ein fusselfreies, mit destilliertem Wasser angefeuchtetes Tuch.
- º Achten Sie darauf, dass keine Feuchtigkeit in Schlitze oder Öffnungen gelangt.
- º Sprühen Sie keine Flüssigkeiten auf die Setzhilfe.
- º Tauchen Sie die Setzhilfe nicht in Flüssigkeiten ein.

Bei Nichtbeachtung der Reinigungshinweise wird die Setzhilfe beschädigt und kann nicht mehr richtig funktionieren.

Bevor Sie die Setzhilfe reinigen, stellen Sie sicher, dass die Setzhilfe nicht gespannt ist und sich keine Kanüleneinheit in der Setzhilfe befindet.

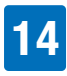

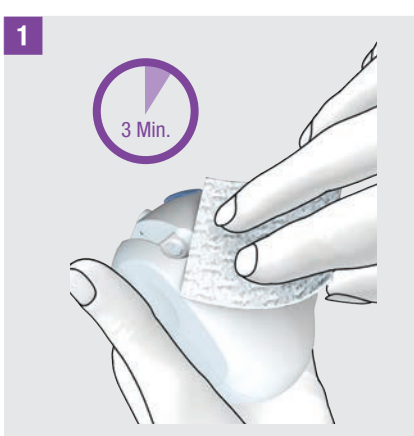

Entfernen Sie grobe Verunreinigungen mit einem fusselfreien, mit destilliertem Wasser angefeuchteten Tuch.

Achten Sie darauf, dass Sie keinen Schmutz in die Öffnungen der Setzhilfe wischen.

Wischen Sie die Oberflächen der Setzhilfe für mindestens 3 Minuten mit einem zweiten, fusselfreien, mit destilliertem Wasser angefeuchteten Tuch ab. Reinigen Sie dabei besonders schwer zugängliche Stellen, z. B. rund um Öffnungen.

# 14.2 Funktionskontrolle des Diabetes Managers

Mit einer Funktionskontrolle können Sie überprüfen, ob der Diabetes Manager richtige Glukosewerte liefert.

Führen Sie eine Funktionskontrolle mit Kontrolllösungen jedes Mal durch, wenn

- º Sie eine neue Teststreifenpackung anbrechen.
- º Sie die Teststreifendose offen gelassen haben.
- Sie Grund zu der Annahme haben, dass die Teststreifen beschädigt sind.
- º die Teststreifen extremen Temperaturen oder Feuchtigkeit ausgesetzt waren.
- Sie den Diabetes Manager und die Teststreifen prüfen möchten.
- º der Diabetes Manager zu Boden gefallen iet
- º der Glukosewert nicht Ihrem Befinden entspricht.
- º Sie sicherstellen möchten, dass Sie die Messung korrekt durchführen.

Für diese Funktionskontrolle wird Glukose-Kontrolllösung statt Blut auf den Teststreifen aufgetragen. Der Diabetes Manager erkennt die Glukose-Kontrolllösung selbständig und zeigt an, ob der Messwert im richtigen Bereich liegt. Die Ergebnisse der Funktionskontrollen werden nicht im Tagebuch angezeigt.

Beachten Sie die Packungsbeilage der Kontrolllösung.

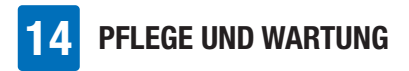

#### **HINWEIS**

Verwenden Sie ausschließlich die Accu-Chek Guide Kontrolllösungen: Control 1 mit niedriger Glukosekonzentration oder Control 2 mit hoher Glukosekonzentration \*

\* Alternativ kann eine Accu-Chek Guide Kontrolllösung mit mittlerer Glukosekonzentration verwendet werden. Verwenden Sie die in Ihrem Land verfügbare(n) Accu-Chek Guide Kontrolllösung(en).

# 14.2.1 Funktionskontrolle vorbereiten

Eine Funktionskontrolle gleicht in wesentlichen Punkten einer Blutzuckermessung.

Zur Durchführung einer Funktionskontrolle benötigen Sie den Diabetes Manager, die Accu-Chek Guide Teststreifen, die Accu-Chek Guide Kontrolllösung Control 1 oder Control 2\* und ein sauberes, trockenes Papiertuch.

\* Alternativ kann eine Accu-Chek Guide Kontrolllösung mit mittlerer Glukosekonzentration verwendet werden. Verwenden Sie die in Ihrem Land verfügbare(n) Accu-Chek Guide Kontrolllösung(en).

# **HINWEIS**

- º Während einer Funktionskontrolle: Wenn die Anzeige für die Funktionskontrolle mit dem Symbol für die Flasche mit Kontrolllösung NICHT zusammen mit dem Messwert der Funktionskontrolle auf dem Display erscheint, ist ein Fehler aufgetreten.
	- Nutzen Sie diesen Messwert der Funktionskontrolle nicht als Handlungsgrundlage.
- Entsorgen Sie den Teststreifen und wiederholen Sie die Funktionskontrolle mit einem neuen Teststreifen.
- º Wenn eine Funktionskontrolle Messwerte außerhalb des angegebenen Konzentrationsbereiches liefert, ist nicht mehr sichergestellt, dass der Diabetes Manager und die Teststreifen einwandfrei funktionieren.
- º Wenn ein Teststreifenfehler auftritt, entfernen und entsorgen Sie den Teststreifen und wiederholen Sie die Messung mit einem neuen Teststreifen.
- º Wenn sich ein Teststreifen im Diabetes Manager befindet, sind der Touchscreen und die Tasten einschließlich der Ein/Aus-Taste deaktiviert. Die Tasten werden wieder aktiviert, sobald Sie den Teststreifen entfernen oder die Messung abgeschlossen ist.
- º Eine Funktionskontrolle kann auch aus dem Hauptmenü gestartet werden: Tippen Sie im Hauptmenü auf Messen .
- º Bringen Sie den Teststreifen nicht mit der Kontrolllösung in Berührung, bevor Sie ihn in den Teststreifeneinschub schieben.

### 14.2.2 Funktionskontrolle durchführen

**!**Überprüfen Sie das auf der Teststreifendose neben dem Symbol  $\leq \leq$ angegebene Haltbarkeitsdatum.

Verwenden Sie nur Teststreifen, deren Haltbarkeitsdatum nicht abgelaufen ist.
### Pflege und Wartung

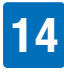

**2** Schieben Sie den Teststreifen in Pfeilrichtung in den Teststreifeneinschub des Diabetes Managers. Das Gerät schaltet sich automatisch ein und die LED des Teststreifeneinschubs leuchtet auf. Wenn der Ton für Blutzuckermessung eingeschaltet ist, wird ein Ton abgegeben.

**§**Wählen Sie die Kontrolllösung\* (Control 1 oder Control 2) aus, mit der Sie die Funktionskontrolle durchführen möchten.

\* Alternativ kann eine Accu-Chek Guide Kontrolllösung mit mittlerer Glukosekonzentration verwendet werden. Verwenden Sie die in Ihrem Land verfügbare(n) Accu-Chek Guide Kontrolllösung(en).

**\$**Legen Sie den Diabetes Manager auf eine ebene und feste Unterlage (z. B. eine Tischplatte).

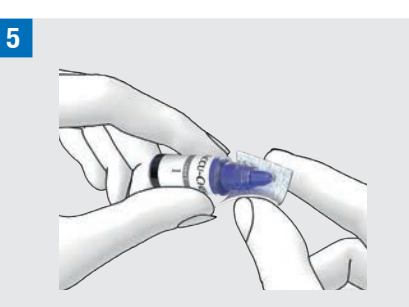

Entfernen Sie den Schraubverschluss von der Flasche mit Kontrolllösung. Wischen Sie die Spitze der Flasche mit einem Papiertuch ab.

### **&**

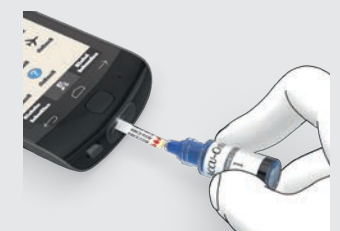

Drücken Sie die Flasche zusammen, bis sich an der Flaschenspitze ein kleiner Tropfen bildet. Berühren Sie mit dem Tropfen den gelben Rand des Teststreifens. Tragen Sie die Kontrolllösung nicht auf die Oberseite des Teststreifens auf.

Wenn genügend Kontrolllösung in den Teststreifen eingesogen wurde, läuft die Messung.

**/**Wischen Sie die Spitze der Flasche mit einem Papiertuch ab. Verschließen Sie die Flasche wieder fest.

### Messwert anzeigen

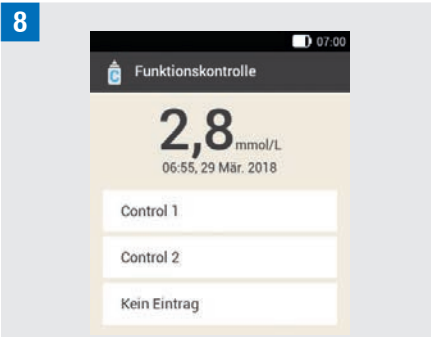

Das Ergebnis der Funktionskontrolle wird angezeigt.

Tippen Sie auf die verwendete Kontrolllösung (z. B. Control 1).

#### 14 Pflege und Wartung

### **HINWEIS**

**)**

Wenn Sie Kein Eintrag auswählen, erscheint die im nächsten Schritt abgebildete Anzeige zur Funktionskontrolle nicht. Es erfolgt keine Bewertung des Messwertes der Funktionskontrolle.

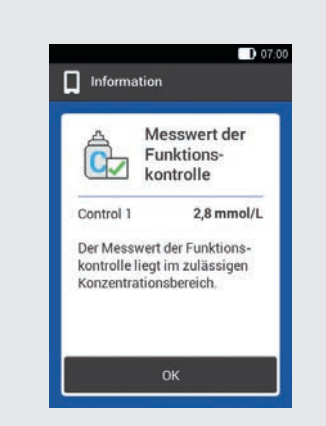

Liegt der Messwert im zulässigen Konzentrationsbereich bedeutet dies, dass der Diabetes Manager und die Teststreifen ordnungsgemäß funktionieren.

Liegt der Messwert der Funktionskontrolle außerhalb des zulässigen

Konzentrationsbereichs, wenden Sie sich an den Accu-Chek Kundenservice.

Tippen Sie auf OK.

### **HINWEIS**

Außerhalb des zulässigen Konzentrationsbereichs, LO oder HI bedeutet, dass das Ergebnis der Funktionskontrolle außerhalb des zulässigen Bereichs liegt.

### Teststreifen entsorgen

**10** Entfernen Sie den gebrauchten Teststreifen und entsorgen Sie ihn entsprechend den in Ihrem Land geltenden Vorschriften.

### 14.2.3 Ursachen für fehlerhafte Funktionskontrollen

Liegt das Ergebnis der Funktionskontrolle außerhalb des Konzentrationsbereichs, überprüfen Sie die unten genannten Punkte. Wenn Sie die Fragen nicht mit Ja beantworten können, korrigieren Sie den entsprechenden Punkt und wiederholen Sie die Messung.

- º Haben Sie die Funktionskontrolle entsprechend der Gebrauchsanweisung durchgeführt?
- º Haben Sie einen neuen Teststreifen verwendet?
- º Haben Sie die Spitze der Flasche abgewischt, bevor Sie Kontrolllösung auf den Teststreifen aufgetragen haben?
- º Haben Sie einen hängenden Tropfen Kontrolllösung aufgetragen?
- º Haben Sie nur einen Tropfen Kontrolllösung aufgetragen?
- º War der Tropfen frei von Luftblasen?
- º Haben Sie erst Kontrolllösung aufgetragen, nachdem der Ton ertönte und die Anzeige Tropfen auftragen erschien?
- º Wurde der Teststreifen vor oder während der Messung nicht bewegt?
- º War der Teststreifen gerade (nicht verbogen)?

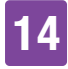

- º Haben Sie die Funktionskontrolle im richtigen Temperaturbereich durchgeführt?
- º Haben Sie in der Anzeige Funktionskontrolle die Kontrolllösung ausgewählt, die der von Ihnen verwendeten Kontrolllösung entspricht?
- º Ist der Teststreifeneinschub sauber?
- º Ist die Flasche der Kontrolllösung weniger als 3 Monate geöffnet?
- º Haben Sie die Informationen und Anweisungen in der Packungsbeilage der Kontrolllösung beachtet?
- º Haben Sie die Lagerbedingungen für den Diabetes Manager, die Teststreifen und die Kontrolllösungen beachtet?
- º Haben Sie das Haltbarkeitsdatum der Teststreifen und der Kontrolllösung beachtet?

Angaben zum richtigen Temperaturbereich und zu den Lagerbedingungen finden Sie im Kapitel *16 Technische Daten*.

Wenn Sie alle diese Punkte beachtet haben und das Ergebnis der Funktionskontrolle dennoch außerhalb des

Konzentrationsbereichs liegt, wenden Sie sich an den Accu-Chek Kundenservice.

### 14.3 Systemfunktionen überprüfen

Das Mikropumpensystem muss einwandfrei funktionieren, damit alle Meldungen des Systems (Informationen, Warnungen, Wartungs- und Fehlermeldungen) korrekt wiedergegeben werden.

Wenn Sie die Vibrationen oder Töne des Diabetes Managers nicht spüren bzw. hören können oder andere Fehler vermuten, können Sie einen Systemfunktionstest durchführen. Bei diesem Test wird die Funktionsfähigkeit der Display-, Vibrations-, Signal- und Tonfunktionen überprüft.

Wenn die Mikropumpe unerwartete Töne ausgibt oder mit dem Diabetes Manger nicht mehr bedient werden kann, führen Sie einen Funktionstest der Mikropumpe durch.

Wenn der Diabetes Manager und die Mikropumpe nicht wie in den Ausführungen zum Systemfunktionstest beschrieben funktionieren, wenden Sie sich an den Accu-Chek Kundenservice.

### **!***Hauptmenü:*

Tippen Sie im Hauptmenü auf das Menü Einstellungen.

### **"***Einstellungen:*

Tippen Sie auf Allgemeine Einstellungen.

**§***Allgemeine Einstellungen:*

Tippen Sie auf Systemfunktionen überprüfen.

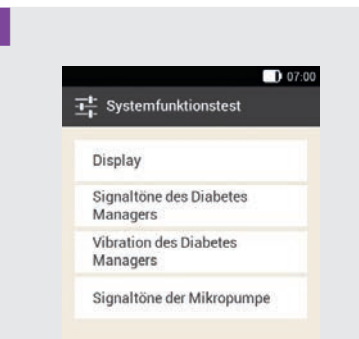

Tippen Sie auf Display.

Display überprüfen: Das Display zeigt verschiedene Farben (Rot, Grün, Blau und Weiß) in kurzer Abfolge. Zudem vibriert der Diabetes Manager bei jedem Anzeigenwechsel.

### **%***Systemfunktionstest:*

Signale des Diabetes Managers überprüfen: Tippen Sie auf Signaltöne des Diabetes Managers.

Der Diabetes Manager gibt 1 Ton aus.

### **&***Systemfunktionstest:*

Vibration des Diabetes Managers überprüfen: Tippen Sie auf Vibration des Diabetes Managers.

Der Diabetes Manager vibriert.

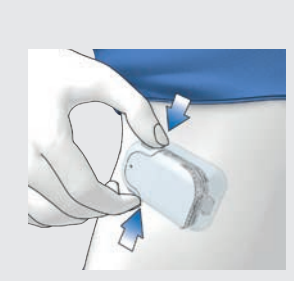

Mikropumpe überprüfen: Drücken Sie gleichzeitig beide Quick-Bolus-Tasten an der Mikropumpe für kurze Zeit. Die Pumpe gibt einen kurzen Beep aus und nach drei Sekunden ist der Ton für den Quick-Bolus-Abbruch zu hören.

 darf nicht in der Statusleiste angezeigt werden.

**(***Systemfunktionstest:*

Signale der Mikropumpe überprüfen: Tippen Sie auf Signaltöne der Mikropumpe.

Die Mikropumpe gibt 1 Ton aus.

### **HINWEIS**

**/**

- º Wenn Sie den Modus für Injektionstherapie verwenden, ist der Eintrag Signaltöne der Mikropumpe deaktiviert und ausgegraut.
- º Falls die Mikropumpe fortlaufend Signaltöne ausgibt, liegt ein Elektronikfehler in der Pumpe vor. Informationen zur Behebung des Fehlers finden Sie in Kapitel *15.5 Allgemeine Fehlerbehebung*.

## 15 Meldungen und Fehlerbehebung

Das Mikropumpensystem informiert Sie mittels Fehlermeldungen,

Wartungsmeldungen, Warnungen und Informationsmeldungen über den Zustand der Mikropumpe.

Der Diabetes Manager gibt Meldungen auf dem Display aus und kann je nach Einstellung Tonsignale, Vibrationssignale oder beides ausgeben. Bei der Signalisierung von Warnungen, Wartungsmeldungen und Fehlermeldungen leuchtet außerdem die LED des Diabetes Managers.

Wenn der Diabetes Manager aus ist oder sich im Standby befindet (abgeschaltetes Display), gibt die Mikropumpe Meldungen durch Tonsignale aus. Die Mikropumpe gibt keine Warnungen aus, wenn sie mit dem Diabetes Manager verbunden ist und der Diabetes Manager aktiv ist (eingeschaltetes Display).

### A WARNUNG

Wenn Sie die Meldungen des Mikropumpensystems ignorieren oder nicht wahrnehmen, besteht die Gefahr einer Unterzuckerung oder Überzuckerung bis hin zur Ketoazidose.

Wenn eine Meldung ausgegeben wird, nehmen Sie den Diabetes Manager zur Hand, um weitere Informationen zu erhalten und auf die Meldung reagieren zu können. Im unteren Teil der Anzeige werden Auswahl- oder Bestätigungstasten

angezeigt. Die Tasten sind für einen Moment deaktiviert, sodass Sie die Meldung nicht versehentlich bestätigen können, bevor Sie sie gelesen haben.

Fehler- und Wartungsmeldungen werden alle 5 Sekunden wiederholt und können nicht stumm geschaltet werden. Die Ursache für die Fehler- oder Wartungsmeldung muss bestätigt und behoben werden.

Warnungen und Erinnerungen werden alle 30 Sekunden wiederholt und können beliebig oft für 5 Minuten stumm geschaltet werden. Die Tonsignale und Vibrationssignale werden für eine gewisse Zeitspanne gestoppt. In diesem Fall bleibt die Anzeige der Meldung auf dem Display sichtbar und die LED leuchtet.

Alle Meldungen des Mikropumpensystems werden in den Ereignisdaten gespeichert. Um eine zurückliegende Meldung aufzurufen, ziehen Sie die Kurzübersicht vom oberen Displayrand nach unten und tippen Sie auf die Meldung. Ereignisdaten bleiben auch dann gespeichert, wenn die Stromversorgung des Diabetes Managers unterbrochen wird (z. B. bei einem Batteriewechsel).

Wenn Sie sich nicht sicher sind, ob das Mikropumpensystem einwandfrei funktioniert, wechseln Sie zu alternativen Therapien gemäß den Anweisungen Ihres medizinischen Fachpersonals und überprüfen Sie die Systemfunktionen. Wenn sich das Problem durch die Lösungsvorschläge nicht beheben lässt, wenden Sie sich an den Accu-Chek Kundenservice.

### 15 Meldungen und Fehlerbehebung

### **HINWEIS**

- º Wenn die Mikropumpe eine Wartungsoder Fehlermeldung signalisiert und Sie den Diabetes Manager nicht zur Hand haben, können Sie die Meldung mithilfe der Quick-Bolus-Tasten an der Mikropumpe für 5 Minuten stumm schalten. Beachten Sie, dass Sie mit den Quick-Bolus-Tasten keinen Quick-Bolus abgeben können, bis die Meldung stumm geschaltet wurde.
- º Wenn die Mikropumpe den Fehler-Ton ausgibt und der Diabetes Manager keine Fehlermeldung anzeigt, obwohl sich Diabetes Manager und Mikropumpe in Kommunikationsreichweite befinden, hat sich die Mikropumpe möglicherweise wegen eines elektronischen Defekts ausgeschaltet (E-7).

### 15.1 Informationen

Informationsmeldungen informieren Sie über einen bestimmten Zustand oder ein Ereignis.

Bestätigen Sie Informationen mit OK oder, falls es sich um eine Frage handelt, beantworten Sie diese mit Ja oder Nein.

Beispiele für Informationsmeldungen:

**1** п .<br>Kein gültiger Fluomodus **2 3** einschalten Glukosewert Sie den Flugmodus Es ist kein gültiger<br>Glukosewert zur Ber inschalten, kann die Mikrooumge nicht mehr @ **4** des Bolusvorschlags MINIOpumpe nicen me verfüchar Möchten Sie Ihren Blutzucke **5**  $\bigcirc$  Information zur Mikropumpe **1** Information zum Diabetes Manager **2** Titel der Information **3** Symbol zur Information **4** Information bzw. Erläuterung **5** Tasten (OK, Nein, Ja)

### 15.2 Warnungen

Warnungen informieren Sie über relevante technische Zustände des Mikropumpensystems oder über mögliche Gefahren für Ihre Therapie und Ihre Gesundheit. Warnungen signalisieren Ihnen eine bevorstehende Wartungsmeldung. Somit werden Sie frühzeitig darauf hingewiesen, dass in der nächsten Zeit Ihr Eingreifen notwendig sein wird, um den vollen Funktionsumfang des Mikropumpensystems sicherzustellen.

Wenn eine Warnung angezeigt wird, gibt der Diabetes Manager den Warnung-Ton aus aus und vibriert.

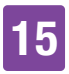

Beispiele für Warnungen:

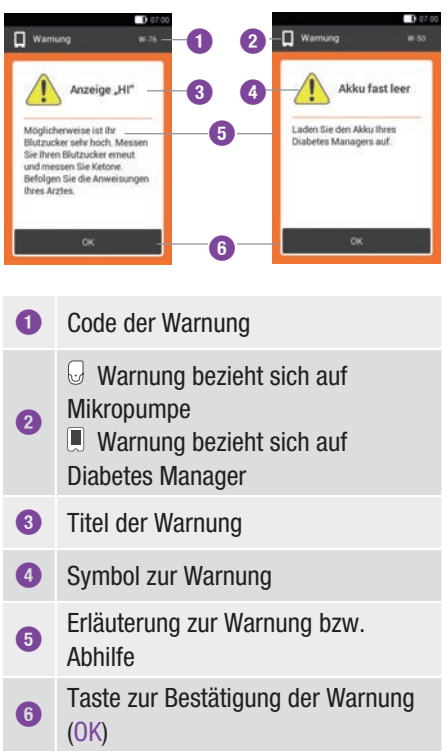

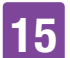

## 15 Meldungen und Fehlerbehebung

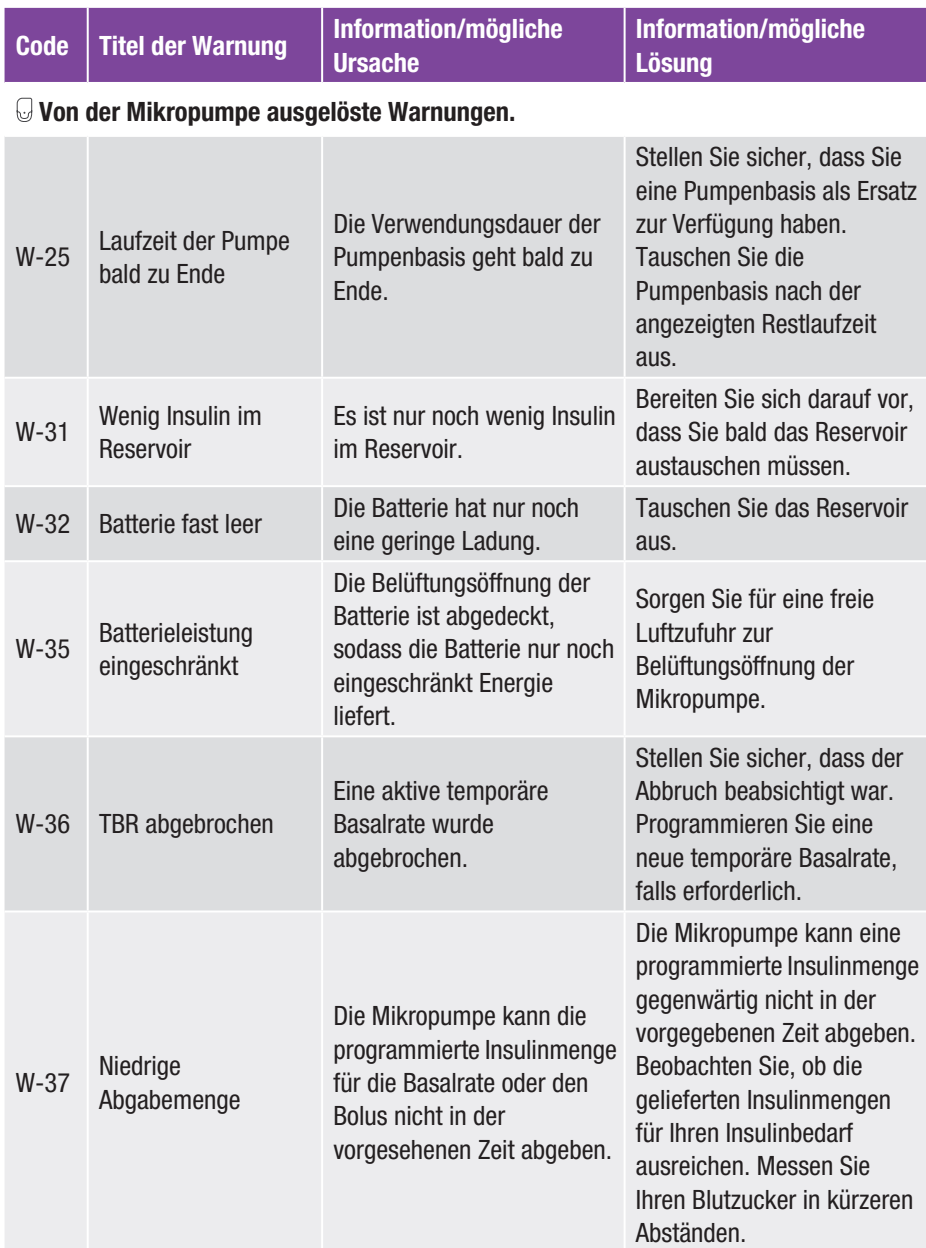

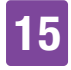

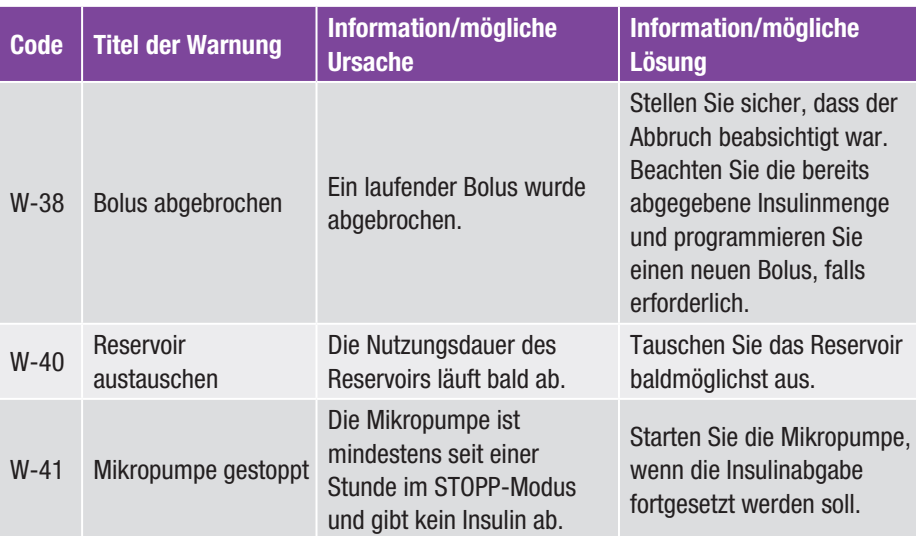

### Warnungen, die durch den Diabetes Manager ausgelöst werden.

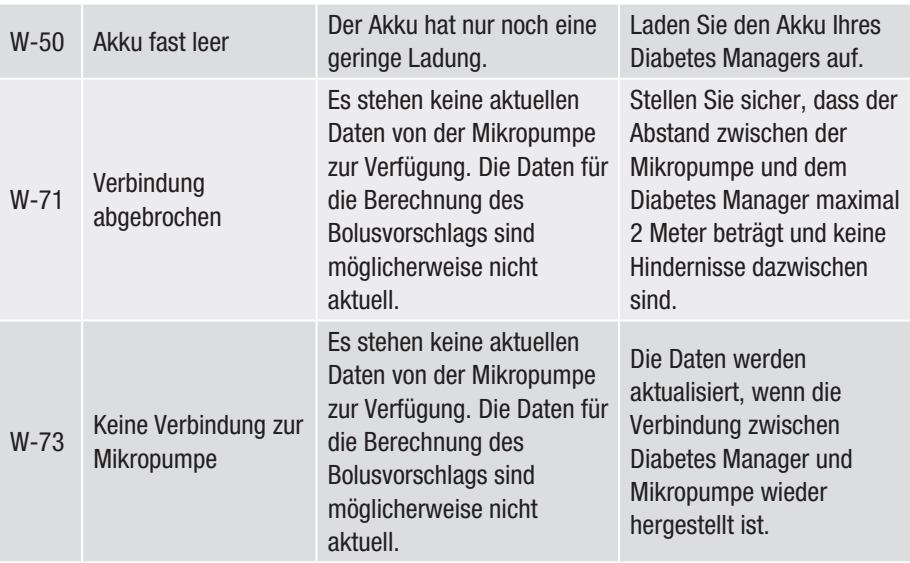

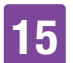

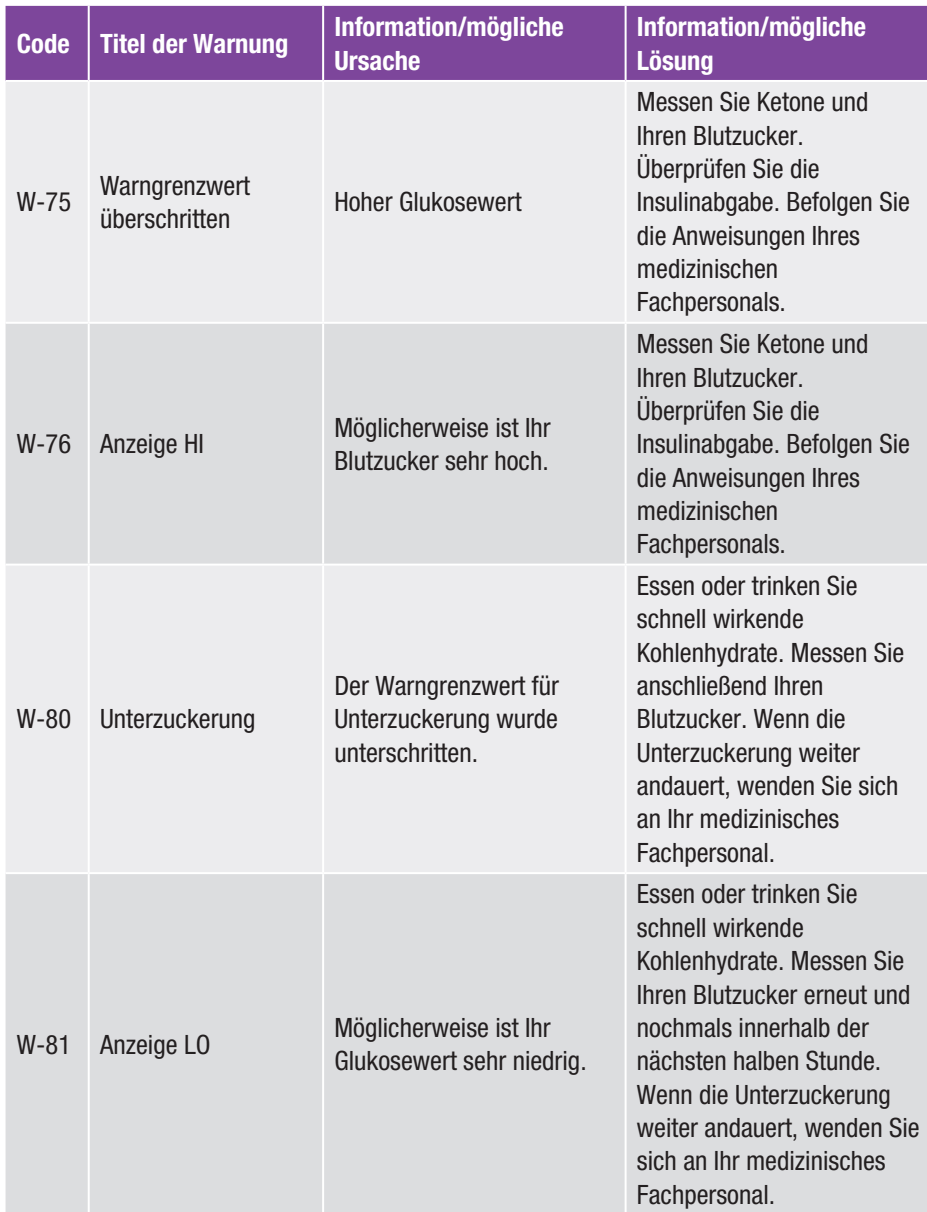

## MELDUNGEN UND FEHLERBEHEBUNG 15

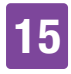

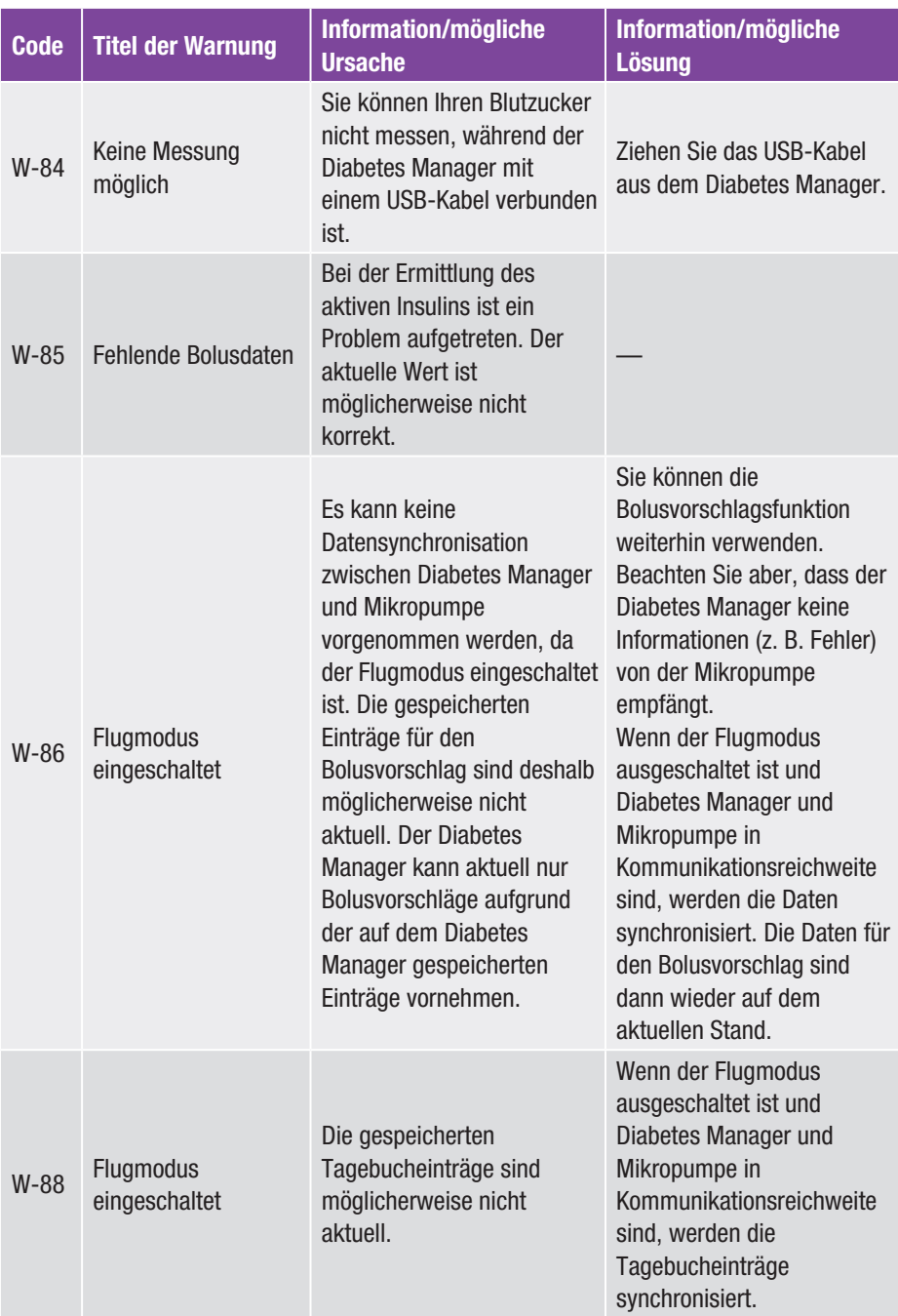

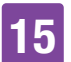

## 15 MELDUNGEN UND FEHLERBEHEBUNG

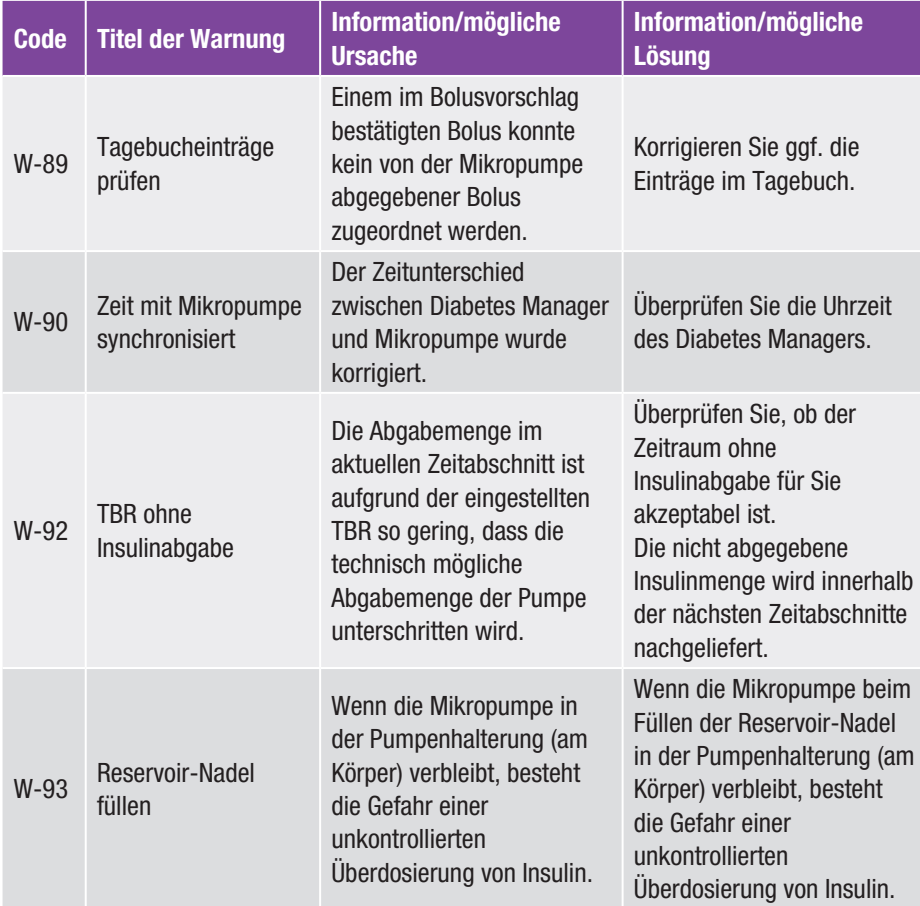

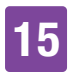

### 15.3 Wartungsmeldungen

Wartungsmeldungen informieren Sie über den vorübergehenden Verlust bestimmter Funktionen des Mikropumpensystems. Wartungsmeldungen verlangen Ihr Eingreifen, um das Problem zu beheben. Wenn die Ursache der Wartungsmeldung behoben ist, können Sie das Mikropumpensystem wieder in vollem Umfang benutzen.

Wenn eine Wartungsmeldung angezeigt wird, gibt der Diabetes Manager den Wartung-Ton aus und vibriert. Dieser Ton wird auch ausgegeben, wenn die Funktion Warnungen und Erinnerungen stummschalten eingeschaltet ist.

### **A** WARNUNG

Wenn Sie die Ursache der Verstopfungsmeldung M-24 nicht beheben, kann die Insulinabgabe nicht oder nur eingeschränkt funktionieren. Dies kann zu einer Überzuckerung führen.

Beispiele für Wartungsmeldungen:

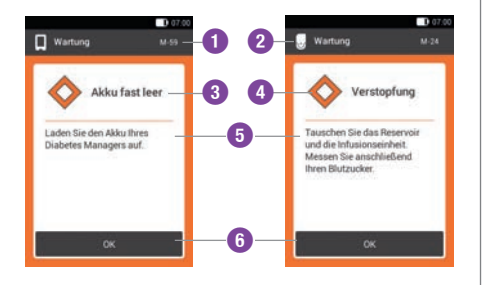

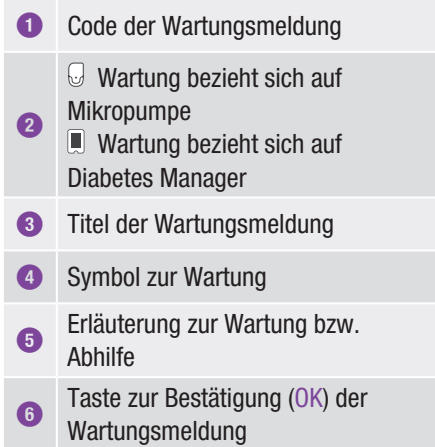

## 15 MELDUNGEN UND FEHLERBEHEBUNG

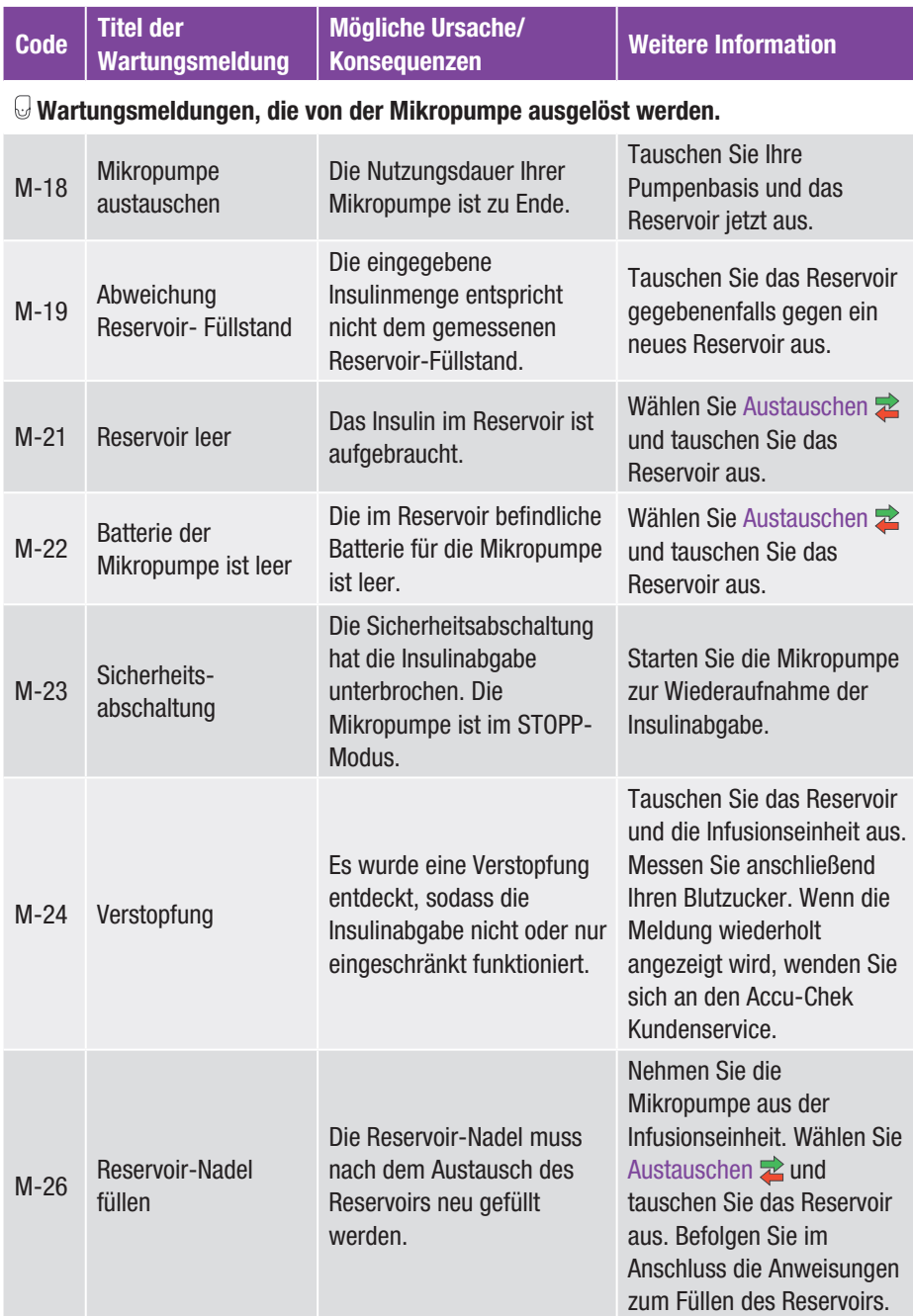

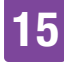

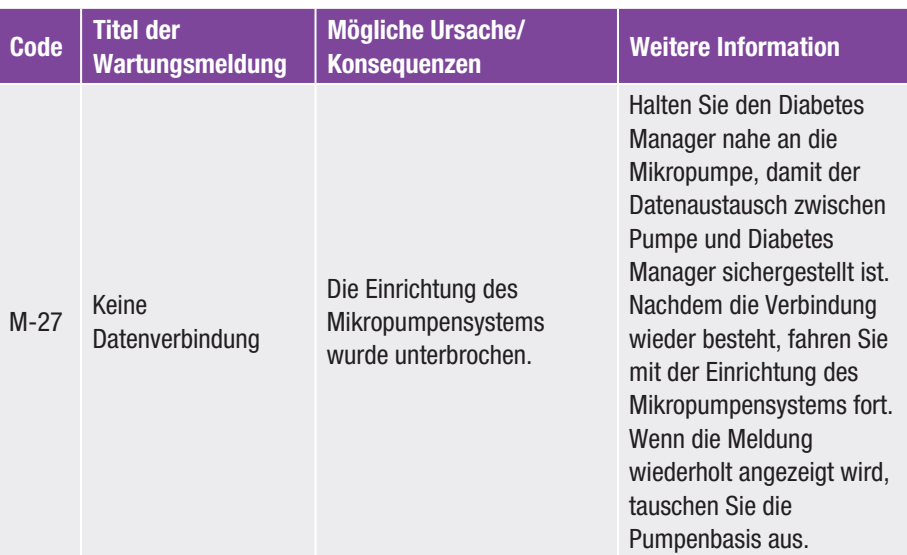

### Wartungsmeldungen, die vom Diabetes Manager ausgelöst werden.

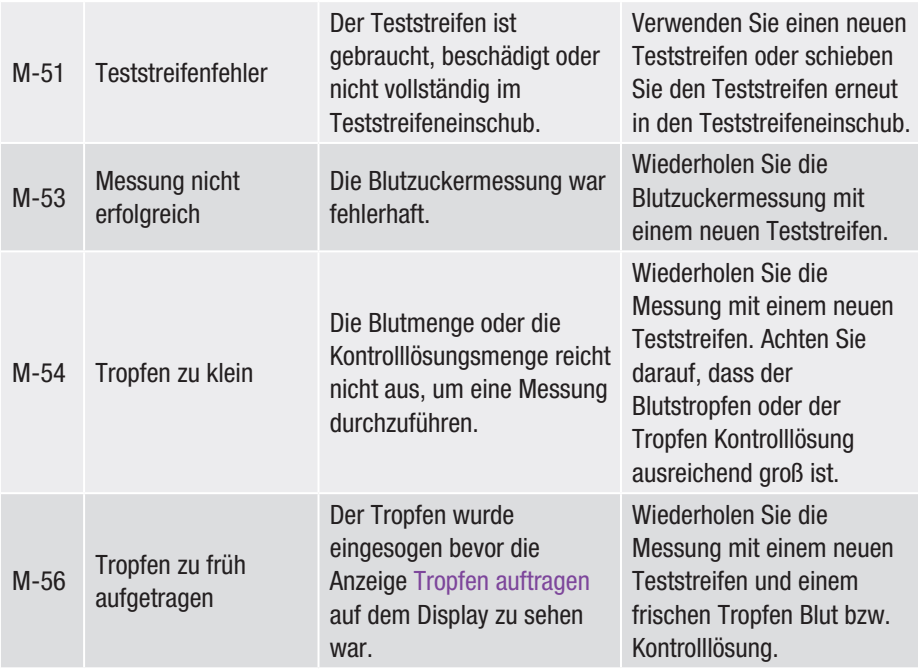

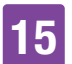

## 15 MELDUNGEN UND FEHLERBEHEBUNG

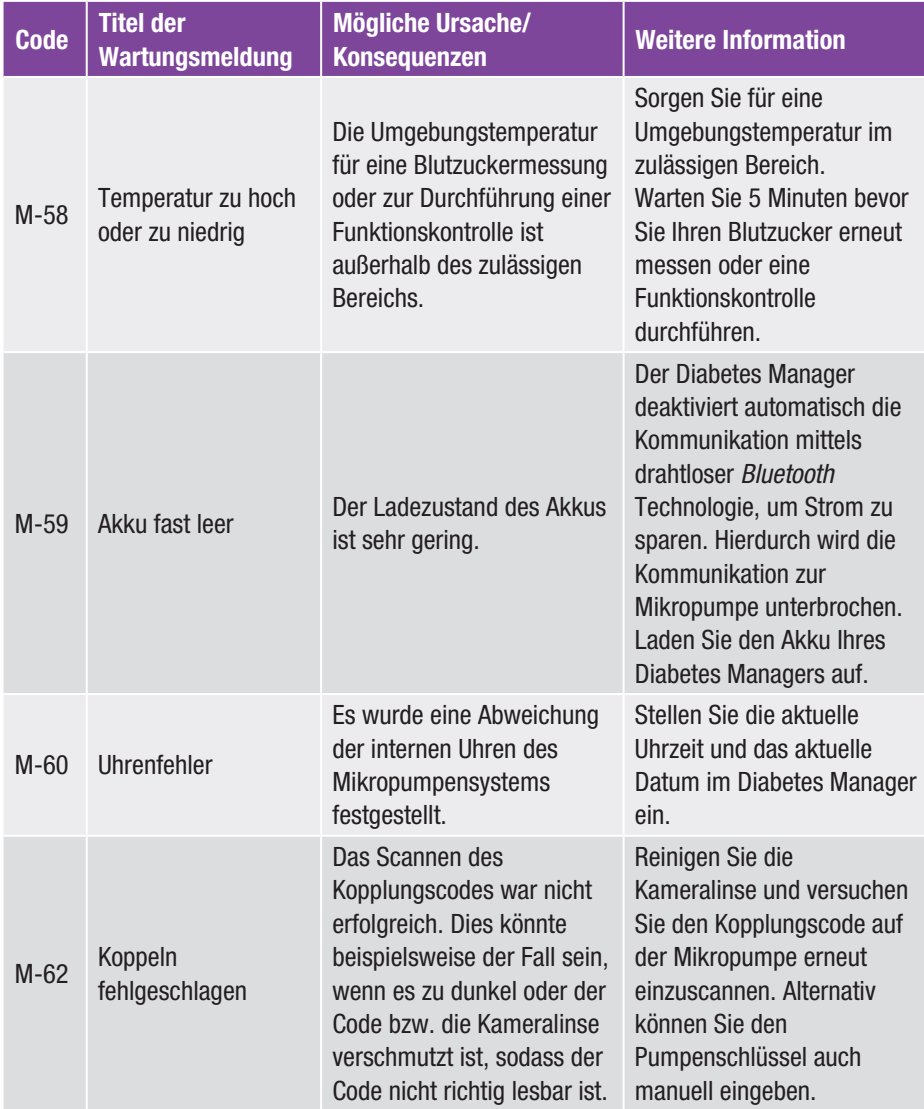

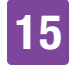

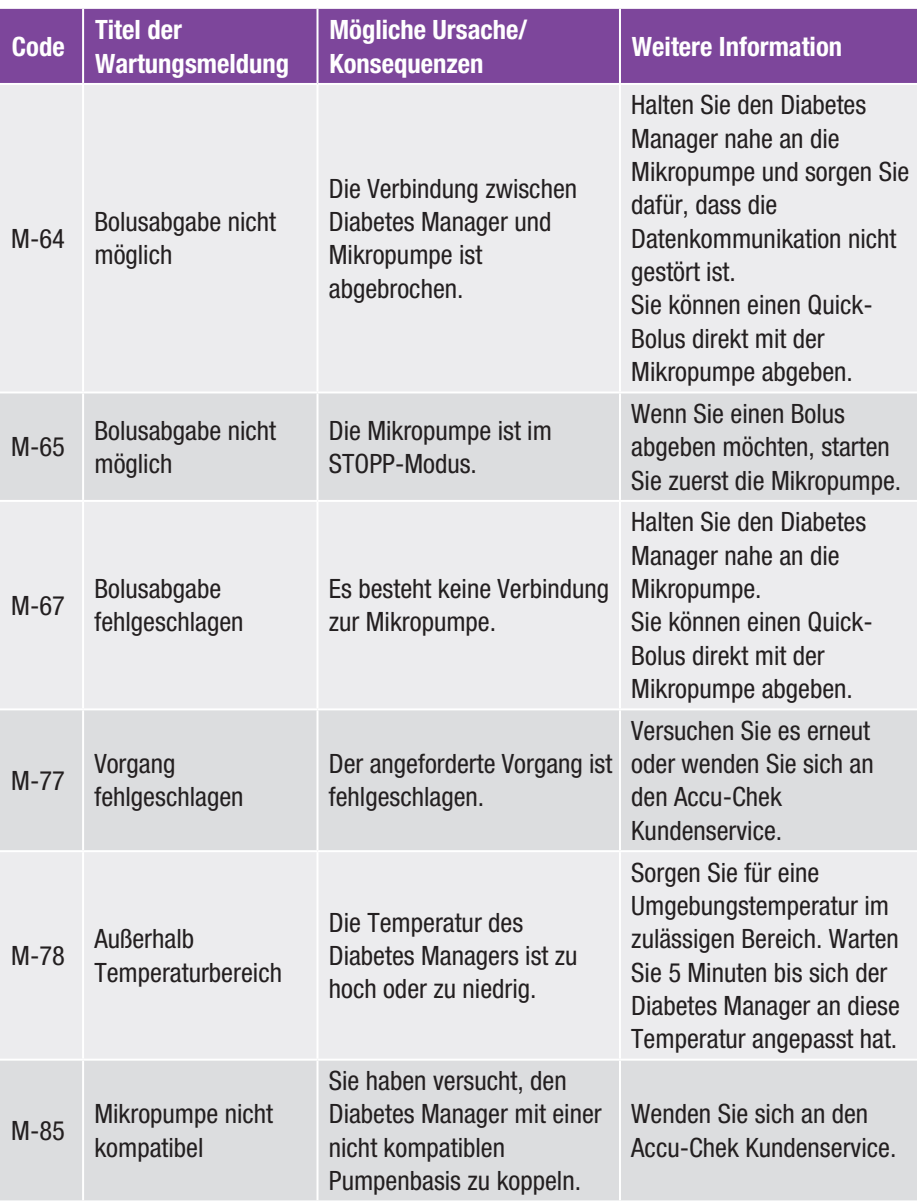

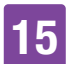

## 15 MELDUNGEN UND FEHLERBEHEBUNG

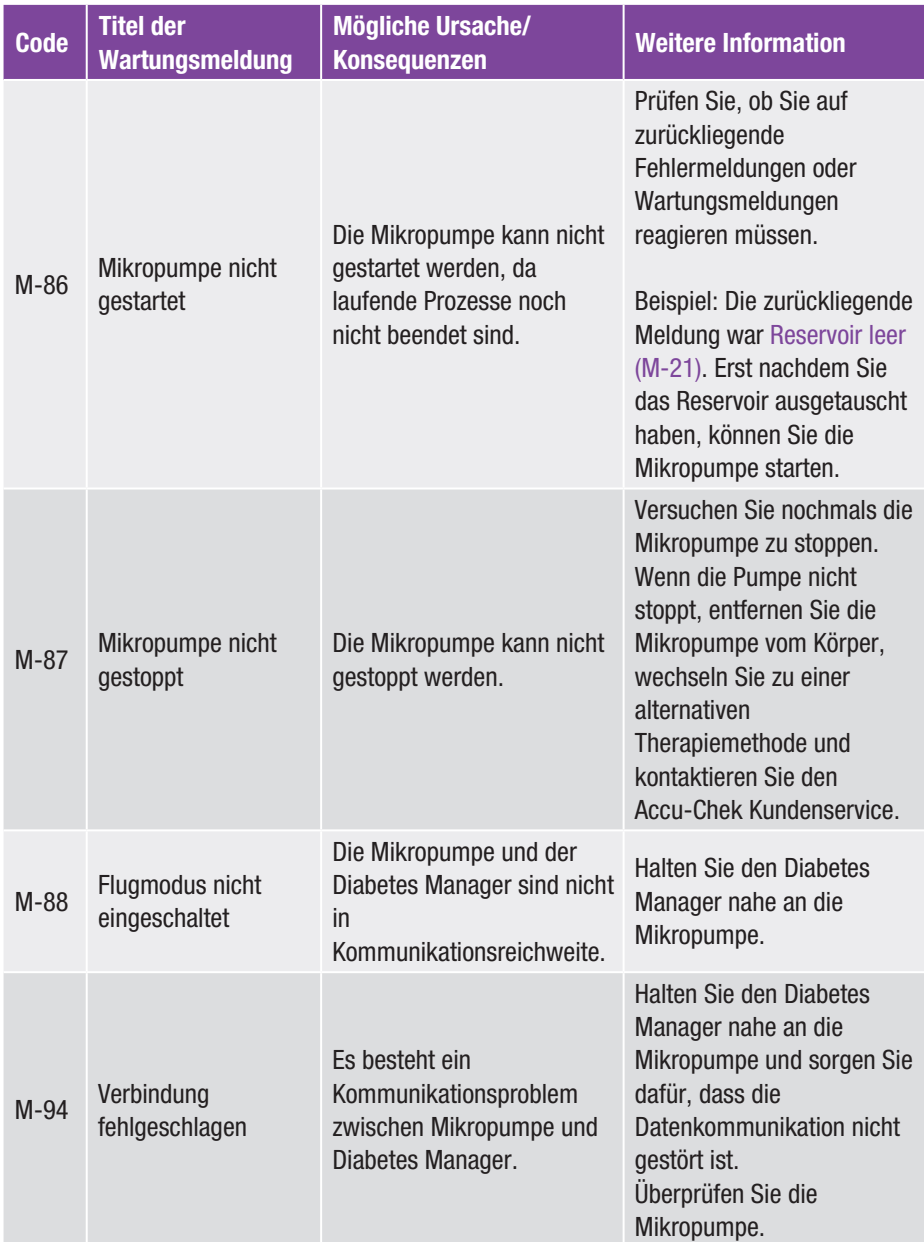

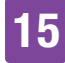

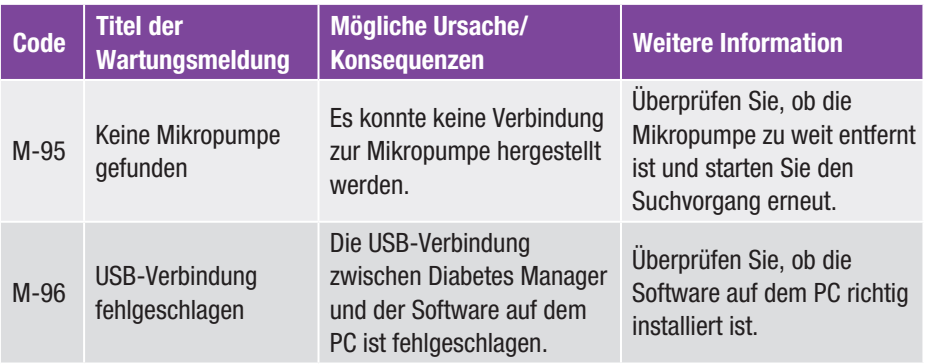

## 15 Meldungen und Fehlerbehebung

### 15.4 Fehlermeldungen

Fehlermeldungen informieren Sie über bedeutende Fehlfunktionen des Mikropumpensystems. Die Mikropumpe wechselt in den STOPP-Modus und gibt kein Insulin ab. Wenn die Ursache der Fehlermeldung behoben ist, können Sie das Mikropumpensystem wieder in vollem Umfang benutzen.

Wenn eine Fehlermeldung angezeigt wird, gibt der Diabetes Manager den Fehler-Ton aus und vibriert. Dieser Ton wird auch ausgegeben, wenn die Funktion Warnungen und Erinnerungen stummschalten eingeschaltet ist. Die Vibration kann nicht abgeschaltet werden.

Bei den meisten Problemen zeigt der Diabetes Manager eine Meldung mit einer kurzen Beschreibung des Problems und einem Lösungsvorschlag an. Wenn sich das Problem durch die Lösungsvorschläge nicht beheben lässt, wechseln Sie zu alternativen Therapiemethoden und wenden Sie sich an den Accu-Chek Kundenservice.

### Beispiele für Fehlermeldungen:

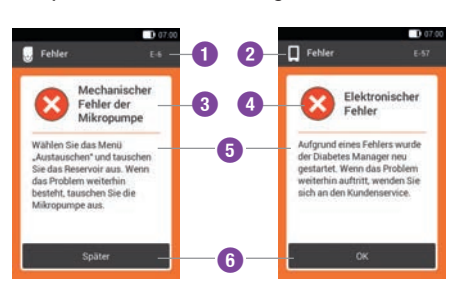

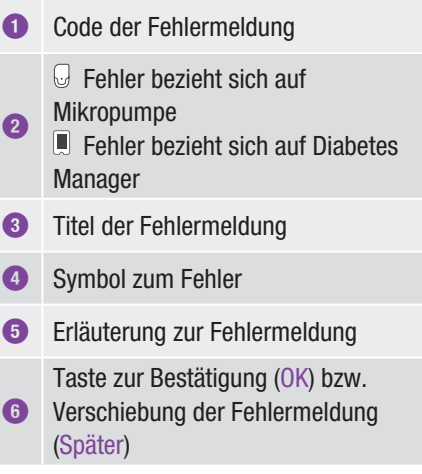

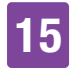

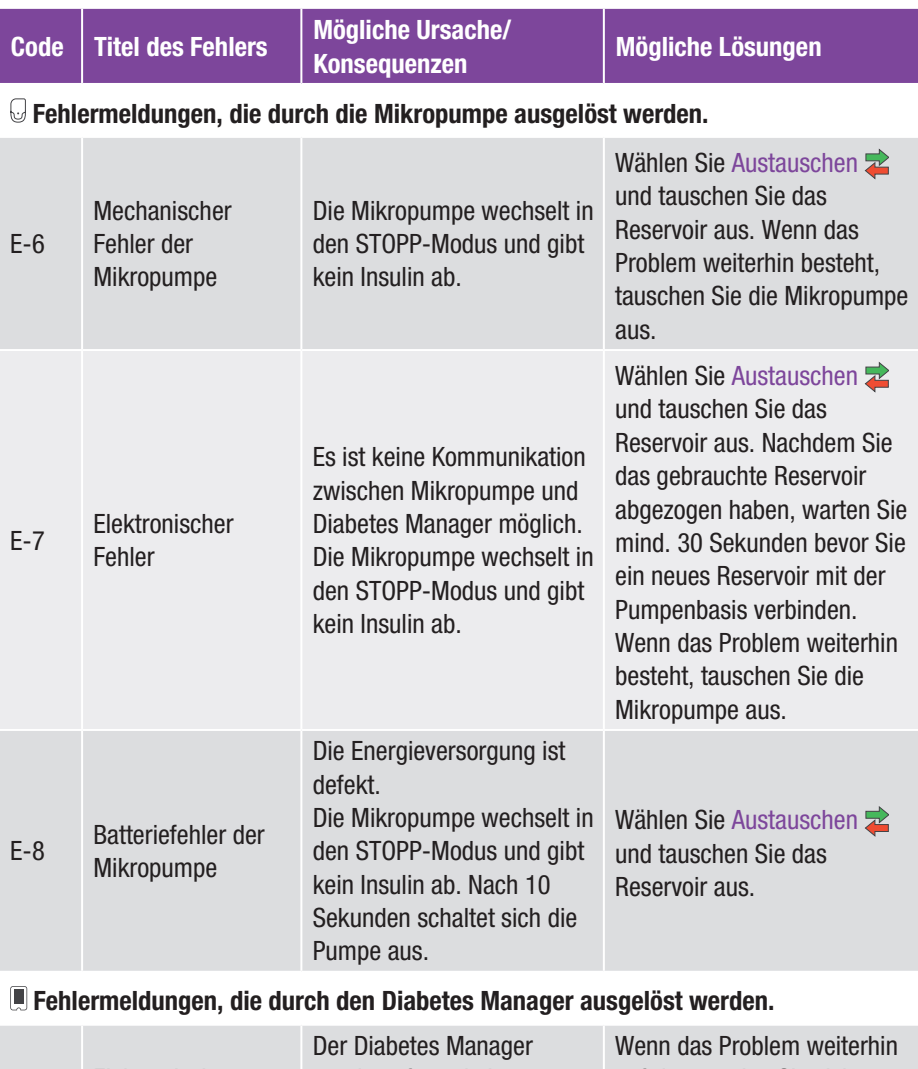

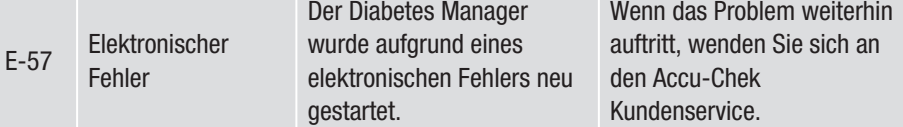

### 15.5 Allgemeine Fehlerbehebung

In diesem Kapitel werden allgemeine Fehlersituationen behandelt, die nicht zwangsläufig zu einer Meldung des Mikropumpensystems führen.

Wenn sich das Problem durch die Lösungsvorschläge nicht beheben lässt, wenden Sie sich an den Accu-Chek Kundenservice.

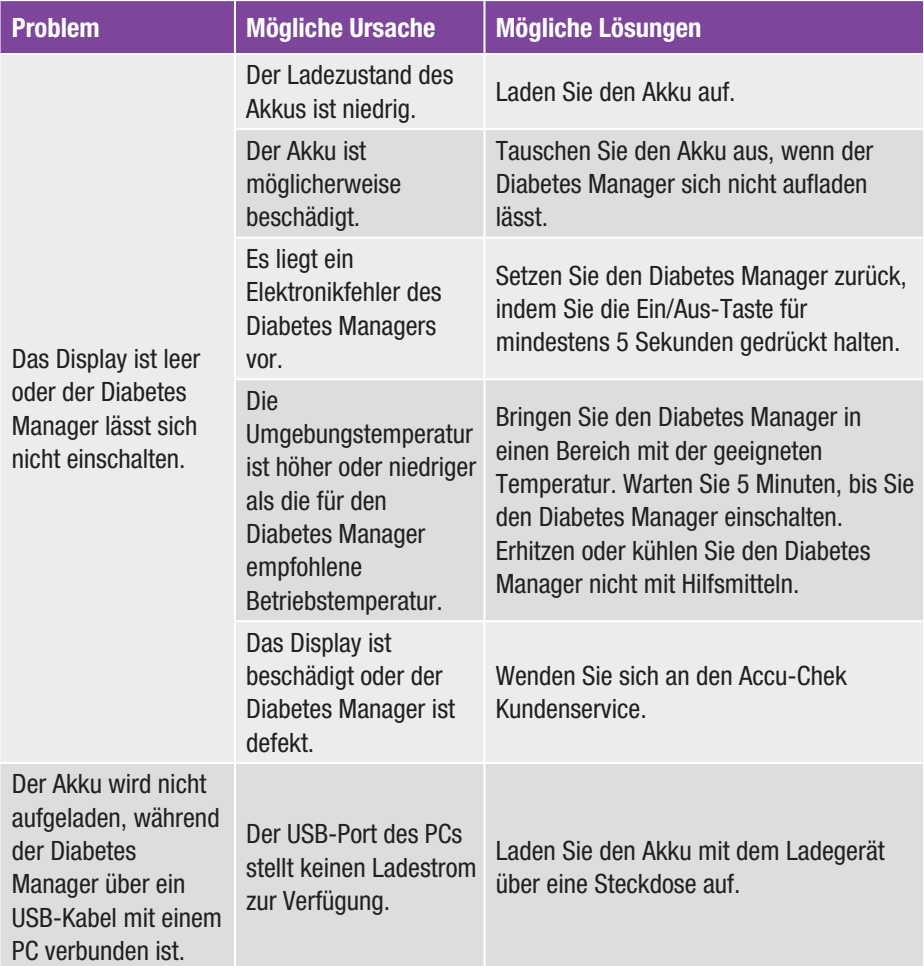

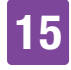

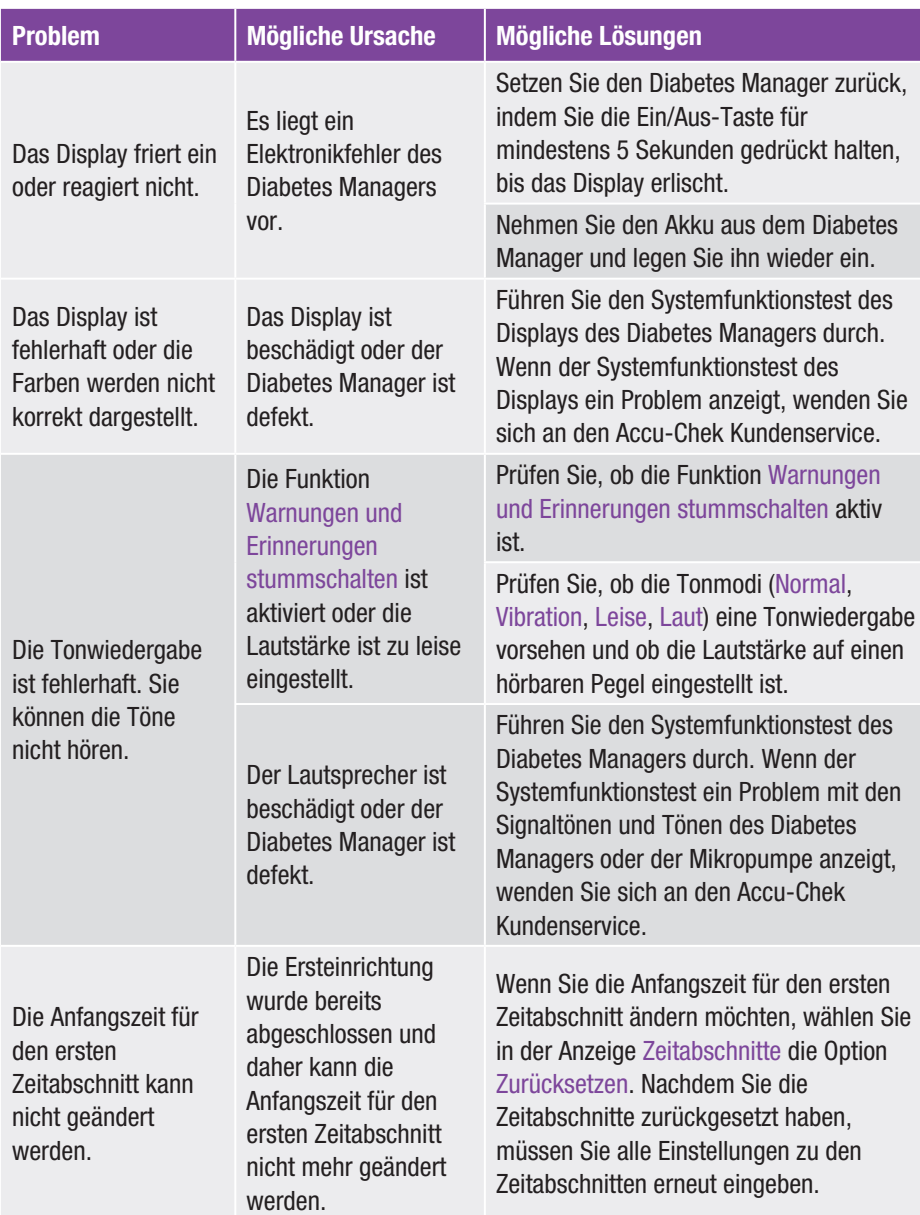

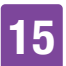

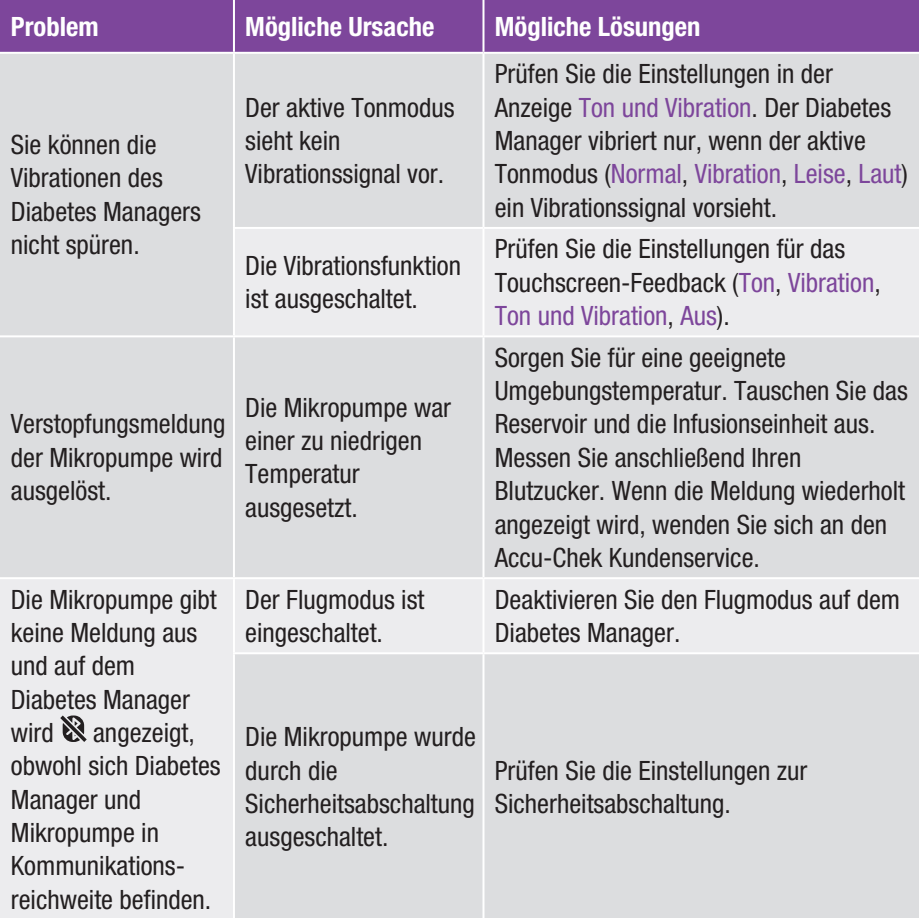

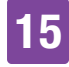

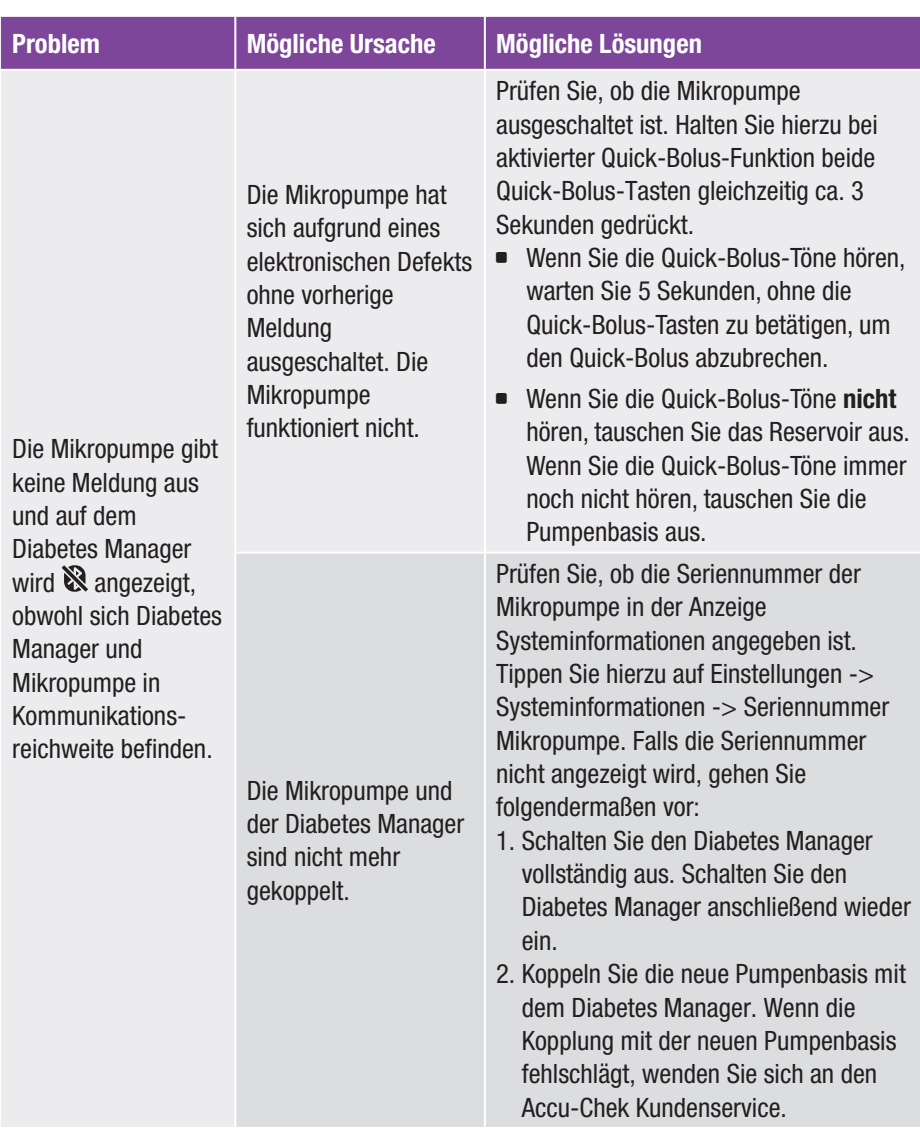

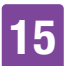

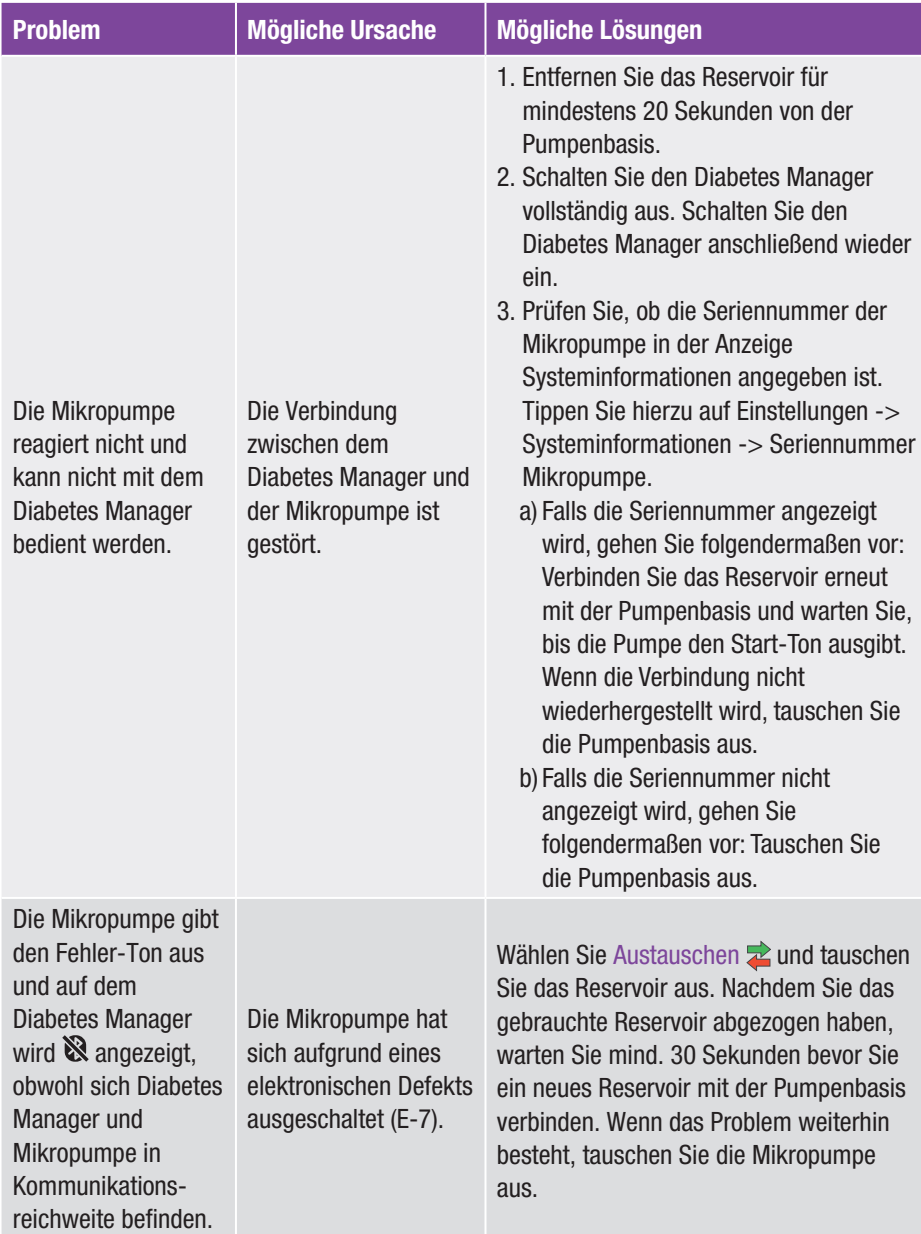

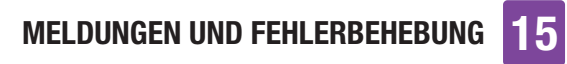

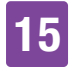

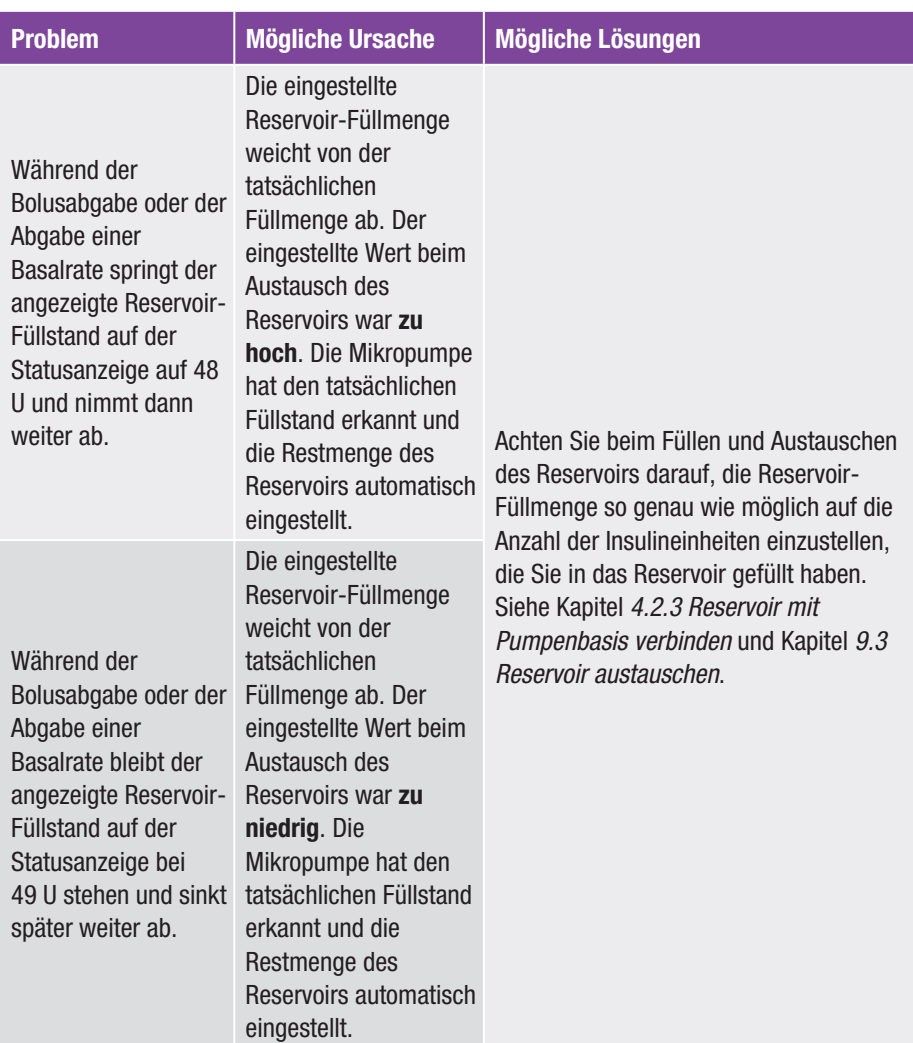

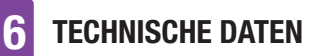

# 16 Technische Daten

### 16.1 Mikropumpensystem

#### Technische Daten des Mikropumpensystems

Zulässige Insulintypen U100-Insuline: Humalog®, NovoLog®, NovoRapid®, Apidra®, Insuman® Infusat, Fiasp®

#### Elektromagnetische Verträglichkeit Das Mikropumpensystem erfüllt die EMV-Anforderungen gemäß IEC 60601- 1-2 für Home-Healthcare-Umgebungen.

#### Elektromagnetische Emission

Klassifiziert nach CISPR 11, Gruppe 1, Klasse B (Wohnbereiche).

#### Sicherheit

Das Sicherheitskonzept basiert auf einem Kontrollsystem, das aus zwei Mikroprozessoren und einem überwachenden Mikroprozessor (Überwachungssystem) besteht. Das Kontrollsystem verfügt über eine Zweikanal-Softwarearchitektur, die alle sicherheitsrelevanten Funktionen doppelt ausführt.

Bei Auftreten eines Defekts oder Fehlers im Kontrollsystem wird dieser vom Überwachungsprozessor identifiziert und umgekehrt. Das Kontroll- und das Überwachungssystem signalisieren Fehler mithilfe von Tönen und Meldungen auf dem Display des Diabetes Managers.

### Technische Daten des Mikropumpensystems

Kommunikation zwischen Mikropumpe und Diabetes Manager *Bluetooth* Low Energy (BLE) Funktechnologie

**Sendefrequenz** 2.402–2.480 MHz

Sendeleistung 1 mW / 0 dBm Kanäle: 37\*FHSS + 3\*DSSS Advertising Kanäle Modulation: GFSK Bandbreite: 1 MHz "single hop frequency"

Kommunikationsreichweite 2 m (die Reichweite kann durch Hindernisse beeinträchtigt werden)

### 16.2 Diabetes Manager

### Technische Daten des Diabetes **Managers**

#### Gerätetyp

Accu-Chek Guide Solo Diabetes Manager Der Accu-Chek Guide Solo Diabetes Manager ist für den Dauerbetrieb geeignet.

Erwartete Lebensdauer 4 Jahre

**Zugangskontrolle** PIN-basierte Sicherung

**Abmessungen**  $124 \times 64 \times 17$  mm (L  $\times$  B  $\times$  H)

### TECHNISCHE DATEN

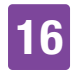

#### Technische Daten des Diabetes **Managers**

### Gewicht

 $140<sub>0</sub>$ 

### Signalwiedergabe

Grafische Benutzeroberfläche, Status-LED, Lautsprecher, Vibrationsalarm

### **Display**

Kapazitiver Farb-LCD-Multitouchscreen mit Hintergrundbeleuchtung

Größe Display 3,5"

Auflösung Display  $320 \times 480$  Pixel

Zeitüberschreitung Display nach 2 Min. ohne Aktivität

### Kamera

2 Megapixel zum Scannen des Verbindungscode (2D-Data-Matrixcode) bei min. 300 lx bis max. 20.000 lx.

### Zulässiger Temperaturbereich

Lagerung und Transport, mit Verpackung: -20 °C bis +50 °C Während des Betriebs: +5 °C bis +40 °C Lagerung zwischen den Anwendungen:  $-25$  °C bis  $+70$  °C Abkühlungszeit von maximaler Lagertemperatur zwischen den Anwendungen auf Betriebstemperatur bei einer Umgebungstemperatur von 20 °C: 15 Minuten 1 Aufwärmzeit von minimaler Lagertemperatur zwischen den Anwendungen auf Betriebstemperatur bei einer Umgebungstemperatur von 20 °C: 15 Minuten 1

### Technische Daten des Diabetes **Managers**

### Zulässige relative Luftfeuchtigkeit

Lagerung und Transport, mit Verpackung: 5 % bis 85 % Während des Betriebs: 15 % bis 90 % <sup>2</sup>

### Atmosphärischer Druck

Lagerung und Transport, mit Verpackung: 54,9 kPa bis 106 kPa (549 mbar bis 1060 mbar) Während des Betriebs: 70 kPa bis 106 kPa (700 mbar bis 1060 mbar) Während des Ladens: 80 kPa bis 106 kPa (800 mbar bis 1060 mbar) Lagerung zwischen den Anwendungen: 54,9 kPa bis 106 kPa (549 mbar bis 1060 mbar)

### Betriebshöhe Bis 3.000 m über NN (Diabetes Manager)

Bis 2.000 m über NN (Ladegerät)

**Signaltypen** visuell, akustisch, Vibration

Schalldruckpegel der Töne ≥ 45 dBA bei einer Entfernung von 1 m

Frequenz der Signale 1–3 kHz

Schnittstelle zum PC USB 2.0 (Micro-B)

Speicherkapazität 5.000 Blutzuckermessungen, 5.000 Tagebucheinträge, 5.000 Pumpenereignisse

**Stromversorgung** Wiederaufladbarer Lithium-Polymer-Akku, Model: Nugen

<sup>2</sup> aber nicht mit einem Wasserdampfpartialdruck von mehr als 50 hPa

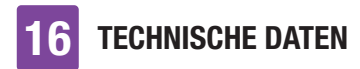

Technische Daten des Diabetes **Managers** 

Spannung des Akkus 3,7 V

Kapazität des Akkus 1.530 mAh / 1.590 mAh

Ladespannung über USB  $5V$ 

Max. Ladestrom 700 mA

### USB-Ladegerät

Technics Schaltnetzteil, Modell TS051X110-0502R / Lucent Trans Electronics Wandladegerät, 5V1A Level VI / USB

**Schutzart** IP20

Bolusrechner Accu-Chek Bolus Advisor

**Teststreifeneinschub** Beleuchteter Teststreifeneinschub für Accu-Chek Guide Teststreifen

**Messintervall** 0,6–33,3 mmol/L

Messverfahren Siehe Packungsbeilage der Teststreifen

Messdauer Siehe Packungsbeilage der Teststreifen

**Blutmenge** Siehe Packungsbeilage der Teststreifen

Probenart Siehe Packungsbeilage der Teststreifen

### 16.3 Mikropumpe

### Technische Daten der Mikropumpe

**Abmessungen** Ca.  $63 \times 39 \times 14$  mm

Gewicht Mikropumpe mit befülltem Reservoir < 29 g

Pumpengehäuse Schlag- und kratzfester Kunststoff (Polycarbonate)

Quick-Bolus-Tasten Tasten aus Silikon zur Abgabe von Quick-Boli, zum Ein-/Ausschalten des Flugmodus, zum vorübergehenden Stummschalten von Meldungen

Zulässiger Temperaturbereich<sup>3</sup> Lagerung und Transport, mit Verpackung (Pumpenbasis): -20 °C bis +50 °C Lagerung und Transport, mit Verpackung (Reservoir):  $+10$  °C bis  $+30$  °C Während des Betriebs, sowie Lagerung zwischen den Anwendungen: +5 °C bis  $+40$  °C

Abkühlungszeit von maximaler Lagertemperatur zwischen den Anwendungen auf Betriebstemperatur bei einer Umgebungstemperatur von 20 °C: 10 Minuten 4 Aufwärmzeit von minimaler Lagertemperatur zwischen den Anwendungen auf Betriebstemperatur bei einer Umgebungstemperatur von 20 °C: 10 Minuten 4

<sup>3</sup> Informationen zum zulässigen Temperaturbereich für Verwendung, Lagerung und Transport des verwendeten Insulins entnehmen Sie bitte der Gebrauchsanweisung des Insulinherstellers.

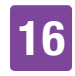

### Technische Daten der Mikropumpe

#### Zulässige relative Luftfeuchtigkeit

Lagerung und Transport, mit Verpackung (Pumpenbasis): 5 % bis 85 % Lagerung und Transport, mit Verpackung (Reservoir): 20 % bis 80 % Während des Betriebs, sowie Lagerung zwischen den Anwendungen: 15 % bis 90 % 5

### Atmosphärischer Druck

Lagerung und Transport, mit Verpackung: 54,9 kPa bis 106 kPa (549 mbar bis 1060 mbar) Während des Betriebs: 70 kPa bis 106 kPa (700 mbar bis 1060 mbar) Lagerung zwischen den Anwendungen: 54,9 kPa bis 106 kPa (549 mbar bis 1060 mbar)

**Motorentyp Schrittmotor** 

### **Stromversorgung**

1,4 V Zink-Luft-Batterie für interne Stromversorgung

### Batterielebensdauer

Bei normaler Nutzung (50 U/Tag bei Verwendung von U100-Insulin; Raumtemperatur: 23 °C ±2 °C) beträgt die Batterielebensdauer bis zu 4 Tage.

### **Basalrate**

Minimal: 0,1 U/h Maximal: 25,0 U/h

### Basalraten-Abgabegenauigkeit ±16 % oder besser bei 0,1 U/h

±5 % oder besser bei 1,0 U/h

<sup>5</sup> aber nicht mit einem Wasserdampfpartialdruck von mehr als 50 hPa

### Technische Daten der Mikropumpe

#### Basalrate, Schrittweiten

0,1 U/h bis unter 5,0 U/h: Schrittweite von 0,01 U/h 5,0 U/h bis unter 25,0 U/h: Schrittweite von 0,1 U/h

**Basalratenprofile** 

Bis zu 5 benutzerdefinierte Profile

### Temporäre Basalrate (TBR)

0–90 % für Verringerungen der Basalrate und 110–250 % für Erhöhungen der Basalrate in Schrittweiten von 10 % Die Dauer kann in 15-Minuten-Schritten für einen Zeitraum von bis zu 24 Stunden eingestellt werden. Bis zu 5 individuelle TBR sind programmierbar.

#### Bolustypen

Standard-Bolus, Quick-Bolus, Verzögerter Bolus, Multiwave Bolus

#### **Bolusmenge**

Minimal: 0,2 U Maximal: 50 U

#### Bolus-Abgabegenauigkeit

±30 % oder besser bei 0,2 U ±5 % oder besser bei 50,0 U

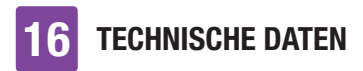

#### Technische Daten der Mikropumpe

#### Bolusmenge, Schrittweiten

0,2 U bis unter 2,0 U: Schrittweite von 0,05 U

2,0 U bis unter 5,0 U: Schrittweite von 0,1 U

5,0 U bis unter 10,0 U: Schrittweite von 0,2 U

10,0 U bis unter 20,0 U: Schrittweite von 0,5 U

20,0 U bis 50,0 U: Schrittweite von 1,0 U Die Dauer eines verzögerten Bolus oder eines Multiwave-Bolus kann in 15-Minuten-Schritten für einen Zeitraum

von bis zu 24 Stunden eingestellt werden.

#### Startverzögerung

Einstellbar für 0 bis 60 Minuten in 15-Minuten-Schritten

Quick-Bolus-Schrittweite 0,2 U / 0,5 U / 1,0 U und 2,0 U

### Abgabegeschwindigkeit

Boli: 1,0–2,5 U/Min. Füllen der Reservoir-Nadel: 1,0–2,5 U/ Min.

Schalldruckpegel der Töne ≥ 45 dBA bei einer Entfernung von 1 m

Verstopfungserkennung Rotationsdetektor

### Maximale Dauer bis zur Verstopfungsmeldung M-24 50 Stunden bei einer Basalrate von  $0,1$  II/h 5 Stunden bei einer Basalrate von 1 U/h

#### Technische Daten der Mikropumpe

Maximale Insulinmenge bis zur Verstopfungsmeldung M-24 5,0 U

Maximaler Druck 150 kPa (1,5 bar)

Reservoir-Füllmenge Maximum: 200 U Minimum: 80 U

Maximale Überförderung im Fehlerfall 0,4 U

**Schutzart** IP22

### 16.4 Infusionseinheit

#### Technische Daten der Infusionseinheit

Pumpenhalterung Abmessung: Ca.  $67 \times 32 \times 6.5$  mm

**Pflaster** Abmessung: Ca.  $85 \times 52$  mm

#### Kanüle

Orange: 6 mm, flexibler Teflon®- Katheter, 90° Insertionswinkel Blau: 9 mm, flexibler Teflon®-Katheter, 90° Insertionswinkel

Füllmenge der Kanüle 0,18 U

Maximale Verwendungsdauer bis zu 3 Tage

### TECHNISCHE DATEN

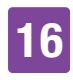

Technische Daten der Infusionseinheit

#### **Sterilität**

Mit Ethylenoxid für einmaligen Gebrauch sterilisiert gemäß EN ISO 11135

### 16.5 Setzhilfe

#### Technische Daten der Setzhilfe

#### Abmessungen

 $82 \times 53 \times 49$  mm

#### Gewicht

85 g

#### Verwendungsdauer

#### 4 Jahre

Sie können im Diabetes Manager eine Erinnerung programmieren, die Sie rechtzeitig vor Ablauf der Verwendungsdauer daran erinnert, die Setzhilfe auszutauschen.

### 16.6 Genauigkeit der Abgaberate

Es liegt in der Verantwortung des medizinischen Fachpersonals zu entscheiden, ob die Genauigkeit der Abgaberate für den/die jeweilige:n Patient:in ausreichend ist. Die Abgabegenauigkeit hängt nicht von der verwendeten Kanülenlänge ab.

Die Messungen wurden gemäß IEC 60601-2-24 unter folgenden Bedingungen durchgeführt:

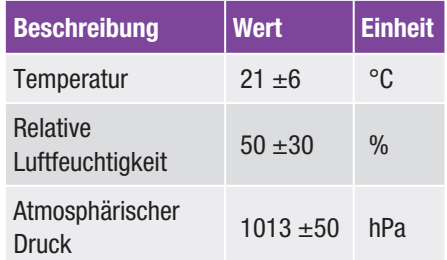

### 16.6.1 Anlaufdiagramm

Das Anlaufdiagramm zeigt die Veränderungen der Abgaberate im Stabilisierungszeitraum.

### 0,1 U/h, 6 mm Kanüle

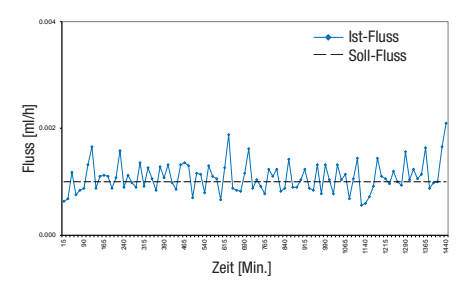

### 1 U/h, 9 mm Kanüle

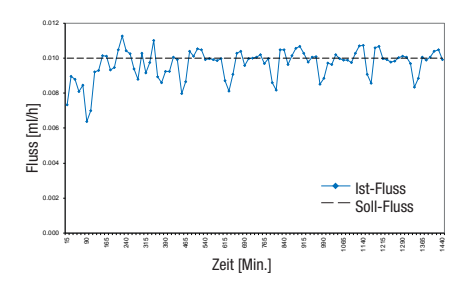

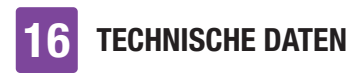

### 16.6.2 Trompetenkurve

Die Trompetenkurve zeigt die Genauigkeit der Abgaberate im Beobachtungszeitraum.

### 0,1 U/h, 6 mm Kanüle

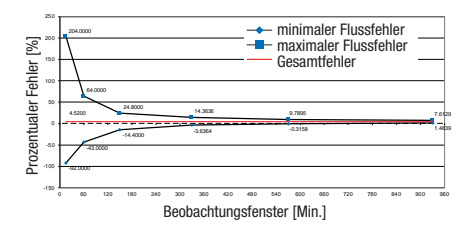

### 1 U/h, 9 mm Kanüle

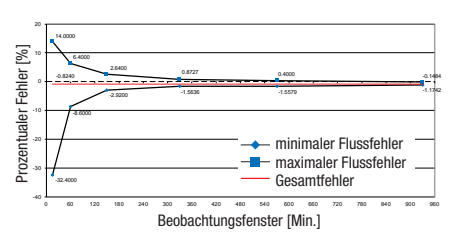

### 16.7 Elektromagnetische Verträglichkeit (EMV)

### Wesentliche Leistung

Das Accu-Chek® Solo Mikropumpensystem behält während seiner erwarteten Lebensdauer folgende Funktionen:

- º Das System verabreicht weder zu viel noch zu wenig einer klinisch signifikanten Menge an Insulin.
- º Korrekte Kommunikation zwischen dem Diabetes Manager und der Mikropumpe.
- º Korrekte Funktionsweise der Bolusvorschlagsfunktion.
- º Korrekte Funktionsweise der Funktion zur Blutzuckermessung.
- º Datenintegrität bei der Datenübertragung über die USB-Schnittstelle.

### Drahtlose Kommunikation

Das Accu-Chek Solo Mikropumpensystem nutzt die drahtlose *Bluetooth* 4.0 Low Energy (*Bluetooth* LE) Technologie zum sicheren Datenaustausch zwischen der Mikropumpe und dem Diabetes Manager. *Bluetooth* LE operiert im 2,4-GHz-ISM-Frequenzband.

### Datensicherheit

Die Mikropumpe ist so konzipiert, dass sie *Bluetooth* LE-Befehle des Diabetes Managers nur nach erfolgreicher Out-of-Band-Verbindung akzeptiert. "Out-of-Band-Verbindung" (engl.: out of band bonding) bedeutet, dass eine sichere authentifizierte Verbindung zwischen zwei Geräten hergestellt wird. Die beiden Geräte gewährleisten eine Vertraulichkeit der Daten durch Verschlüsselung und Datenintegrität durch Fehlerprüfverfahren wie Ende-zu-Ende-Zähler und Ende-zu-Ende-Zyklische Redundanzprüfungen.

### Drahtlose Servicequalität und Koexistenz

Das Accu-Chek Solo Mikropumpensystem ist so konzipiert, dass es sicher und effektiv in der Nähe von drahtlosen Geräten operiert, die typischerweise zu Hause, am Arbeitsplatz, in Einzelhandelsgeschäften und an Freizeitorten, an denen alltägliche Aktivitäten stattfinden, vorzufinden sind, und deren Leistung nicht beeinträchtigt. Um die

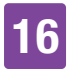

Servicequalität zu verbessern, wenn in der näheren Umgebung andere Geräte im 2,4-GHz-Band operieren, nutzt das System die integrierten Koexistenzfunktionen von *Bluetooth* LE. Wie bei allen drahtlosen Kommunikationstechnologien kann die Verfügbarkeit der Kommunikation jedoch nicht gewährleistet werden und es können bestimmte Betriebsbedingungen die Kommunikation unterbrechen. Beispielsweise können elektrische Geräte wie Mikrowellenherde und elektrische Maschinen, die sich in Produktionsumgebungen befinden, Störungen verursachen. Diese Störung führt nicht dazu, dass falsche Daten gesendet werden und fügt Ihren Geräten keinen Schaden zu. Wenn Sie sich von diesen anderen Geräten entfernen oder diese ausschalten, kann die Kommunikation wieder möglich sein.

Im Falle einer unterbrochenen drahtlosen Kommunikation:

- º Die Mikropumpe setzt die vorprogrammierte Abgabe der Basalrate, den laufenden Bolus und die laufende TBR fort und ermöglicht dem/der Benutzer:in mit den Quick-Bolus-Tasten einen Bolus nach Bedarf abzugeben.
- º Die Mikropumpe speichert in einem nichtflüchtigen Speicher alle therapierelevanten Aktionen, Warnungen und Fehler. Nach Wiederherstellung der drahtlosen Kommunikation kann der Diabetes Manager auf alle Daten aus dem Speicher der Mikropumpe zugreifen.

º Der Diabetes Manager erkennt, wenn der Datenaustausch mit der Mikropumpe nicht möglich ist und benachrichtigt den/ die Benutzer:in entsprechend.

#### EMV-Trennungsabstände

Das Accu-Chek Solo Mikropumpensystem ist für den Gebrauch in einer elektromagnetischen Umgebung vorgesehen, wie sie typischerweise zu Hause, am Arbeitsplatz, in Einzelhandelsgeschäften und an Freizeitorten vorzufinden ist, an denen alltägliche Aktivitäten stattfinden.

Das Accu-Chek Solo Mikropumpensystem erfüllt die EMV-Anforderungen gemäß IEC 60601-1-2 für Home-Healthcare-Umgebungen.

### A WARNUNG

Tragbare RF-Kommunikationsgeräte sollten nur mit einem Abstand von 30 cm zu allen Teilen des Accu-Chek Solo Mikropumpensystems betrieben werden. Andernfalls könnte die Leistung dieser Geräte beeinträchtigt werden.

### $\bigwedge$  warnung

Es sollte vermieden werden, die Geräte auf- oder nebeneinander zu verwenden, da dies zu einem unsachgemäßen Betrieb führen kann. Wenn eine solche Verwendung erforderlich ist, sollten beide Geräte beobachtet werden, um sicherzustellen, dass sie normal funktionieren.

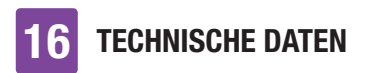

Vorsichtsmaßnahmen zur elektromagnetischen Verträglichkeit: Auf Flugplätzen kann Ihr Accu-Chek Solo Mikropumpensystem einer starken Radarstrahlung ausgesetzt sein. Um mögliche Radar-Interferenzen mit Ihrer Insulinpumpe zu vermeiden, empfehlen wir, die *Bluetooth*-Funktion Ihres Accu-Chek Solo Mikropumpensystems während des Ein- und Aussteigens, in Flugzeugen auf Flugplätzen oder in sich im Landeanflug auf Flugplätze befindlichen Flugzeugen auszuschalten.
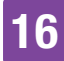

### Elektromagnetische Emissionen

### Richtlinien und Herstellererklärung – Elektromagnetische Emissionen

Das Accu-Chek Solo Mikropumpensystem ist für den Gebrauch in der unten angegebenen elektromagnetischen Umgebung bestimmt. Stellen Sie immer sicher, dass das System in einer solchen Umgebung verwendet wird. Anforderungen, die in der IEC 60601-1-2 spezifiziert sind und nicht auf das Accu-Chek Solo Mikropumpensystem zutreffen, sind in der nachstehenden Tabelle nicht aufgeführt.

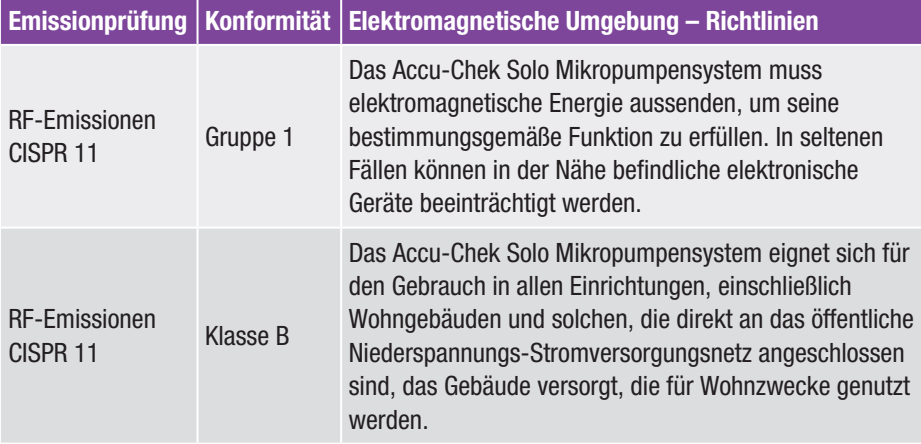

### Elektromagnetische Störfestigkeit

### Richtlinien und Herstellererklärung – Elektromagnetische Störfestigkeit

Das Accu-Chek Solo Mikropumpensystem ist für den Gebrauch in der unten angegebenen elektromagnetischen Umgebung bestimmt. Stellen Sie immer sicher, dass das System in einer solchen Umgebung verwendet wird. Anforderungen, die in der IEC 60601-1-2 spezifiziert sind und nicht auf das Accu-Chek Solo Mikropumpensystem zutreffen, sind in der nachstehenden Tabelle nicht aufgeführt.

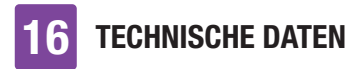

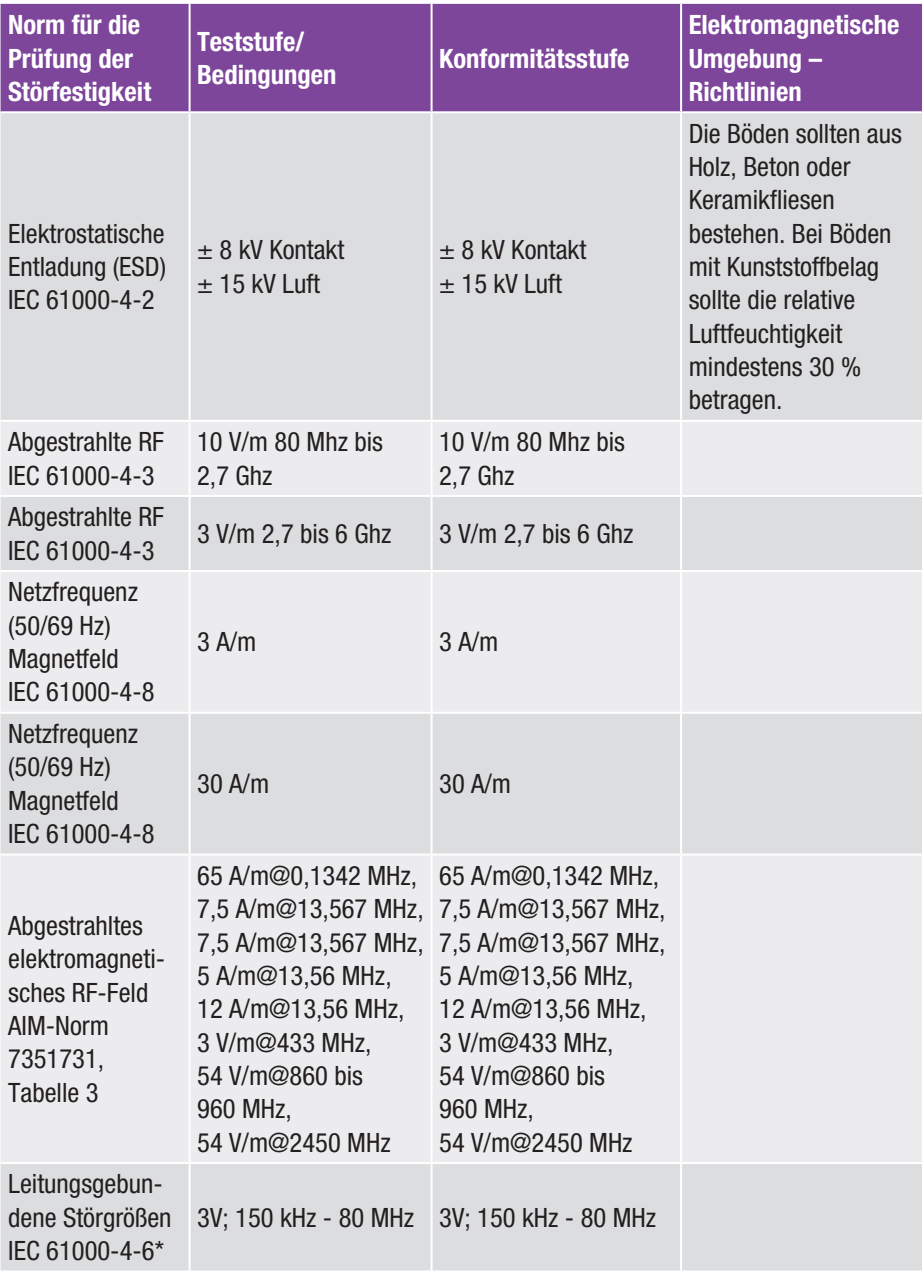

TECHNISCHE DATEN 16

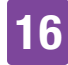

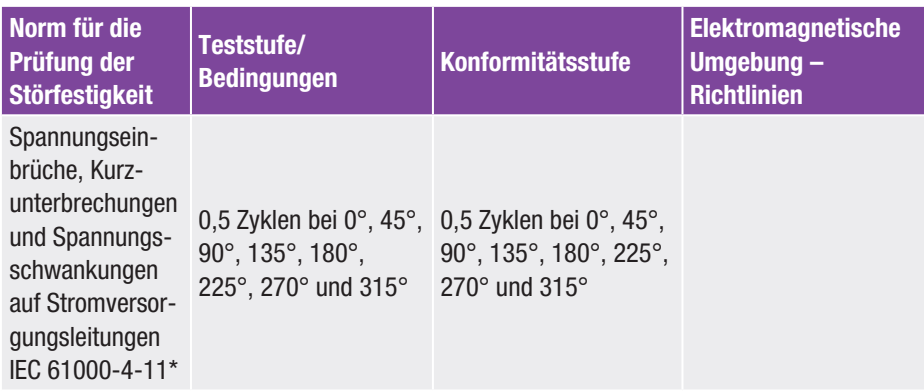

\* gilt nur für Diabetes Manager

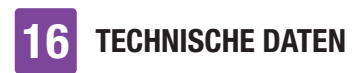

Tabelle 9 der IEC 60601-1-2 wurde durchgeführt, um die Störfestigkeit von anderen drahtlosen Geräten zu bewerten wie z. B. terrestrischem Bündelfunk, GMRS, LTE, Mobiltelefonen (GDM 800/900 und 1800 Mhz), *Bluetooth*, Wi-Fi).

Feldstärken von stationären Sendern, wie z. B. Basisstationen für Funktelefone (mobil/ schnurlos) und mobile Landfunkgeräte, Amateurfunk, AM- und FM-Rundfunk und Fernsehfunk können theoretisch nicht genau vorhergesagt werden. Zur Bewertung der elektromagnetischen Umgebung durch stationäre RF-Sender, sollte eine elektromagnetische Standortuntersuchung in Betracht gezogen werden. Wenn die gemessene Feldstärke an dem Ort, an dem das Accu-Chek Solo Mikropumpensystem verwendet wird, den oben angegebenen RF-Konformitätspegel überschreitet, sollte das Accu-Chek Solo Mikropumpensystem beobachtet werden, um sicherzustellen, dass es normal funktioniert. Wenn eine abnormale Leistung beobachtet wird, können zusätzliche Maßnahmen erforderlich sein, wie z. B. eine Neuausrichtung oder ein Standortwechsel des Accu-Chek Solo Mikropumpensystems.

# Symbole, Abkürzungen, Töne 17

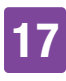

# 17 Symbole, Abkürzungen, Töne

# 17.1 Symbole

Auf den Verpackungen und auf den Bestandteilen des Mikropumpensystems finden Sie die folgenden Symbole:

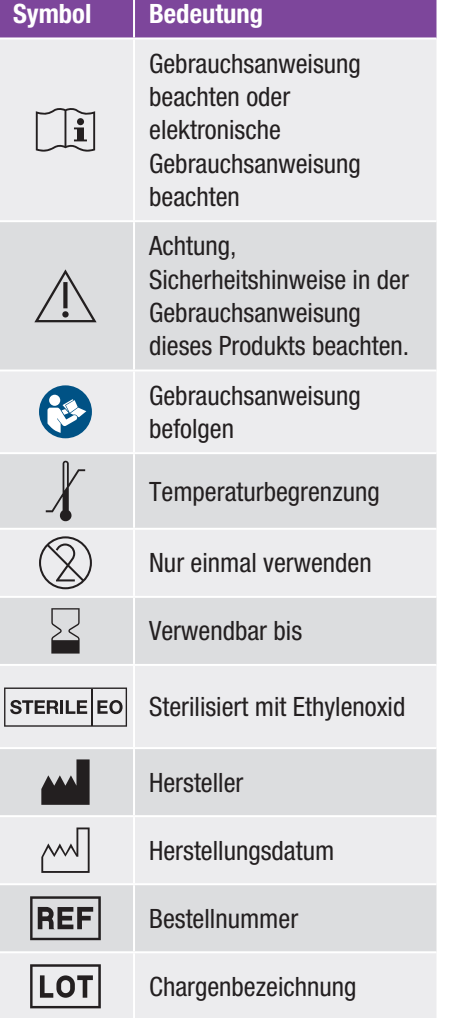

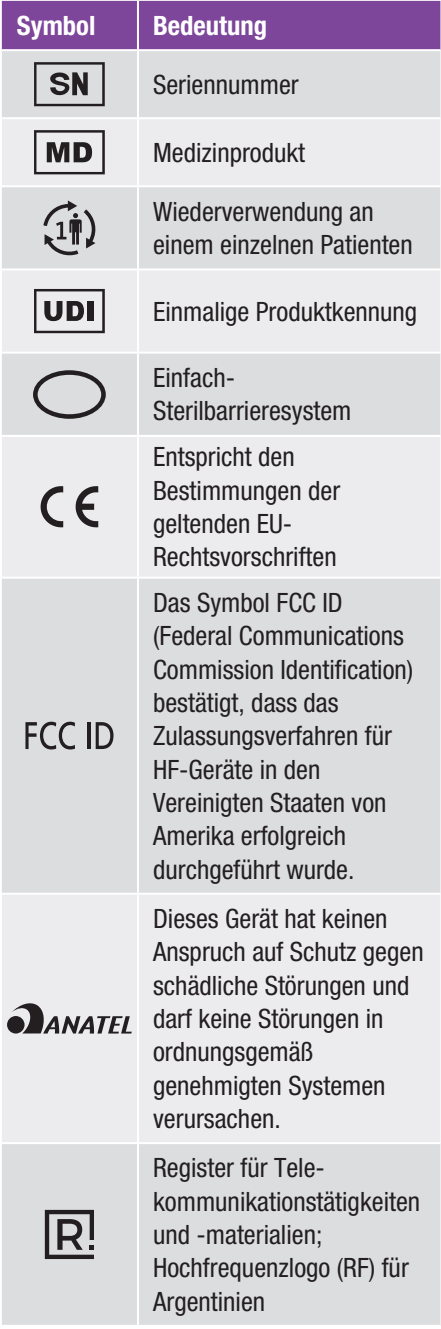

# 17 Symbole, Abkürzungen, Töne

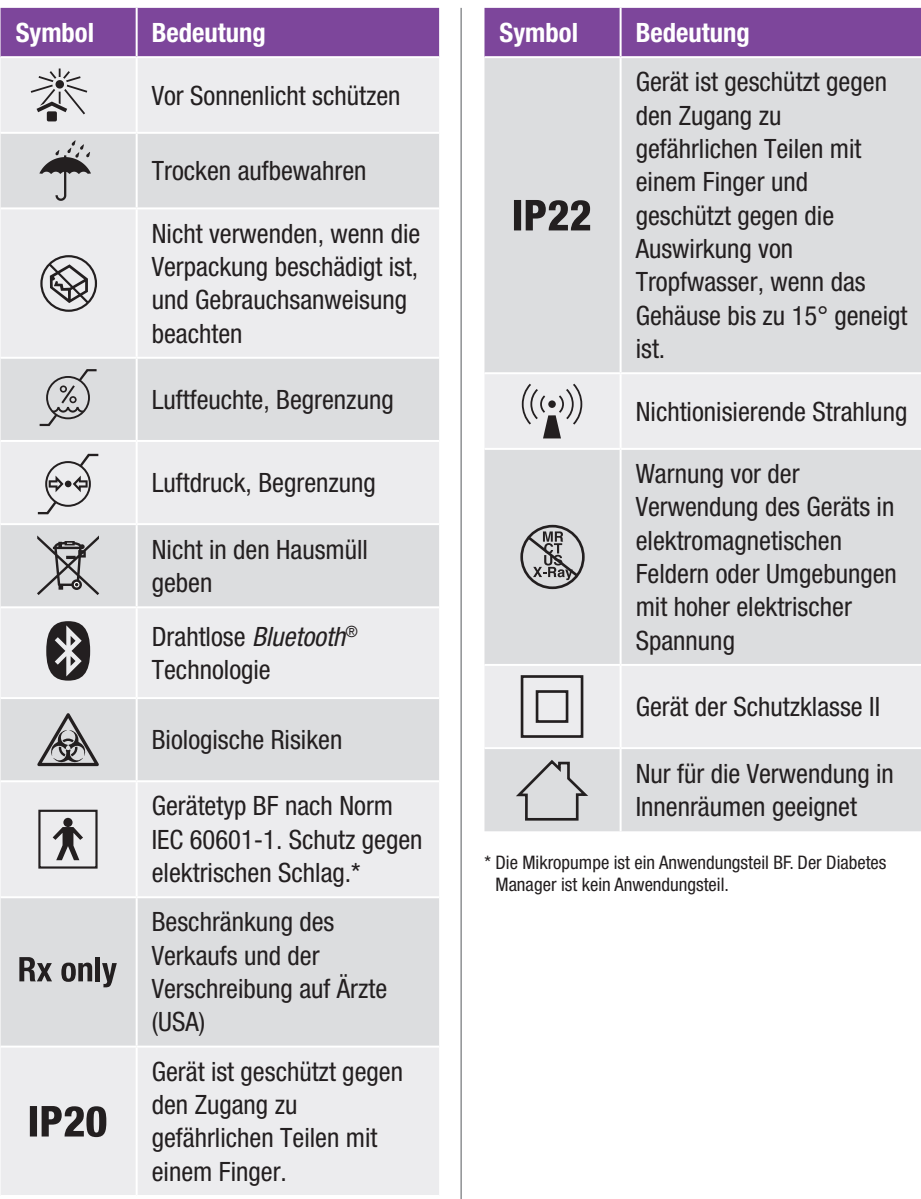

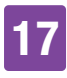

# 17.2 Abkürzungen

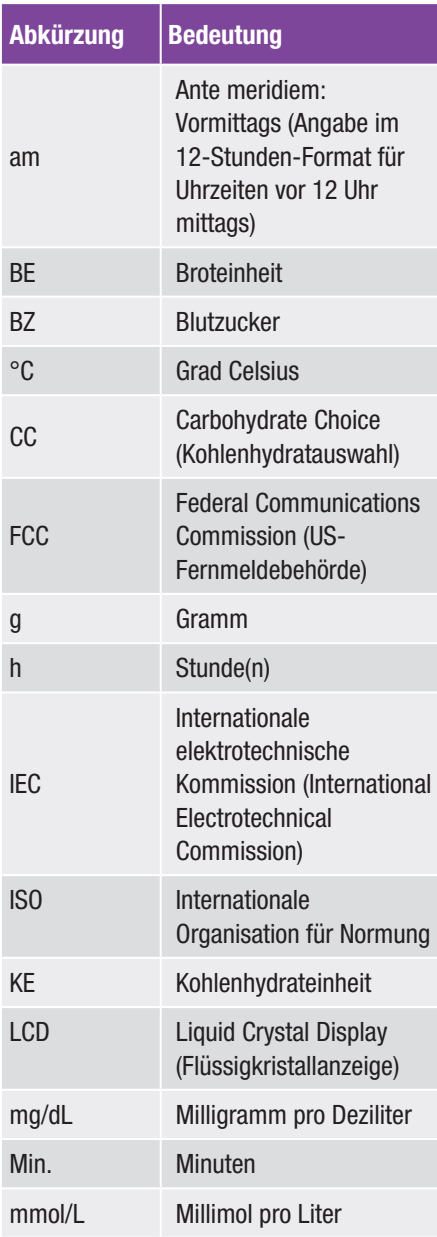

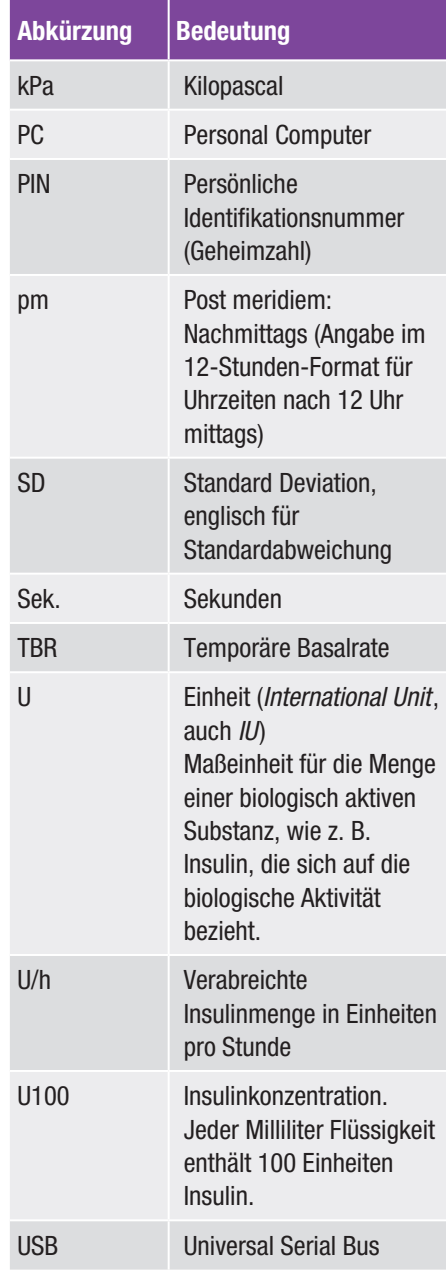

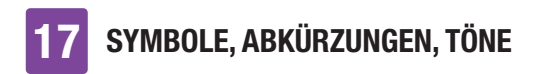

# 17.3 Töne

Sowohl der Diabetes Manager als auch die Mikropumpe können Töne ausgeben.

Der Diabetes Manager kann folgende Töne ausgeben:

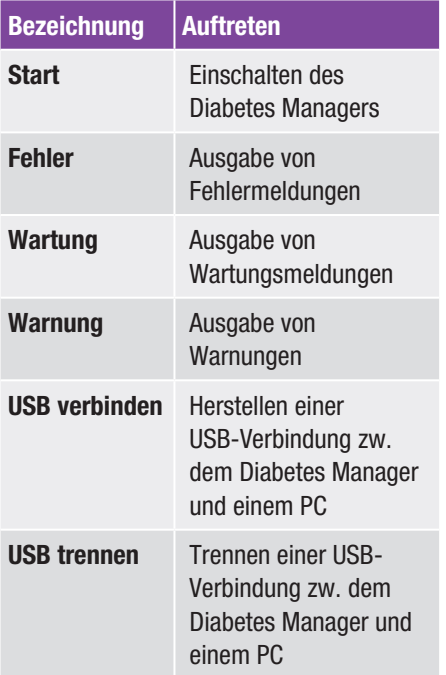

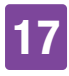

Die Mikropumpe kann folgende Töne ausgeben:

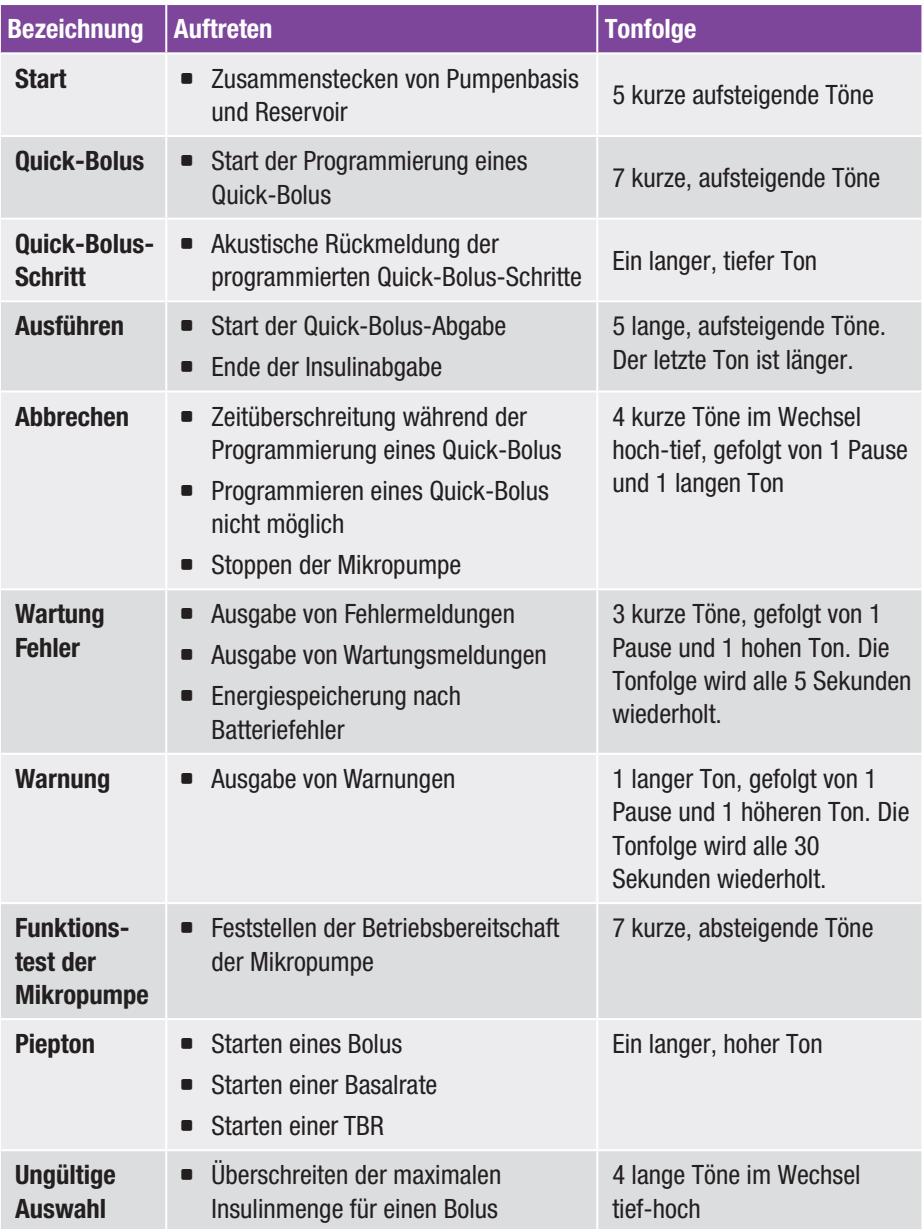

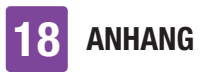

# 18 Anhang

# 18.1 Gewährleistung

Es gelten die im Land des Kaufs anwendbaren gesetzlichen Bestimmungen zum Gewährleistungsrecht beim Kauf von Verbrauchsgütern.

Durch jegliche Änderungen oder Modifizierungen am Mikropumpensystem, die nicht ausdrücklich von Roche genehmigt wurden, kann Ihre Betriebsgarantie für das Accu-Chek Solo Mikropumpensystem erlöschen.

# 18.2 Lizenzinformation

Lizenzvereinbarung für quelloffene (Open Source) Software:

Dieses Produkt enthält quelloffene Software-Komponenten. Mehr Informationen über quelloffene Software finden Sie im Menü *Einstellungen* unter dem Menüeintrag *Systeminformationen* des Diabetes Managers.

# 18.3 Konformitätserklärung **Funkanlage**

Hiermit erklärt Roche, dass der Funkanlagentyp Accu-Chek Solo micropump system der Richtlinie 2014/53/EU entspricht. Der vollständige Text der EU-Konformitätserklärung ist unter der folgenden Internetadresse verfügbar: http://declarations.accu-chek.com

# 18.4 Anschluss systemfremder Geräte

Zusätzliche Geräte, die an den Diabetes Manager angeschlossen werden, müssen nachweisbar ihren entsprechenden IEC oder ISO Normen entsprechen (z.B. IEC 60950 oder IEC 62368 für datenverarbeitende Geräte). Weiterhin müssen alle Konfigurationen den normativen Anforderungen für medizinische Systeme entsprechen (siehe Abschnitt 16 der letzten gültigen Ausgabe der IEC 60601-1). Wer zusätzliche Geräte an medizinische elektrische Geräte anschließt, ist Systemkonfigurierer und ist damit verantwortlich, dass das System mit den normativen Anforderungen für Systeme übereinstimmt. Bei Rückfragen kontaktieren Sie Ihren örtlichen Fachhändler oder den Accu-Chek Kundenservice.

# 18.5 Accu-Chek Kundenservice

Bei Problemen, Fragen zur Handhabung und weiteren Auskünften zum Accu-Chek Solo Mikropumpensystem wenden Sie sich an den Accu-Chek Kundenservice.

Führen Sie keine Reparaturversuche oder Änderungen an den Bestandteilen des Mikropumpensystems durch. Unsere Mitarbeiter werden Ihnen bei der Lösung von eventuellen Problemen mit dem Mikropumpensystem von Roche helfen.

Nachfolgend finden Sie die Kontaktdaten des Accu-Chek Kundenservice.

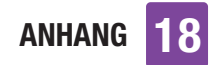

### **Deutschland**

Accu-Chek Kundenservice: Kostenfreie Telefonnummer 0800 4466800 Montag bis Freitag: 08:00 bis 18:00 Uhr www.accu-chek.de

### Schweiz

Accu-Chek Kundenservice 0800 11 00 11 gebührenfrei www.accu-chek.ch

# 18.6 Materialien und Zubehör

Informationen zur Verfügbarkeit weiterer Accu-Chek Produkte und Zubehör in Ihrem Land erhalten Sie vom Accu-Chek Kundenservice.

# $\triangle$  warnung

- º Verwenden Sie nur das zum Lieferumfang gehörende Ladegerät mit dem zugehörigem USB-Kabel oder ein zertifiziertes USB-Ladegerät (z. B. ein Laptop zertifiziert nach IEC 60950 oder einem gleichwertigen Sicherheitsstandard).
- º Verwenden Sie nur den Akku von Roche.
- º Verwenden Sie nur Materialien und Zubehör von Roche und modifizieren Sie diese nicht. Andernfalls könnte dies zu Fehlfunktionen des Mikropumpensystems, falschen Glukosewerten und einer Überdosierung oder Unterdosierung von Insulin führen.

### Materialien für das Mikropumpensystem

- º Accu-Chek Solo Reservoir-Einheit
- º Accu-Chek Solo Kanüleneinheit & Pumpenhalterung
- Accu-Chek Solo Pumpenbasis
- º Accu-Chek Solo Setzhilfe

### Materialien für die Glukosemessung

- º Accu-Chek Guide Teststreifen
- Accu-Chek Guide Kontrolllösungen<sup>1</sup>
- º Accu-Chek Stechhilfe
- º Accu-Chek Lanzetten/Lanzettentrommeln

### Zubehör<sup>2</sup>/Austauschkomponenten

- º Ladeschale für den Diabetes Manager
- º Etui/Gürteltasche für den Diabetes Manager (Accu-Chek Etui)
- º Akku für den Diabetes Manager
- º Akkufachdeckel für den Diabetes Manager
- º Ladegerät für den Diabetes Manager
- º USB-Kabel

Für den Ersatz von defekten Systembestandteilen oder wenn Sie eine weitere Gebrauchsanweisung für das Mikropumpensystem benötigen, wenden Sie sich an den Accu-Chek Kundenservice.<sup>1</sup>

2 nicht in allen Ländern verfügbar

<sup>1</sup> Alternativ kann eine Accu-Chek Guide Kontrolllösung mit mittlerer Glukosekonzentration verwendet werden. Verwenden Sie die in Ihrem Land verfügbare(n) Accu-Chek Guide Kontrolllösung(en).

# 18.7 Entsorgung des Mikropumpensystems

# $\triangle$  warnung

Alle Gegenstände, die mit menschlichen Körperflüssigkeiten in Kontakt kommen können, stellen eine potenzielle Infektionsquelle dar. Es besteht die Gefahr, dass die Gegenstände Infektionen übertragen. Entsorgen Sie benutzte Komponenten des Mikropumpensystems, da eine Mehrfachnutzung zur Übertragung von Infektionen führen kann.

Da Ihr Mikropumpensystem während des Gebrauchs mit menschlichen Körperflüssigkeiten in Kontakt kommen kann, besteht ein Infektionsrisiko. Deshalb fällt das Mikropumpensystem nicht in den Geltungsbereich der EU-Richtlinie 2012/19/ EU (Richtlinie über Elektro- und Elektronik-Altgeräte) und darf nicht zusammen mit anderen elektronischen Geräten entsorgt werden.

Entsorgen Sie die benutzten Bestandteile des Mikropumpensystems entsprechend den in Ihrem Land geltenden Vorschriften.

### Akku des Diabetes Managers

Entsorgen Sie den Akku ordnungsgemäß und führen Sie diesen gemäß den örtlichen Bestimmungen der Wertstoffrückgewinnung zu.

Dieses Produkt enthält einen internen Bestandteil, der einen besonders besorgniserregenden Stoff (SVHC), D4, D5 und D6 (CAS 556-67-2; CAS 541-02-6; CAS 540-97-6), in einer Konzentration von mehr

als 0,1 % Massenanteil vorhanden ist, der gemäß REACH-Verordnung identifiziert und in die Kandidatenliste aufgenommen worden ist.

Es besteht keine direkte Exposition gegenüber dem Stoff und deshalb keine Gefahr, wenn das Gerät entsprechend der Gebrauchsanweisung verwendet wird.

# 18.8 Bolusberechnung

Der von der Bolusvorschlagsfunktion empfohlene Bolus besteht aus zwei Komponenten: einer Empfehlung für einen Mahlzeitenbolus, der Ihre Essensaufnahme deckt, und einer Empfehlung für einen Korrekturbolus zum Anpassen Ihres Glukosespiegels. Der Korrekturbolus kann positiv sein, wenn Ihr gegenwärtiger Glukosespiegel über Ihrem Ziel-BZ liegt, bzw. negativ, wenn er Ihren Ziel-BZ unterschreitet.

# 18.8.1 Mahlzeitenbolus

Ein Mahlzeitenbolus entspricht der Insulinmenge, die abgegeben werden muss, um die Kohlenhydratmenge zu kompensieren, die Sie zu sich nehmen möchten. Er wird wie folgt berechnet:

### Mahlzeitenbolus = Kohlenhydratmenge × Kohlenhydratfaktor

Hierbei gilt:

 $Kohenhydraftaktor = Insulin : Kohlenhydrate$ 

# 18.8.2 Korrekturbolus

Liegt Ihr gegenwärtiger Glukosespiegel nicht in Ihrem Zielbereich, so wird ein Korrekturbolus vorgeschlagen.

Hierbei gilt:

Korrekturfaktor =  $Insulin \cdot Glukosedifferential$ 

### Blutzuckergrenzwerte

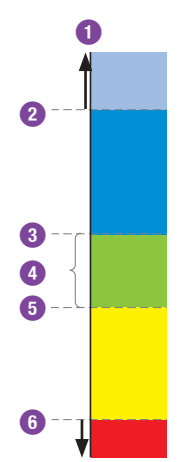

- **1** Glukosewert
- **2** Warngrenzwert für Überzuckerung
- **3** Oberer Zielgrenzwert
- **4** Zielbereich (Ziel-BZ)
- **5** Unterer Zielgrenzwert
- **6** Warngrenzwert für Unterzuckerung

Die Berechnung des vorgeschlagenen Korrekturbolus richtet sich nach Ihrem aktuellen Glukosewert, Ihrem Korrekturfaktor im aktuellen Zeitabschnitt, Ihrem Zielbereich und danach, ob Sie eine Mahlzeit einplanen. Der Ziel-BZ errechnet sich als der Mittelwert aus unterem und oberem Zielgrenzwert.

## 18.8.3 Anschließende Mahlzeitenboli

Wenn Sie vorhaben, mehrere Mahlzeiten oder Snacks innerhalb eines kurzen Zeitraums zu sich zu nehmen, sollten Sie bei jeder Mahlzeit einen Mahlzeitenbolus abgeben.

# 18.8.4 Korrekturbolus nach einer Mahlzeit

Ein Anstieg Ihres Glukosespiegels nach einer Mahlzeit ist normal, auch wenn Sie den korrekten Mahlzeitenbolus abgegeben haben. Der zulässige Anstieg des Glukosespiegels wird als "Mahlzeitenanstieg" bezeichnet. Nach einem bestimmten Zeitraum, der so genannten Wirkverzögerung, fällt der Glukosespiegel vom Spitzenwert ab, bis er wieder auf Zielniveau ist. Der Zeitraum vom Beginn des Glukoseanstiegs bis zur Rückkehr des Glukosespiegels auf Zielniveau wird als Wirkzeit bezeichnet. Während dieses Zeitraums wird ein Korrekturbolus nur empfohlen, wenn Ihr Glukosespiegel den nach einer Mahlzeit zulässigen Wert überschreitet. Der zulässige Wert richtet sich nach dem Glukosezielwert sowie dem Mahlzeitenanstieg.

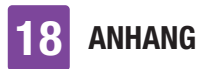

### 18.8.5 Anschließende Korrekturboli

Der Unterschied zwischen Ihrem aktuellen Glukosespiegel und Ihrem Glukosezielwert wird als Delta-BZ-Wert bezeichnet. Ein nach den oben genannten Bedingungen abgegebener Korrekturbolus deckt diesen Unterschied ab. Wenn der Korrekturbolus zu wirken beginnt, sollte Ihr aktueller Glukosespiegel fallen und nach der Wirkverzögerung verringert sich der jeweilige Delta-BZ-Wert. Am Ende der Wirkzeit sollte Ihr Glukosespiegel den Zielbereich wieder erreicht haben. Sie erhalten nur dann eine Empfehlung für einen weiteren Korrekturbolus, wenn Ihr aktueller Glukosewert den aktuellen Delta-BZ-Wert überschreitet.

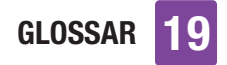

# 19 Glossar

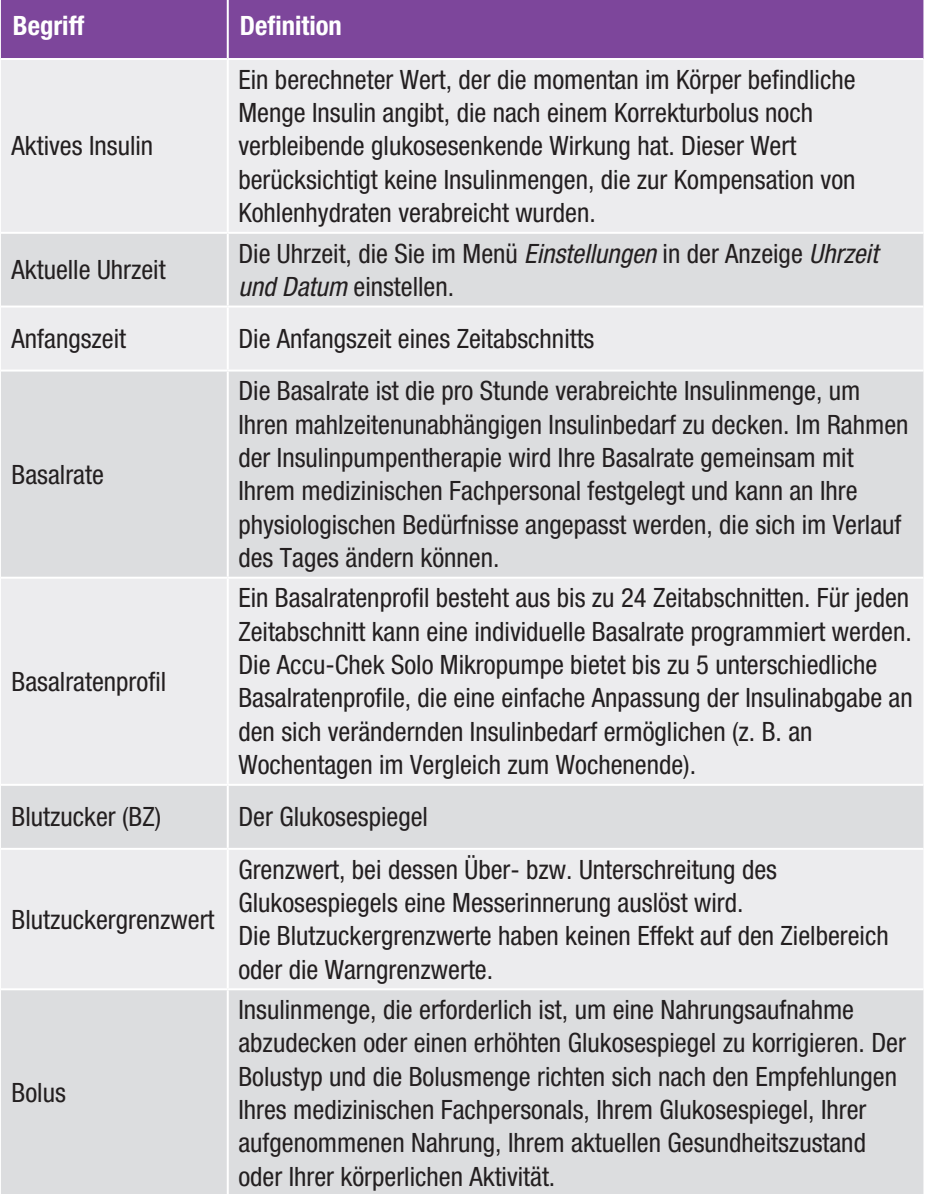

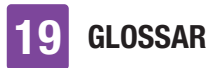

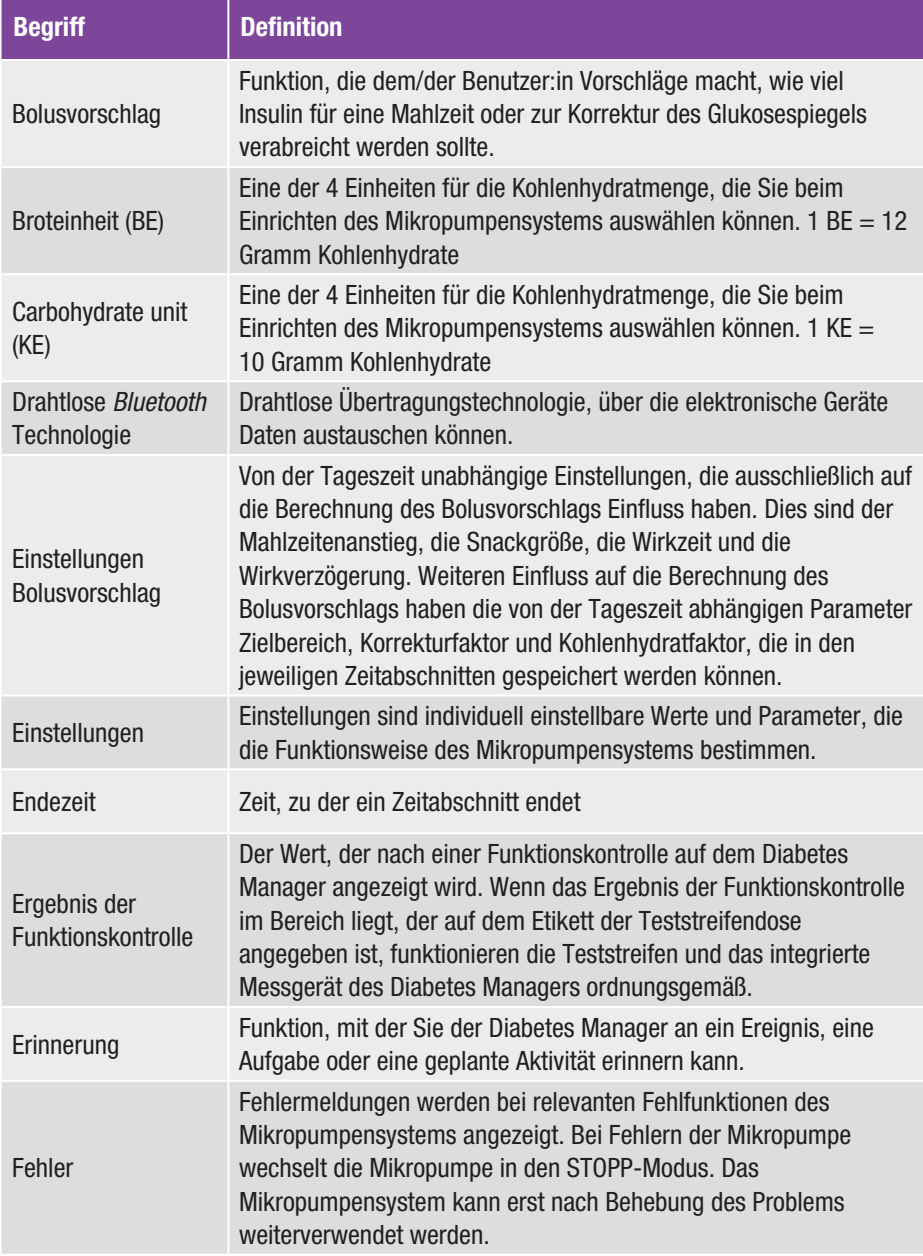

GLOSSAR 19

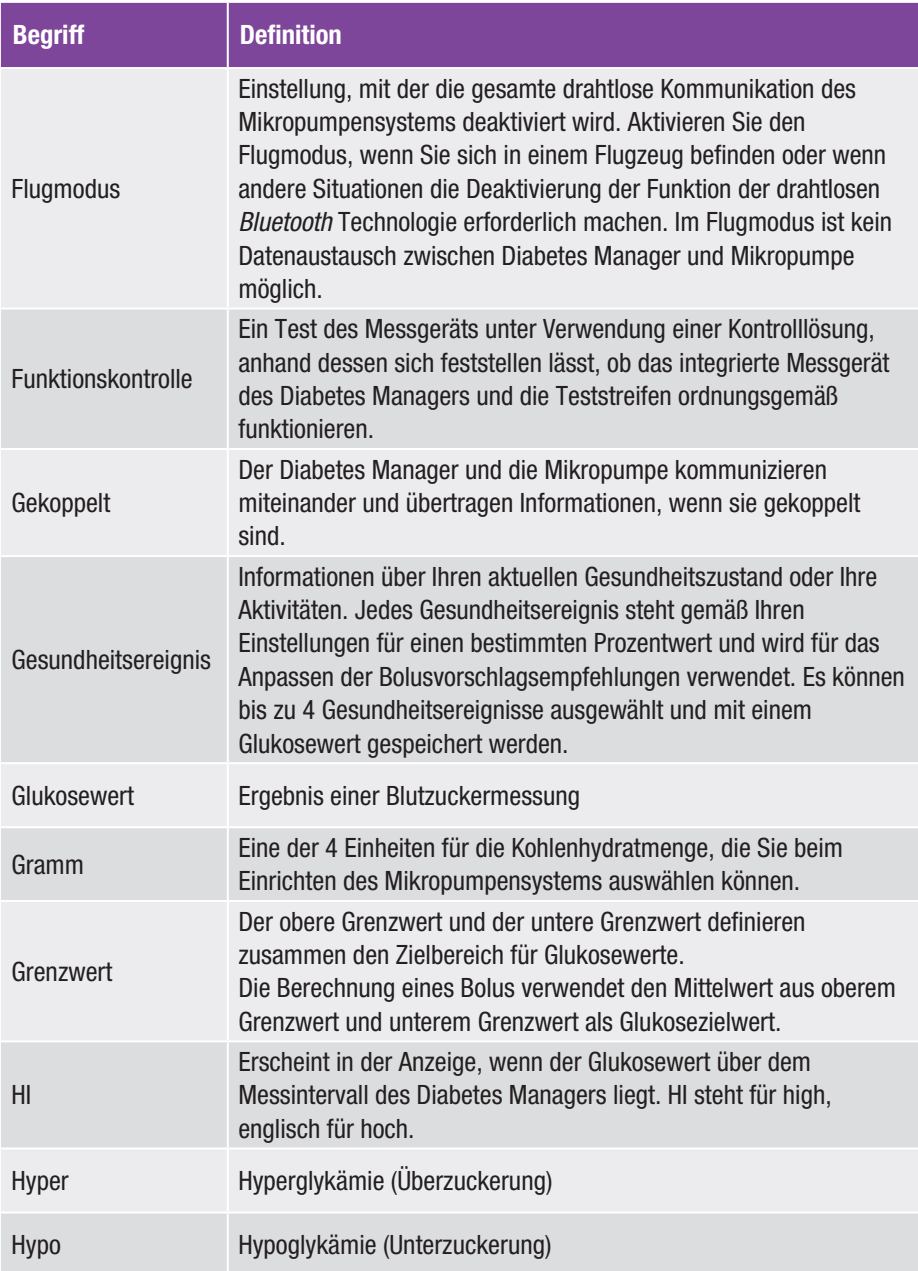

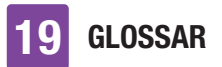

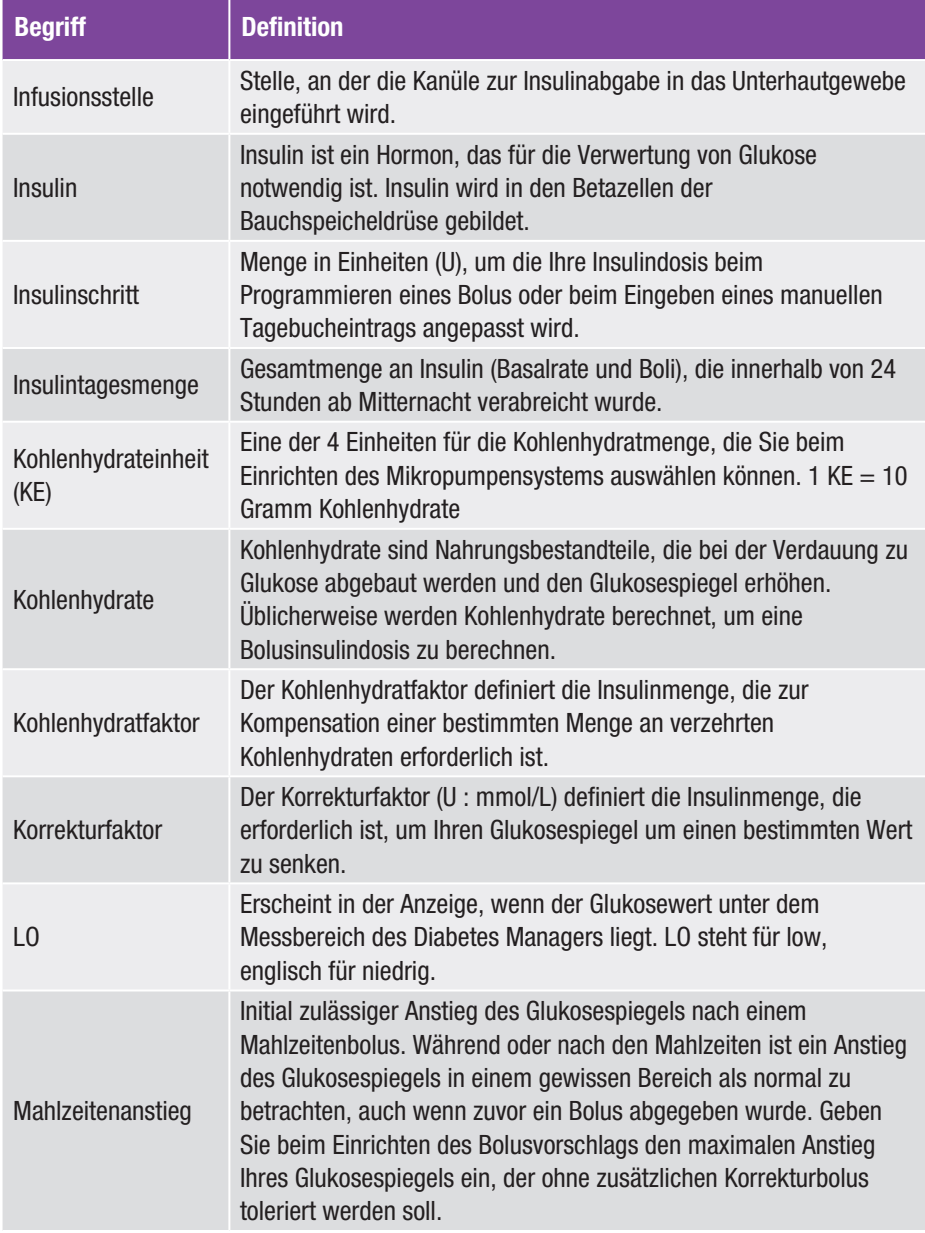

GLOSSAR 19

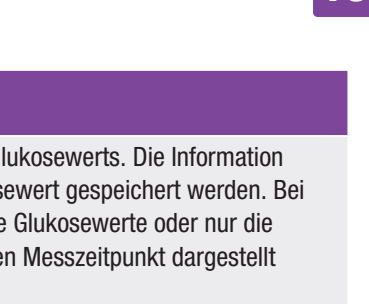

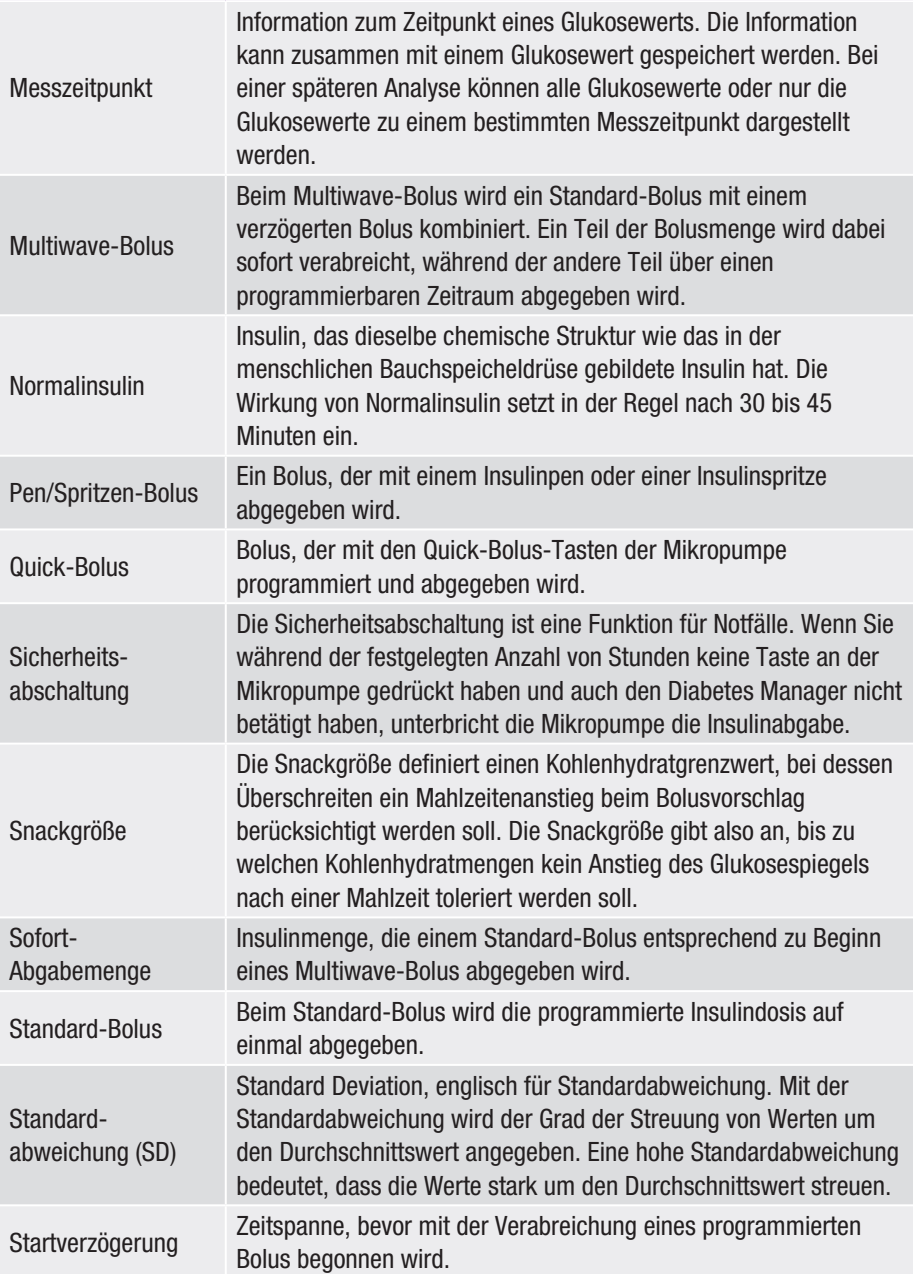

Begriff **Definition** 

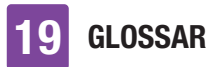

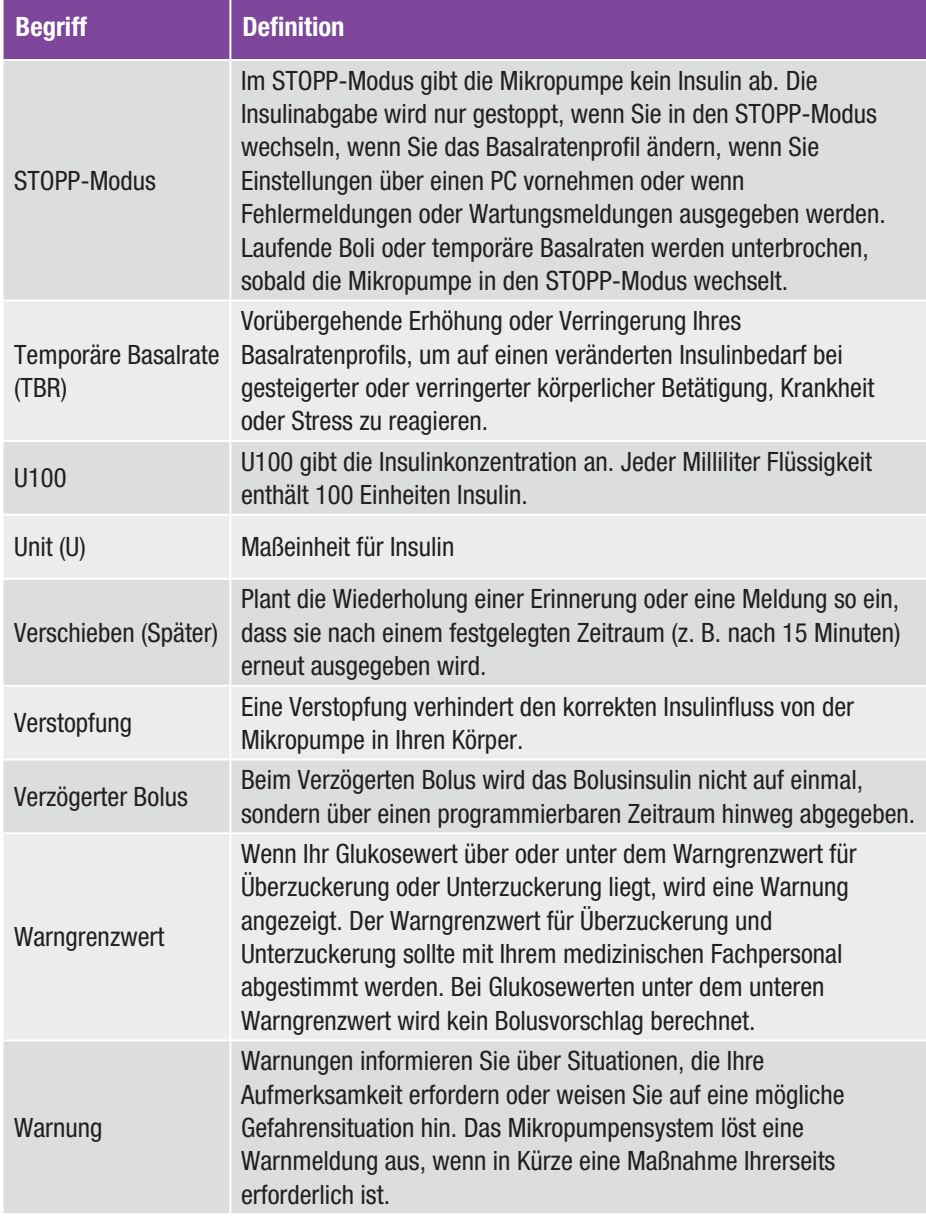

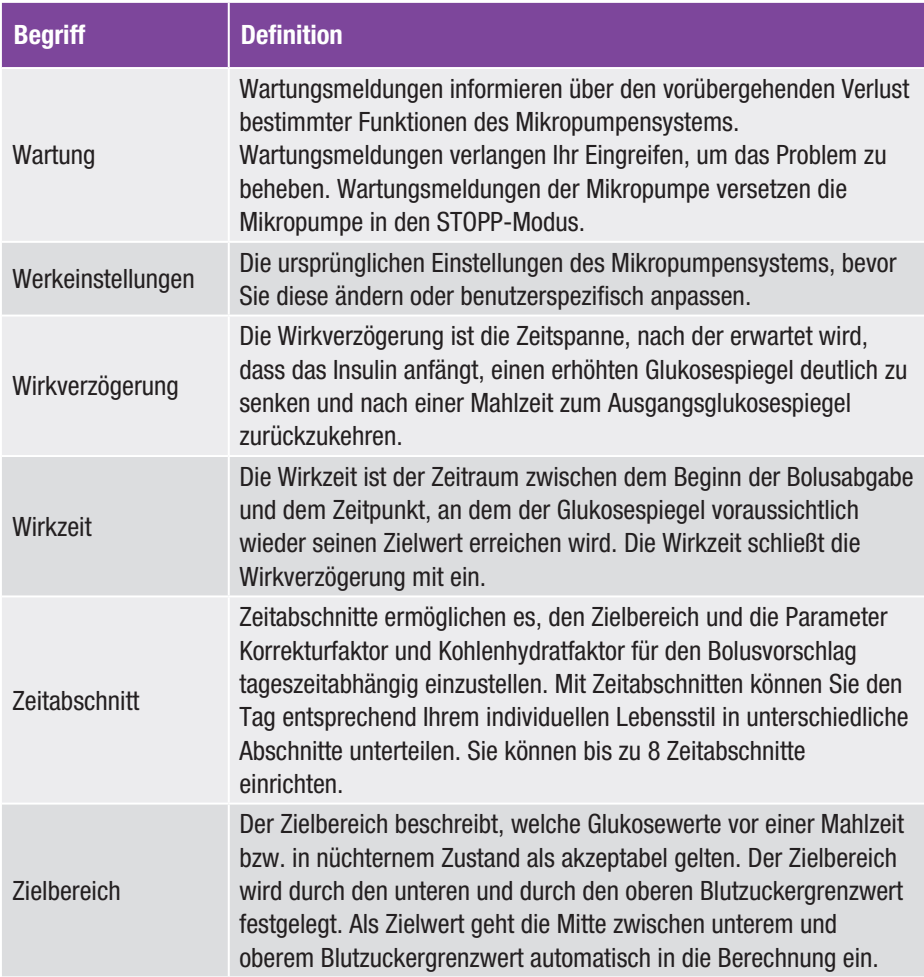

# **STICHWORTVERZEICHNIS**

# **Stichwortverzeichnis**

### A

Abkürzungen, 185 Accu-Chek Kundenservice, 190 Akku, 23, 29 Aktives Insulin, 64, 195

#### B

Basalrate, 22, 35, 91, 195 Basalratenprofil, 195 Blutzucker-Durchschnittswerte, 113 Bolus, 22, 63, 64, 65, 195 Bolusdaten, 24, 104, 115 Bolusvorschlag, 74, 84, 89, 192, 196

#### $\overline{D}$

Datenübertragung, 116 Datum, 32, 120 Diabetes Manager, 14, 21, 172 Displaysperre, 27, 125

#### E

Einrichtungsassistent, 30 Ereignisdaten, 24, 114 Erinnerungen, 129, 131

### F

Fehlerbehebung, 149, 166 Fehlermeldungen, 164 Flugmodus, 127, 197 Füllmenge, 101, 176 Funktionskontrolle, 143, 197

### G

Gesundheitsereignis, 56, 197 Glukosewert, 54, 58, 138

#### H

Hauptmenü, 22, 138

I Informationen, 150 Infusionseinheit, 38, 100, 176 Infusionsstellen, 37, 198 Injektionsmodus, 57, 135 Insulintagesmenge, 24, 116, 198 Insulintaste, 15, 25 K

Kanüleneinheit, 17 Kohlenhydrateinheit, 32, 187, 196 Kohlenhydratfaktor, 192, 198 Kopplungscode, 46, 160

Korrekturbolus, 63, 86, 193 Korrekturfaktor, 198 Kurzübersicht, 24 M Mahlzeitenanstieg, 198 Mahlzeitenbolus, 86 Meldungen, 149 Messungen, 52, 61 Mikropumpe, 14, 48, 50, 141, 174 P PIN, 27 Pumpenbasis, 16, 44, 102, 141 Pumpenhalterung, 17, 37, 38, 48, 49 Pumpenschild, 16 Pumpenschlüssel, 7, 46 Pumpen-Seriennummer, 47  $\Omega$ Quick-Bolus, 65, 69, 199 Quick-Bolus-Tasten, 16, 65, 69 R Reisen, 20, 120, 127 Reservoir, 16, 37, 41, 101 Reservoir-Einheit, 101 S Setzhilfe, 18, 38, 142, 177 Sicherheitsabschaltung, 199 Snackgröße, 199 Sprache, 125 Standardabweichung, 111, 187, 199 Start, 34, 50 Startverzögerung, 72, 199 Statusanzeige, 21, 137 Stopp, 50, 200 Systemkomponenten austauschen, 99 T Tagebuch, 104 TBR-Daten, 24, 115 Temporäre Basalrate, 95, 200 Temporäre Basalrate (TBR), 200 Teststreifeneinschub, 15, 53 Ton, 122, 189 U Uhrzeit, 32, 120

### V

Vibration, 23, 122

## **STICHWORTVERZEICHNIS**

#### W

Warngrenzwert, 33, 118, 139, 200 Warnungen und Erinnerungen stummschalten, 123 Wartungsmeldungen, 157, 201 Wirkverzögerung, 201 Wirkzeit, 201 Wochenverlauf, 110

### Z

Zeitabschnitte, 75, 201 Zielbereich, 58, 112, 201

# $C \epsilon$  0123

Zugelassen/eingetragen/registriert unter dem Produktnamen: Accu-Chek Solo pump base Accu-Chek Guide Solo diabetes manager Accu-Chek Solo reservoir assembly Accu-Chek Solo cannula assembly and pump holder Accu-Chek Solo insertion device

ACCU-CHEK, ACCU-CHEK GUIDE, ACCU-CHEK SMART PIX und ACCU-CHEK SOLO sind Marken von Roche.

Die Wortmarke *Bluetooth*® und die dazugehörigen Logos sind Eigentum von Bluetooth SIG, Inc. und werden durch Roche unter Lizenz verwendet.

Teflon® ist ein eingetragenes Warenzeichen der E. I. du Pont de Nemours and Company oder deren verbundenen Unternehmen.

Alle anderen Produktnamen und Marken sind Eigentum ihrer jeweiligen Inhaber.

© 2022 Roche Diabetes Care

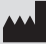

Roche Diabetes Care GmbH Sandhofer Strasse 116 68305 Mannheim, Germany www.accu-chek.com

Letzte Überarbeitung 2022-05